## **Шкільний фізичний експеримент з використанням цифрових вимірювальних комплексів: старша школа**

*Навчально-методичний посібник*

**Ужгород – 2019**

#### **УДК 373.016:53(072)**

*Схвалено для використання в закладах загальної середньої освіти* (лист Інституту модернізації змісту освіти Міністерства освіти і науки України від 09.11.2018 р. № 221/12-Г-981)

#### **Рецензенти:**

*С. П. Величко*, доктор педагогічних наук, професор

*О. В. Слободяник*, кандидат педагогічних наук

*М. М. Капраль,* вчитель фізики, вчитель-методист

**Ш 66** Різак В. М., Литвинова С. Г., Соколюк О. М. , Чобаль О. І. **Шкільний фізичний експеримент з використанням цифрових вимірювальних комплексів: старша школа:** навчально-методичний посібник. Ужгород: УжНУ «Говерла», 2019. 256 с.  **ISBN 978-617-7333-81-3** 

Навчально-методичний посібник знайомить з можливостями використання цифрових вимірювальних комплексів у процесі виконання шкільного фізичного експерименту, що реалізується у формі лабораторних робіт, робіт фізичного практикуму, навчальних проектів.

У посібнику представлено розробки фронтальних лабораторних робіт й робіт фізичного практикуму для старшої школи з використанням цифрових вимірювальних комплексів.

Посібник призначений для вчителів фізики ЗЗСО, викладачів ЗВО, студентів, якi навчаються за напрямками підготовки фахівців «Вища освіта. Фізика» та «Фiзика і астрономія». Матеріали, представлені в посібнику, можуть бути використані слухачами системи підвищення кваліфікації педагогічних кадрів, а також в роботі установ позашкільноїї освіти, в процесі гурткової роботи.

ISBN 978-617-7333-81-3

© Різак В.М., Литвинова С.Г., Соколюк О.М., Чобаль О.І., 2019

## **Зміст**

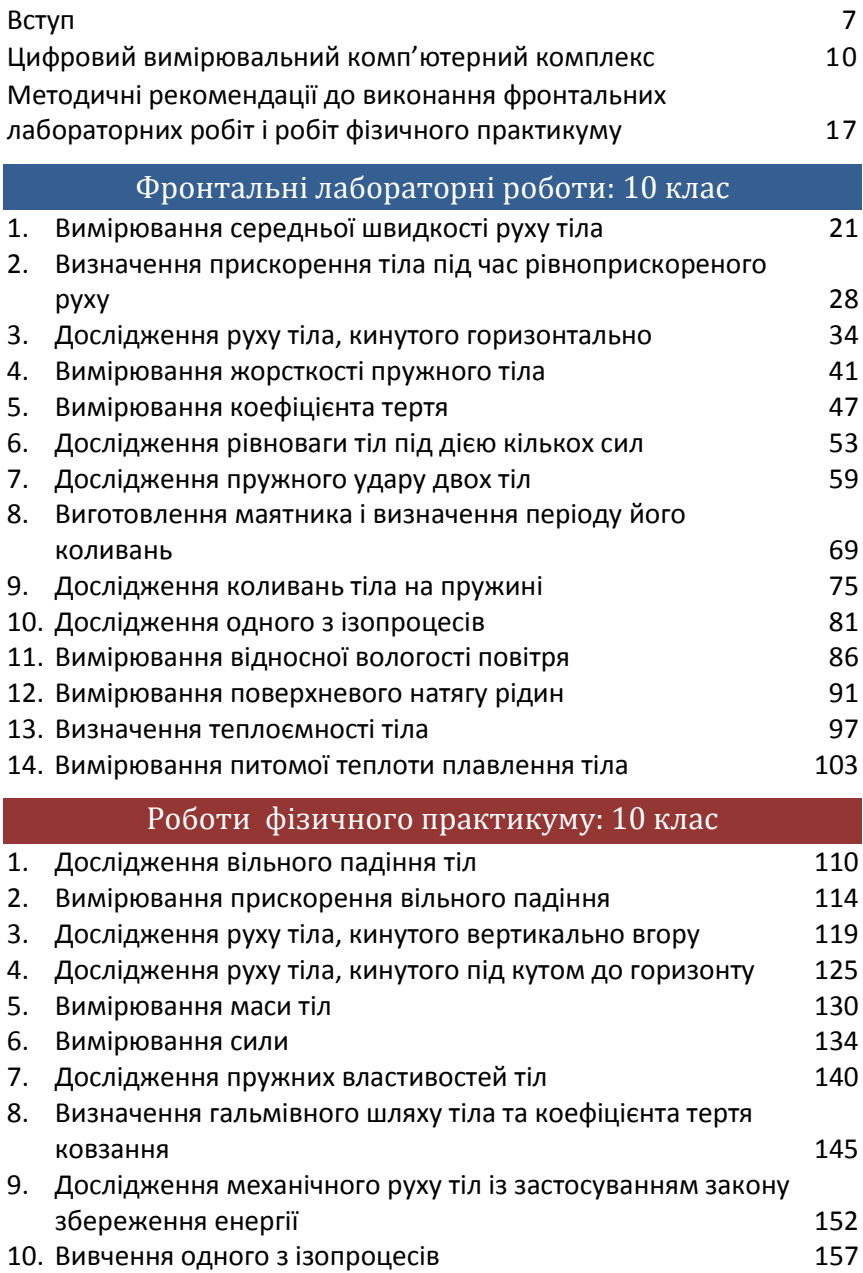

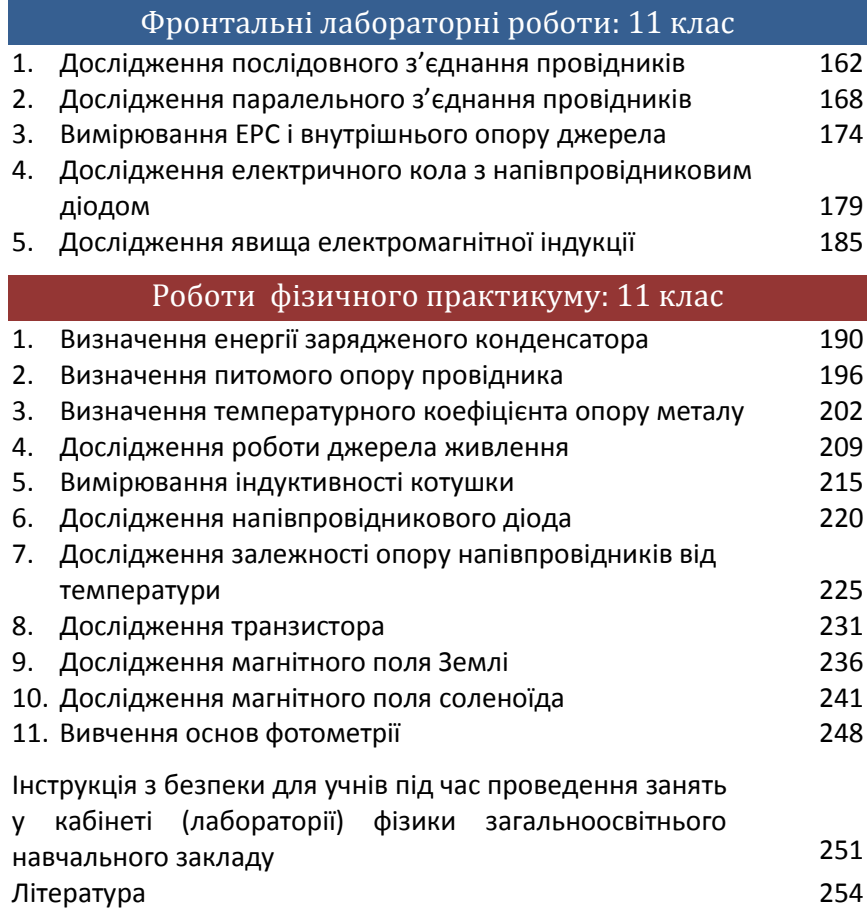

## **Вступ**

Стрімкий розвиток інформаційно-комунікаційних технологій, ІК-мереж, веб-технологій та їх активне впровадження в освітній процес знаменують перехід до "цифрової" освіти, заснованої на загальнодоступності знань, принципово нових способах взаємодії людини з навколишнім світом. Це вимагає істотної трансформації системи освіти, заснованої на: психолого-педагогічних та дидактичних принципах цифрової освіти; нових підходах до відбору змісту освіти; нових формах, методах, технологіях й засобах навчання й учіння, реалізованих у межах сучасних інформаційно-освітніх середовищ навчання; принципах рівних можливостей; принципах гнучкості та адаптивності.

Діючі Державні стандарти припускають інтеграцію забезпечення загальної комп'ютерної грамотності та діяльнісного характеру процесу навчання. Згідно навчальних програм, результатом освоєння основної освітньої програми загальної середньої освіти при вивченні природничих наук є забезпечення формування умінь проведення експериментальних досліджень, прямих і непрямих вимірювань з використанням аналогових й цифрових вимірювальних приладів, формування навичок оцінки отриманих результатів, набуття досвіду застосування наукових методів пізнання.

Цифрові вимірювальні комп'ютерні комплекси (ЦВКК) включені до складу Типового переліку засобів навчання та обладнання навчального і загального призначення для кабінетів природничо-математичних предметів загальноосвітніх навчальних закладів й мають забезпечити підвищення якості як процесу викладання, так і виконання практичних робіт з предметів природничої галузі.

ЦВКК дозволяють проводити демонстраційні й фронтальні лабораторні експерименти з використанням цифрових вимірювальних приладів - датчиків, в повній мірі відповідають даним вимогам освітнього стандарту і тенденціям сучасного світу, дозволяючи поєднувати натурний експеримент з можливостями сучасних комп'ютерних інструментів. Експеримент при цьому стає інформаційно насиченим, наочним і зрозумілим учням; одержані в процесі проведення експерименту результати вимірювань (у

вигляді графіків і таблиць) відображаються на екрані комп'ютера; розширюється коло можливих самостійних експериментів творчого характер; формуються навички дослідницької діяльності.

Використання ЦВКК в освітньому процесі націлене на: підвищення рівня мотивації та пізнавальної активності учнів; формування готовності учнів використовувати свої знання в реальних життєвих ситуаціях (вивчати реальний світ, моделюючи різні процеси); реалізацію завдань інтелектуально-спрямованої педагогіки як засобу розвитку і саморозвитку учнів в ІКТнасиченому середовищі; зміну способів взаємодії між школярами і педагогами в ході спільної урочної й позаурочної діяльності.

Серед основних переваг роботи з цифровим обладнанням слід виділити для вчителя: скорочення часу на підготовку і проведення лабораторних і практичних робіт з фізики (за умови наявності у вчителя достатнього досвіду роботи з цифровими пристроями), розширення спектра лабораторних і практичних робіт з різних тем як в рамках планування урочної так і позаурочній діяльності, можливість розробки авторських проектів лабораторних робіт і демонстраційних експериментів; для учнів: можливість розкриття творчого потенціалу в рамках уроків природничого циклу, а також в дослідницькій діяльності; можливість підвищення рівня знань в процесі активної діяльності в ході експериментально-дослідницької роботи на уроках фізики.

Використання цифрових датчиків надає можливості педагогам й учням проводити широкий спектр досліджень, демонстраційних і лабораторних робіт, а також здійснювати науково-дослідні проекти, що сприяють вирішенню міжпредметних задач.

В рамках даного посібника реалізується завдання розкриття основних напрямків застосування ЦВКК, а також ознайомлення педагогів з прикладами реалізації комплексів в різних формах і видах діяльності. Вчителі фізики отримають можливість ознайомитися з прикладами розробки змісту окремих дослідів, проведення яких можливе на базі використання ЦВКК, лабораторних робіт, здійснення яких утруднено при використанні традиційного обладнання або точність отриманих даних недостатня для вирішення задач навчання. Методичні рекомендації дозволять учителю самостійно організовувати діяльність школярів з використанням даних пристроїв, самостійно розробляти власні дидактичні матеріали в рамках урочної й позаурочної діяльності з предмету з урахуванням специфіки та особливостей школярів.

При розробці даного навчально-методичного посібника використаний досвід роботи вчителів м. Ужгорода, що ефективно використовують потенціал цифрових вимірювальних комп'ютерних комплексів в освітньому процесі.

## **Цифровий вимірювальний комп'ютерний комплекс**

Цифровий вимірювальний комплекс включає в себе реєстратор даних Register Data Logger (рис. 1.) і датчики, що під'єднуються до реєстратора для збору даних. Реєстратор даних підключається до USB-порту комп'ютера, з безпосереднім виводом результатів на екран й можливістю подальшого їх перенесення для обробки даних у програмному забезпеченні Register iLab v.8.0. Register Data Logger робить аналого-цифрове перетворення сигналу, переданого датчиком за допомогою цифрового сигнального процесору, який експортуватиме сигнал до комп'ютера для забезпечення збору, зберігання, аналізу та розрахунку даних.

#### **Знайомство з Register Data Logger**

 Register Data Logger характеризується невеликим об'ємом, зручністю у використаннi і високою швидкістю вибірки (найвища частота вибірки може досягати 30 кГц). Для одного експерименту можна використовувати не більше 4 датчиків для вимірювання по 4 вхідним каналам одночасно.

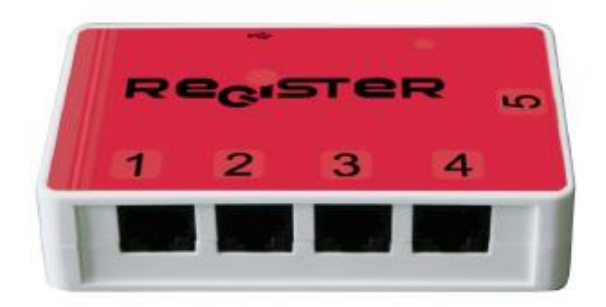

**Рис. 1. Реєстратор Register Data Logger** 

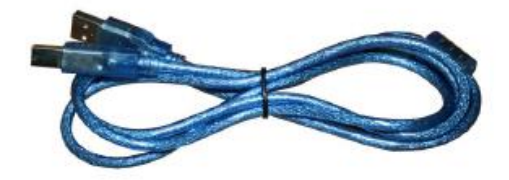

**Рис. 2. USB-кабель**

Кабель USB (рис. 2.) використовується для підключення USB-інтерфейса комп'ютера до виходу даних з терміналу Register Data Logger. Дані, зібрані Register Data Logger, можна передавати на комп'ютер тільки за допомогою кабелю USB. Крім того, кабель USB також призначений для живлення Register Data Logger та датчиків; більшість датчиків живляться за допомогою USB порта до якого вони під'єднані та не вимагають зовнішнього джерела живлення.

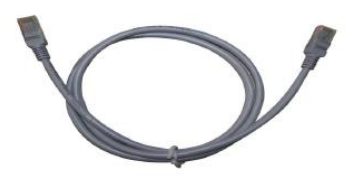

**Рис. 3. Кабель для передачі даних (мережевий кабель)**

Кабель для передачі даних (рис. 3.) довжиною 100 см, використовується для підключення Register Data Logger до датчика, електричного живлення датчика та передачі зібраної інформації на Register Data Logger.

#### **Розміщення інтерфейсів Register Data Logger**

1. Інтерфейс USB використовується для підключення кабелю USB, за допомогою якого передаються дані, зібрані Register Data Logger на комп'ютер.

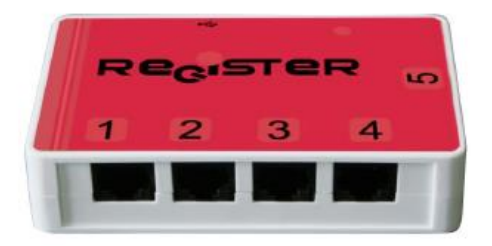

#### **Рис. 4. Розміщення інтерфейсів Register Data Logger**

2. Канали введення даних 1, 2, 3 і 4 використовується для підключення датчиків; немає спеціальних вимог до позиції датчика при підключенні до каналів Register Data Logger. При підключенні двох або більше однакових датчиків (наприклад, двох датчиків напруги), комп'ютер автоматично відсортує їх у порядку зростання згідно з номером каналу.

3. Вихідні дані каналу №5 передають керуючий сигнал управління зовнішнім схемам відповідно до комп'ютерних інструкцій.

#### **Підключення Register Data Logger до комп'ютера**

 Register Data Logger може підключатися до комп'ютеру тільки за допомогою кабелю USB. Метод підключення показаний на рис. 5. Перед підключенням, потрібно упевнитися у тому, що на вашому комп'ютері вже встановлений драйвер USB, комп'ютер з Microsoft Windows XP (або новіше) вже мають у собі цей драйвер та не вимагають додаткової установки.

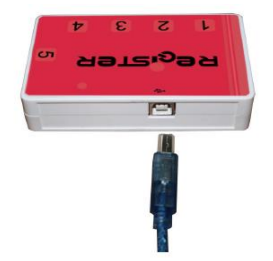

**Рис. 5. Підключення до комп'ютеру за допомогою кабелю USB**

#### **Підключення датчиків до Register Data Logger**

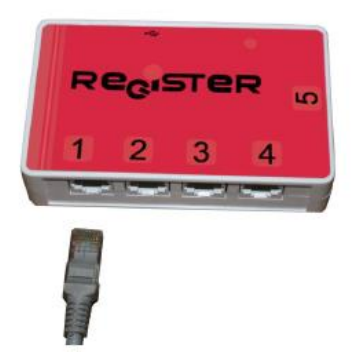

#### **Рис. 6. Підключення до датчику за допомогою мережевого кабеля**

Register Data Logger з'єднується з датчиком за допомогою кабелю передачі даних (мережевий кабель). Підключення показане на рис. 6.

#### **Використання Register Data Logger для збору даних**

Коли датчики під'єднанні до Register Data Logger, то він може почати збір даних. Register Data Logger робить аналогоцифрове перетворення сигналу, переданого датчиком за допомогою цифрового сигнального процесору який експортуватиме сигнал до комп'ютера для забезпечення збору, зберігання, аналізу та розрахунку даних. Для збору даних необхідно упевнитись чи встановлене на комп'ютері програмне забезпечення Register iLab v8.0 і перевірити, чи має Ваш комп'ютер драйвер USB.

Якщо програмне забезпечення вже встановлено, підключивши Register Data Logger та датчики, Ви можете відкрити «Register iLab v8.0", щоб зробити відповідні налаштування, а потім почати збір даних. Зверніть увагу, що деякі датчики потребують калібрування перед початком роботи.

## **Набір цифрових датчиків**

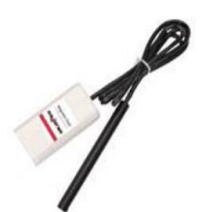

**Датчик магнітного поля:** Діапазон вимірювань: -64мТл … +64мТл Роздільна здатність: 0,03 мТл Точність: ±0,05 мТл

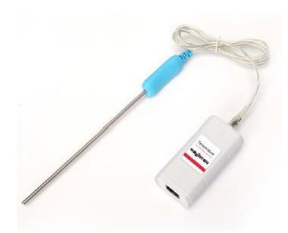

**Датчик температури:** Діапазон вимірювань: -50 °С …+150 °С Роздільна здатність: 0,05 °С Точність: ±0,5 °С

**Датчик сили:** Діапазон вимірювань: -50 Н …+50 Н Роздільна здатність: 0,01 Н

Точність: ±0,05 Н

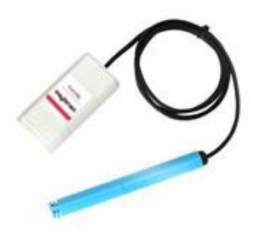

**Датчик вологості:**

Діапазон вимірювань: 0 …100 %

Роздільна здатність: 0,02 %

Точність: ±2 %

 $\sim$  14  $\sim$ 

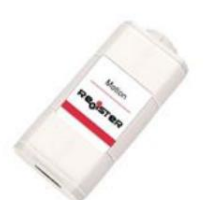

**Датчик руху:**

Діапазон вимірювань: 20 …200 см

Роздільна здатність: 1 мм

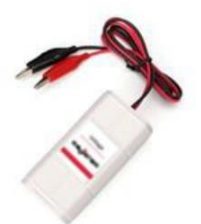

Діапазон вимірювань: -25 …+25 В Роздільна здатність: 0,01 В

Точність: ±0,01 В

**Датчик напруги:**

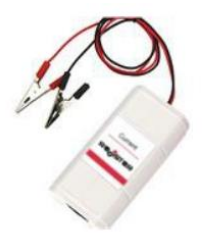

**Датчик струму:** Діапазон вимірювань: -3 …+3 А Роздільна здатність: 0,001 А Точність: ±0,001 А Внутрішній опір: 50 мОм

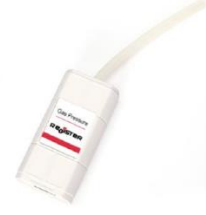

Діапазон вимірювань: 0 …700 кПа Роздільна здатність: 0,025 кПа Точність: ±0,5 кПа

**Датчик тиску:**

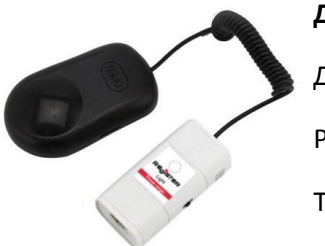

**Датчик світла:**

Діапазон вимірювань: 0 …6000 лк

Роздільна здатність: 1,5 лк

Точність: ±1 лк

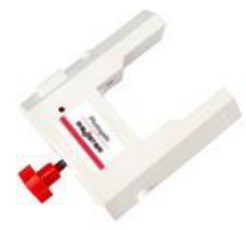

#### **Датчик-фотоворота**

## **Методичні рекомендації до виконання фронтальних лабораторних робіт і робіт фізичного практикуму**

Кількість і тематика *фронтальних лабораторних робіт* з кожної теми шкільного курсу фізики визначається навчальною програмою. При цьому передбачається, що в разі необхідності (відсутність необхідного обладнання чи умов) вказані роботи можна замінити рівноцінними їм роботами. Для виконання фронтальних лабораторних робіт передбачається використання спеціальних (лабораторних) приладів.

Підготовка до виконання фронтальних лабораторних робіт розпочинається із створення відповідної матеріальної бази підбору необхідних для виконання роботи приладів з таким розрахунком, щоб з одним набором працювало 2 учні. Виконання фронтальних лабораторних робіт найчастіше проводиться "парами", які формуються таким чином, щоб забезпечити високу ефективність роботи кожного учня.

Напередодні виконання фронтальної лабораторної роботи вчитель повідомляє учням тему роботи та обсяг матеріалу, який необхідно повторити для її виконання.

Заняття розпочинається із вступного слова вчителя та відповідного інструктажу щодо виконання роботи (залежно від вибраного методу виконання інструктаж носитиме різний характер та обсяг розглядуваних питань). Учитель проводить також короткий інструктаж учнів з техніки безпеки при виконанні даної роботи та робить відповідні записи в "Журнал інструктажу з техніки безпеки", який міститься в кабінеті фізики.

Учні записують у зошитах дату, номер і тему лабораторної роботи, список приладів і матеріалів, креслять таблицю результатів вимірювань та обчислень.

Експериментальну частину завдання учні виконують самостійно під контролем учителя. У разі необхідності вчитель надає учням допомогу, звертає їх увагу на прийоми правильної роботи з приладами, відмічає порушення правил техніки безпеки. Учитель фіксує також якість та самостійність виконання роботи кожним учнем.

Результати роботи заносяться в зошит, де проводиться їх обробка та записується відповідний висновок (чи отримане значення фізичної величини).

Оцінка за фронтальну лабораторну роботу виставляється на основі заміток вчителя та перевірки звіту учня. Ця оцінка заноситься в класний журнал.

Навчальна програма з фізики відводить певний час на виконання *робіт фізичного практикуму* в 9 - 11 класах. Тут же наводиться і орієнтовний перелік тем робіт фізичного практикуму в кожному класі. Учитель, залежно від доцільності та можливостей, вибирає ті роботи, які будуть запропоновані учням для виконання. Організаційно ці роботи можуть бути одно- та двогодинними. У першому випадку роботи повинні бути простішими для виконання та вимагати менших затрат часу, але їх кількість буде в два рази більшою. Для виконання робіт практикуму використовуються складніші прилади (порівняно з приладами для фронтальних робіт), що дає можливість точніше провести вимірювання та ознайомити учнів із приладами, які використовуються для фізичних досліджень.

При виконанні робіт фізичного практикуму одночасно виставляються всі роботи, які виконуються ланками учнів згідно спеціально складеного графіка.

До проведення практикуму вчитель готує інструкції, які містять: мету роботи, метод розв'язування експериментального завдання, перелік необхідних приладів, порядок дій при виконанні експерименту, таблицю результатів вимірювань та їх обробки, контрольні запитання. До виконання кожної роботи учні готуються вдома, повторюючи теоретичний матеріал. На заняттях вони проводять експериментальні дослідження, отримують обробляють результати, формулюють висновки та звітуються перед учителем.

Першому заняттю передує вступна бесіда, в ході якої розглядаються наступні організаційні питання: проводиться інструктаж з техніки безпеки; з'ясовується, як готуватись до роботи, що повинен робити учень на заняттях, які вимоги ставляться до звіту про роботу, як буде організований контроль і оцінка робіт; учні ознайомлюються з графіком виконання робіт.

У процесі виконання робіт учитель слідкує за якістю підготовки учнів до роботи, за правильністю збирання установки та роботи з вимірювальними приладами, за дотриманням учнями правил техніки безпеки.

На основі своїх спостережень та поданого учнями звіту вчитель виставляє загальну оцінку за роботу в класний журнал. У багатьох випадках учителі практикують таку організацію залікової роботи, коли учні "захищають" одержані результати.

# **Фронтальні лабораторні роботи**

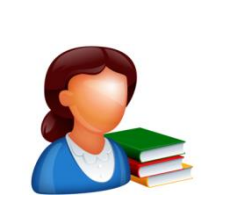

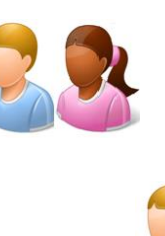

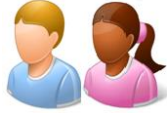

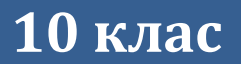

 $\sim$  20  $\sim$ 

## **Лабораторна робота №1**

#### **Вимірювання середньої швидкості руху тіла**

#### Мета:

засвоїти методику визначення середньої швидкості нерівномірного руху тіла.

## Прилади і матеріали:

- персональний комп'ютер/ноутбук із встановленим програмним забезпеченням Register iLab v.8.0;
- реєстратор даних Register;
- комплекти з'єднувальних проводів для датчиків;
- фотоворота (2 шт.);
- монорельс з візком на магнітній подушці;
- шпилька обмежувач;
- транспортир для монорельсу;
- фіксатор монорельсу;
- штатив із муфтою і затискачем.

## Теоретичні відомості:

Реальний рух тіла дуже рідко є рівномірним. Як правило, на практиці ми значно частіше спостерігаємо нерівномірний рух, тобто рух, під час якого тіло за рівні відрізки часу проходить різні шляхи. Прикладами нерівномірного руху можуть бути падіння яблука з гілки дерева, розгін і гальмування автомобіля. Для опису нерівномірного руху використовують поняття середньої швидкості. Середня швидкість – це фізична величина, яка характеризує нерівномірний рух і чисельно дорівнює відношенню шляху, пройденого тілом, до проміжку часу, за який цей шлях пройдено:

$$
V_c = \frac{s}{t} \tag{X.1.1}
$$

де *S* – шлях, пройдений тілом під час руху, *t* – час руху тіла.

Це означення відрізняється від означення швидкості тим, що швидкість є відношенням переміщення до проміжку часу, а отже векторною величиною. Середня шляхова швидкість, на відміну від миттєвої швидкості, не є векторною величиною.

Величина середньої швидкості характеризує рух тіла на певній ділянці траєкторії, але не дає відомостей про його рух у певній точці траєкторії (у певний момент часу). У загальному випадку швидкість може неперервно змінюватись.

Середню швидкість не можна розуміти як середнє арифметичне значень швидкостей руху тіла на різних ділянках траєкторії. Ця величина дорівнює середньому арифметичному від швидкостей тіла під час руху тільки в тому випадку, коли тіло рухалося з цими швидкостями протягом рівних проміжків часу. Одиниці вимірювання середньої скалярної швидкості: м/с, км/год, тощо.

При виконанні лабораторної роботи використовують фотоворота, в які вмонтовано джерело і приймач інфрачервоного світла. Джерело, що розташоване на одній стійці воріт, спрямовує вузький промінь світла на приймач, що вмонтований в іншій стійці. Реєстратор даних використовує вбудований годинник для реєстрації часу, коли промінь світла блокується та розблоковується. Використовуючи двоє фотоворіт, можна виміряти час *t*, який витрачається візком на подолання відстані *S* від одних фотоворіт до інших.

## Хід роботи:

#### **Підготовка до експерименту:**

- 1. Зберіть експериментальну установку відповідно до рис. X.1.1.
- 2. Закріпіть двоє фотоворіт вздовж схилу на відстані 60 см одне від одного, таким чином, щоб візок одноразово блокував кожні фотоворота, проходячи повз них.

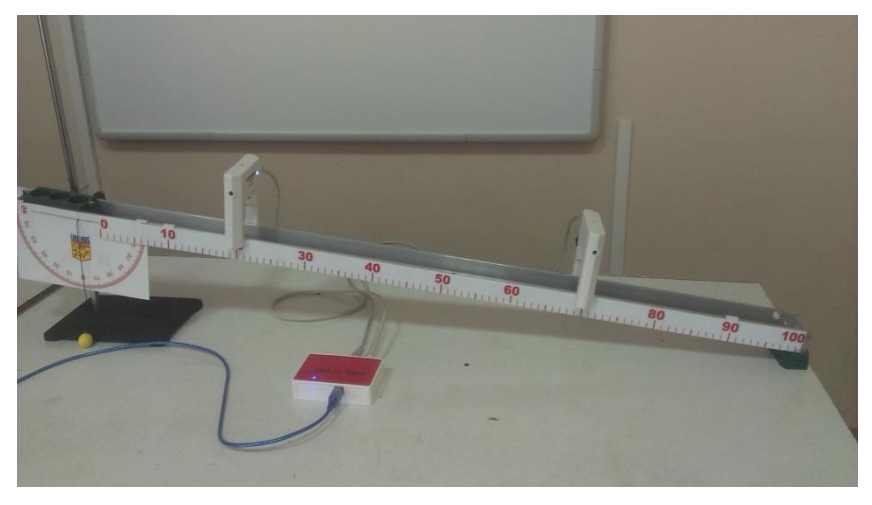

**Рис. X.1.1. Фотографія експериментальної установки**

- 3. Запустіть програму Register iLab v.8.0.
- 4. Підключіть верхні фотоворота до роз´єму 1.
- 5. Підключіть нижні фотоворота до роз´єму 2.
- 6. Натисніть кнопку «Налаштування фотоворіт» у верхньому правому кутку екрану (рис. X.1.2, а).
- 7. У меню віконця «Налаштування фотоворіт та Титриметра» оберіть «Лінійний рух» та «Вимірювання від А до Б» і натисніть Далі (рис. X.1.2, б).

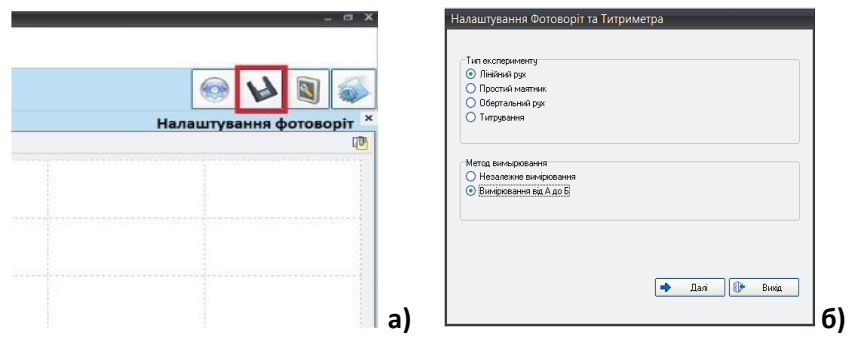

**Рис. X.1.2(а, б) Вікно програми Register iLab v.8.0**

- 8. Оберіть «Середня швидкість» та «Перервана карта» і натисніть Далі.
- 9. Поставте галочку у полі «Запуск по фотоворотам або Титриметрії», у полі «Дата» виберіть «Середня швидкість». Введіть значення ширини (см) карти переривання *d*, початок якої визначається блокуванням верхніх фотоворіт, а кінець – розблокуванням нижніх фотоворіт. Введіть міжцентрове значення відстані А\_Б (см) між верхніми і нижніми фотоворотами, натисніть Кінець (рис. X.1.3).

#### **Примітка:**

Важливо при встановленні Ширини(cm) врахувати довжину візка для правильного вимірювання середньої швидкості. Тобто ширина перерваної карти визначається відстанню між фотоворотами та довжиною дослідного візка.

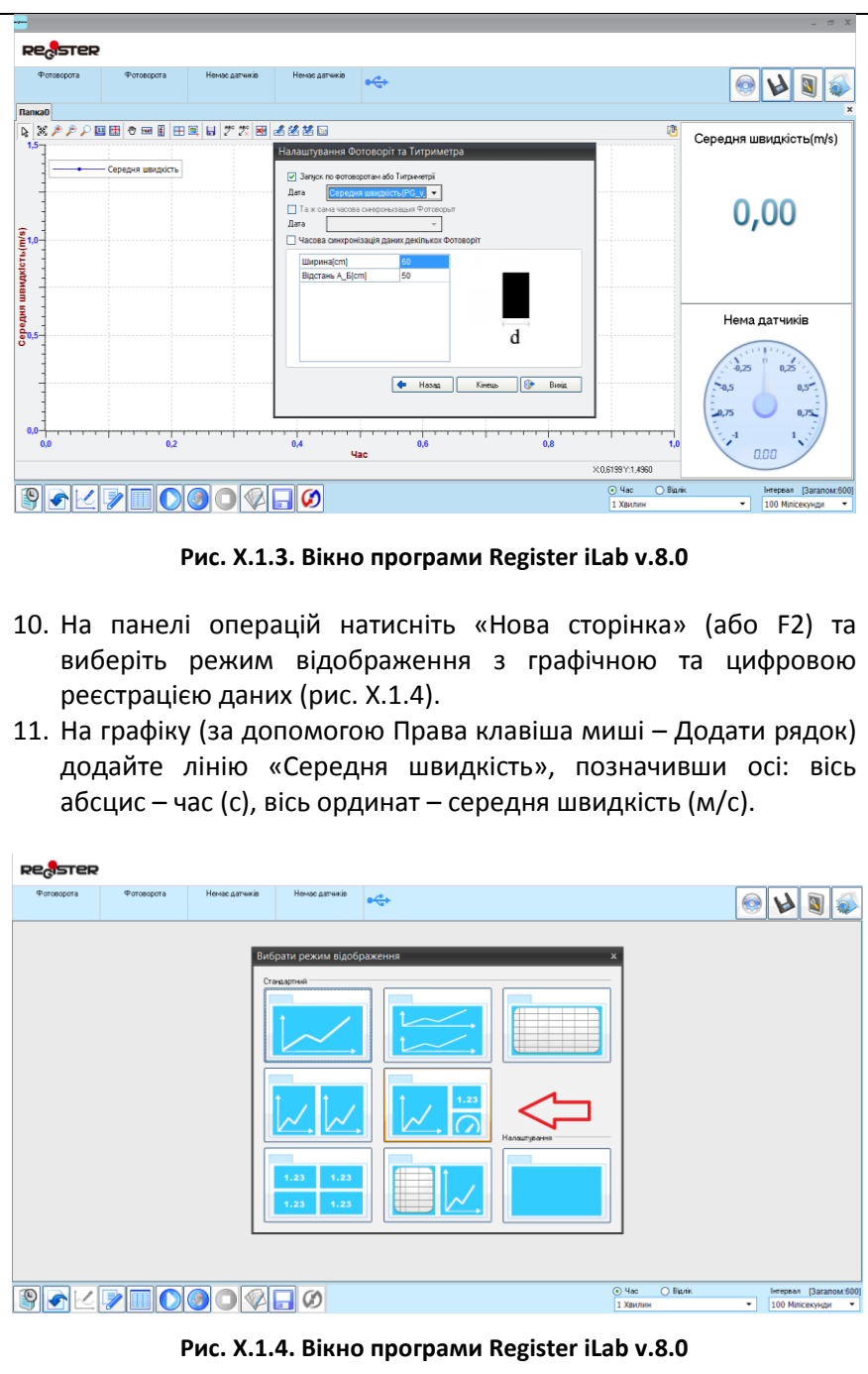

- 12. У правому верхньому вікні (цифрова реєстрація даних) виберіть вимірювання середньої швидкості з точністю 0,01 м/с. Для цього слід натиснути праву клавішу миші на віконце, відмітити галочкою «Цифровий дисплей» та вибрати пункт: Середня швидкість(PG\_v\_ab1) ->2(0.00).
- 13. Налаштуйте параметри вимірювання (за замовчуванням):
	- час вимірювання 1 хв.
	- інтервал 100 мс.

#### **Порядок проведення експерименту:**

- 1. Почніть автоматичну реєстрацію даних, натиснувши на панелі операцій Register iLab v.8.0 кнопку «Старт» (F6). Покази датчика почнуть відображатися на екрані у вигляді графіка та у віконці цифрового дисплею в режимі реального часу.
- 2. Помістіть візок у точку запуску (вище верхніх фотоворіт) та відпустіть.
- 3. Коли візок досягне кінця похилій площині, зупиніть реєстрацію, натиснувши кнопку «Стоп» на панелі операцій Register iLab v.8.0
- 4. Переконайтеся, що на графіку *Vc(t)* є лише одна точка, що відповідає середній швидкості руху візка між фотоворотами. У такому випадку занесіть значення середньої швидкості з цифрового дисплею (рис. X.1.6) в таблицю 1.

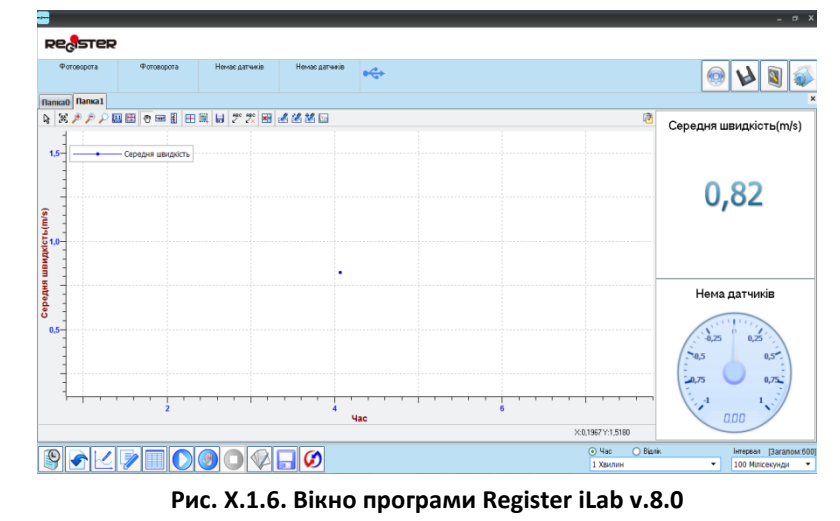

- 5. Повторіть дослід ще два рази, відпускаючи візок з того самого місця, і заповніть відповідні поля таблиці 1.
- 6. Зменшіть відстань між фотоворотами до 50 см (на 5 см з кожного боку) таким чином, щоб середина відрізку між фотоворотами залишалась нерухомою відносно попереднього досліду. Проведіть повторне налаштування фотоворіт, задавши відповідне значення ширини карти переривання *d* та значення відстані А\_Б між верхніми і нижніми фотоворотами.
- 7. Повторіть вимірювання згідно п. 1-5 і занесіть значення в таблицю 1.
- 8. Повторіть цю процедуру для дистанцій 40см, 30см, 20см і занесіть значення в таблицю 1.

#### **Примітка:**

- 1) Під час кожної спроби вимірювань відпускайте візок з однієї точки.
- 2) Важливо забезпечити надійне єдине перекриття світлового променя візком під час проходження повз фотоворіт. Якщо висота візка не дозволяє повністю перекрити ІЧ-промінь, скористайтеся паперовим прапорцем і врахуйте це при заповненні значення ширини карти переривання *d.*
- 3) Якщо на графіку відображаються дві і більше точки значення середньої швидкості, це свідчить про багаторазове переривання світлового променя візком під час проходження повз фотоворіт.

#### **Обробка та аналіз результатів:**

- 1. Розрахуйте усереднене значення середньої швидкості для кожної відстані між фотоворотами, як середнє арифметичне трьох спроб і занесіть значення в таблицю 1.
- 2. Проаналізуйте експеримент і його результати під час вимірювання середньої швидкості при різних переміщеннях візка.
- 3. Зробіть висновки.

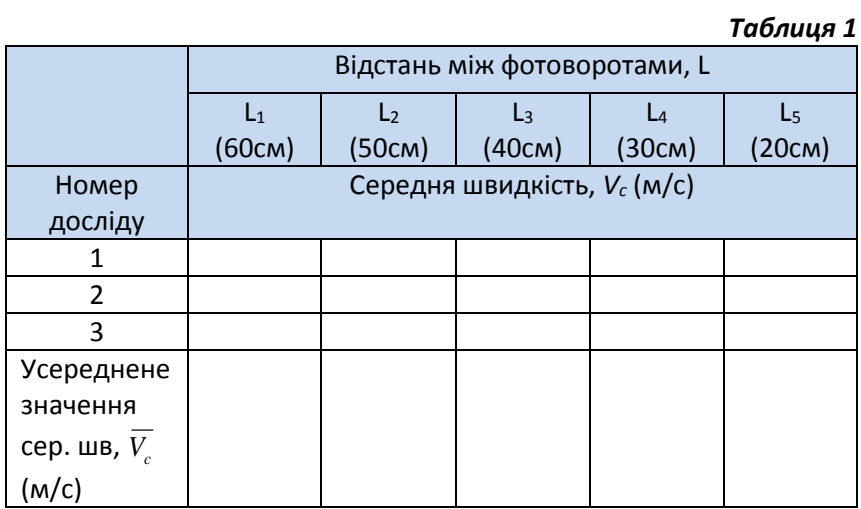

## Контрольні запитання:

- 1. Що називають середньою швидкістю руху тіла?
- 2. Подумайте, як виміряти миттєве значення швидкості у середній точці відрізка між фотоворотами?
- 3. Тіло рухається прямолінійно, здійснюючи за рівні інтервали часу однакові переміщення. Чи можна стверджувати, що рух тіла є рівномірним? Чому?
- 4. Чи може тіло рухатися з великою швидкістю, але з малим прискоренням? Відповідь поясніть.
- 5. Чи є середня швидкість середнім арифметичним значенням швидкостей тіла на окремих ділянках траєкторії? Чому?

## **Лабораторна робота №2**

#### **Визначення прискорення тіла під час рівноприскореного**

#### **руху**

#### Мета:

визначити прискорення тіла, яке рухається рівноприскорено.

#### Прилади і матеріали:

- персональний комп'ютер/ноутбук із встановленим програмним забезпеченням Register iLab v.8.0;
- реєстратор даних Register;
- комплекти з'єднувальних проводів для датчиків;
- датчик відстані;
- монорельс з візком на магнітній подушці;
- паперовий прапорець для відбивання ультразвукових хвиль від сенсора відстані;
- штатив з муфтою і затискачем;
- шпилька обмежувач;
- транспортир для монорельсу;
- фіксатор монорельсу;
- лінійка.

#### Теоретичні відомості:

*Механічним рухом* називається зміна положення тіла відносно інших тіл у просторі з часом. За характером траєкторії механічний рух поділяється на прямолінійний і криволінійний. *Прямолінійним* називають такий рух, при якому траєкторією руху тіла є пряма. Будь-який інший рух є криволінійним.

За характером зміни швидкості механічний рух поділяють на рівномірний і нерівномірний. *Рівномірний рух* тіла – це рух, при якому тіло за будь-які рівні проміжки часу проходить однакові шляхи. Тобто при рівномірному русі швидкість тіла не змінюється. Однак, рух тіла буває рівномірним тільки протягом малого проміжку часу, тому особливий інтерес викликає вивчення нерівномірного руху, тобто руху, під час якого швидкість рухомого тіла змінюється.

Одним з видів нерівномірного руху є такий, при якому швидкість тіла змінюється (збільшується чи зменшується) за будьякі рівні проміжки часу на однакову величину. Такий рух називають *рівнозмінним*.

Для характеристики зміни швидкості тіла при рівнозмінному русі, служить поняття прискорення. *Прискорення* – це фізична величина, яка дорівнює зміні швидкості тіла за одиницю часу. Прискорення позначають літерою *а* і в СІ вимірюють в *м/с<sup>2</sup>* . За означенням:

$$
\vec{a} = \frac{\vec{v} - \vec{v}_0}{t},
$$
 (X.2.1).

Як видно з формули (1), прискорення є векторною величиною; вектор прискорення визначається вектором *зміни* швидкості тіла за одиницю часу:  $\vec{a} \uparrow \uparrow \Delta \vec{\nu}, \Delta \vec{\nu} = \vec{\nu} - \vec{\nu}_0.$ 

Як вже зазначалося вище, при рівнозмінному русі швидкість тіла може збільшуватися або зменшуватися на однакову величину. Тому виділяють два види рівнозмінного руху: *рівноприскорений і рівносповільнений*. *Рівноприскорений* – це рух, при якому швидкість тіла зростає за будь-які рівні проміжки часу на однакову величину; *рівносповільнений* – це рух, при якому швидкість тіла зменшується за будь-які рівні проміжки часу на однакову величину. У даній лабораторній роботі ми будемо знайомитись лише з рівноприскореним рухом.

Для того, щоб визначати положення тіла у будь-який момент часу, потрібно знати функціональну залежність між основними фізичними величинами, які характеризують рівнозмінний рух (координата, швидкість, прискорення, шлях, переміщення) і часом.

Оскільки швидкість тіла при рівнозмінному русі змінюється на однакову величину за будь-які рівні проміжки часу, то під час рівнозмінного руху прискорення тіла є величиною сталою (не залежить від часу). Отже, рівняння прискорення для рівнозмінного руху має вигляд:

$$
a = const
$$
 (X.2.2).

3 формули (X.2.1) можна знайти миттєву швидкість тіла  $\vec{\nu}$  й отримати залежність миттєвої швидкості від часу:

$$
\vec{v} = \vec{v}_0 + \vec{a}t \tag{X.2.3}
$$

де  $\vec{\nu}$  - миттєва швидкість тіла в момент часу  $t$ ;  $\vec{\nu}_{\rm 0}$  - початкова швидкість тіла (в момент часу  $t_o$ = 0);  $\vec{a}$  - прискорення руху тіла.

Рівняння (X.2.3) можна переписати і в проекціях на осі

координат, наприклад на вісь *OY*:  $v_y = v_{0y} + a_y t$ , де  $v_y, v_{0y}, a_y$  проекції відповідних векторів на вісь *ОY*.

Величина переміщення *s* для рівнозмінного руху в проекціях на деяку вісь, наприклад ОY, матиме вигляд:

$$
s = v_{0y}t + \frac{a_y t^2}{2}
$$
 (X.2.4).

Врахувавши, що  $s = y - y_0$  (де *y* – координата тіла в момент часу *t*, а *y<sup>0</sup>* – координата тіла в момент часу *t0=0*) рівняння руху для рівнозмінного руху матиме вигляд:

$$
y = y_0 + v_{0y} + \frac{a_y t^2}{2}
$$
 (X.2.5).

## Хід роботи:

#### **Підготовка до експерименту:**

- 1. Зберіть експериментальну установку відповідно до рис. X.2.1.
- 2. Підключіть датчик відстані до реєстратору даних Register і закріпіть його на похилій площині.
- 3. Запустіть програмне забезпечення Register iLab v.8.0.
- 4. На панелі операцій натисніть «Нова сторінка» (або F2) та виберіть режим відображення з графічною реєстрацією даних.
- 5. На графіку (за допомогою Права клавіша миші Додати рядок) додайте лінію, позначивши осі: вісь абсцис – час (с), вісь ординат – рух (см).
- 6. Налаштуйте параметри вимірювання:
	- час вимірювання 1 хв.

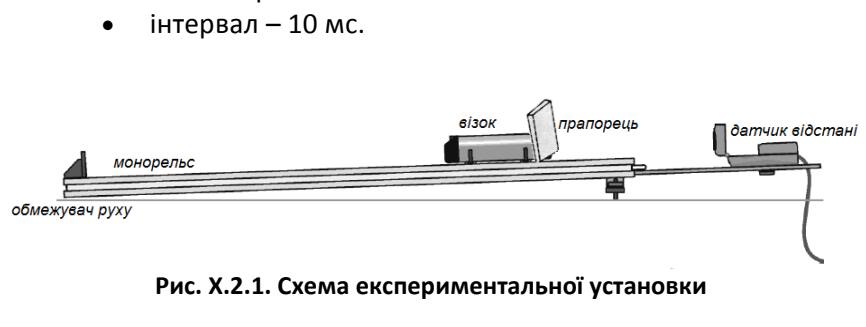

#### **Порядок проведення експерименту:**

1. Закріпіть один кінець монорельсу в штативі на деякій висоті таким чином, щоб забезпечити кут нахилу монорельсу на рівні 5°; на іншому кінці встановіть шпильку-обмежувач руху візка (рис. X.2.2).

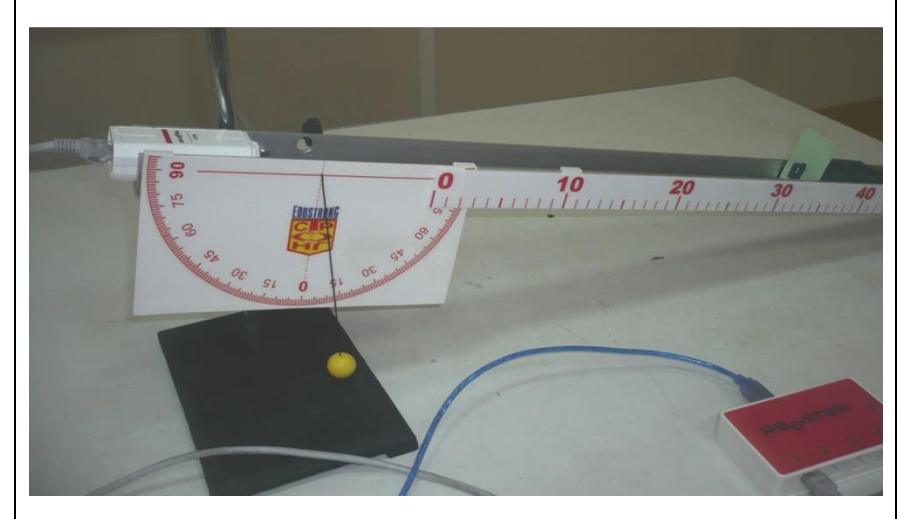

**Рис. X.2.2. Фотографія експериментальної установки під час вимірювання**

- 2. Встановіть візок на верхньому кінці монорельсу на відстані не менше ніж 20 см від датчика відстані.
- 3. Почніть автоматичну реєстрацію даних, натиснувши на панелі операцій Register iLab v.8.0 кнопку «Старт» (F6). Покази датчика почнуть відображатися на екрані у вигляді графіка в режимі реального часу.
- 4. Відпустіть візок.
- 5. Коли візок досягне кінця похилої площини, зупиніть реєстрацію, натиснувши кнопку «Стоп» на панелі операцій Register iLab v.8.0
- 6. Переконайтеся, що графік S(t) якісно відповідає законам рівноприскореного руху і збережіть його для звіту. Відмітьте на графіку ділянки прискореного і сповільненого (у випадку відбивання візка від обмежувача) рухів (рис. X.2.3).

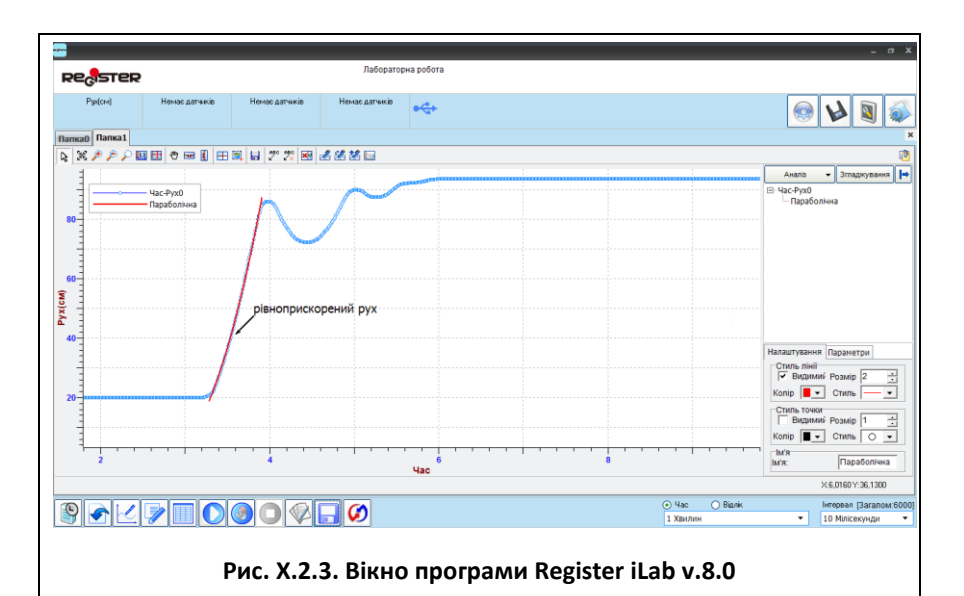

7. Повторіть пункти 2-6 цього досліду, встановивши нахил монорельсу 10° та 15°.

#### **Обробка та аналіз результатів:**

- 1. Для кращого якісного представлення отриманих експериментальних залежностей можна використати інструмент «Масштаб» з панелі інструментів (рис. X.2.4). Для аналізу отриманих даних клацніть правою кнопкою миші на отриманому графіку і виберіть «Редактор кривих».
- 2. Як правило, експериментальна залежність містить так звані «шуми вимірювання», тому щоб згладити її використовують відповідну кнопку редактора «Згладжування».
- 3. Виберіть ділянку графіку S(t), що відповідає прискореному руху, за допомогою інструменту «Вибірка» з панелі інструментів. Червоний текст в середині прямокутника, що з'явився на екрані, покаже діапазон вибраної зони (значення осі абсцис), а напис в рядку статусу (сіре поле) покаже діапазон значень осі ординат (рис. X.2.4).
- 4. Використовуючи ці значення і формулу a=2S/t<sup>2</sup>, розрахуйте значення прискорення, якого набув візок, рухаючись монорельсом, кут нахилу якого становив 5°, 10° та 15°.
- 5. Зробіть висновки.

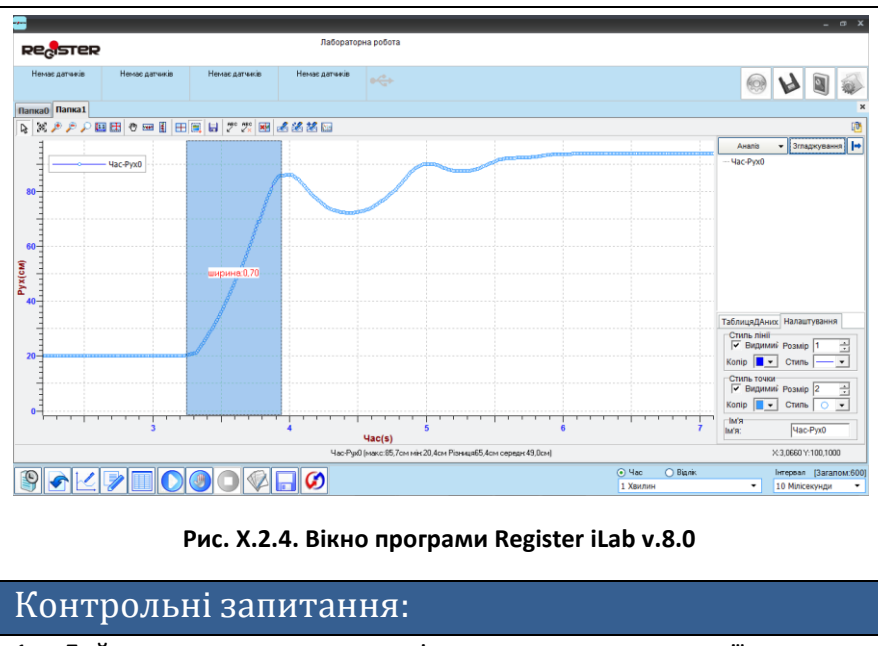

- 1. Дайте визначення механічного руху, траєкторії, шляху, швидкості та прискорення. Поясніть відмінності між шляхом та переміщенням.
- 2. Як змінюється прискорення руху тіла при збільшенні кута нахилу похилої площини?
- 3. Швидкість це векторна величина і характеризується як величиною, так і напрямком вектора швидкості. Що саме змінюється під час прямолінійного рівноприскореного руху?
- 4. Чи може тіло рухатися з малою швидкістю, але з великим прискоренням? Відповідь поясніть.

## **Лабораторна робота №3**

## **Дослідження руху тіла, кинутого горизонтально**

## Мета:

визначити дальність польоту і початкову швидкість, надану тілу в горизонтальному напрямку під час його руху під дією сили тяжіння; встановити вид траєкторії руху тіла, кинутого горизонтально.

Прилади і матеріали:

- персональний комп'ютер/ноутбук із встановленим програмним забезпеченням Register iLab v.8.0;
- реєстратор даних Register;
- комплекти з'єднувальних проводів для датчиків;
- фотоворота;
- штатив з муфтою і затискачем;
- трубка (жолоб) для пуску кульки;
- два аркуші білого та один аркуш копіювального паперу;
- лінійка;
- висок;
- кнопки або клейка стрічка.

## Теоретичні відомості:

Розглянемо рух тіла, кинутого горизонтально з висоти *h* над Землею з початковою швидкістю  $\vec{\mathit{v}}_{_0}.$  Такий рух складається з двох незалежних один від одного рухів: рівномірного в горизонтальному напрямку (рух за інерцією) і рівноприскореного у вертикальному (вільне падіння внаслідок притягання до Землі).

Визначимо дальність польоту тіла, кинутого горизонтально з деякої висоти. Для цього зобразимо схему руху (рис. X.3.1). Оскільки рух тіла, кинутого горизонтально, відбувається у вертикальній площині, то нам знадобляться дві взаємо перпендикулярні осі – ОX та OY - для його опису. Пов'яжемо систему відліку із землею. Вісь ОX спрямуємо вздовж поверхні землі, а вісь OY - вертикально вгору.

Запишемо рівняння руху в проекціях на кожну вісь:

$$
x = x_0 + v_{0x} t \t\t (X.3.1);
$$

$$
y = y_0 + v_{0y} t + \frac{a_y t^2}{2}
$$
 (X.3.2).

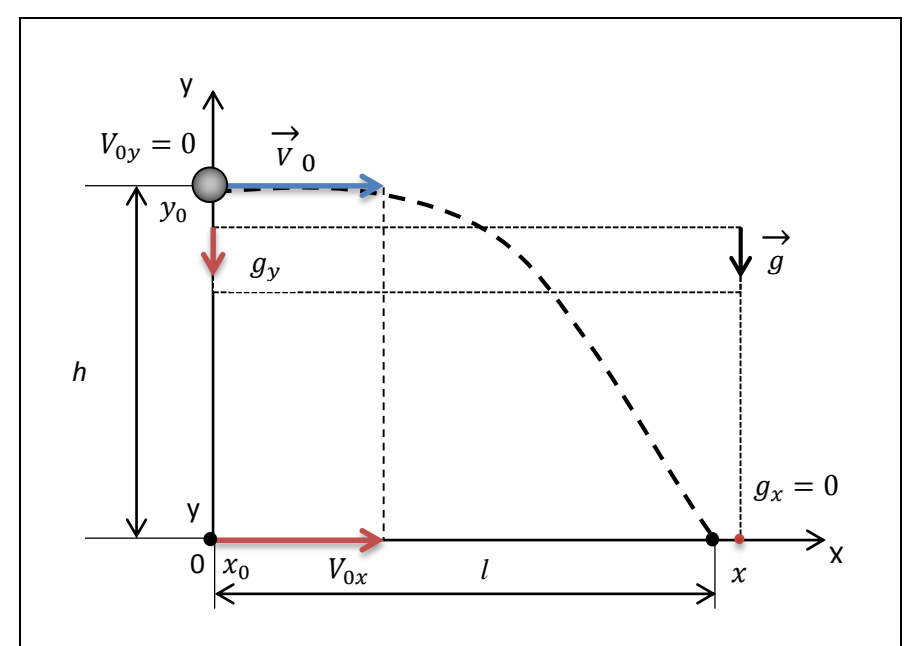

**Рис. X.3.1. Схема руху тіла, кинутого горизонтально**

Оскільки під час польоту на кинуте тіло діє лише сила земного тяжіння, то тіло, кинуте горизонтально, рухатиметься з прискоренням вільного падіння g. Спроектувавши вектори початкової швидкості  $\vec{v}_0^{\phantom{\dag}}$  і прискорення  $\vec{\mathcal{G}}$ ا۔<br>на осі ОX та OY (рис. X.3.1), запишемо рівняння руху для даного випадку:

$$
l = v_0 t \tag{X.3.3};
$$

$$
0 = h - \frac{gt^2}{2}, \text{3Bi}_{A} \text{Ku} \ t = \sqrt{\frac{2h}{g}}.
$$
 (X.3.4).

Підставивши вираз (Х.3.4) в (Х.3.3), отримаємо  $l = v_0$ 2ℎ  $\overline{g}$ .

З рівнянь (X.3.1) та (X.3.2) можна одержати й рівняння траєкторії руху кульки, врахувавши початкові умови (при  $t_0 = 0$ ):  $x_0 = 0, y_0 = h, v_{0y} = 0, v_{0x} = v_0.$ 

Підставивши змінну  $t$  із (X.3.1) в (X.3.2) отримаємо рівняння руху:

$$
y = h - \left(\frac{g}{2v_0^2}\right)x^2 \tag{X.3.5}
$$

## Хід роботи:

#### **Підготовка до експерименту:**

1. Зберіть експериментальну установку відповідно до схеми, що зображена на рис. X.3.2.

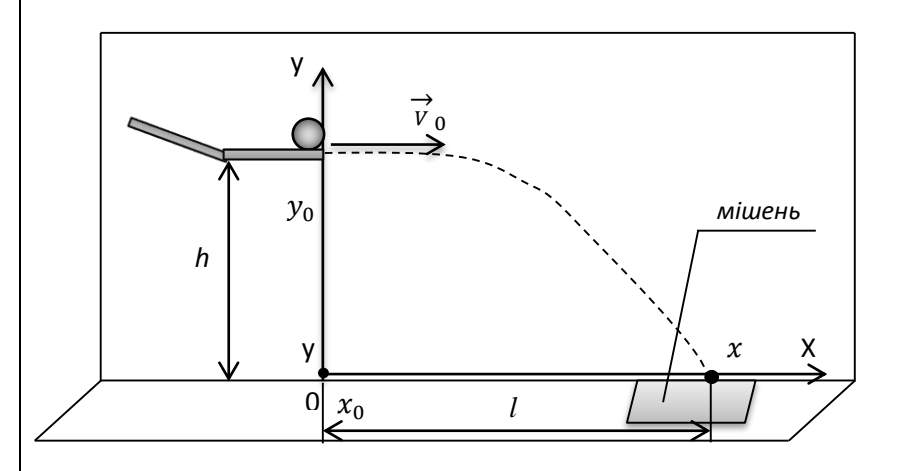

**Рис. X.3.2. Схема експериментальної установки**

- 2. Закріпіть фотоворота на штативі у місці вильоту кульки з трубки, таким чином, щоб кулька одноразово блокувала ІЧпромінь фотоворіт, пролітаючи повз них (рис. X.3.3).
- 3. Підключіть фотоворота до роз´єму 1.
- 4. Запустіть програмне забезпечення Register iLab v.8.0.
- 5. Натисніть кнопку «Налаштування фотоворіт» у верхньому правому кутку екрану.
- 6. У меню віконця «Налаштування фотоворіт та Титриметра» оберіть «Лінійний рух» та «Незалежне вимірювання» і натисніть Далі.
- 7. Оберіть «Швидкість» та «Малий шар» і натисніть Далі.
- 8. Поставте галочку у полі «Запуск по фотоворотам або Титриметрії», у полі «Дата» виберіть «Швидкість». Введіть значення діаметру (см) кульки *d* і натисніть Кінець.
- 9. Натисніть F2 (Нова сторінка) на панелі операцій.
- 10. Виберіть режим відображення з графічною та цифровою реєстрацією даних (рис. X.3.4).

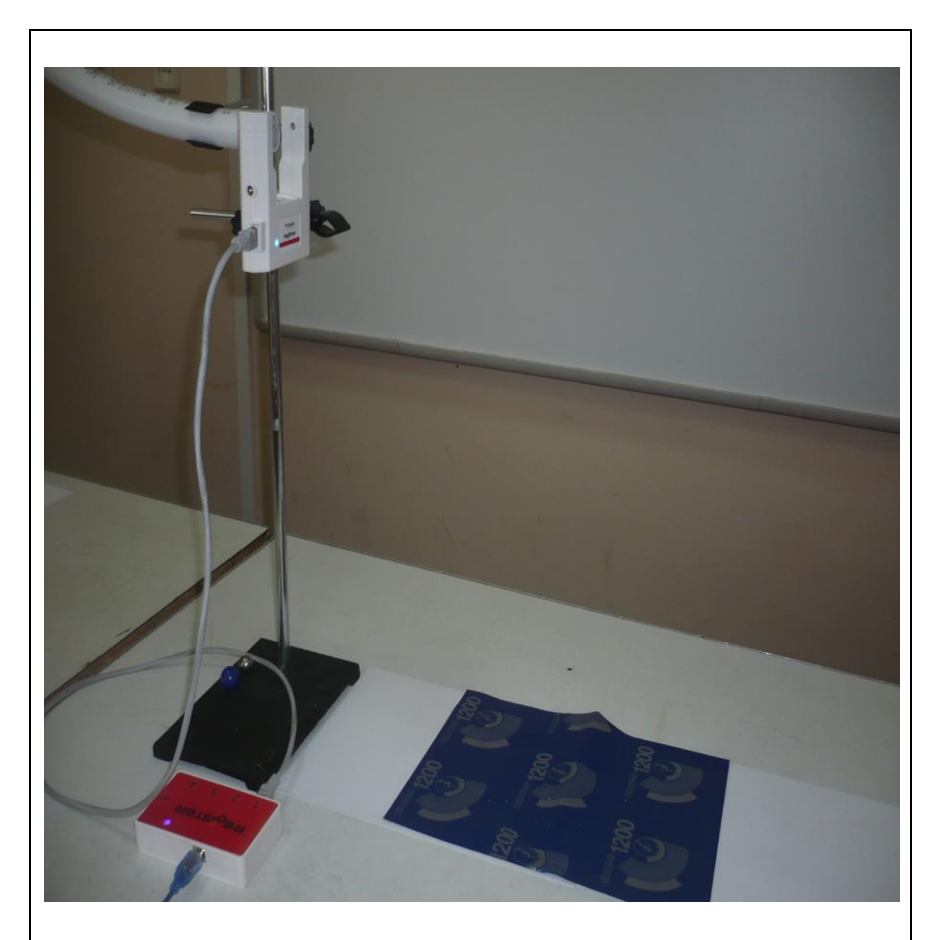

#### **Рис. X.3.3. Фотографія експериментальної установки під час вимірювання**

- 11. На графіку (за допомогою Права клавіша миші «Додати рядок») додайте лінію «Початкова швидкість», позначивши осі: вісь абсцис – час (с), вісь ординат –швидкість (м/с).
- 12. У правому верхньому вікні (цифрова реєстрація даних) виберіть вимірювання швидкості з точністю 0,01 м/с. Для цього слід натиснути праву клавішу миші на віконце, відмітити галочкою «Цифровий дисплей» та вибрати пункт: Швидкість (PG v ab1) ->m/s->2(0.00).
- 13. Налаштуйте параметри вимірювання (за замовчуванням):
	- час вимірювання 1 хв.
	- інтервал 100 мс.

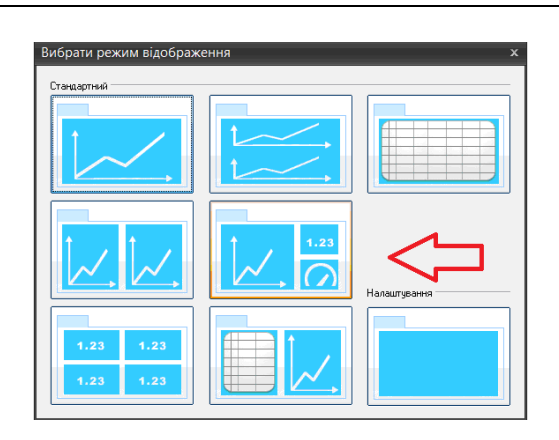

**Рис. X.3.4. Вікно програми Register iLab v.8.0**

#### **Порядок проведення експерименту:**

- 1. Покладіть кульку у верхній отвір трубки і відпустіть. Зафіксуйте місце падіння кульки на парту. У цьому місці, біля основи установки, на парту покладіть 1-2 аркуші білого паперу, а поверх них – лист копіювального, копіювальним шаром донизу (рис. X.3.3). При необхідності зафіксуйте папери клейкою стрічкою або кнопками. Доцільно під аркуші білого паперу підкласти шматочок гуми, щоб запобігти пошкодженню поверхні парти.
- 2. Почніть автоматичну реєстрацію даних, натиснувши на панелі операцій Register iLab v.8.0 кнопку «Старт» (F6). Покази датчика почнуть відображатися на екрані у вигляді графіка та у віконці цифрового дисплею в режимі реального часу.
- 3. Знову покладіть кульку у верхній отвір трубки і відпустіть.
- 4. Коли кулька впаде на поверхню столу, зупиніть реєстрацію, натиснувши кнопку «Стоп» на панелі операцій Register iLab v.8.0
- 5. Переконайтеся, що на графіку *V(t)* є лише одна точка, що відповідає початковій швидкості руху кульки у момент вильоту із трубки. Занесіть значення швидкості з цифрового дисплею (рис. X.3.5) в таблицю 1.
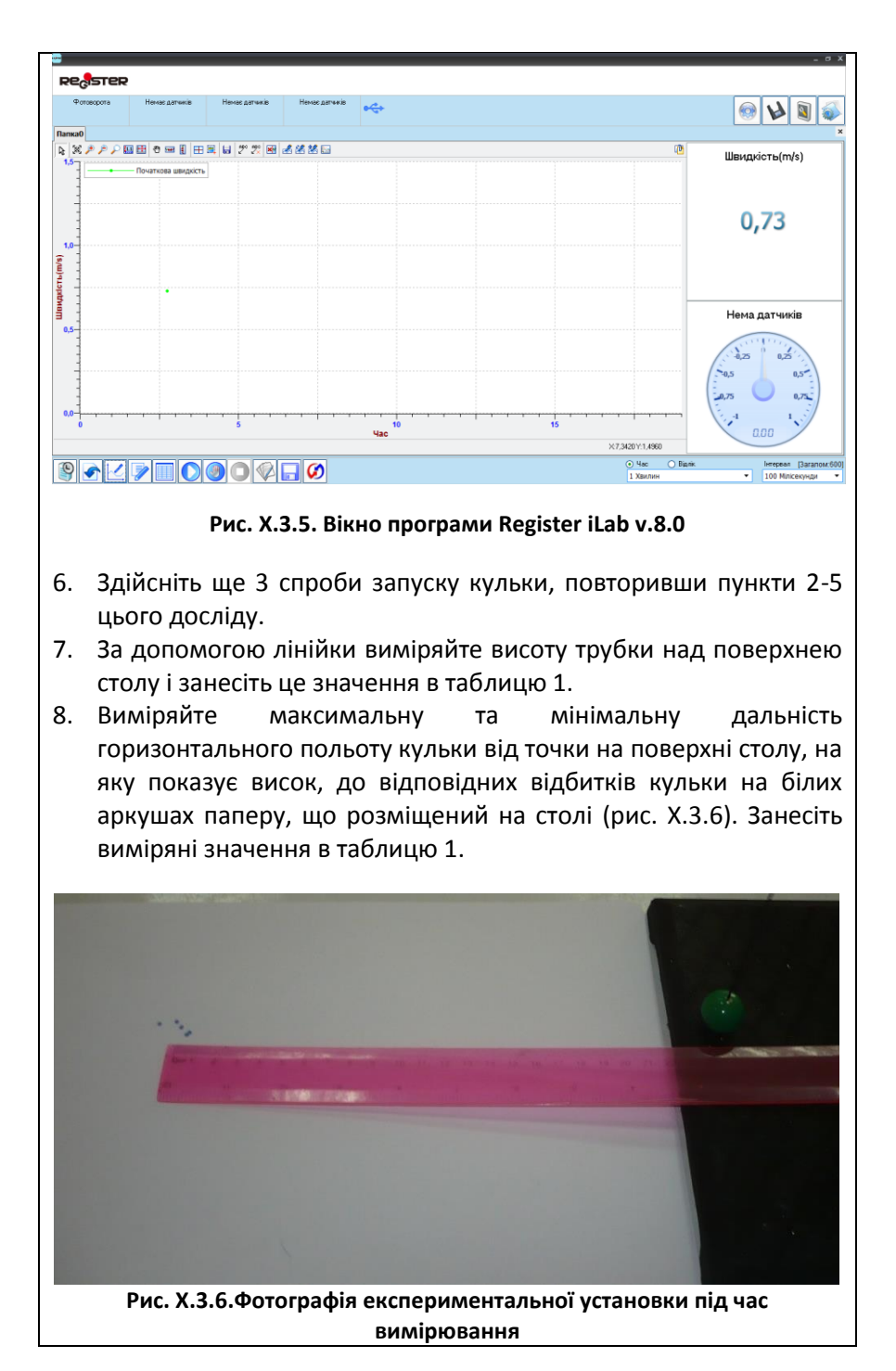

#### **Обробка та аналіз результатів:**

- 1. Розрахуйте середнє значення початкової швидкості руху кульки як середнє арифметичне чотирьох спроб і занесіть значення в таблицю 1.
- 2. Використовуючи отримане значення початкової середньої швидкості, розрахуйте дальність горизонтального польоту

кульки за формулою  $l_{posp} = v_0 \sqrt{\frac{2h}{g}}$  $\frac{2\pi}{g}$ .

- 3. Порівняйте розраховане й отримані експериментально значення дальності горизонтального польоту кульки.
- 4. Зробіть висновки.

*Таблиця 1*

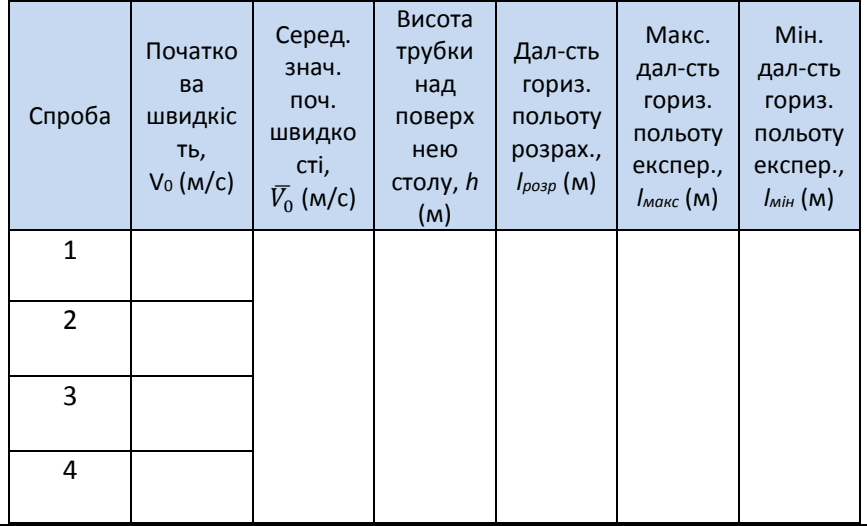

### Контрольні запитання:

- 1. Який рух тіла називається вільним падінням?
- 2. Як можна визначити швидкість руху тіла, кинутого горизонтально з деякої висоти, у будь-який момент часу польоту тіла?
- 3. Побудуйте траєкторію руху кульки, використовуючи рівняння руху та експериментально отримані дані.
- 4. Чим пояснити неточність розрахункових і дослідних даних?
- 5. Якщо провести цей експеримент на Місяці, то як зміниться дальність горизонтального польоту кульки?

## **Лабораторна робота №4**

### **Вимірювання жорсткості пружного тіла**

### Мета:

засвоїти методику вимірювання жорсткості пружного тіла і визначити коефіцієнт жорсткості пружини.

Прилади і матеріали:

- персональний комп'ютер/ноутбук із встановленим програмним забезпеченням Register iLab v.8.0;
- реєстратор даних Register;
- комплекти з'єднувальних проводів для датчиків;
- датчик відстані;
- пружина;
- шматок картону;
- двостороння клейка стрічка;
- штатив з муфтою і затискачем;
- набір тягарців із визначеною масою.

# Теоретичні відомості:

Коефіціє́нт жо́рсткості — характеристика здатності стержня або пружини зазнавати пружної деформації під дією зовнішньої сили. Коефіцієнт жорсткості (*k*) показує, яку силу треба прикласти до пружини, щоб вона видовжилася на одиницю довжини:

$$
F = k\Delta x \tag{X.4.1}
$$

де *F* — сила пружності;  $\Delta x$  — абсолютне видовження пружини.

Якщо пружина видовжується під дією підвішеного на ній важка, то коефіцієнт жорсткості визначається за співвідношенням:

$$
k = \frac{mg}{\Delta x}.
$$
 (X.4.2)

де *k* — коефіцієнт жорсткості пружини; *m* — маса важка; *g* =  $= 9.8$  м/ $c^2$  — прискорення вільного падіння, яке залежить від широти місцевості.

На відміну від модулів пружності, коефіцієнт жорсткості не є характеристикою речовини, а характеризує механічну жорсткість стрижня або пружини. Крім виду матеріалу, він залежить також від довжини та площі поперечного перерізу тіла.

Енергія пружної деформації стрижня або пружини виражається через коефіцієнт жорсткості за формулою:

$$
U = \frac{kx^2}{2}.
$$
 (X.4.3).

Коефіцієнт жорсткості стрижня, виготовленого із конкретного матеріалу, можна розрахувати за формулою:

$$
k = \frac{ES}{L},
$$
 (X.4.4),

де *E* — модуль Юнга матеріалу; *S* — площа поперечного перерізу стержня; *L* — його довжина.

Механічна жорсткість є одним із важливих факторів, що визначають надійність конструкції і має таке ж, а іноді і більше значення для забезпечення її надійності, як і міцність. Конструкція може бути міцною, але не жорсткою, оскільки значні деформації можуть призвести до появи небезпечних, з точки зору міцності, напруг.

Недостатня жорсткість і пов'язані з нею підвищені деформації можуть викликати втрату надійності і безпечності конструкції з різних причин. Підвищені деформації можуть порушити рівномірність розподілу навантаження і викликати його концентрацію на окремих ділянках, створюючи високі локальні напруги, що може призвести до руйнування. Недостатня жорсткість корпусних деталей порушує взаємодію розміщених у них механізмів, викликаючи підвищене тертя та зношування в кінематичних парах, появу вібрації. Недостатня жорсткість валів і опор зубчатих передач змінює нормальне зачеплення коліс, що призводить до швидкого зношування їх робочих поверхонь.

## Хід роботи:

#### **Підготовка до експерименту:**

- 1. Прикріпіть шматок картону до одного із тягарців відомої маси за допомогою двосторонньої клейкої стрічки для забезпечення відбивання звукових хвиль датчика відстані.
- 2. Зберіть експериментальну установку відповідно до рис. X.4.1:
	- закріпіть вертикально пружину з тримачем у лапці штатива і підвісьте до неї тягарець;

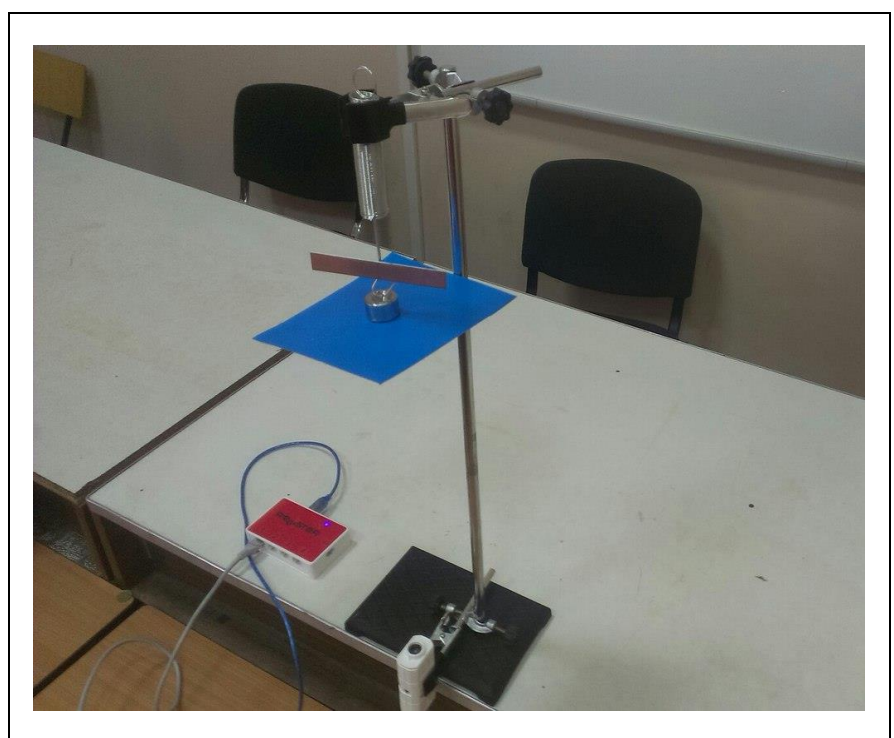

**Рис. X.4.1. Фотографія експериментальної установки**

- закріпіть датчик відстані на нижній частині штатива і підключіть його до реєстратора даних Register;
- налаштуйте датчик відстані під прямим кутом до поверхні картону, щоб забезпечити якісне відбивання і приймання звукових хвиль, для коректного збору даних датчиком.
- 3. Запустіть програмне забезпечення Register iLab v.8.0.
- 4. Створіть новий експеримент з цифровою реєстрацією даних (рис. X.4.2).
- 5. У лівому верхньому вікні (цифрова реєстрація даних) виберіть вимірювання відстані з точністю 0,1 см. Для цього слід натиснути праву клавішу миші на віконце, відмітити галочкою «Цифровий дисплей» та вибрати пункт: Рух -> см -> 1 (0.0).
- 6. Налаштуйте параметри вимірювання:
	- час вимірювання 5 хв;
	- інтервал 100 мс.

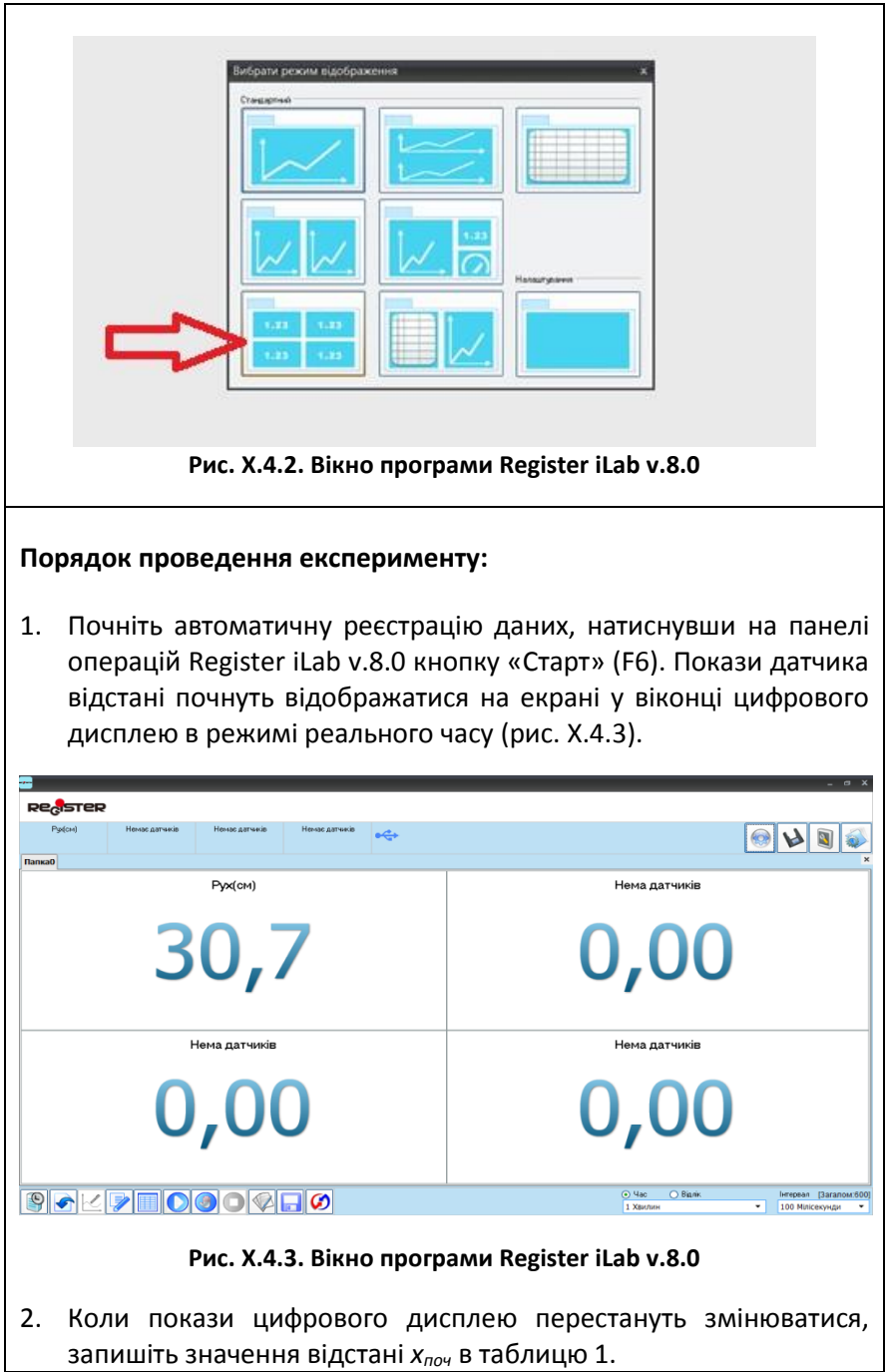

- 3. Довантажте пружину ще одним тягарцем відомої маси (значення якої занесіть в таблицю 1) таким чином, щоб тягарець із приклеєним шматком картону залишався внизу.
- 4. Після встановлення рівноваги запишіть значення відстані *xкінц* в таблицю 1 із цифрового дисплею.
- 5. Повторіть пункти 2-4 цього досліду, поступово довантажуючи пружину ще 3 важками.
- 6. Зупиніть реєстрацію, натиснувши кнопку «Стоп» на панелі операцій Register iLab v.8.0.

#### **Примітка:**

Зверніть увагу, що межі вимірювання датчика відстані - від 20 см до 200 см, тобто при відстанях, менших за 20 см, виникає так звана «сліпа зона», коли датчиком скористатись неможливо.

#### **Обробка та аналіз результатів:**

- 1. Для кожного тягарця відомої маси розрахуйте його вагу *P=mg*, яка врівноважується силою пружності пружини. Відповідне значення сили пружності *Fпр* занесіть у таблицю 1.
- 2. Знайдіть абсолютне видовження пружини *х=Xпоч-Xкінц* під впливом ваги кожного тягарця і занесіть його значення в таблицю 1.

*Таблиця 1*

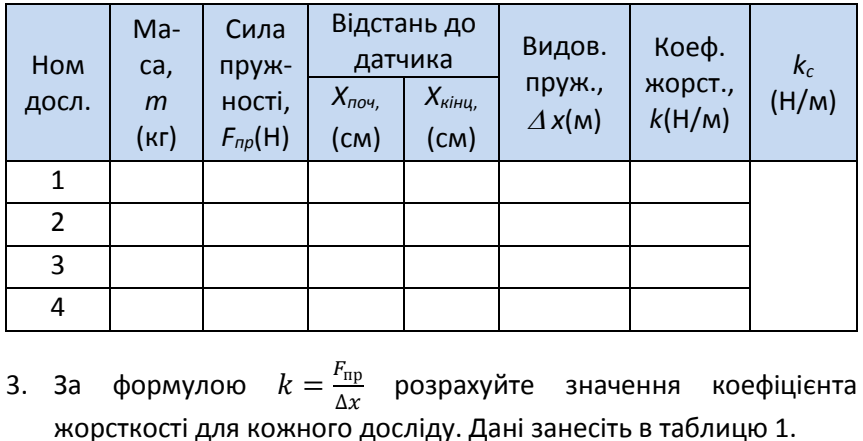

- 4. Обчисліть середнє значення коефіцієнта жорсткості пружини як середнє арифметичне результатів чотирьох спроб і занесіть значення в таблицю 1.
- 5. Зробіть висновки.

## Контрольні запитання:

- 1. Що називають силою пружності?
- 2. Яким є фізичний зміст коефіцієнта жорсткості?
- 3. Які межі застосування закону Гука?
- 4. Чи зміниться коефіцієнт жорсткості пружини, якщо змінити її початкову довжину? Відповідь поясніть.
- 5. Від яких характеристик пружного тіла залежить коефіцієнт жорсткості?

# **Лабораторна робота №5**

**Вимірювання коефіцієнта тертя**

### Мета:

навчитись вимірювати коефіцієнт тертя спокою та коефіцієнт тертя ковзання.

### Прилади і матеріали:

- персональний комп'ютер/ноутбук із встановленим програмним забезпеченням Register iLab v.8.0;
- реєстратор даних Register;
- комплекти з'єднувальних проводів для датчиків;
- датчик сили;
- дослідна доріжка або трибометр;
- дослідна каретка або брусок;
- набір тягарців;
- нитка.

## Теоретичні відомості:

*Сили тертя* мають електромагнітну природу, виникають у площині дотику поверхонь і перешкоджають їх взаємному переміщенню, та завжди напрямлені у бік, протилежний миттєвій швидкості тіла.

Силу тертя *Fтер*, яка перешкоджає виникненню руху одного тіла відносно поверхні іншого, називають *силою тертя спокою.* Сила тертя спокою – це та сила, яка заважає нам зрушити з місця стіл, шафу, ліжко тощо. На рис. X.5.1 схематично показані сили, що діють на тіло. При цьому сила тяжіння *mg* врівноважується силою реакції опори *N.*

Сила тертя спокою *Fтер* завжди напрямлена протилежно зовнішній силі *F*, що діє на тіло і намагається привести це тіло в рух. Сила тертя спокою *Fтер* збільшується зі зростанням зовнішньої сили *F*, зрівноважуючи її. При деякому значенні зовнішньої сили тіло зрушується з місця. Отже, є певне максимальне значення сили тертя спокою *Fтер* і тільки у разі, коли зовнішня сила його перевищує, тіло починає рухатися з прискоренням (рис. X.5.2). Встановлено, що максимальне значення сили тертя спокою пропорційне модулю сили нормального тиску, що чинить тіло на опору:

$$
F_{mep} = \mu \, N, \tag{X.5.1}
$$

де *N* – сила нормального тиску (або рівна їй за модулем сила реакції опори); *µ* – коефіцієнт тертя, який залежить від стану поверхонь тіл і від властивостей речовини, з якої вони виготовлені.

Зрушивши з місця, тіло починає ковзати по поверхні іншого тіла і між ними уже виникає *сила тертя ковзання,* яка дещо менша за максимальну силу тертя спокою (рис. X.5.2), хоча також пропорційна силі нормального тиску (силі нормальної реакції опори) і залежить від матеріалу контактуючих поверхонь:

$$
F_{mep.\kappa} = \mu \, N \tag{X.5.2}
$$

У цьому випадку коефіцієнт тертя *µ* є меншим. Коефіцієнт *µ* залежить від того, з якого матеріалу виготовлено поверхні тертя і від якості їх обробки. Якщо зробити поверхні більш гладенькими, значення *µ* зменшиться. Однак, зменшувати шорсткість поверхонь можна лише до певної межі, оскільки у випадку дуже гладких (наприклад, полірованих) поверхонь значення *µ* знову збільшується. Відбувається це тому, що молекули тіл з гладкими поверхнями зближаються і сили міжмолекулярного притягання перешкоджають їх ковзанню.

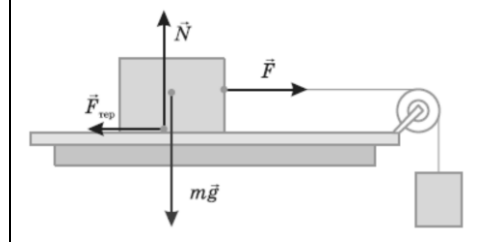

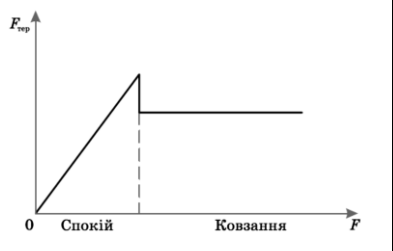

**Рис. X.5.1. Сили, що діють на тіло Рис. X.5.2. Залежність сили тертя від прикладеної сили**

## Хід роботи:

#### **Підготовка до експерименту:**

1. Прикріпіть дослідну каретку за допомогою нитки до датчика сили, який підключіть до реєстратора даних Register. Покладіть каретку разом із датчиком сили на дослідну доріжку (рис. X.5.3).

- 2. Запустіть програмне забезпечення Register iLab v.8.0.
- 3. Створіть новий експеримент з графічною реєстрацією даних, позначивши на створюваному графіку осі: вісь абсцис – час (с), вісь ординат – сила (Н).
- 4. Зробіть натяг нитки вільним і проведіть калібрування датчика сили, натиснувши відповідну кнопку в зоні налаштування датчика.
- 5. Налаштуйте параметри вимірювання:
	- час вимірювання 1 хв;
	- інтервал 200 мс.

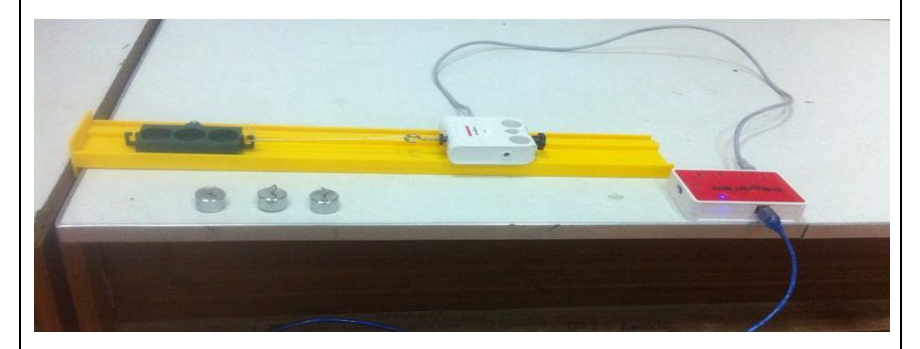

**Рис. X.5.3. Фотографія експериментальної установки**

#### **Порядок проведення експерименту:**

- 1. Почніть автоматичну реєстрацію даних, натиснувши на панелі операцій Register iLab v.8.0 кнопку «Старт» (F6). Покази датчика почнуть відображатися на екрані у вигляді графіка в режимі реального часу.
- 2. Візьміть датчик сили у вертикальному положенні в руку і підвісьте дослідну каретку на гак датчика.
- 3. Дочекайтеся стійких показів і запишіть вагу каретки в табл. 1.
- 4. Зупиніть реєстрацію, натиснувши кнопку «Стоп» на панелі операцій Register iLab v.8.0.
- 5. Знову покладіть каретку разом із датчиком сили на дослідну доріжку (рис. X.5.3).
- 6. Почніть автоматичну реєстрацію даних, натиснувши на панелі операцій Register iLab v.8.0 кнопку «Старт» (F6). Збережіть дані попереднього експерименту.
- 7. Повільно потягніть рукою датчик сили в горизонтальному положенні вздовж дослідної доріжки. Коли каретка почне рухатись, потрібно підтримувати постійну швидкість. Покази датчика почнуть відображатися на екрані у вигляді графіка в режимі реального часу (рис. X.5.4).
- 8. Зупиніть реєстрацію, натиснувши кнопку «Стоп» на панелі операцій Register iLab v.8.0, коли каретка переміститься в кінець дослідної доріжки.
- 9. Відмітьте на графіку зростання сили до моменту початку ковзання каретки (сила тертя спокою) та горизонтальну ділянку, що відповідає силі тертя ковзання (рис. X.5.4).
- 10. Збережіть результати експерименту для звіту і подальшого аналізу.
- 11. Повторіть пункти 6-8 цього експерименту, встановивши на брусок один, два і три тягарці.
- 12. Зупиніть реєстрацію, натиснувши кнопку «Стоп» на панелі операцій Register iLab v.8.0.
- 13. Збережіть файл з даними для подальшої обробки.

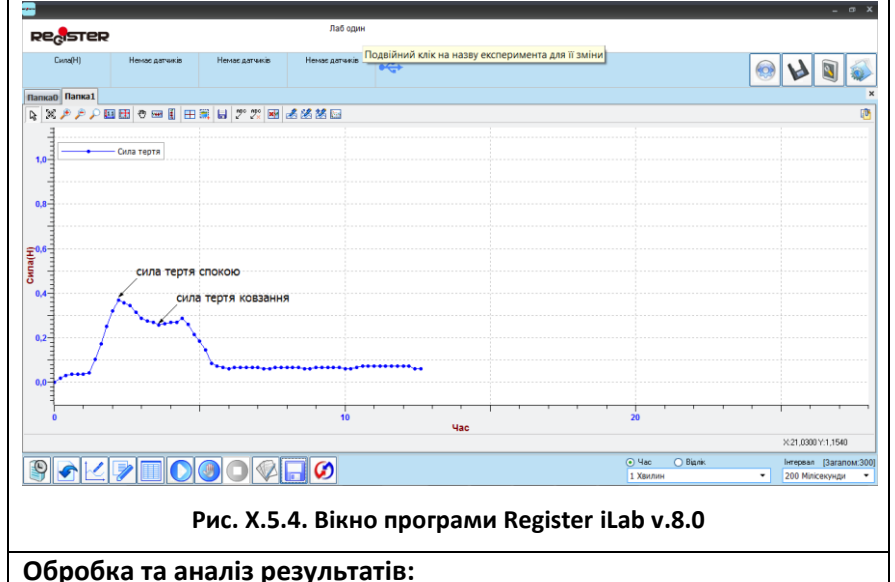

- 1. Відкрийте файл першого досліду.
- 2. Для якісного представлення отриманих експериментальних залежностей можна використати інструмент «Масштаб» з панелі інструментів.

3. Виберіть ділянку графіку залежності сили від часу, що відповідає силі тертя спокою, за допомогою інструменту «Вибірка» з панелі інструментів. За допомогою напису в рядку статусу (сіре поле) визначте максимальне значення сили тертя спокою (рис. X.5.5 ) та занесіть його в таблицю 1.

| iya.                                                            |                   |                     |                         |                           |                                | $ \alpha$ $x$                               |
|-----------------------------------------------------------------|-------------------|---------------------|-------------------------|---------------------------|--------------------------------|---------------------------------------------|
| Register                                                        |                   |                     | Лаб один                |                           |                                |                                             |
| Cana(H)                                                         | Немье датчиків    | Немає датчиків      | Немає датчиків          | $\bullet \leftrightarrow$ | <b>RO</b>                      |                                             |
| Папка0 Папка1                                                   |                   |                     |                         |                           |                                |                                             |
| 4 メチカア四田の三日田園日 2 2 四 三名名記<br>ß,                                 |                   |                     |                         |                           |                                |                                             |
|                                                                 |                   |                     |                         |                           |                                |                                             |
|                                                                 | - Сила тертя      |                     |                         |                           |                                |                                             |
| $1.0 -$                                                         |                   |                     |                         |                           |                                |                                             |
|                                                                 |                   |                     |                         |                           |                                |                                             |
| $0.8 -$                                                         |                   |                     |                         |                           |                                |                                             |
|                                                                 |                   |                     |                         |                           |                                |                                             |
|                                                                 |                   |                     |                         |                           |                                |                                             |
|                                                                 |                   |                     |                         |                           |                                |                                             |
| CHORE                                                           | сила тертя спокою |                     |                         |                           |                                |                                             |
|                                                                 |                   |                     |                         |                           |                                |                                             |
| $0.4 -$                                                         |                   | сила тертя ковзання |                         |                           |                                |                                             |
|                                                                 | سيد               |                     |                         |                           |                                |                                             |
| $0.2 -$                                                         |                   |                     |                         |                           |                                |                                             |
|                                                                 |                   |                     |                         |                           |                                |                                             |
|                                                                 |                   |                     | ,,,,,,,,,,,,,,,,,,,,,,, |                           |                                |                                             |
| $0.0 -$                                                         |                   |                     |                         |                           |                                |                                             |
|                                                                 |                   |                     |                         |                           |                                |                                             |
|                                                                 |                   |                     | 10                      | Час                       | 20                             |                                             |
| Сила тертя (макс: 0,37Н мін: 0,36Н Різниця 0,01Н середн: 0,36Н) |                   |                     |                         |                           |                                | X:6,3040 Y:1,0790                           |
|                                                                 |                   |                     |                         |                           | <b>O</b> Bignis<br>$\odot$ Hac | Iнтервал [Загалом:300]                      |
|                                                                 |                   |                     | Ø                       |                           | ٠<br>1 Хвилин                  | 200 Мілісекунди<br>$\overline{\phantom{a}}$ |

**Рис. X.5.5. Вікно програми Register iLab v.8.0**

4. Аналогічно скориставшись інструментом «Вибірка», виділіть ділянку графіку залежності сили від часу, що відповідає силі тертя ковзання. Визначте середнє значення сили тертя ковзання (рис. X.5.6 ) і занесіть його в таблицю 1.

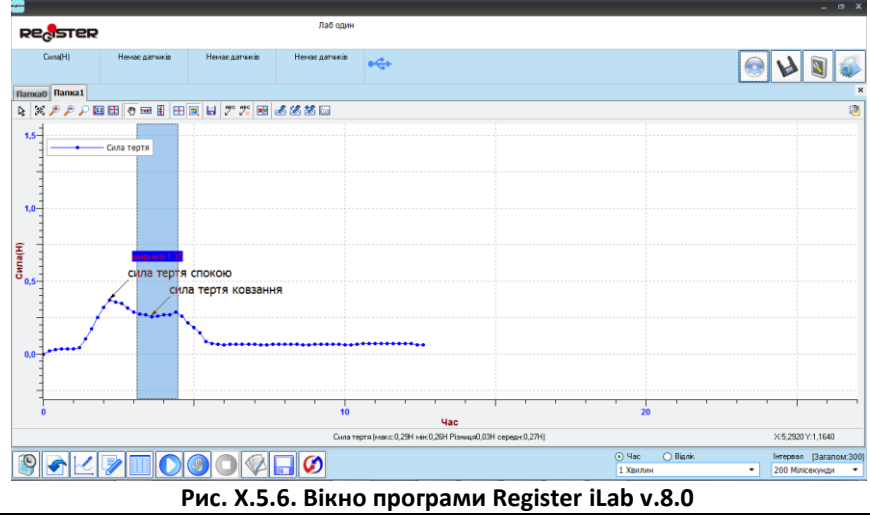

5. Повторіть пункти 2 - 4 «Аналізу та обробки результатів» для каретки з тягарцями, врахувавши її вагу в кожному випадку.

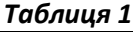

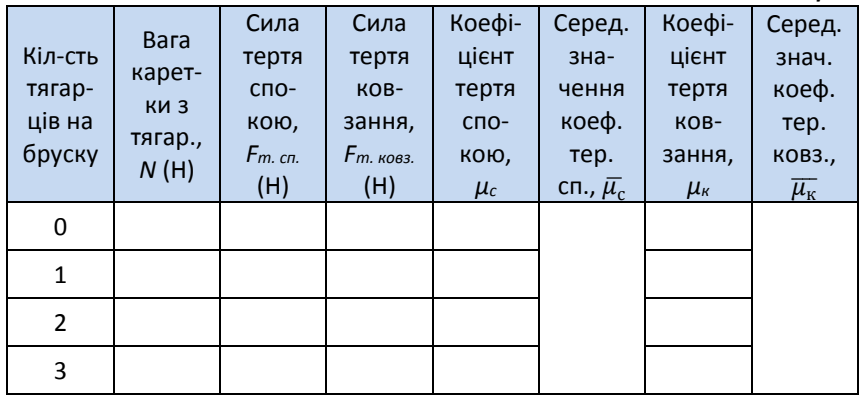

- 6. Розрахуйте середнє значення коефіцієнтів тертя спокою  $\bar{\mu_{\rm c}}$  і тертя ковзання  $\overline{\mu_{\kappa}}$ , занесіть їх в таблицю 1.
- 7. Зробіть висновки.

Питання для самоконтролю:

- 1. Що називають коефіцієнтом тертя? Від чого він залежить?
- 2. Які величини вимірюються при виконанні лабораторної роботи?
- 3. Чому не вдається миттєво зрушити брусок з місця, потягнувши за датчик сили?
- 4. Чим відрізняється тертя спокою від тертя ковзання?
- 5. Перерахуйте відомі Вам види тертя та способи зменшення тертя.

# **Лабораторна робота №6**

### **Дослідження рівноваги тіла під дією кількох сил**

### Мета:

визначити умови перебування в рівновазі тіла із закріпленою віссю обертання.

Прилади і матеріали:

- персональний комп'ютер/ноутбук із встановленим програмним забезпеченням Register iLab v.8.0;
- реєстратор даних Register;
- комплекти з'єднувальних проводів для датчиків;
- датчик сили;
- важіль;
- штатив із муфтою і затискачем;
- набір тягарців масою 100 г кожний.

### Теоретичні відомості:

Рівновага - це стан спокою тіла або його рівномірного і прямолінійного руху.

З тих пір як Архімед установив правило важеля, воно проіснувало в первинному виді майже 1900 років. І лише в 1687 році французький учений П. Вариньон надав йому більш загальної форми, скориставшись поняттям моменту сили.

*Момент сили* — це фізична величина, модуль якої дорівнює добутку сили, що діє на тіло, на її плече:

$$
M = Fl, \tag{X.6.1}
$$

де *М -* момент сили, *F -* сила, *l -* плече сили. *Плечем сили* називається найкоротша відстань від точки прикладання сили до осі обертання тіла. Момент сили є фізична величина, яка характеризує обертальний рух тіла. Момент сили вимірюється в Н·м. Очевидно, що 1 Н·м - це момент сили величиною 1 Н, плече якої дорівнює 1 м.

Момент сили вважається додатнім, якщо сила прагне обертати тіло проти годинникової стрілки, і від'ємним, якщо сила прагне обертати тіло за годинниковою стрілкою.

Увівши поняття моменту сили, можна сформулювати умови рівноваги тіла:

1. Необхідна умова - рівнодійна всіх сил, що діють на тіло, дорівнює нулю.

2. Достатня (рівняння моментів) - алгебраїчна сума моментів усіх сил, які діють на тіло, дорівнює нулю або момент сили, що обертає тіло за годинниковою стрілкою, дорівнює моменту сили, що обертає його проти годинникової стрілки.

*Важіль*— це твердий стрижень, що може обертатися навколо нерухомої опори.

Умову рівноваги важеля можна сформулювати так: важіль перебуває в рівновазі, якщо сума моментів сил, що обертають важіль в одному напрямку, дорівнює сумі моментів сил, що обертають його в протилежному напрямку. Умову рівноваги в такому виді називають правилом моментів.

## Хід роботи:

#### **Підготовка до експерименту:**

- 1. Підвісьте важіль на лапці штатива й зрівноважте його за допомогою регулювальних гайок.
- 2. Запустіть програмне забезпечення Register iLab v.8.0.
- 3. Підключіть датчик сили до реєстратору даних Register.
- 4. Створіть новий експеримент з цифровою реєстрацією даних, використовуючи віконце «Вибрати режим відображення».
- 5. У лівому верхньому вікні (цифрова реєстрація даних) виберіть вимірювання сили з точністю 0,1 Н. Для цього слід натиснути праву клавішу миші на віконце, відмітити галочкою «Цифровий дисплей» та вибрати пункт: Сила ->Н ->1 (0.0).
- 6. Проведіть калібрування датчика сили, утримуючи його у вертикальному положенні (гаком догори) за допомогою відповідної команди в зоні налаштування датчиків.
- 7. Налаштуйте параметри вимірювання (за замовчуванням):
	- час вимірювання  $-1$  хв;
	- $i$ нтервал 100мс.

#### **Порядок проведення експерименту:**

1. У першому досліді підвісьте з одного боку від осі обертання важеля один тягарець, з другого боку – два тягарці, зрівноважте важіль (рис. X.6.1). Виміряйте плечі *l<sup>1</sup>* і *l<sup>2</sup>* відповідних сил тяжіння *F<sup>1</sup>* і *F2*, що діють на тягарці. Дані занесіть в таблицю 1.

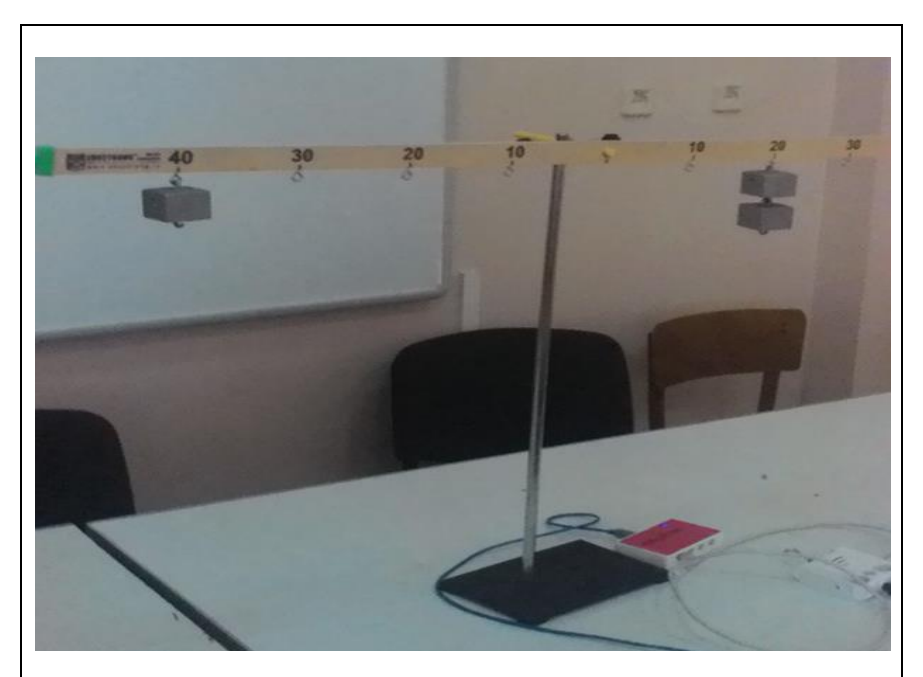

**Рис. X.6.1. Фотографія експериментальної установки під час досліду №1**

- 2. Почніть автоматичну реєстрацію даних, натиснувши на панелі операцій Register iLab v.8.0 кнопку «Старт» (F6). Покази датчика сили почнуть відображатися на екрані у віконці цифрового дисплеюв режимі реального часу.
- 3. У другому досліді підвісьте ліворуч осі обертання на деякій відстані один від одного два тягарці. Занесіть в таблицю 1 значення плечей *l<sup>1</sup>* і *l<sup>2</sup>* та відповідних сил *F<sup>1</sup>* і *F2*.
- 4. Визначте за допомогою датчика сили, яку силу *F<sup>3</sup>* потрібно прикласти до будь якої вибраної точки, розташованої праворуч від осі обертання, щоб важіль перебував у рівновазі (рис. X.6.2).
- 5. Дочекайтеся стійких показів і запишіть значення сили *F<sup>3</sup>* (рис. X.6.3) та плеча *l<sup>3</sup>* в таблицю 1.
- 6. Зупиніть реєстрацію, натиснувши кнопку «Стоп» на панелі операцій Register iLab v.8.0.
- 7. У третьому досліді підвісьте ліворуч осі обертання три тягарці, а праворуч - один тягарець. Датчиком сили на деякій відстані праворуч від осі обертання зрівноважте важіль (рис. X.6.4).

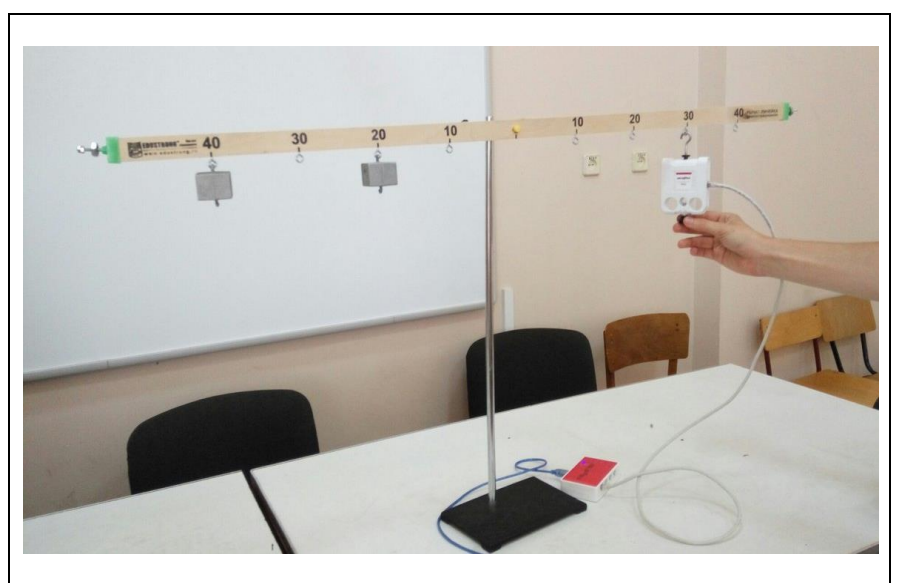

**Рис. X.6.2. Фотографія експериментальної установки під час досліду №2**

8. Почніть автоматичну реєстрацію даних і за допомогою програмного забезпечення Register визначте силу *F3*, яку потрібно прикласти до вибраної точки, щоб важіль перебував у рівновазі.

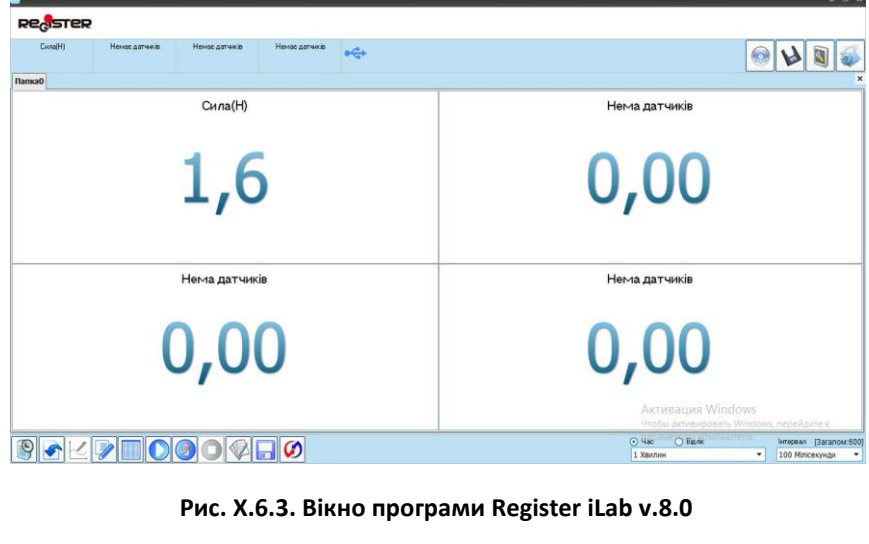

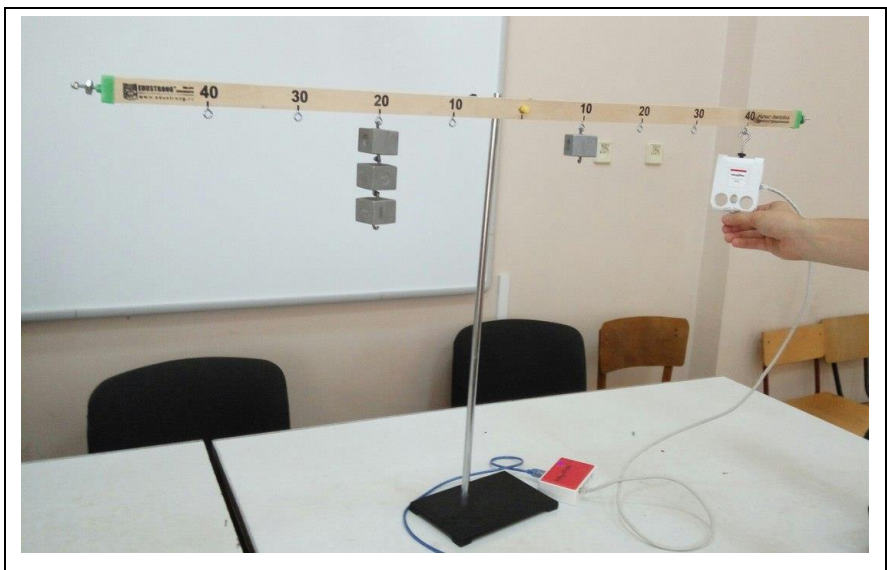

**Рис. X.6.4. Фотографія експериментальної установки під час досліду №3**

- 9. Зупиніть реєстрацію, натиснувши кнопку «Стоп» на панелі операцій Register iLab v.8.0.
- 10. Занесіть виміряне значення сили *F<sup>3</sup>* і плеча *l3*, а також значення плечей *l<sup>1</sup>* і *l<sup>2</sup>* та відповідних сил *F<sup>1</sup>* і *F2*, що створюються тягарцями в таблицю 1.

#### **Обробка та аналіз результатів:**

- 1. Обчисліть моменти сил, що діють на важіль, за ф-ою (X.6.1).
- 2. Знайдіть алгебраїчну суму усіх моментів сил, що діють на важіль.
- 3. Результати обчислень занесіть у таблицю 1.
- 4. Зробіть висновки.

*Таблиця 1.*

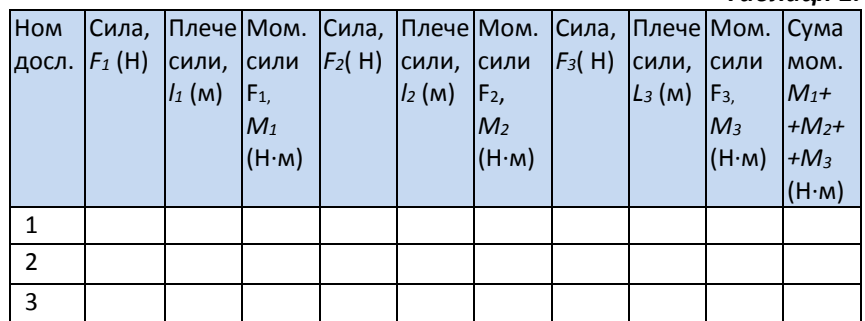

## Питання для самоконтролю:

- 1. Дайте визначення моменту сили.
- 2. Що називається плечем сили?
- 3. Що називається важелем?
- 4. Сформулюйте умови рівноваги тіла.
- 5. Чим відрізняються умови рівноваги матеріальної точки від умов рівноваги твердого тіла?

# **Лабораторна робота №7**

### **Дослідження пружного удару двох тіл**

### Мета:

вивчити пружне зіткнення двох тіл та переконатися на досліді, що під час пружного удару виконується закон збереження імпульсу.

Прилади і матеріали:

- персональний комп'ютер/ноутбук із встановленим програмним забезпеченням Register iLab v.8.0;
- реєстратор даних Register;
- комплекти з'єднувальних проводів для датчиків;
- фотоворота (2 шт.);
- монорельс та два візка (один з яких з пружиною) однакової ширини на магнітних подушках;
- шпилька обмежувач (2 шт);
- підставки під монорельс (2 шт);
- терези;
- набір тягарців;
- лінійка.

## Теоретичні відомості:

Ударом тіл називають сукупність явищ, що виникають при короткочасній взаємодії їх внаслідок зіткнення. Удари, які розглядаються у фізиці, поділяються на *абсолютно пружний* і *абсолютно непружний*. Абсолютно пружний удар — це зіткнення, за якого зберігається механічна енергія системи тіл. У разі абсолютно пружного удару, крім закону збереження енергії, виконується закон збереження імпульсу. Після пружного удару форма і розміри взаємодіючих тіл повністю відновлюються. Простим прикладом абсолютно пружного зіткнення може бути центральний удар двох більярдних куль, одна з яких до зіткнення перебувала в стані спокою.

Після абсолютно пружного удару в тілах, що взаємодіють, не залишається жодних деформацій, і сумарна кінетична енергія, яку мали тіла до удару, дорівнює кінетичній енергії тіл після удару.

Зіткнення абсолютно пружних тіл (рис. X.7.1, а) відбувається так: під час удару тіла деформуються й виникають сили пружності, які надають прискорення обом тілам у протилежних напрямах (рис. X.7.1, б).

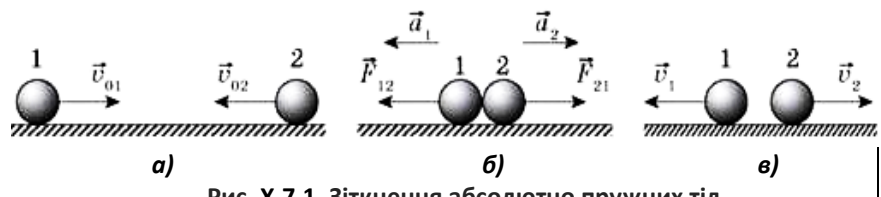

**Рис. X.7.1. Зіткнення абсолютно пружних тіл**

Після цього кульки починають віддалятися одна від одної, а деформації починають зменшуватися, поки не зникнуть остаточно. До цього моменту пружні сили, що виникають у тілах, виконують таку саму роботу, що була витрачена на деформацію. У результаті вся кінетична енергія, яку мали тіла до удару, знову перейде в кінетичну енергію тіл після удару (рис. X.7.1, в).

Розглянемо найпростіший випадок абсолютно пружного удару — центральне зіткнення двох однорідних кульок. Зіткнення (удар) називається центральним, якщо вектори швидкості кульок до і після удару спрямовані вздовж прямої, що проходить через їхні центри.

Нехай дві однакові кульки рухаються назустріч одна одній зі швидкостями  $v_{10}$  та  $v_{20}$ , спрямованими вздовж лінії, що з'єднує центри кульок (рис. X.7.2, а).

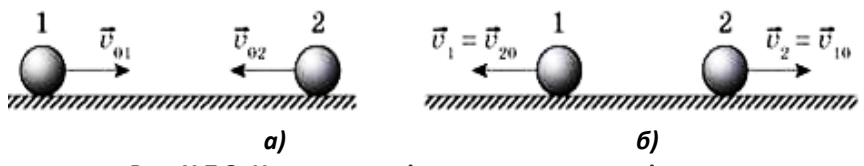

**Рис. X.7.2. Центральне зіткнення двох однорідних кульок**

Обчислимо швидкості  $v_1$  *і*  $v_2$  кульок після удару (рис. Х.7.2, б). Ці кульки можна вважати замкнутою системою, тому що сила тяжіння й сила реакції опори зрівноважують одна одну, а дією сили тертя і втратами енергії можна знехтувати. У замкнутій системі виконуються закони збереження імпульсу та енергії.

Імпульсом або вектором кількості руху в класичній механіці називається міра механічного руху тіла, векторна величина, що для матеріальної точки дорівнює добутку маси точки на її швидкість та має напрямок швидкості. У системі СІ одиницею вимірювання імпульсу є кг·м/с, в системі СГС — [г·см/с].

Сума імпульсу для будь-якої замкнутої системи є величиною сталою. У класичній механіці імпульс (традиційно позначається  $\vec{v}$ ) визначається як добуток маси тіла  $m$  та його швидкості  $\vec{v}$ :

$$
\vec{p} = m\vec{v} \tag{X.7.1}.
$$

Запишемо закон збереження імпульсу у векторному вигляді:

$$
m_1 \vec{v}_{10} + m_2 \vec{v}_{20} = m_1 \vec{v}_1 + m_2 \vec{v}_2
$$
 (X.7.2).

У проекції на вісь ОX це рівняння має вигляд:

$$
mv_{10} - mv_{20} = -mv_1 + mv_2 \tag{X.7.3}
$$

У цьому рівнянні ми врахували, що *m<sup>1</sup> = m<sup>2</sup> = m.* Після скорочення на *m* отримаємо:  $v_{10} - v_{20} = -v_1 + v_2$ . Це рівняння містить два невідомі  $-\vec{v}_1$ ,  $\vec{v}_2$ . Скористаємося законом збереження енергії:

$$
\frac{m_1v_{10}^2}{2} + \frac{m_2v_{20}^2}{2} = \frac{m_1v_1^2}{2} + \frac{m_2v_2^2}{2}
$$
 (X.7.4).

або, скоротивши:

$$
v_{10}^2 + v_{20}^2 = v_1^2 + v_2^2
$$
 (X.7.5).

Перегрупувавши складові, отримуємо систему двох рівнянь з двома невідомими:

$$
\begin{cases}\nv_{10} + v_1 = v_{20} + v_2 \\
v_{10}^2 - v_1^2 = v_2^2 - v_{20}^2\n\end{cases}
$$
\n(X.7.6).

Розклавши ліву й праву частини другого рівняння на складові, дістаємо:

$$
\begin{cases}\nv_{10} + v_1 = v_{20} + v_2 \\
(v_{10} - v_1)(v_{10} + v_1) = (v_2 - v_{20})(v_2 + v_{20}).\n\end{cases}
$$
 (X.7.7).

Розділивши почленно друге рівняння системи на перше, отримаємо рівносильну систему:

$$
\begin{cases} v_{10} + v_1 = v_{20} + v_2; \\ v_{10} - v_1 = v_2 - v_{20}. \end{cases}
$$
 (X.7.8).

Віднімаючи від першого рівняння друге, маємо:

$$
v_1 = v_{20}.\t\t (X.7.9).
$$

Додаючи обидва рівняння, отримуємо:

$$
v_2 = v_{10}.
$$
 (X.7.10).

Як бачимо, у результаті пружного зіткнення однакові кульки обмінюються швидкостями. Кулька, що рухається з більшою початковою швидкістю, при цьому вповільнюється, а більш повільна кулька прискорюється, отримуючи енергію.

Якщо одна кулька рухається зі швидкістю  $v_{10} = v$ , а друга перебуває в стані спокою  $v_{20} = 0$ , то після зіткнення перша кулька зупиниться, а друга почне рухатися зі швидкістю  $v_2 = v$ . Унаслідок центрального удару кулька, що рухалася, зупиняється, а нерухома отримує швидкість кульки, яка рухається.

## Хід роботи:

#### **Підготовка до експерименту:**

- 1. Закріпіть шпильки-обмежувачі руху візків на монорельс та встановіть його на підставки. Закріпіть двоє фотоворіт вздовж монорельсу на відстані близько 50 см одне від одного, таким чином, щоб візок одноразово блокував кожні фотоворота, проходячи повз них. Зважте дослідні візки.
- 2. Зберіть експериментальну установку відповідно до рис. X.7.3.
- 3. Запустіть програмне забезпечення Register iLab v.8.0.
- 4. Створіть новий експеримент.

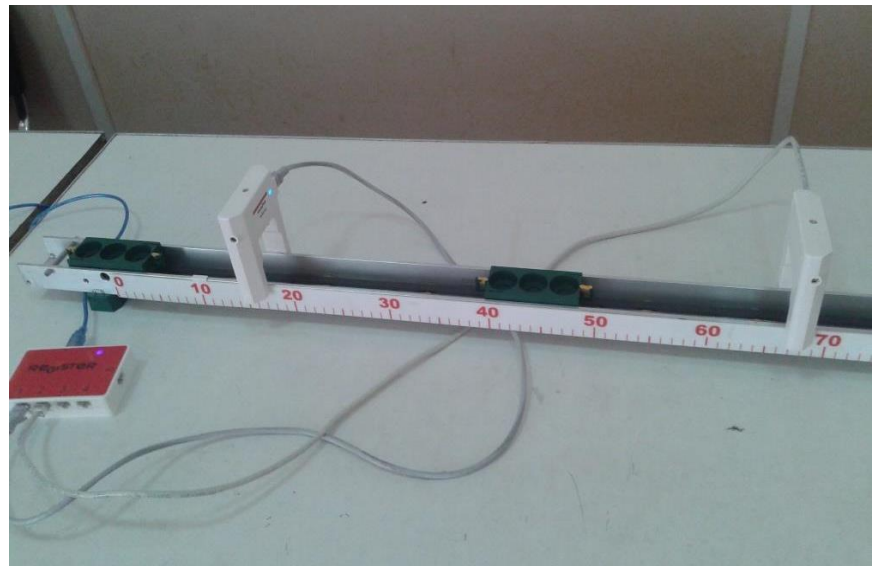

**Рис. X.7.3. Фото експериментальної установки під час вимірювання**

- 5. Підключіть одні фотоворота до роз´єму 1, а інші до роз´єму 2 реєстратора даних Register.
- 6. Натисніть кнопку «Налаштування фотоворіт» у верхньому правому кутку екрану (рис. X.7.4, а).

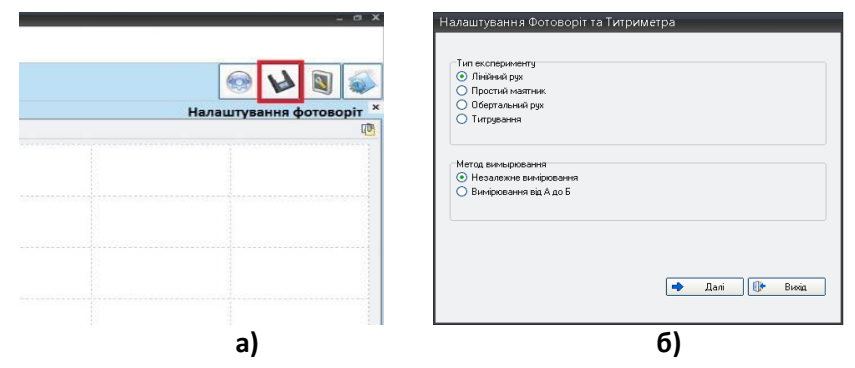

**Рис. X.7.4 (а, б) Вікно програми Register iLab v.8.0**

- 7. У меню віконця «Налаштування фотоворіт та Титриметра» оберіть «Лінійний рух» та «Незалежне вимірювання» і натисніть Далі (рис. X.7.4, б).
- 8. Оберіть «Імпульс» та «Перервана карта» і натисніть Далі.
- 9. Поставте галочку у полі «Запуск по фотоворотам або Титриметрії», у полі «Дата» виберіть «Імпульс(PG\_p1)». Введіть значення ширини (см) карти переривання *d*, що відповідає ширині візка, та маси (г) візка, що проходитиме повз фотоворота підключені до першого роз'єму (рис. X.7.5).
- 10. Аналогічним чином у полі «Дата» виберіть «Імпульс(PG\_p2)» та повторіть введення параметрів, що стосуються візка, який проходитиме повз фотоворота підключені до другого роз'єму, натисніть Кінець.
- 11. Натисніть F2 (Нова сторінка) на панелі операцій та виберіть режим відображення з графічною реєстрацією і табличним відображенням даних (рис. X.7.6).
- 12. У правій частині екрану за допомогою Права клавіша миші Додати рядок на створеному графіку додайте лінію «Імпульс візка №1», позначте осі: вісь абсцис – час, вісь ординат – Імпульс(PG\_p1) та виберіть їх одиниці вимірювання (рис. X.7.7).

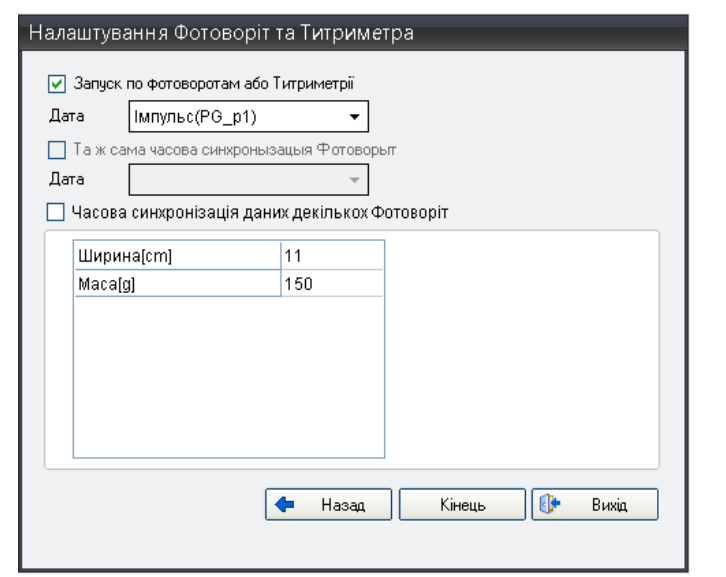

**Рис. X.7.5. Вікно програми Register iLab v.8.0**

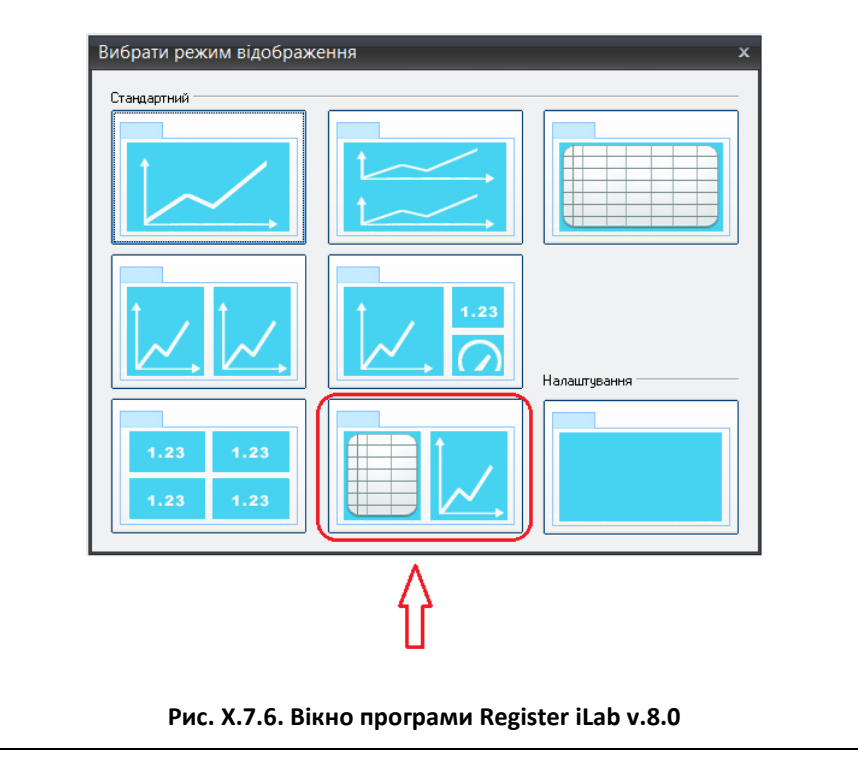

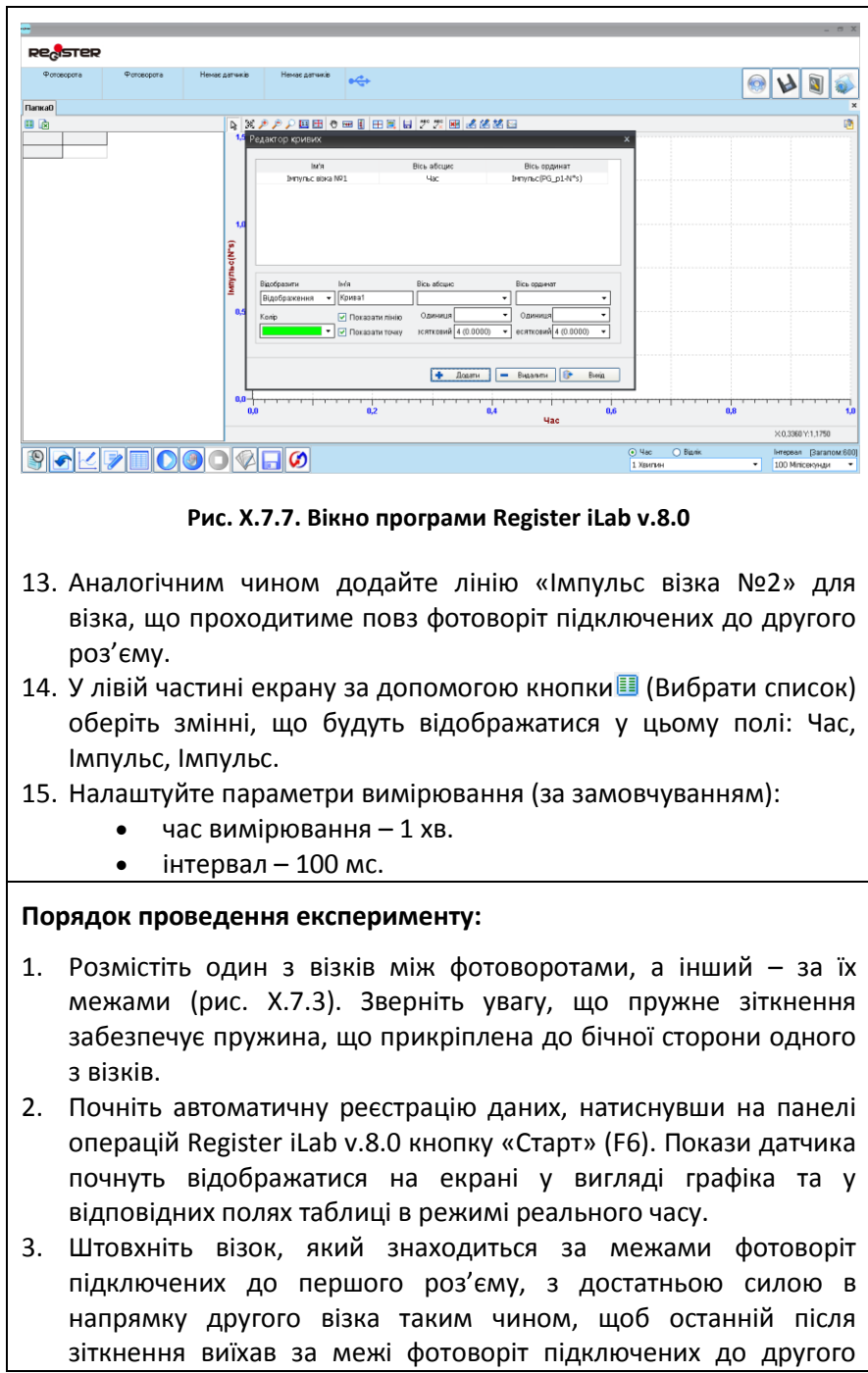

роз'єму реєстратора даних Register, але не проїхав повз них у зворотному напрямку після відбиття від шпильки обмежувача.

- 4. Зупиніть реєстрацію, натиснувши кнопку «Стоп» на панелі операцій Register iLab v.8.0
- 5. Переконайтеся, що на графіку є лише одна точка кожної лінії, що відповідає значенням імпульсу першого і другого візків (рис. X.7.8). У такому випадку запишіть отримані значення з таблиці в робочий зошит.
- 6. Повторіть пункт 5 цього досліду, штовхнувши перший візок з більшою силою.

#### **Примітка:**

- 1) Важливо забезпечити надійне єдине перекриття світлового променя кожним візком під час проходження повз відповідних фотоворіт. Якщо висота візків не дозволяє повністю перекрити ІЧ-промінь, скористайтеся паперовим прапорцем і врахуйте це при заповненні значення ширини карти переривання *d* та маси візка.
- 2) Якщо на графіку відображаються дві і більше точки значення імпульсу одного візка в межах часу його проходження повз одні фотоворота, це свідчить про багаторазове переривання світлового променя візком під час проходження повз фотоворіт і вимагає вирішення цієї проблеми.

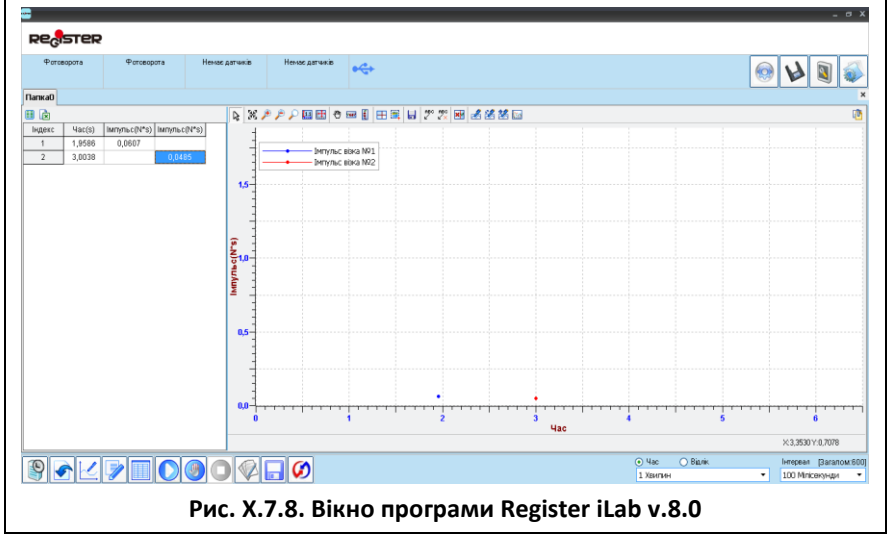

- 7. Для другого досліду повторіть підготовку до експерименту згідно пунктів 6 – 15 відповідного розділу, але у пункті 8 замість «Імпульс» оберіть «Швидкість» і продовжіть подальшу підготовку із відповідною заміною у кожному пункті.
- 8. Розмістіть візки на монорельсі як у першому досліді, але додатково встановіть на один із візків один тягарець із набору. Визначте маси візків і запишіть їх в робочий зошит.
- 11. Проведіть другий дослід згідно пунктів 1 6 порядку виконання експерименту і запишіть отримані значення швидкостей візків при проходженні ними повз відповідні фотоворота з таблиці (рис. X.7.9) в робочий зошит.
- 12. Зупиніть реєстрацію, натиснувши кнопку «Стоп» на панелі операцій Register iLab v.8.0.

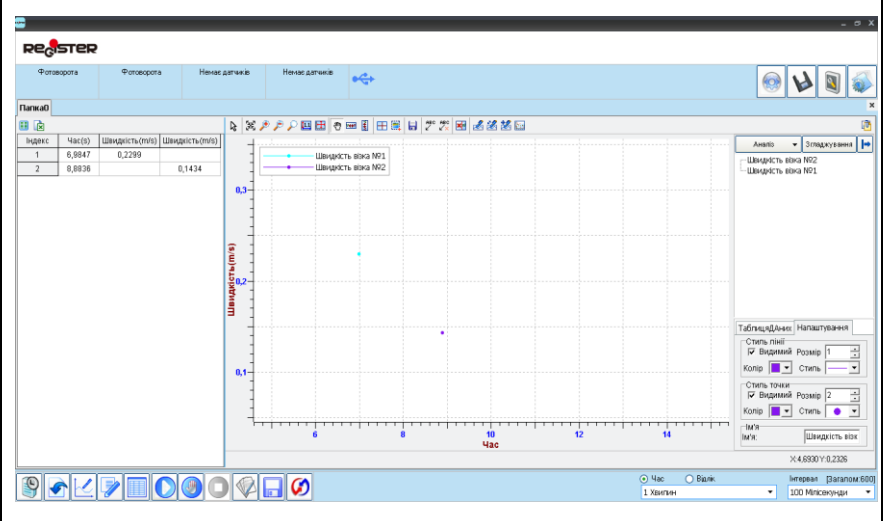

**Рис. X.7.9. Вікно програми Register iLab v.8.0**

#### **Примітка:**

- 1) Під час другого досліду можливе подвійне блокування фотоворіт за рахунок одного візка, що рухається у прямому та зворотному напрямках або двох візків, що рухаються в одному напрямку.
- 2) Програмне забезпечення Register iLab v.8.0 визначає модуль абсолютного значення швидкості.

#### **Обробка та аналіз результатів:**

- 1. Проаналізуйте отримані результати у першому досліді та перевірте виконання закону збереження імпульсу під час пружного зіткнення візків однакової маси, порівнявши відношення імпульсів візків з одиницею.
- 2. Обчисліть значення імпульсів візків у другому досліді за формулою  $\vec{p} = m\vec{v}$ .
- 3. Перевірте виконання закону збереження імпульсу під час пружного зіткнення візків різної маси у другому досліді, порівнявши відношення суми імпульсів візків до зіткнення і після зіткнення з одиницею.
- 4. Зробіть висновки.

### Контрольні запитання:

- 1. Що називають ударом двох тіл?
- 2. Які види ударів ви знаєте?
- 3. Як проходять процеси пружного та непружного ударів?
- 4. Як розрахувати швидкість візків після пружного удару?
- 5. Сформулюйте закон збереження імпульсу.

# **Лабораторна робота №8**

#### **Виготовлення маятника і визначення періоду його коливань**

#### Мета:

виготовити маятник і дослідити залежність періоду коливань маятника від його маси і довжини.

Прилади і матеріали:

- персональний комп'ютер/ноутбук із встановленим програмним забезпеченням Register iLab v.8.0;
- реєстратор даних Register;
- комплекти з'єднувальних проводів для датчиків;
- фотоворота;
- штатив з муфтою і затискачем;
- підвіс з магнітом на кінці;
- лінійка або вимірювальна стрічка;
- дві кульки різної маси;
- терези.

## Теоретичні відомості:

Математичним маятником вважають точкове тіло, підвішене на нерозтяжній і невагомій нитці. Математичний маятник — це поняття абстрактне, тому що розміри кульки набагато менші за довжину нитки, цими розмірами можна нехтувати і розглядати кульку як матеріальну точку. Розтягом нитки також можна нехтувати, оскільки він дуже малий. Можна нехтувати і масою нитки порівняно з масою кульки.

Отже, з певним наближенням математичним маятником можна вважати кульку, підвішену на нитці. Рівняння руху математичного маятника має вигляд

$$
a = -\frac{g}{l}x, \tag{X.8.1}
$$

де *x* – абсолютне значення зміщення маятника від положення рівноваги, *g* – прискорення вільного падіння, *l* – довжина нитки підвісу.

Разом з цим, розглядаючи проекцію руху тіла, яке рівномірно обертається по колу, можна записати

$$
a = -\omega^2 x, \qquad (X.8.2),
$$

де  $\omega$  – кутова швидкість.

Прирівнюючи ці рівняння, отримаємо:

$$
\omega^2 = \frac{g}{l} \,. \tag{X.8.3}
$$

Проте ω = 
$$
\frac{2\pi}{T}
$$
, тоді ω<sup>2</sup> =  $\frac{4\pi^2}{T^2}$  =  $\frac{g}{I}$ , звідки

$$
T = 2\pi \sqrt{\frac{l}{g}}.\t\t (X.8.4).
$$

Ця формула для визначення періоду коливань математичного маятника була виведена і перевірена на дослідах голландським фізиком К. Гюйгенсом (1629 — 1695), тому її часто називають формулою Гюйгенса.

Період коливань математичного маятника залежить лише від прискорення вільного падіння в даному місці Землі і від довжини маятника. Період не залежить від амплітуди коливань і від маси підвішеного тягарця, що легко перевірити на дослідах з різними маятниками. Слід лише пам'ятати, що розміри тягарця мають бути малими порівняно з довжиною підвісу і що малим має бути також кут відхилення маятника від вертикалі. З наведеної залежності періоду коливань математичного маятника можна легко експериментально визначити прискорення вільного падіння. Для цього треба виміряти довжину маятника і період його коливань.

Залежність періоду коливань математичного маятника від прискорення вільного падіння використовується для точних вимірювань прискорення вільного падіння на поверхні Землі. Річ у тому, що прискорення вільного падіння в різних точках земної поверхні на одній і тій самій географічній широті є неоднаковим і залежить, хоча й незначно, від густини порід, з яких складаються верхні шари земної кори.

У даній роботі використовується датчик-фотоворота – цифровий сенсорний перемикач з інфрачервоним випромінювачем на одному й ІЧ-приймачем на другому кінцях, відповідно. У випадку, коли інфрачервоний приймач отримує світловий потік, датчик-фотоворота буде у розблокованому стані; якщо промінь перекритий досліджуваним тілом, то ІЧ-приймач не зможе прийняти промінь, відповідно датчик-фотоворота буде у заблокованому стані.

Датчик-фотоворота може використовуватись для вимірювання часу, витраченого на одну або серію подій. Використовуючи час блокування датчиків фотоворіт, система може розрахувати швидкість або прискорення досліджуваного тіла.

## Хід роботи:

### **Підготовка до експерименту:**

1. Зафіксуйте кульку більшої маси на нитці за допомогою магніту і підвісьте її на кільце штатива, яке встановіть на 1-2 см нижче верхнього кінця штатива (рис. X.8.1).

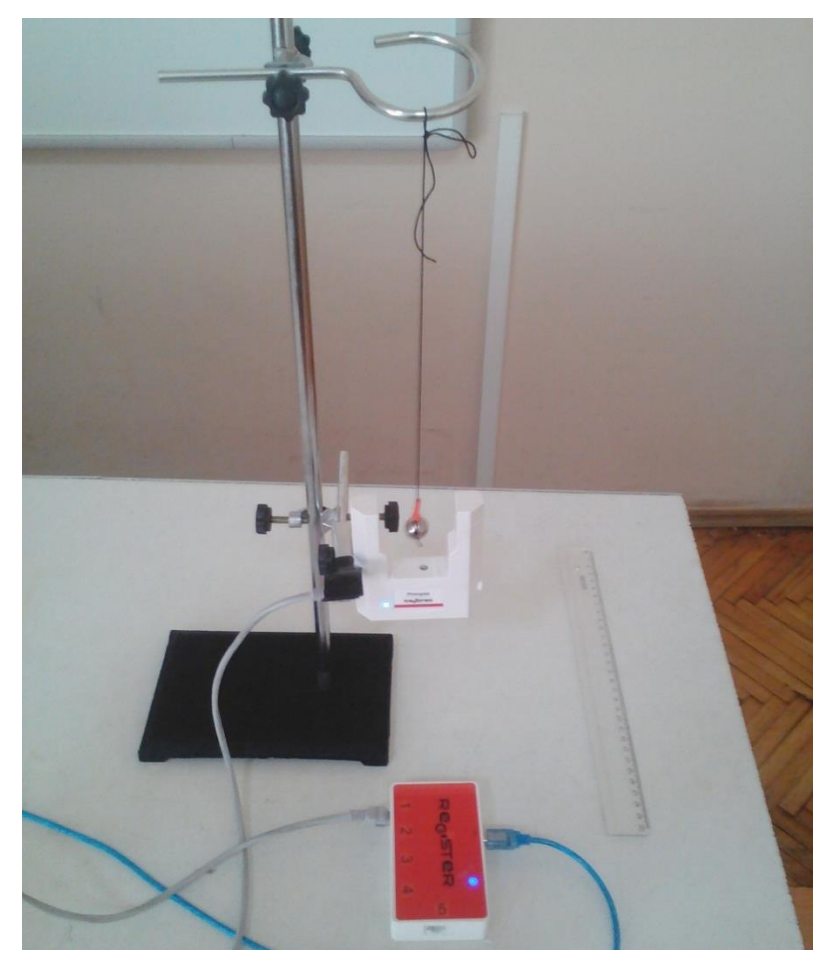

**Рис. X.8.1. Фотографія експериментальної установки**

- 2. Закріпіть фотоворота на цьому ж штативі якомога нижче таким чином, щоб кулька блокувала фотоворота у положенні рівноваги, звисаючи вертикально вниз (рис. X.8.1).
- 3. Підключіть фотоворота до роз´єму 1 реєстратора даних Register.
- 4. Запустіть програмне забезпечення Register iLab v.8.0.
- 5. Натисніть кнопку «Налаштування фотоворіт» у верхньому правому кутку екрану.
- 6. У меню віконця «Налаштування фотоворіт та Титриметра» оберіть «Простий маятник» та «Незалежне вимірювання» і натисніть Далі.
- 7. Оберіть «Період», «Частота» та «Молот-гойдалка» і натисніть Далі.
- 8. Поставте галочку у полі «Запуск по фотоворотам або Титриметрії», у полі «Дата» оберіть «Період (PG\_Т1)» і натисніть Кінець.
- 9. Натисніть F2 (Нова сторінка) на панелі операцій та виберіть режим відображення з графічною реєстрацією даних (Стандартний).

10. За допомогою Права клавіша миші – Додати рядок на створеному графіку додайте лінію «Період коливань», позначте осі: вісь абсцис – час, вісь ординат – Період (PG\_Т1) та виберіть їх одиниці вимірювання. Додайте лінію «Частота коливань».

- 11. Налаштуйте параметри вимірювання (за замовчуванням):
	- час вимірювання  $-1$  хв;
	- інтервал  $100$  мс.

#### **Порядок проведення експерименту:**

- 1. Виміряйте довжину нитки маятника  $l$  і занесіть це значення в таблицю 1.
- 2. Зважте кульку масою *m* і занесіть це значення в таблицю 1.
- 3. Відхиліть маятник від положення рівноваги на 5 8 см.
- 4. Почніть автоматичну реєстрацію даних, натиснувши на панелі операцій Register iLab v.8.0 кнопку «Старт» (F6).
- 5. Відпустіть кульку і спостерігайте за її коливаннями і зміною графіків на екрані.
- 6. Після 10 12 повних коливань зупиніть реєстрацію, натиснувши кнопку «Стоп» на панелі операцій Register iLab v.8.0.
- 7. Збережіть дані експерименту.
- 8. У другому досліді змініть масу маятника, зафіксувавши на нитці легшу кульку, і повторно виконайте пункти 1-7.
- 9. Для виконання третього досліду повторіть пункти 1-7 цього експерименту, зменшивши рівно вдвічі довжину маятнику.

#### **Обробка та аналіз результатів:**

- 1. Відкрийте файл першого досліду.
- 2. Для якісного представлення отриманих експериментальних залежностей можна використати інструмент «Масштаб» з панелі інструментів.
- 3. Виберіть ділянку графіку за допомогою інструменту «Вибірка» з панелі інструментів. За допомогою напису в рядку статусу (сіре поле) визначте середні значення періоду *T<sup>1</sup>* (рис. X.8.2) і частоти коливань *ν* та занесіть їх в таблицю 1.

*Таблиця 1*

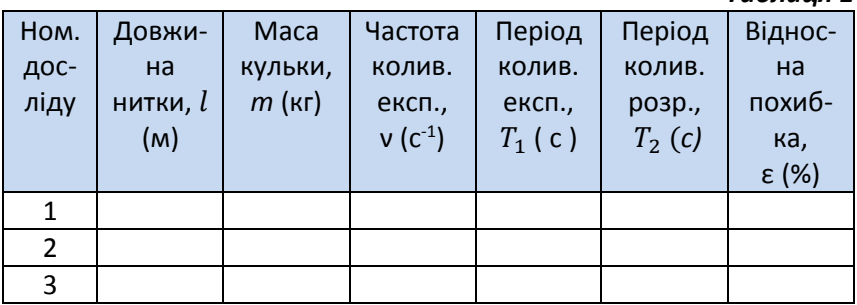

- 4. За формулою (X.8.4) розрахуйте значення періоду коливань *T<sup>2</sup>* і занесіть його значення в таблицю 1.
- 5. Оцініть відносну похибку експерименту за формулою  $\varepsilon = |1 - T_1|$  $\langle T^{}_{2} \vert$   $\cdot$   $100\%$  і занесіть її значення в таблицю 1.
- 6. Повторіть пункти 3 5 цього розділу для аналізу результатів другого і третього дослідів та закінчіть заповнювати таблицю 1.
- 7. Порівняйте значення періодів коливань маятника, отриманих під час першого і другого дослідів, та зробіть висновок щодо залежності періоду коливань від маси маятника.
- 8. Порівняйте відношення квадратів періодів коливань маятника, отриманих під час другого і третього дослідів, та порівняйте його з відношенням відповідних довжин маятників.

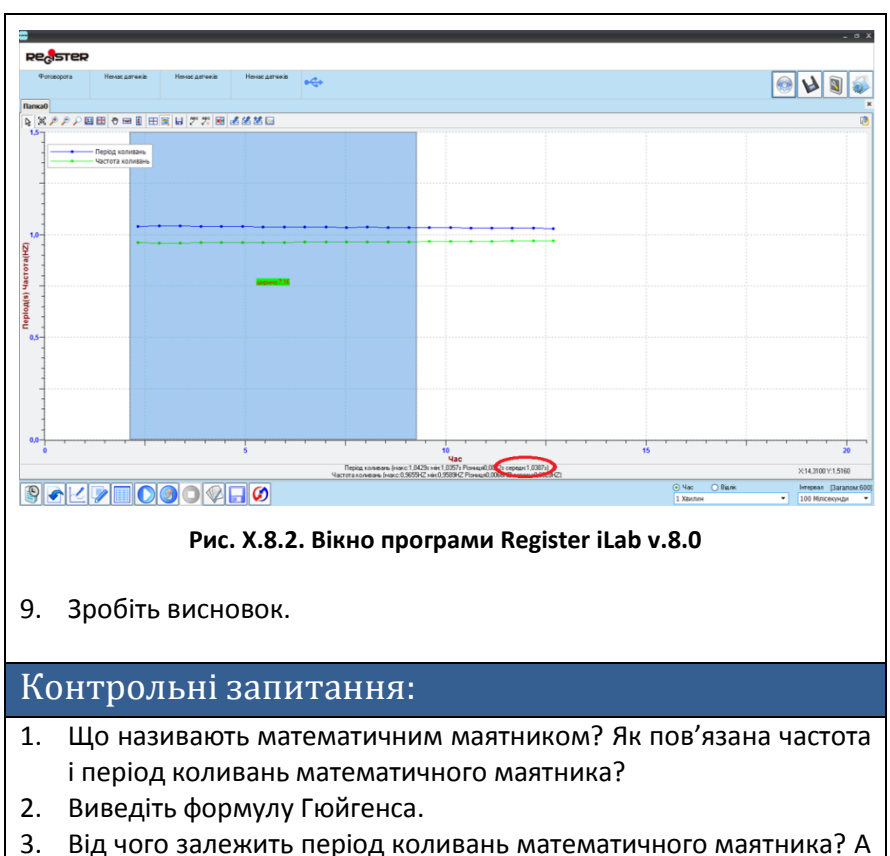

- від чого ні? 4. Який принцип роботи має датчик – фотоворота? Для чого його
- використовують у даному досліді?
- 5. Запропонуйте експеримент для визначення прискорення вільного падіння за допомогою математичного маятника.
### **Дослідження коливань тіла на пружині**

## Мета:

перевірити закономірності коливального руху пружинного маятника; визначити частоту та період коливань.

## Прилади і матеріали:

- персональний комп'ютер/ноутбук із встановленим програмним забезпеченням Register iLab v.8.0;
- реєстратор даних Register;
- комплекти з'єднувальних проводів для датчиків;
- датчик відстані;
- пружина;
- шматок картону;
- двостороння клейка стрічка;
- штатив з муфтою і затискачем;
- набір тягарців із визначеною масою (50 або 100 г).

# Теоретичні відомості:

*Коливанням* називається специфічний рух або зміна стану систем різної фізичної природи, для яких спостерігається певна повторюваність з часом. Якщо такі зміни повторюються через однаковий проміжок часу (період *Т*), то коливання називають періодичними.

Вимушені коливання - коливання під дією зовнішньої періодичної сили.

Період коливань *Т* — це проміжок часу між двома послідовними максимальними відхиленнями фізичної системи від положення рівноваги. Іншими словами, період – це час, за який тіло здійснює одне повне коливання.

Прикладом коливного руху є коливання тіла на пружині. Період коливань у цьому випадку визначається за формулою

$$
T = 2\pi \sqrt{\frac{M}{k}}, \qquad (X.9.1),
$$

де *M* – маса тіла, *k* – жорсткість пружини.

Частота *ν* — це фізична величина, що дорівнює кількості однакових подій за одиницю часу. Вона є характеристикою будьяких процесів, які регулярно повторюються (тобто коливань). У випадку механічних коливань частота є величиною, що дорівнює

кількості рухів, коливань, повторень за одиницю часу і є оберненою до періоду:

$$
\nu = \frac{1}{T} \tag{X.9.2}
$$

# Хід роботи:

#### **Підготовка до експерименту:**

- 1. Прикріпіть шматок картону до одного із тягарців відомої маси за допомогою двосторонньої клейкої стрічки для забезпечення відбивання звукових хвиль датчика відстані.
- 2. Зберіть експериментальну установку відповідно до рис. X.9.1.
- 3. Закріпіть датчик відстані на нижній частині штатива і підключіть його до реєстратора даних Register. Налаштуйте датчик під прямим кутом до поверхні картону, щоб забезпечити якісне відбивання звукових хвиль, що створюються і приймаються ним.
- 4. Запустіть програмне забезпечення Register iLab v.8.0.
- 5. Натисніть F2 (Нова сторінка) на панелі операцій та виберіть режим відображення з цифровою реєстрацією даних.

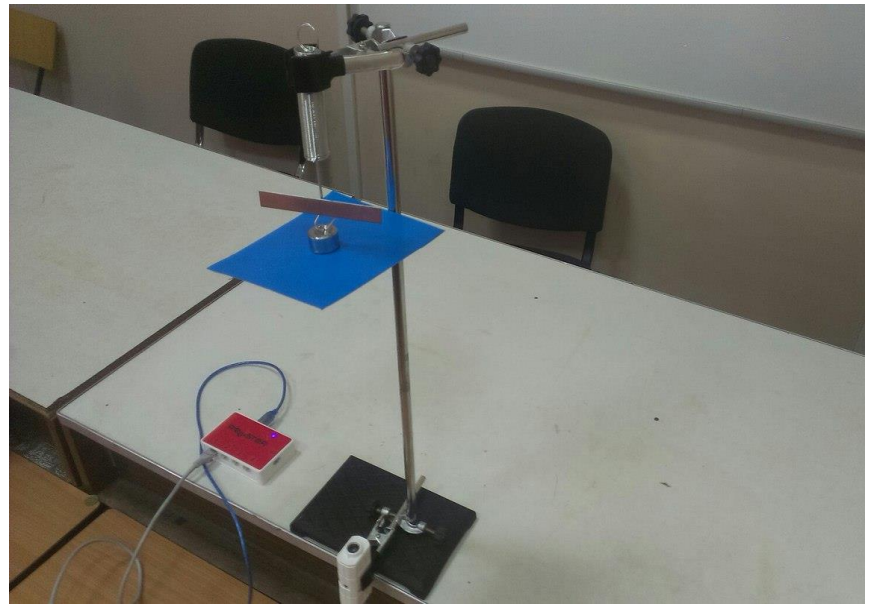

**Рис. X.9.1. Фотографія експериментальної установки**

- 6. У лівому верхньому вікні (цифрова реєстрація даних) виберіть вимірювання відстані з точністю 0,1 см. Для цього слід натиснути праву клавішу миші на віконце, відмітити галочкою «Цифровий дисплей» та вибрати пункт: Рух -> см -> 1 (0.0).
- 7. Налаштуйте параметри вимірювання:
	- час вимірювання 2 хв;
	- інтервал  $100$  мс.

#### **Порядок проведення експерименту:**

- 1. Почніть автоматичну реєстрацію даних, натиснувши на панелі операцій Register iLab v.8.0 кнопку «Старт» (F6). Покази датчика відстані почнуть відображатися на екрані у віконці цифрового дисплею в режимі реального часу (рис. X.9.2).
- 2. Коли покази цифрового дисплею перестануть змінюватися, запишіть значення відстані *xпоч* в таблицю 1.
- 3. Довантажте пружину ще одним тягарцем відомої маси *m* (значення якої занесіть в таблицю 1) таким чином, щоб тягарець із приклеєним шматком картону залишався внизу.
- 4. Після встановлення рівноваги запишіть значення відстані *xкінц* в таблицю 1 із цифрового дисплею.
- 5. Повторіть пункти 2 4 порядку проведення експерименту ще декілька раз, донавантажуючи пружину 3 - 4 тягарцями.
- 6. Зупиніть реєстрацію, натиснувши кнопку «Стоп» на панелі операцій Register iLab v.8.0.

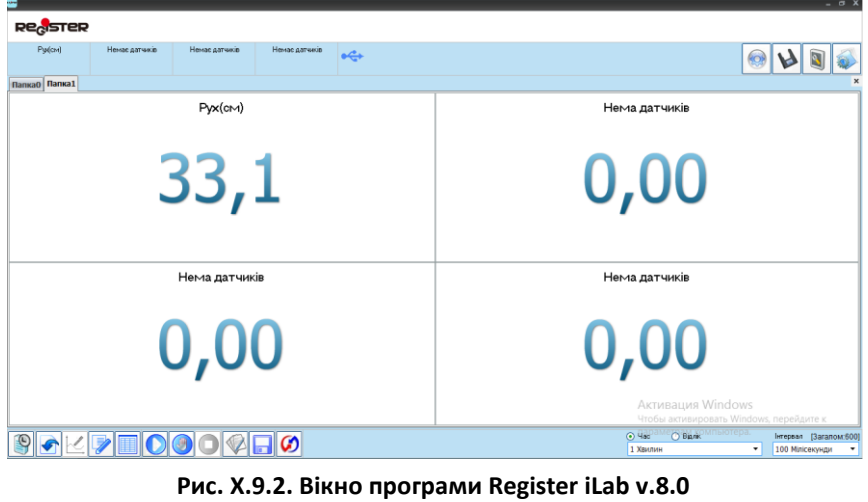

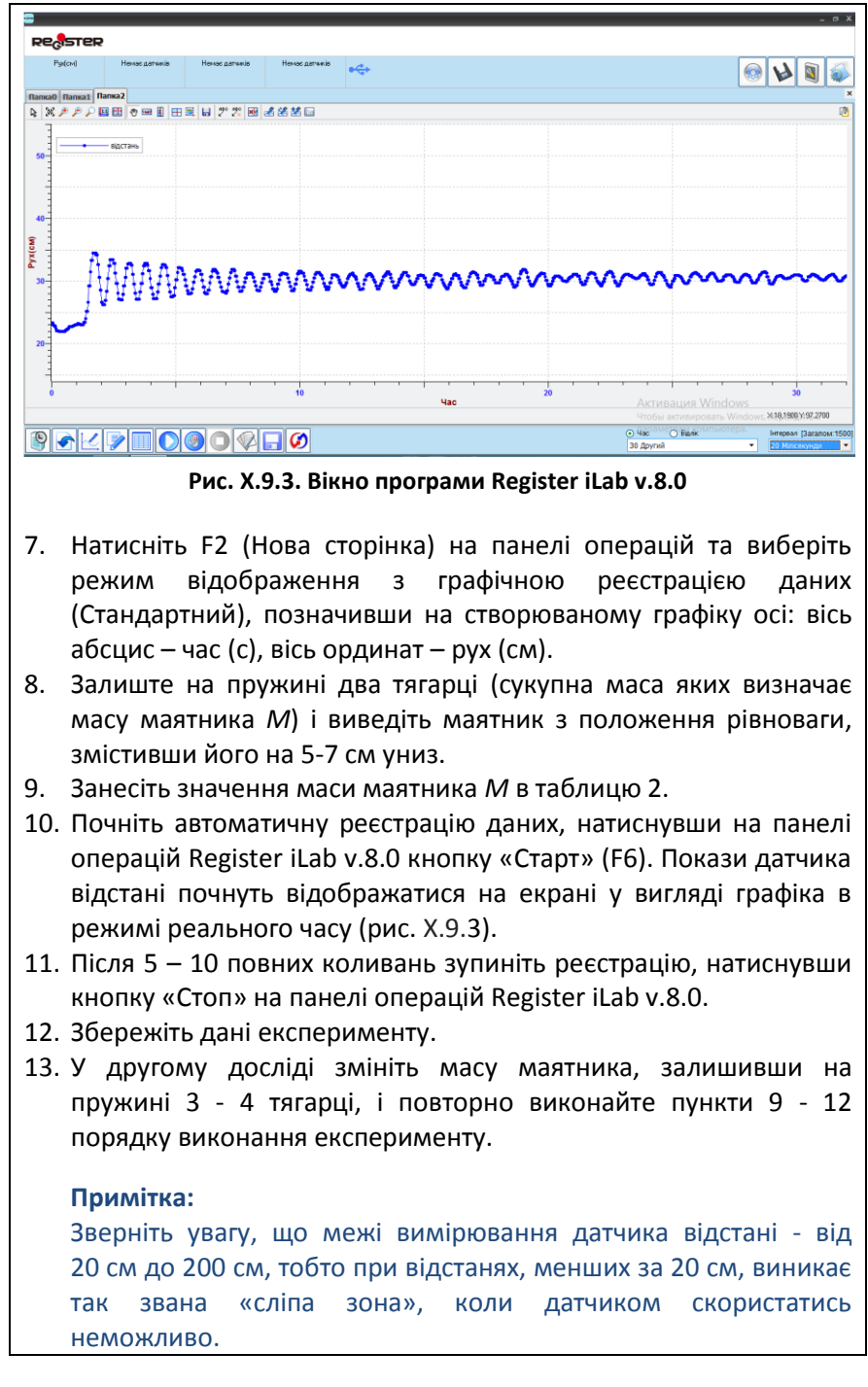

### **Обробка та аналіз результатів:**

- 1. Для кожного тягарця відомої маси розрахуйте його вагу *P = mg*, яка врівноважується силою пружності пружини. Відповідне значення сили пружності *Fпр* занесіть у таблицю 1.
- 2. Знайдіть абсолютне видовження пружини  $\Delta x = X_{\text{now}} X_{\text{kinu}}$  під впливом ваги кожного тягарця і занесіть його значення в таблицю 1.
- 3. За формулою  $k=\frac{F_{\text{mp}}}{\Delta x}$  $\frac{L_{\text{up}}}{\Delta x}$  розрахуйте значення коефіцієнта жорсткості для кожного досліду. Дані занесіть в таблицю 1.
- 4. Обчисліть середнє значення коефіцієнта жорсткості пружини *k<sup>c</sup>* як середнє арифметичне результатів декількох спроб і занесіть значення в таблицю 1.

*Таблиця 1*

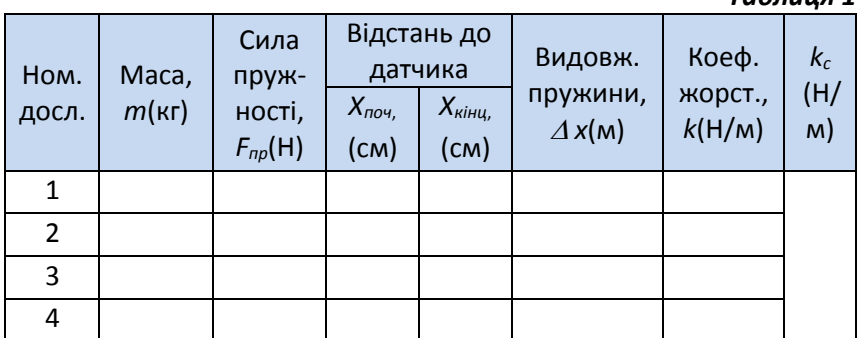

- 10. Відкрийте файл першого досліду.
- 11. Для якісного представлення отриманих експериментальних залежностей можна використати інструмент «Масштаб» з панелі інструментів.
- 12. Виберіть ділянку графіку «Рух-час», що відповідає *N* повним коливанням маятника, за допомогою інструменту «Вибірка» з панелі інструментів. Червоний текст в середині прямокутника, що з'явився на екрані, покаже часовий діапазон вибраної зони, тобто час *t,* за який маятник здійснив *N* повних коливань.
- 13. Визначте середні значення періоду *T<sup>1</sup>* (за допомогою формули  $T=\frac{t}{t}$  $\frac{c}{N}$ ) і частоти коливань пружинного маятника v (за формулою X.9.2) та занесіть їх в таблицю 2.

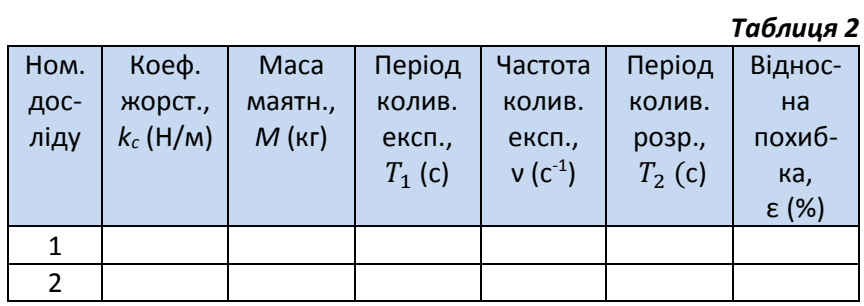

- 14. Розрахуйте значення періоду власних коливань маятника *T<sup>2</sup>* за формулою (X.9.1) і занесіть його значення в таблицю 2.
- 15. Оцініть відносну похибку експерименту за формулою  $\varepsilon = |1 - T_1|$  $\langle T^{}_{2} \vert$   $\cdot$   $100\%$  і занесіть її значення в таблицю 2.
- 16. Повторіть пункти 11 15 для маятника іншої маси, відкривши файл другого досліду, та закінчіть заповнювати таблицю 2.
- 17. Порівняйте значення періодів коливань маятника, отриманих під час першого і другого дослідів, та зробіть висновок щодо залежності періоду коливань від маси маятника.

# Контрольні запитання:

- 1. Яким є фізичний зміст коефіцієнта жорсткості?
- 2. Чи зміниться коефіцієнт жорсткості пружини, якщо змінити її початкову довжину? Відповідь поясніть.
- 3. Поясніть з чим пов'язані похибки вимірювань та запропонуйте можливі шляхи їх усунення.
- 4. Чи можна за допомогою пружинного маятника визначити масу невідомого тягарця?
- 5. Запропонуйте новий експеримент для визначення періоду та частоти коливань пружинного маятника, використовуючи інші датчики цифрового вимірювального комплексу.

**Дослідження одного з ізопроцесів**

# Мета:

вивчити залежність об'єму даної маси газу від тиску за сталої температури.

# Прилади і матеріали:

- персональний комп'ютер/ноутбук із встановленим програмним забезпеченням Register iLab v.8.0;
- реєстратор даних Register;
- комплекти з'єднувальних проводів для датчиків;
- датчик тиску;
- шприц (10 мл);
- з'єднувальні трубки.

# Теоретичні відомості:

Ізотермічний проце́с — фізичний процес, під час якого температура не змінюється.

Ізотермічний процес відбувається достатньо повільно для того, щоб температура підтримувалася сталою завдяки теплообміну із середовищем. При ізотермічному стисненні тіло віддає тепло в середовище, при ізотермічному розширенні — вбирає тепло із середовища. Експериментально встановлено, що:

- *1) під час повільного стиснення газу поршнем, тиск газу збільшується пропорційно до зменшення об'єму даного газу.*
- *2) І навпаки під час повільного розширення газу, тиск газу зменшується пропорційно до збільшення його об'єму.*

Цей висновок незалежно один від одного отримали два науковці: англійський фізик і хімік Роберт Бойль (1627 - 1691) та французький фізик Едмон Маріотт (1620 - 1684). Саме тому цей висновок відомий нам як закон Бойля-Маріотта.

Якщо позначити початковий і кінцевий об'єми газу при ізотермічному процесі як V<sub>1</sub> та V<sub>2</sub>, а початковий і кінцевий тиски, як р<sup>1</sup> та р2, то на основі дослідів Бойля і Маріотта можна записати таке співвідношення:

$$
\frac{p_1}{p_2} = \frac{V_2}{V_1} \tag{X.10.1}
$$

звідки  $p_1V_1=p_2V_2$ .

Використовуючи останнє співвідношення закон Бойля-Маріотта можна сформулювати ще й так:

*При ізотермічному процесі добуток тиску газу на його об'єм є незмінною величиною.*

Фізичний зміст закону Бойля-Маріотта досить легко зрозуміти, якщо побудувати графік залежності тиску газу від його об'єму при ізотермічному процесі. Як видно із формули :  $pV=const$ , звідки  $p=\frac{const}{V}$  $\frac{1200}{V}$ . Отже, залежність тиску від об'єму є обернено пропорційною, а графіком залежності є гіпербола.

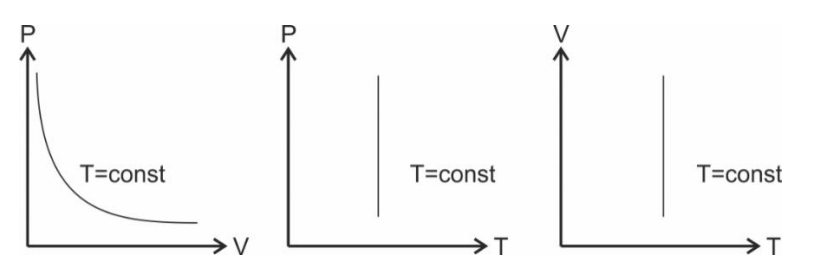

**Рис. X.10.1. Графічний вираз ізотермічного процесу в координатах (р,V), (р,Т) і (V,Т), відповідно.**

Кожна точка гіперболи характеризується певними значеннями об'єму V та тиску р. І для кожної точки графіка їх добуток є сталим. Тобто, перпендикуляри опущені на осі координат з довільної точки графіка разом з осями координат утворюють рівновеликі прямокутники (прямокутники, площі яких однакові).

Пояснимо закон Бойля-Маріотта, використовуючи положення молекулярно-кінетичної теорії. Оскільки температура газу при ізотермічному процесі не змінюється, то швидкість руху молекул газу теж є сталою під час всього процесу. Отже, тиск газу залежить лише від кількості ударів молекул об стінки посудини. Як Ви вже знаєте з доведення основного рівняння молекулярно-кінетичної теорії, тиск газу пропорційний до кількості молекул, що припадають на одиницю об'єму газу. Оскільки при розширенні газу (збільшенні його об'єму) кількість молекул залишається сталою, а об'єм газу збільшується, то концентрація молекул газу зменшуватиметься, відповідно зменшуватиметься і кількість ударів молекул, що припадатимуть на одиницю площі поверхні стінок посудини, отже, тиск газу зменшуватиметься.

І навпаки, якщо ми будемо стискати газ, то концентрація його молекул буде зростати, оскільки зі зменшенням об'єму газу відстані між молекулами ставатимуть все меншими. Зі збільшенням кількості молекул, що припадають на одиницю об'єму газу, збільшуватиметься і кількість ударів цих молекул об стінки посудини. Отже, тиск газу зростатиме.

Чому ж закон Бойля-Маріотта не справджується для газів під великим тиском? Справа в тому, що даний закон був відкритий для ідеального газу. Нагадаємо, що для ідеального газу ми нехтуємо розмірами молекул і їх взаємодією, оскільки відстані між молекулами газу набагато більші за їх розміри. Коли газ знаходиться під великим тиском, то відстані між молекулами стають малими і співрозмірними з розмірами самих молекул, тому в цьому випадку нехтувати розмірами самих молекул і силами міжмолекулярної взаємодії вже не можна. Тому для газів під великим тиском закон Бойля-Маріотта не справджується.

# Хід роботи:

#### **Підготовка до експерименту:**

- 1. Встановіть шток шприца на об'єм 10 мл. та зберіть експериментальну установку відповідно до рис. X.10.2.
- 2. Запустіть програмне забезпечення Register iLab v.8.0.
- 3. Створіть новий експеримент.

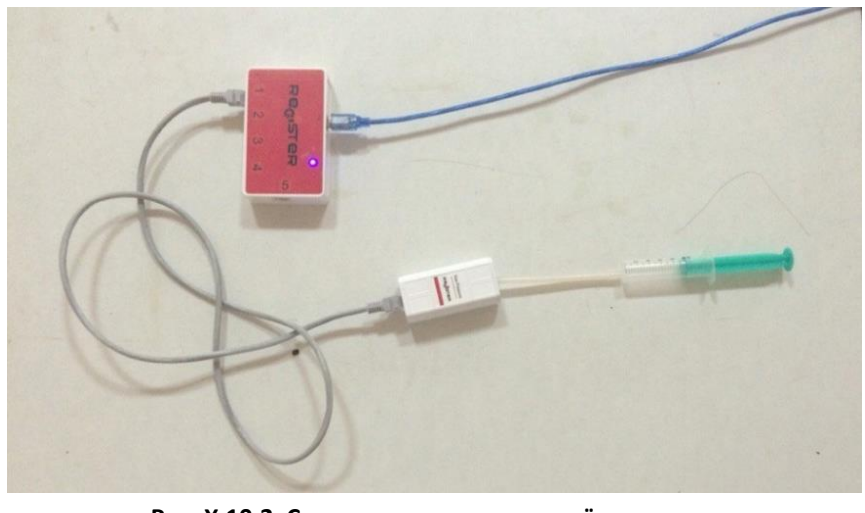

**Рис. X.10.2. Схема експериментальної установки**

- 4. Натисніть F2 (Нова сторінка) на панелі операцій та виберіть режим відображення з цифровою реєстрацією даних.
- 5. У віконці цифрового дисплею виберіть вимірювання тиску з точністю 0,01 кПа. Для цього слід натиснути праву клавішу миші на віконце, відмітити галочкою «Цифровий дисплей» та вибрати пункт: Абсолютний тиск (р1)  $\rightarrow$  кПа  $\rightarrow$  2 (0.00).
- 6. Налаштуйте параметри вимірювання:
	- час вимірювання 2 хв;
	- інтервал 100 мс.

### **Порядок проведення експерименту:**

- 1. Почніть автоматичну реєстрацію даних, натиснувши на панелі операцій Register iLab v.8.0 кнопку «Старт» (F6). Покази датчика тиску почнуть відображатися на екрані у віконці цифрового дисплею в режимі реального часу (рис. X.10.3).
- 2. Запишіть виміряне значення тиску до таблиці 1.
- 3. Зменшіть об'єм повітря в шприці до 9 мл, зафіксуйте відповідне значення тиску (рис. X.10.4) і запишіть його до таблиці 1.
- 4. Аналогічно повторіть вимірювання тиску повітря всередині шприца поступово зменшуючи його об'єм до значень 8, 7, 6 мл та занесіть дані у таблицю 1.
- 5. Зупиніть реєстрацію, натиснувши кнопку «Стоп» на панелі операцій Register iLab v.8.0.

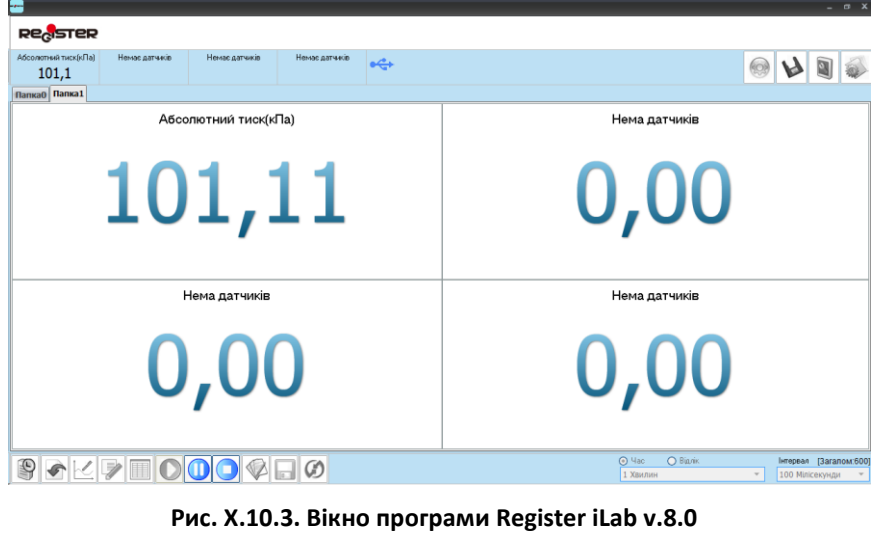

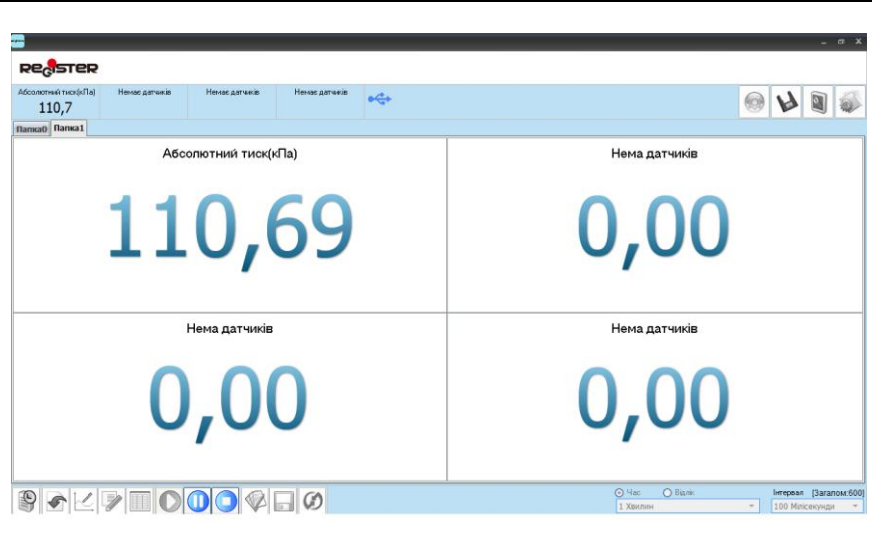

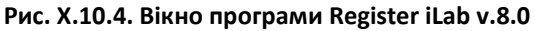

#### **Обробка та аналіз результатів:**

- 1. Розрахуйте значення добутків експериментально отриманих значень тиску та об'єму повітря  $p_1V_1$ ,  $p_2V_2$  і т.д.
- 2. Заповніть таблицю 1.

*Таблиця 1.*

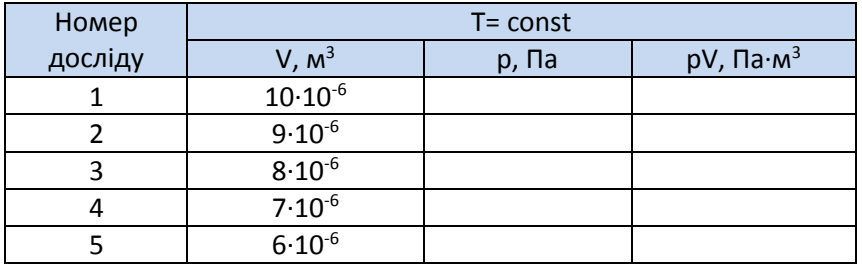

- 3. Порівняйте отримані значення добутків pV.
- 4. Зробіть висновки.

Питання для самоконтролю:

- 1. Дайте визначення ізопроцесу. Які ізопроцеси існують?
- 2. Які процеси називають ізотермічними?
- 3. Сформулюйте закон Бойля-Маріотта.
- 4. Зобразіть досліджуваний в даній роботі ізотермічний процес графічно в координатах (*p*,V), (*p*,T), (V,T), вважаючи що T=300 K.

## **Вимірювання відносної вологості повітря**

### Мета:

визначити відносну вологість повітря в приміщенні та на вулиці.

## Прилади і матеріали:

- персональний комп'ютер/ноутбук із встановленим програмним забезпеченням Register iLab v.8.0;
- реєстратор даних Register;
- комплекти з'єднувальних проводів для датчиків;
- датчик вологості.

# Теоретичні відомості:

В атмосфері Землі завжди є водяна пара. Вологість повітря зумовлюється вмістом у ньому водяної пари при будь - якій температурі. Її наявність в атмосферному повітрі характеризується абсолютною і відносною вологістю.

Кількість водяної пари, що міститься в одиниці об'єму повітря, називається абсолютною вологістю повітря.

Абсолютна вологість  $\rho_a$  визначається масою водяної пари, що міститься в 1 м<sup>3</sup> повітря при даній температурі, тобто густиною водяної пари.

При певних умовах водяна пара, що знаходиться у повітрі може його насичувати. Масу водяної пари, що насичує 1 м<sup>3</sup> повітря при даній температурі, називають максимальною вологістю повітря  $\rho_{\text{H}}$  або густиною насиченої водяної пари. Абсолютну вологість  $\rho_a$  можна визначити за температурою точки роси температурі, при якій пара, що міститься в повітрі, стає насиченою.

Точка роси — одна з основних характеристик вологості повітря. Відомо, що при відносній вологості повітря, що менша за 100%, точка роси буде завжди нижчою від фактичної температури. Більше того, чим нижчою є відносна вологість, тим більше точка роси відрізняється від фактичної температури. Коли відносна вологість становить 100% (тобто при насиченні), точка роси збігається з фактичною температурою повітря. Досягнення точки роси — необхідна умова утворення роси. Для вимірювання точки роси можна використати психрометричний гігрометр, покази вологого термометра якого будуть відповідати температурі точки роси.

Вологість повітря фіксується як максимально можлива, коли водяна пара, що міститься в атмосфері, досягає стану насичення. Тому, чим ближче водяна пара, що міститься у повітрі, до стану насичення, тим більш вологе повітря.

На практиці найчастіше користуються поняттям відносної вологості повітря  $\varphi$ . Відносна вологість  $\varphi$  показує, який відсоток складає абсолютна вологість р<sub>а</sub> від густини водяної пари р<sub>н</sub>, що насичує повітря при даній температурі:

$$
\varphi = \frac{\rho_a}{\rho_{\rm H}} 100\% \tag{X.11.1}
$$

Від відносної вологості повітря залежить інтенсивність випаровування. Вологість повітря також суттєво впливає на комфортність життя людини. В інтервалі температур 25—ЗО °С нормальна життєдіяльність людини зберігається при відносній вологості повітря 40—60 %. При зниженні вологості до ЗО % повітря стає сухим. У сухому повітрі різко посилюється випаровування вологи зі слизових оболонок, виникають неприємні відчуття сухості у роті й горлі, утворюються глибокі тріщини на губах, знижуються захисні функції верхніх дихальних шляхів.

Підвищена вологість (вища за 70 %) негативно впливає на організм людини як при високих, так і при низьких температурах. При високій температурі повітря і підвищеній вологості людина сильно пітніє, але волога з поверхні тіла не випаровується, що призводить до перегрівання організму і «теплового удару». При низьких температурах підвищена вологість повітря, навпаки, призводить до переохолодження організму, оскільки у вологому повітрі різко збільшуються втрати енергії шляхом конвекції і теплопровідності.

# Хід роботи:

#### **Підготовка до експерименту:**

- 1. Зберіть експериментальну установку відповідно до рис. X.11.1.
- 2. Підключіть датчик вологості до реєстратору даних Register.
- 3. Запустіть програмне забезпечення Register iLab v.8.0.
- 4. Створіть новий експеримент з цифровою реєстрацією даних, натиснувши клавішу F2 для відображення значень вологості повітря у віконці цифрового дисплею.

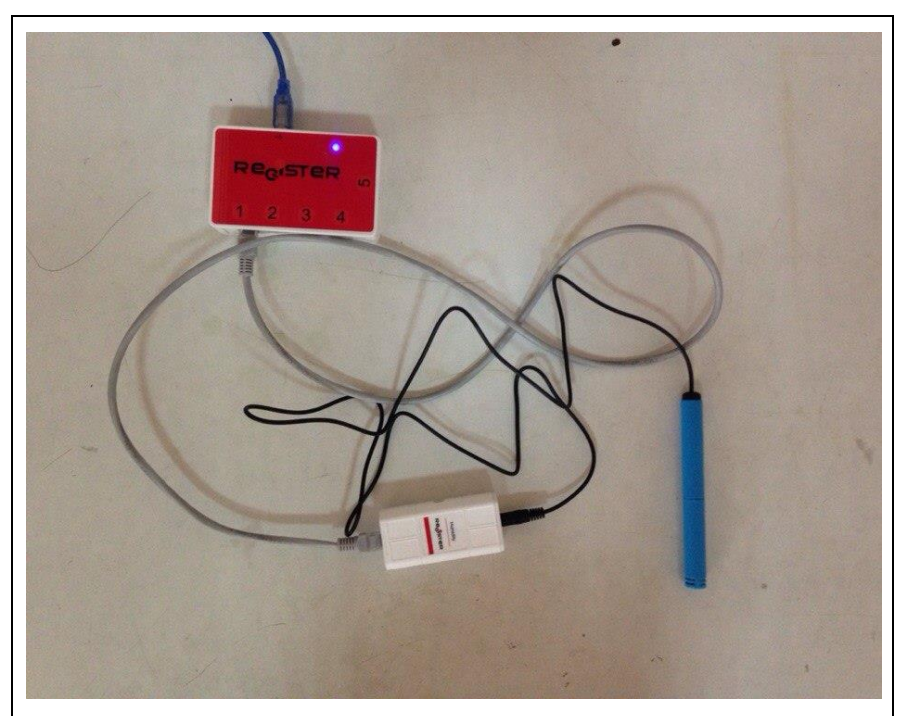

**Рис. X.11.1. Схема експериментальної установки**

- 5. Налаштуйте параметри вимірювання:
	- час вимірювання 1 хв;
	- інтервал 100 мс.

#### **Порядок проведення експерименту:**

- 1. Почніть автоматичну реєстрацію даних, натиснувши на панелі операцій Register iLab v.8.0 кнопку «Старт» (F6). Покази датчика вологості почнуть відображатися на екрані у віконці цифрового дисплею в режимі реального часу (рис. X.11.2).
- 2. Запишіть виміряне значення відносної вологості в приміщенні до таблиці 1.
- 3. Зупиніть реєстрацію, натиснувши кнопку «Стоп» на панелі операцій Register iLab v.8.0.
- 4. Перемістіть експериментальну установку разом із ноутбуком до вікна та обережно висуньте датчик вологості у відкрите вікно, тримаючи його за з'єднувальний провід.

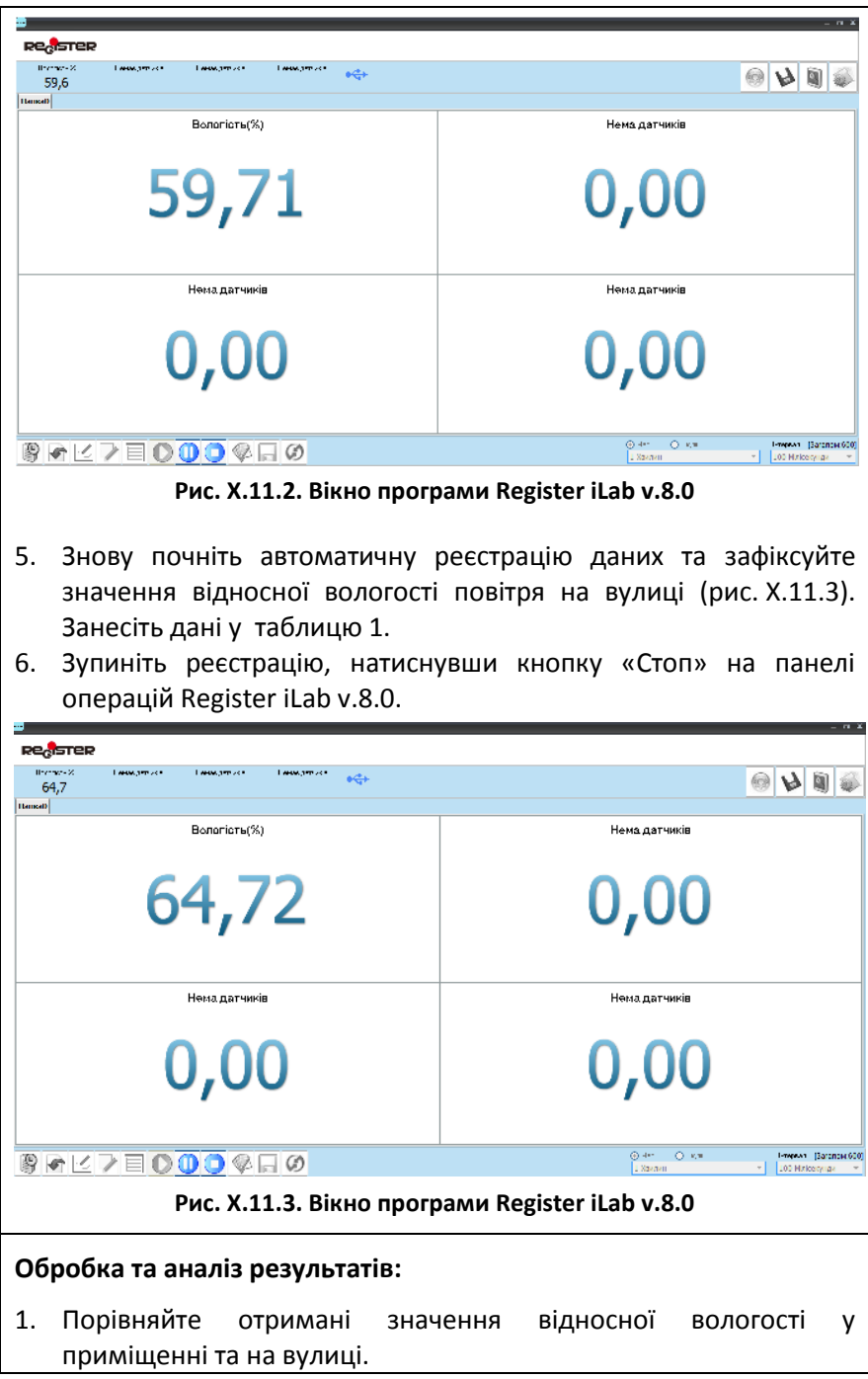

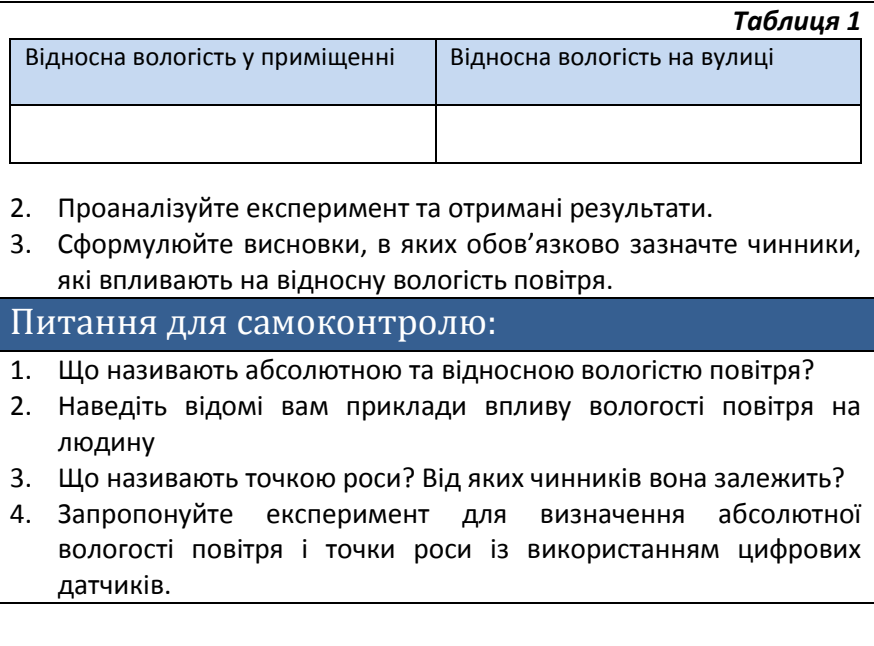

### **Визначення коефіцієнту поверхневого натягу рідини**

# Мета:

визначити коефіцієнт поверхневого натягу мильної плівки методом відриву спіралі.

## Прилади і матеріали:

- персональний комп'ютер/ноутбук із встановленим програмним забезпеченням Register iLab v.8.0;
- реєстратор даних Register;
- комплекти з'єднувальних проводів для датчиків;
- датчик сили;
- вода;
- пральний порошок або мило;
- ємність для води;
- спіраль;
- нитка;
- лінійка.

# Теоретичні відомості:

Якщо молекула знаходиться всередині рідини, то її з усіх боків симетрично оточують молекули, дії яких взаємно компенсуються (рис. X.12.1). На кожну молекулу діють сили притягання з боку сусідніх молекул. Результуюча цих сил дорівнює нулю. У молекулі, яка міститься на поверхні рідини, оточення несиметричне – переважають дії молекул нижчих шарів.

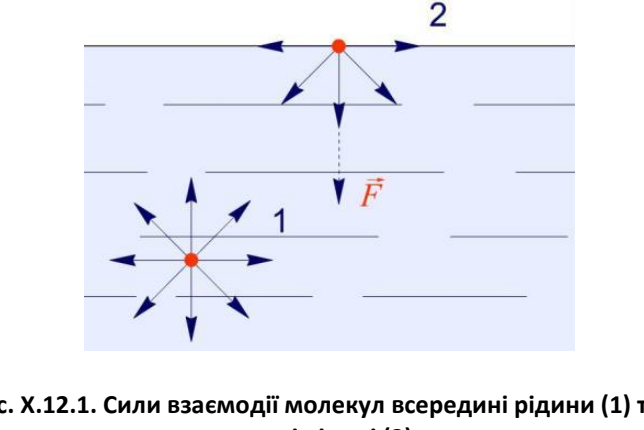

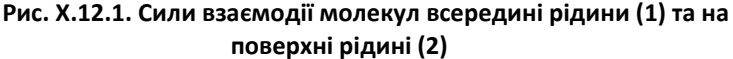

Над поверхнею рідини знаходиться пара, густина якої в багато разів менша за густину рідини, і взаємодією молекул пари з молекулами рідини можна знехтувати. Молекули на поверхні притягаються лише молекулами, які лежать нижче. Тому рівнодійна сил притягання, які діють на молекули поверхневого шару, не дорівнює нулю.

Під дією цих сил молекули поверхневого шару втягуються всередину, кількість молекул на поверхні зменшується, і площа скорочується.

Однак усі молекули не можуть втягнутися всередину. На поверхні залишається така кількість молекул, за якої площа поверхні виявляється мінімальною за даного об'єму рідини. Ось чому рідини під дією молекулярних сил набувають сферичної форми, за якої поверхня мінімальна.

Скорочення поверхні рідини під впливом притягання її молекул всередину рідини відбувається так, ніби вздовж її поверхні діяла сила і викликала скорочення. Цю силу називають *силою поверхневого натягу.*

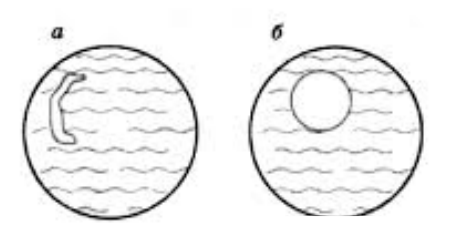

**Рис. X.12.2. Скорочення мильної плівки.**

Для виявлення дії сили поверхневого натягу скористаємося властивістю деяких рідин, наприклад мильної води, створювати тонкі плівки. Якщо опустити в мильну воду дротяне кільце і вийняти його, то воно затягується мильною плівкою – тонким шаром рідини. Покладемо на цю плівку невелику петельку з шовкової нитки (рис. X.12.2, а) і проткнемо плівку в області, охопленій петелькою. Відразу ж оточуюча петельку мильна плівка, діючи на всі її елементи з однаковою силою, розтягне її і надасть їй форму кола (рис. X.12.2, б).

Отже, *сила поверхневого натягу – це сила, яка діє вздовж поверхні рідини, перпендикулярно до лінії, яка обмежує поверхню, і спрямована в бік її скорочення.*

Відношення сили поверхневого натягу до довжини периметра, який обмежує поверхню рідини, називається *поверхневим натягом.* Цю величину позначають літерою σ:

$$
\sigma = \frac{F}{l} \tag{X.12.1}
$$

З формули (X.12.1) видно, що поверхневий натяг вимірюють у ньютонах на метр (Н/м).

Коефіцієнт поверхневого натягу є важливою характеристикою рідини. Його значення залежить від температури та домішок. Наприклад, для деяких рідин при 293 К він має такі значення: вода – 75 $\cdot 10^{-3}$  Н/м, спирт - 22 $\cdot 10^{-3}$  Н/м, гліцерин - 63 $\cdot 10^{-3}$  Н/м, ртуть – 460 $\cdot$   $10^{-3}$  H/м.

Із підвищенням температури коефіцієнт поверхневого натягу натягу рідини зменшується і при критичній температурі дорівнює нулю. Різні домішки можуть збільшувати або зменшувати коефіцієнт поверхневого натягу рідини. Наприклад, розчинення цукру у воді збільшує її коефіцієнт поверхневого натягу, а мила – зменшує.

Щоб молекула вийшла з внутрішніх шарів у поверхневий шар рідини, необхідно виконати роботу проти дії сил молекулярного притягання.

 $\Delta A = \sigma l \Delta h$ .

тобто

$$
\Delta A = \sigma \Delta S \tag{X.12.2}
$$

В результаті цього молекули поверхневого шару мають надлишок енергії, який називають вільною поверхневою енергією рідини.

*Вільною енергією* називають ту частину енергії тіла, яка може перетворюватися на роботу, коли процес відбувається за сталої температури. Згідно з виразом (X.12.2) *коефіцієнт поверхневого натягу чисельно дорівнює вільній енергії одиниці площі поверхневого шару рідини.*

# Хід роботи:

#### **Підготовка до експерименту:**

1. Підключіть датчик сили до реєстратору даних Register.

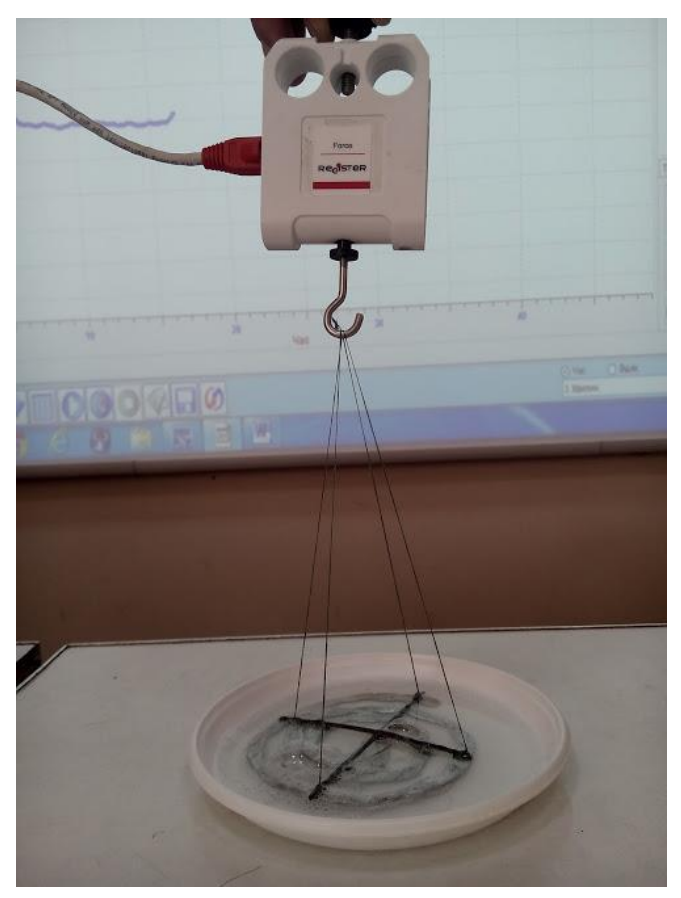

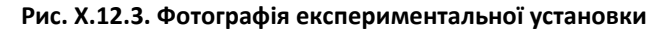

- 2. Запустіть програмне забезпечення Register iLab v.8.0.
- 3. Створіть новий експеримент з графічною реєстрацією даних, позначивши на створюваному графіку осі: вісь абсцис – час (с), вісь ординат – сила натягу (Н).
- 4. Налаштуйте параметри вимірювання:
	- час вимірювання 1 хв;
	- інтервал 100 мс

#### **Порядок проведення експерименту:**

- 1. Проведіть калібрування датчика сили, утримуючи його у вертикальному положенні (гаком донизу) за допомогою відповідної команди в зоні налаштування датчиків.
- 2. Зберіть експериментальну установку, підвісивши на гачок датчика сили спіраль на нитці (рис. X.12.3).
- 3. Почніть автоматичну реєстрацію даних, натиснувши на панелі операцій Register iLab v.8.0 кнопку «Старт» (F6).
- 4. За допомогою датчика сили опустіть спіраль на поверхню мильної води та повільно (без різких рухів) підніміть її вертикально вгору. Програмне забезпечення Register iLab v.8.0 зафіксує залежність сили натягу нитки від часу (рис. X.12.4).
- 5. Зупиніть реєстрацію, натиснувши кнопку «Стоп» на панелі операцій Register iLab v.8.0.

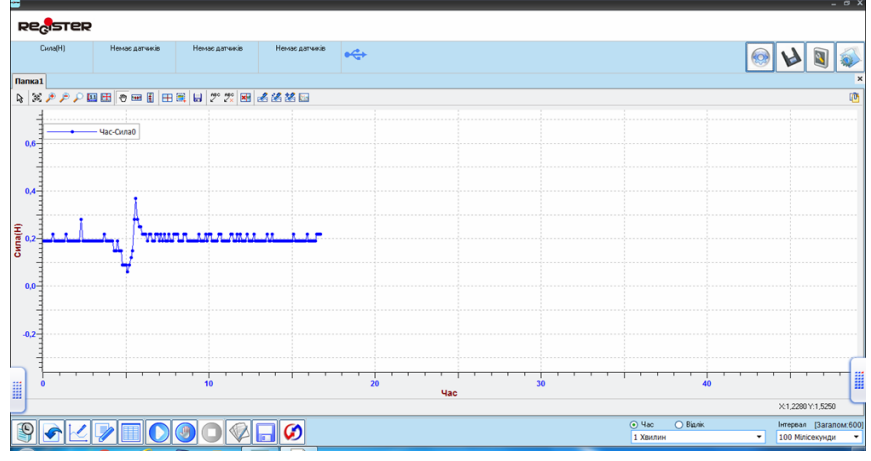

**Рис. X.12.4. Вікно програми Register iLab v.8.0**

#### **Обробка та аналіз результатів:**

- 1. Для кращого якісного представлення отриманих експериментальних залежностей можна використати інструмент «Масштаб» з панелі інструментів. Для аналізу отриманих даних клацніть правою кнопкою миші на отриманому графіку і виберіть «Редактор кривих».
- 2. Як правило, експериментальна залежність містить так звані «шуми вимірювання», тому щоб згладити її використовують відповідну кнопку редактора «Згладжування».
- 3. Виберіть ділянку графіка, що визначається моментом відриву спіралі від поверхні води і моментом зрівноваження її силою натягу нитки, за допомогою інструменти «Вибірка» з панелі інструментів (рис. X.12.5).
- 4. За допомогою напису в рядку статусу (сіре поле) визначте різницю між максимальним і мінімальним значенням сили, що відповідатиме силі поверхневого натягу *F*.
- 5. Обчисліть довжину спіралі *l*, наклавши на неї нитку та вимірявши довжину нитки за допомогою лінійки*.*

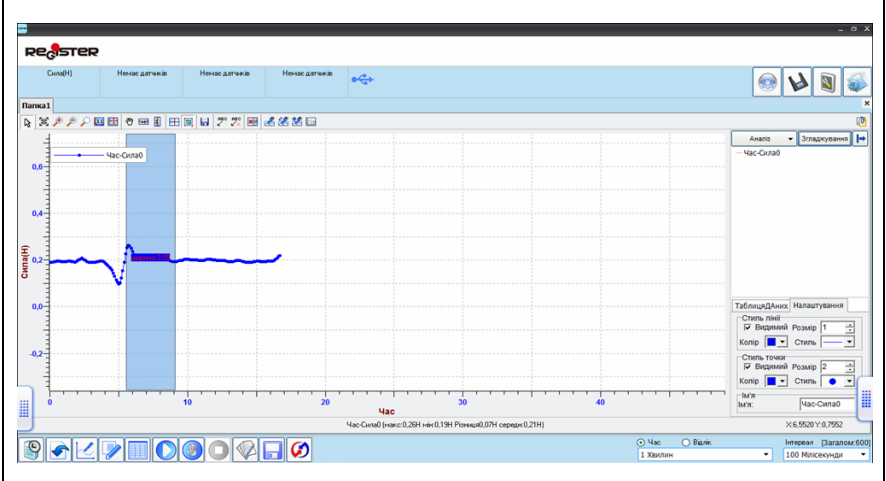

**Рис X.12.5. Вікно програми Register iLab v.8.0**

- 6. Обчисліть значення коефіцієнту поверхневого натягу мильної плівки за формулою σ=F/4l.
- 7. Зробіть висновки.

## Питання для самоконтролю:

- 1. Що називають коефіцієнтом поверхевого натягу?
- 2. Що називається вільною енергією?
- 3. Поясніть кінцеву робочу формулу для обчислення коефіцієнту поверхневого натягу мильної плівки.
- 4. Порівняйте отримане значення коефіцієнту поверхневого натягу із табличним значенням. Поясніть можливі розбіжності.
- 5. Запропонуйте інший метод для визначення коефіцієнту поверхневого натягу з використанням цифрового вимірювального комплексу.

#### **Визначення теплоємності тіла**

# Мета:

визначити питому теплоємність матеріалу твердого тіла.

## Прилади і матеріали:

- персональний комп'ютер/ноутбук із встановленим програмним забезпеченням Register iLab v.8.0;
- реєстратор даних Register:
- комплекти з'єднувальних проводів для датчиків;
- датчик температури;
- терези;
- два калориметри;
- набір досліджуваних тіл;
- склянки з гарячою і холодною водою;
- паличка для розмішування води;
- мензурка та щипці.

# Теоретичні відомості:

Питома теплоємність речовини  $(C)$  — це величина, яка чисельно дорівнює кількості теплоти, яку отримує або віддає 1 кг речовини при зміні її температури на 1 К:

$$
c = \frac{\Delta Q}{m\Delta T}
$$
 (X.13.1).

Для визначення питомої теплоємності речовини можна скористатись таким методом. Тіло нагрівають у гарячій воді, температура якої 70-80 °С, а потім опускають у калориметр із холодною водою. Відбувається теплообмін, у якому беруть участь чотири тіла: віддає енергію тверде тіло, одержують вода, калориметр, термометр. Оскільки термометр і калориметр порівняно з водою отримують незначну кількість теплоти, можемо вважати, що кількість теплоти віддана твердим тілом, дорівнює кількості теплоти, одержаної холодною водою:

$$
Q_{\text{B0} \text{A1}} = Q_{\text{Ti},\text{A1}} \tag{X.13.2}
$$

Отже,

$$
C_{\text{B0}q\mu}m_{\text{B0}q\mu}(T - T_{\text{B0}q\mu}) = C_{\text{T}q\mu}m_{\text{T}q\mu}(T_{\text{T}q\mu} - T) \quad \text{(X.13.3)}.
$$

Таким чином,

$$
C_{\text{ri,ra}} = \frac{C_{\text{Bogu}} m_{\text{Bogu}} (T - T_{\text{Bogu}})}{m_{\text{ri,ra}} (T_{\text{ri,ra}} - T)}
$$
(X.13.4),

де  $C_{\text{min}}$ ,  $C_{\text{norm}}$  питомі теплоємності тіла і води відповідно,  $m_{\text{trina}}$ ,  $m_{\text{non-}1}$  маси тіла і води відповідно,  $T_{\text{trina}}$ ,  $T_{\text{non-}1}$  початкові температури тіла і води перед зануренням тіла у воду,  $T$ температура тіла і води після встановлення теплової рівноваги.

## Хід роботи:

#### **Підготовка до експерименту:**

- 1. Підготуйте необхідне обладнання, досліджувані тіла та воду різної температури.
- 2. Запустіть програмне забезпечення Register iLab v.8.0.
- 3. Підключіть датчик температури до реєстратора даних Register.
- 4. Створіть новий експеримент з графічною реєстрацією даних, позначивши на створюваному графіку осі: вісь абсцис – час (с), вісь ординат – температура (°C).
- 5. Налаштуйте параметри вимірювання:
	- час вимірювання 5 хв.
	- інтервал 100 мс.

### **Порядок проведення експерименту:**

1. За допомогою цифрових терезів виміряйте масу досліджуваного тіла (металевого циліндра) -  $m_{\text{min}}$  (рис. X.13.1). Запишіть це значення до таблиці 1.

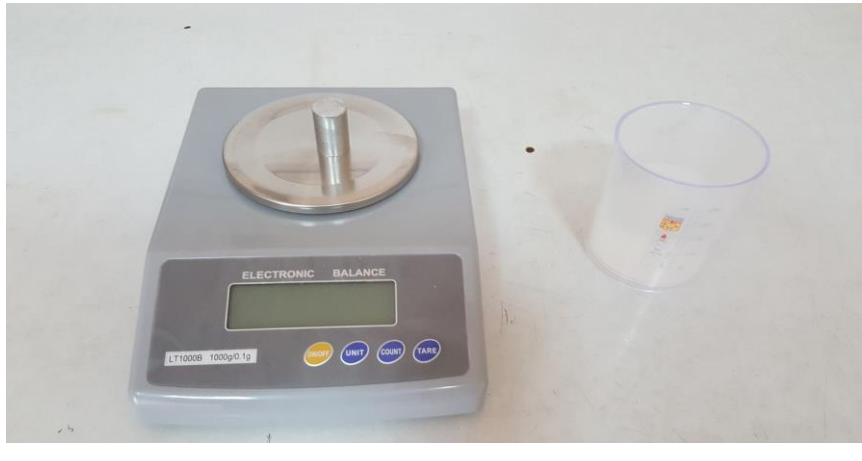

**Рис. X.13.1. Фото експериментальної установки під час вимірювання**

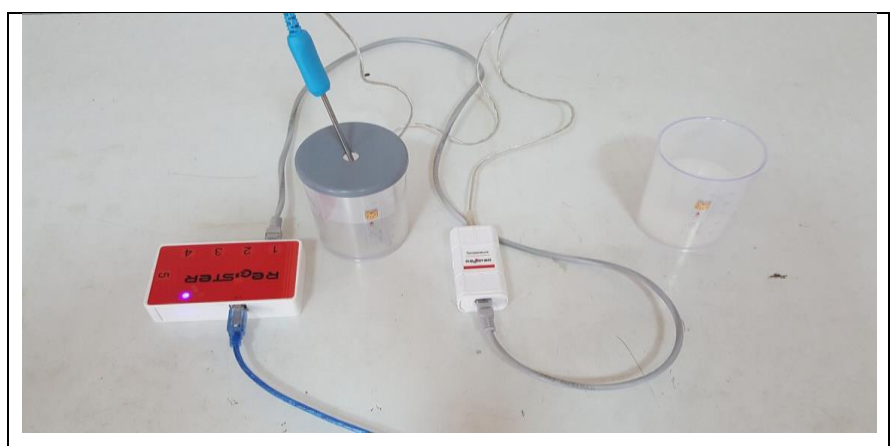

**Рис. X.13.2. Фото експериментальної установки під час вимірювання**

- 2. За допомогою мензурки відміряйте 75 100 мл холодної води та налийте її в калориметр. Виміряне значення об'єму ( $V_{\text{ro},\text{nu}}$ ) запишіть до таблиці 1.
- 3. Знаючи об'єм води в калориметрі знайдіть її масу, вважаючи, що густина води 1 г/см<sup>3</sup>. Розраховане значення маси води  $(m_{\rm BOM})$  запишіть до таблиці 1.
- 4. Помістіть датчик температури в калориметр (рис. X.13.2) і визначте початкову температуру води  $T_{\text{BOMM}}$  за допомогою програмного забезпечення Register iLab (рис. X.13.3), поступово виконуючи пункти 5 - 7 порядку проведення експерименту.

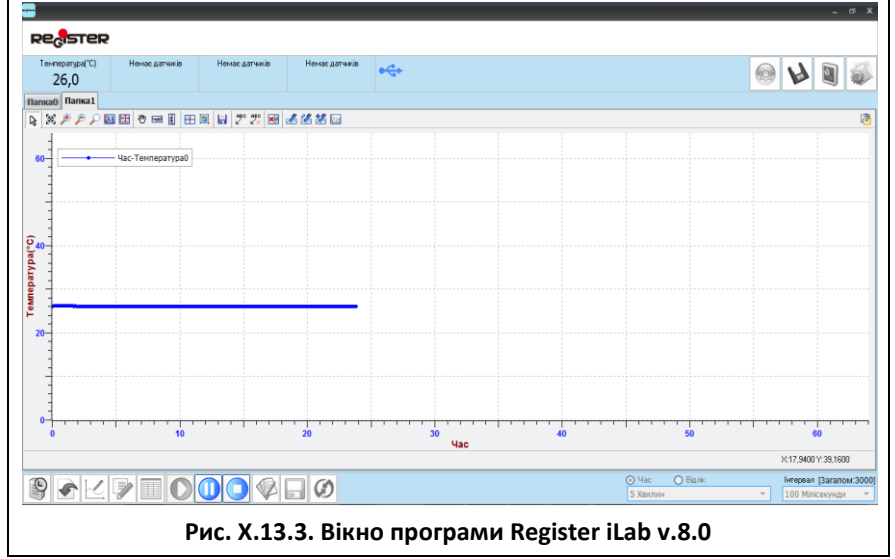

- 5. Почніть автоматичну реєстрацію даних, натиснувши на панелі операцій Register iLab v.8.0 кнопку «Старт» (F6). Покази датчика почнуть відображатися на екрані у вигляді графіка в режимі реального часу.
- 6. Розмішайте воду і після встановлення теплової рівноваги (крива «Температура-час» не буде залежати від часу) зупиніть реєстрацію, натиснувши кнопку «Стоп» на панелі операцій Register iLab v.8.0. Вийміть датчик температури із води та висушіть його серветкою.
- 7. Визначте точне значення температури за допомогою інструменту «Вибірка» з панелі інструментів, вибравши горизонтальну ділянку графіку Т(t), що відповідає рівноважній температурі. Червоний текст в середині прямокутника, що з'явився на екрані, покаже часовий діапазон вибраної зони (значення осі абсцис), а напис в рядку статусу (сіре поле) покаже значення температури на осі ординат.
- 8. Запишіть виміряне значення  $T_{\text{ROLM}}$  до таблиці 1.
- 9. Обережно помістіть досліджуване тіло і датчик температури у калориметр з гарячою водою (60 - 80 °С). Визначте початкову температуру тіла  $T_{\text{min}}$  за допомогою програмного забезпечення Register iLab (рис. X.13.4), виконуючи пункти 5-7. Запишіть виміряне значення температури до таблиці 1.

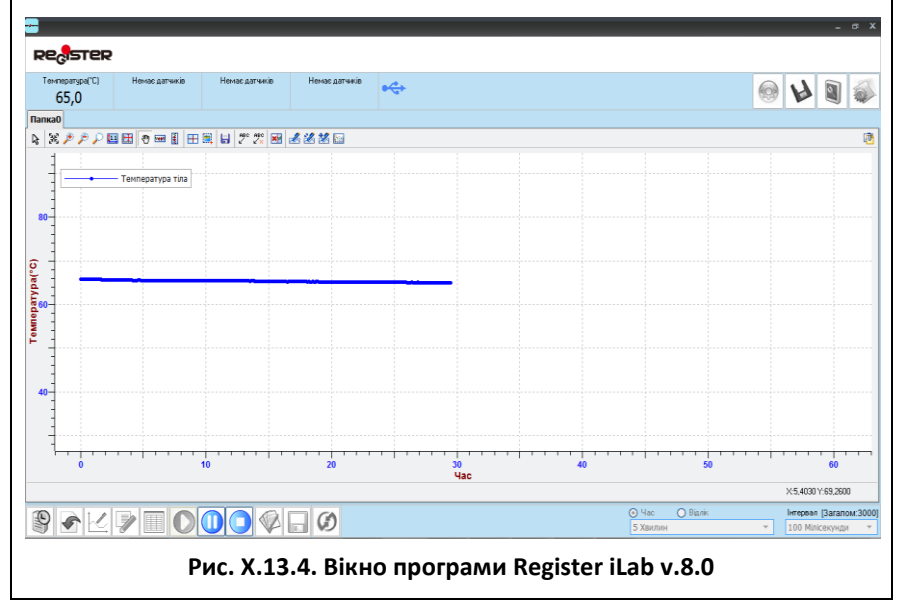

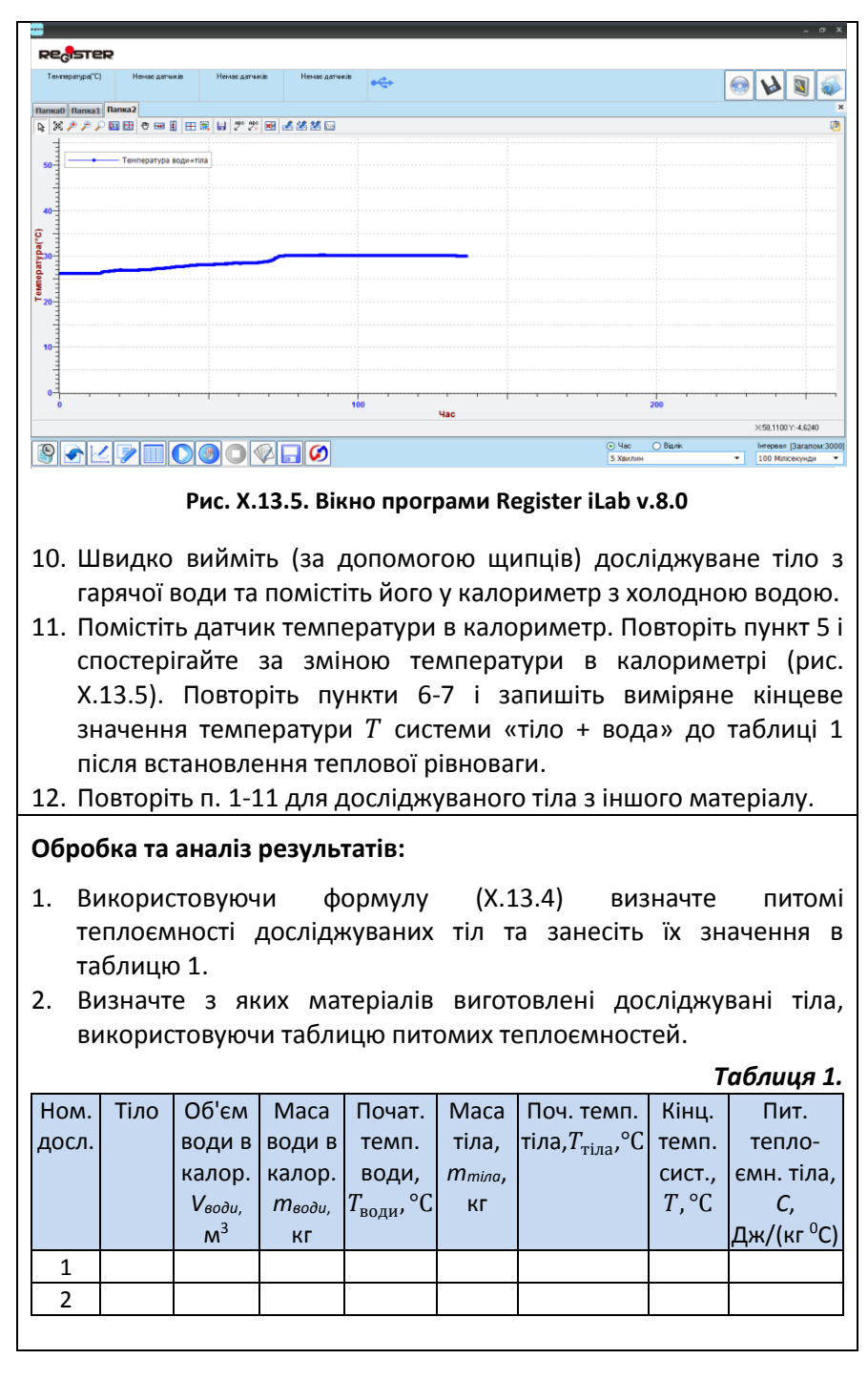

#### $\sim$  101  $\sim$

3. Зробіть висновок, у якому поясніть з чим пов'язані похибки вимірювань, та можливі шляхи їх усунення.

# Питання для самоконтролю:

- 1. Що таке питома теплоємність тіла? Як вона пов'язана з молярною теплоємністю речовини?
- 2. Поміркуйте, яким чином можна підвищити точність експериментальних результатів?
- 3. Проведіть розрахунки питомої теплоємності досліджуваних тіл, використовуючи дані з таблиці 1 і враховуючи теплообмін з калориметром. Теплоємність калориметра можна дізнатися, прочитавши інструкції до нього.
- 4. Самостійно доведіть робочу формулу.

#### **Визначення питомої теплоти плавлення тіла**

## Мета:

визначити питому теплоту плавлення льоду.

## Прилади і матеріали:

- персональний комп'ютер/ноутбук із встановленим програмним забезпеченням Register iLab v.8.0;
- реєстратор даних Register;
- комплекти з'єднувальних проводів для датчиків;
- датчик температури;
- калориметр;
- склянка води з теплою водою;
- лід;
- цифрові терези.

## Теоретичні відомості:

Теплота плавлення — кількість теплоти, яку необхідно надати речовині в рівноважному ізобарно-ізотермічному процесі, щоб перевести її із твердого кристалічного стану в рідкий при температурі плавлення, або ж кількість теплоти, що виділяється при кристалізації речовини.

Теплота плавлення є окремим випадком теплоти фазового переходу І роду. Вона є завжди додатною, оскільки плавлення включає подолання сил міжмолекулярного притягання у твердому тілі.

Розрізняють питому і молярну теплоту плавлення:

1) питома теплота плавлення — теплота, що необхідна для плавлення 1 граму або кілограму речовини (вимірюється у Дж/г, Дж/кг, відповідно);

2) молярна теплота плавлення — теплота, що необхідна для плавлення 1 моля речовини (розмірність величини - Дж/моль).

Питома теплота плавлення  $\lambda$  тіла масою  $m$  визначається за формулою:

$$
\lambda = \frac{Q}{m} \tag{X.14.1}
$$

де  $Q -$  кількість теплоти, отримана речовиною при плавленні (виділяється при кристалізації),  $m -$  маса речовини, що плавиться (кристалізується).

Теплота плавлення визначається за формулою:

$$
Q = \lambda \cdot m \tag{X.14.2}
$$

де  $\lambda$  — питома теплота плавлення, m — маса тіла.

У даній лабораторній роботі необхідно визначити питому теплоту плавлення  $\lambda$  льоду масою  $m_1$  і температурою близькою до  $T_1$  =0 °С, що поміщений в калориметр з теплою водою. При цьому лід почне плавитись (танути), а вода, що утворилась з льоду буде нагріватись від температури  $T_1$  до рівноважної температури  $T$ , яка встановиться в калориметрі. Вода, яка знаходилась в калориметрі і сам калориметр, віддаючи тепло, будуть охолоджуватись від деякої початкової температури  $T_2$ до  $T$ . При цьому будемо вважати, що немає теплообміну з навколишнім середовищем. Отже, у розглядуваному тепловому процесі можна визначити:

 $Q_1 = \lambda m_1$ - кількість теплоти, яка поглинається при плавленні льоду масою *m1*.

 $Q_2 = c_1 m_1 (T - T_1)$  - кількість теплоти, яка поглинається при нагріванні льодяної води, яка утворилась з льоду від  $T_1$  до  $T_2$ .

 $Q_3 = c_1 m_2 (T_2 - T)$  - кількість теплоти, яка виділяється теплою водою масою  $m_2$ , при її охолодженні в калориметрі від температури  $T_2$  до  $T$ ;  $c_1$ - питома теплоємність води.

 $Q_4 = c_2 m_3 (T_2 - T)$  - кількість теплоти, яка виділяється калориметром при його охолодженні від температури  $T_2$  до  $T$ ;  $c_2$  питома теплоємність калориметра;  $m<sub>2</sub>$  - маса калориметра.

Складемо рівняння теплового балансу:

$$
Q_1 + Q_2 = Q_3 + Q_4 \tag{X.14.2}.
$$

Підставимо відповідні значення  $Q_1 - Q_4$  у рівняння (X.14.2) і визначимо звідси питому теплоту плавлення льоду:

$$
\lambda = \frac{(c_1 m_2 + c_2 m_3)(T_2 - T) - c_1 m_1 (T - T_1)}{m_1}
$$
 (X.14.3).

# Хід роботи:

#### **Підготовка до експерименту:**

- 1. Зважте порожній калориметр (або його внутрішню посудину) на цифрових терезах і знайдіть його масу  $m_2$  (рис. X.14.1).
- 2. Наповніть калориметр на 2/3 водою, температура якої приблизно на 10 градусів більша за кімнатну. Зважте його ще раз і визначте масу води у калориметрі  $m_2$ , віднявши від отриманого значення масу порожнього калориметра  $m_3$ .

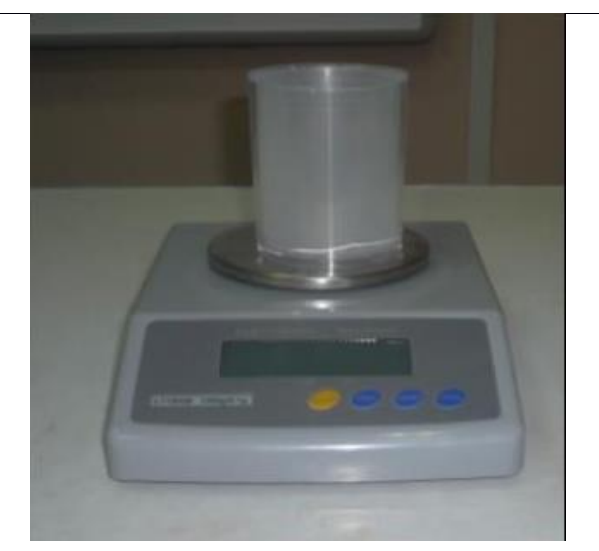

**Рис. X.14.1. Зважування порожнього калориметра**

- 3. Занесіть отримані значення  $m_2$  та  $m_3$  до таблиці 1.
- 4. Запустіть програмне забезпечення Register iLab v.8.0.
- 5. Підключіть датчик температури до реєстратора даних Register.
- 6. Створіть новий експеримент з цифровою реєстрацією даних для відображення значень температури.
- 7. Налаштуйте режим відображення даних та виберіть одиниці вимірювання температури. Для цього натисніть праву кнопку мишки і виберіть параметри : Температура (Т)  $\rightarrow$  °С  $\rightarrow$  2 (0.00).
- 8. Налаштуйте параметри вимірювання:
	- час вимірювання 5 хв.
	- інтервал 100 мс.

### **Порядок проведення експерименту:**

- 1. Помістіть датчик температури в калориметр з водою, масу якої визначили під час підготовки до експерименту (рис. X.14.2).
- 2. Почніть автоматичну реєстрацію даних, натиснувши на панелі операцій Register iLab v.8.0 кнопку «Старт» (F6). Покази датчика температури почнуть відображатися на екрані у віконці цифрового дисплею в режимі реального часу (рис. X.14.3).
- 3. Розмішайте воду у калориметрі. Коли покази датчика температури перестануть змінюватися, запишіть початкове значення температури води  $T_2$  до таблиці 1.

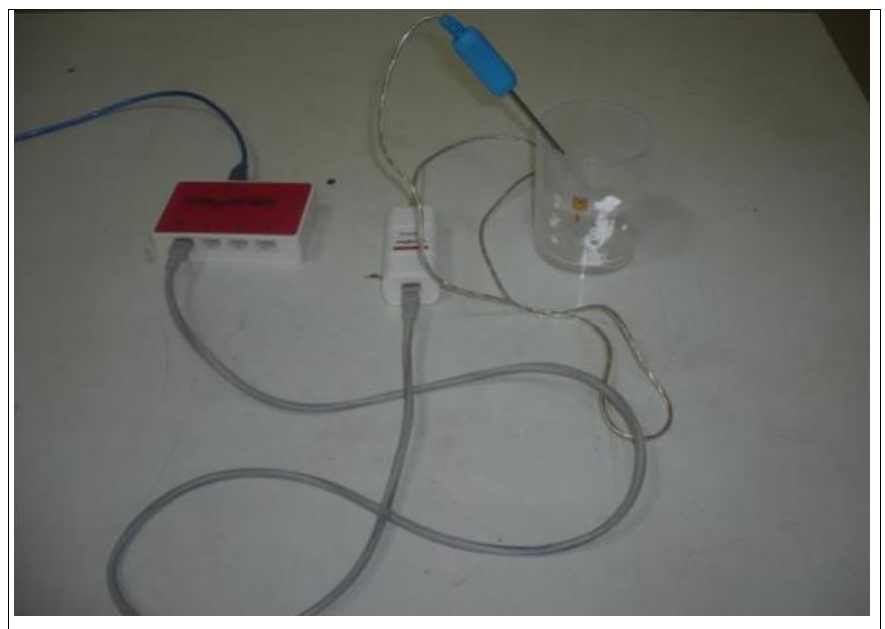

**Рис. X.14.2. Фото експериментальної установки під час вимірювання**

- 4. Зупиніть вимірювання, натиснувши кнопку «Стоп» на панелі операцій Register iLab v.8.0.
- 5. Створіть новий експеримент з графічною реєстрацією даних, позначивши на створюваному графіку осі: вісь абсцис – час (с), вісь ординат – температура (°C).

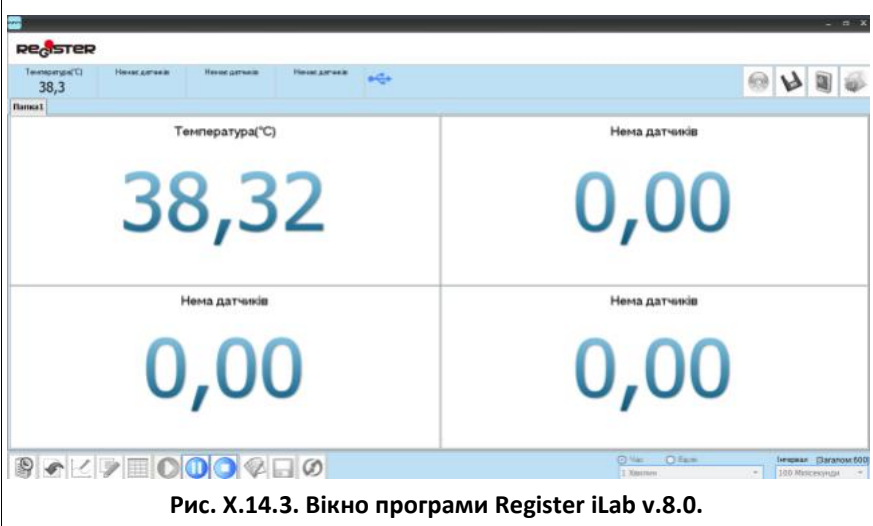

- 6. За допомогою цифрових терезів визначте масу льоду  $m_1$  та запишіть її значення до таблиці 1.
- 7. Опустіть лід в калориметр з водою і почніть автоматичну реєстрацію даних, натиснувши кнопку «Старт» (F6). Покази датчика температури почнуть відображатися на екрані у вигляді графіка в режимі реального часу (рис. X.14.4).
- 8. Спостерігайте за зміною температури в калориметрі, перемішуючи воду до тих пір, поки не закінчиться процес плавлення льоду.
- 9. Після досягнення рівноважної температури зупиніть експеримент, натиснувши кнопку «Стоп» на панелі операцій Register iLab v.8.0.

#### **Обробка та аналіз результатів:**

- 1. Визначте точне значення температури за допомогою інструменту «Вибірка» з панелі інструментів, вибравши горизонтальну ділянку графіку Т(t), що відповідає рівноважній температурі наприкінці експерименту. Червоний текст в середині прямокутника, що з'явився на екрані, покаже часовий діапазон вибраної зони (значення осі абсцис), а напис в рядку статусу (сіре поле) покаже усереднене значення температури на осі ординат (рис. X.14.4).
- 2. Запишіть виміряне значення кінцевої (рівноважної) температури  $T$ , що встановилась у калориметрі, до таблиці 1.

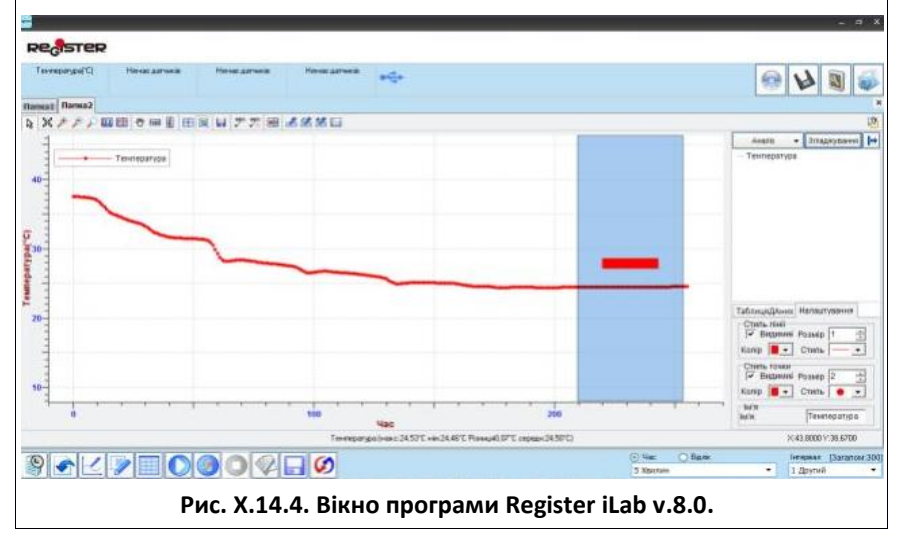

- 3. У довіднику знайдіть значення питомої теплоємності води  $c_1$  та матеріалу калориметра  $c_2$  (або в інструкції до калориметра) і занесіть ці значення до таблиці 1.
- 4. Використовуючи формулу (X.14.3), визначте питому теплоту плавлення льоду  $\lambda$  та занесіть її значення в таблицю 1.
- 5. Порівняйте експериментально отримане значення  $\lambda$  з табличним значенням питомої теплоти плавлення льоду.

*Таблиця 1*.

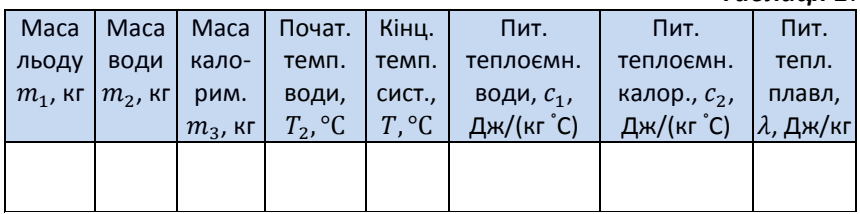

6. Зробіть висновок, у якому поясніть з чим пов'язані похибки вимірювань, та можливі шляхи їх усунення

### Питання для самоконтролю:

- 1. Дайте визначення питомої теплоти плавлення тіла.
- 2. Що називають фазовим переходом?
- 3. Самостійно виведіть робочу формулу для знаходження питомої теплоти плавлення тіла.
- 4. Яка різниця між фазовими переходами I та II роду? Відповідь поясніть.

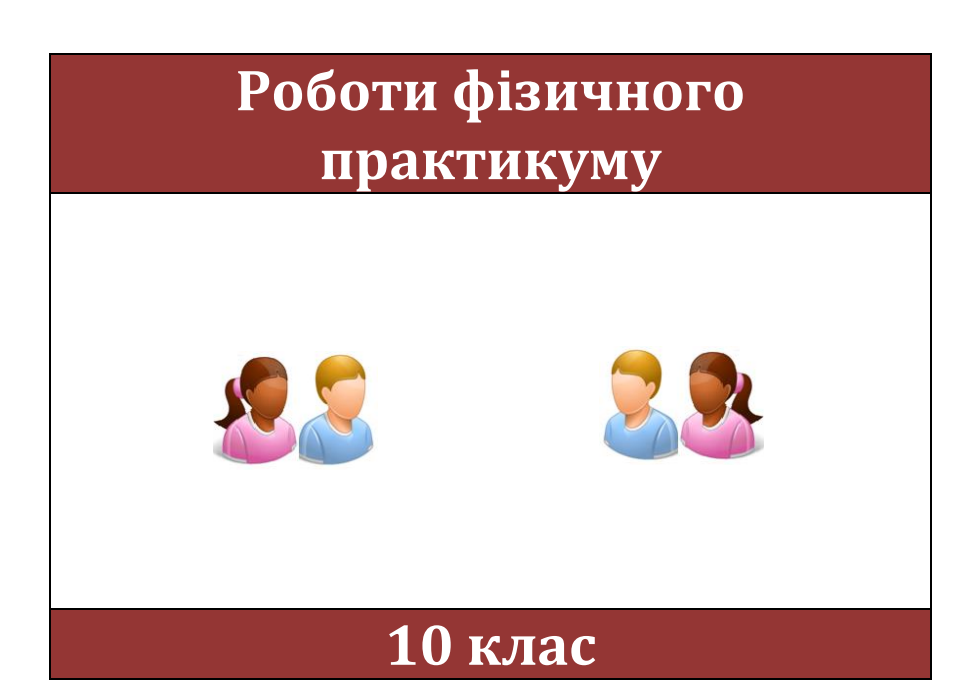

 $\sim$  109  $\sim$ 

# **Практична робота №1**

## **Дослідження вільного падіння тіл**

## Мета:

визначити прискорення вільного падіння тіла, використовуючи цифровий вимірювальний комплекс, на основі даних, що зібрані за допомогою датчика відстані.

Прилади і матеріали:

- персональний комп'ютер/ноутбук із встановленим програмним забезпеченням Register iLab v.8.0;
- реєстратор даних Register;
- комплекти з'єднувальних проводів для датчиків;
- датчик відстані;
- м'яч або куб;
- штатив із муфтою і затискачем.

# Теоретичні відомості:

Вільне падіння — рух фізичного тіла в умовах, коли на нього діє лише сила тяжіння без урахування опору повітря. Це рух із сталим прискоренням  $\vec{g}$ , яке називають прискоренням вільного падіння.

У цій роботі пропонується дослідити рух предмету, що падає вертикально вниз без початкової швидкості, за допомогою датчика відстані (рис. XP.1.1), який дискретно вимірюватиме відстань від датчика до предмету в кожен момент часу.

Вимірявши модуль переміщення  $s$  предмету за вибраний інтервал часу  $t$ , необхідно визначити модуль прискорення вільного падіння за формулою:

$$
g = \frac{2s}{t^2} \tag{XP.1.1}
$$

де  $t = n\Delta \tau$ ,  $n = 1, 2, 3, 4...$ 

Приско́рення — векторна фізична величина, похідна швидкості за часом, що за модулем дорівнює зміні швидкості тіла за одиницю часу.

Знаючи прискорення руху, за допомогою формули  $v = gt$ можна знайти модуль швидкості руху кульки в кожний дискретний момент часу і, побудувавши графік *v(t)*, переконатися в тому, що вид графіка відповідає рівноприскореному руху.
# Хід роботи:

- 1. Зберіть експериментальну установку відповідно до рис. XP.1.1, закріпивши датчик відстані у штативі так, щоб він був направлений вертикально вниз.
- 2. Запустіть програмне забезпечення Register iLab.
- 3. Підключіть датчик відстані до реєстратора даних Register.
- 4. Створіть новий експеримент з графічною реєстрацією даних, позначивши на створюваному графіку осі: вісь абсцис — час (с), вісь ординат — рух (см).
- 5. Налаштуйте параметри вимірювання:
	- час вимірювання 1 хв.
	- інтервал 50 мс.

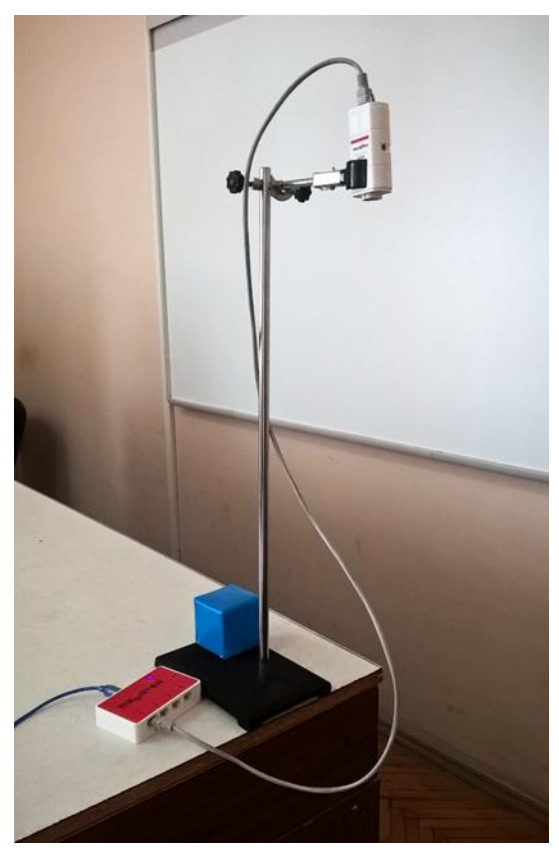

**Рис. XP.1.1. Фотографія експериментальної установки**

#### **Порядок проведення експерименту:**

- 1. Зафіксуйте предмет на відстані 20 см від датчика руху.
- 2. Почніть автоматичну реєстрацію даних, натиснувши на кнопку F6 «Старт», покази датчика почнуть відображатися на екрані у вигляді графіка в режимі реального часу.
- 3. Відпустіть предмет.
- 4. Натисніть кнопку «Стоп» на панелі операцій Register iLab, коли предмет впаде на підлогу.
- 5. Переконайтеся, що отриманий графік x(t) (рис. XP.1.2.) якісно відповідає законам рівноприскореного руху і збережіть його для звіту. Відмітьте на графіку ділянку рівноприскореного руху при падінні.

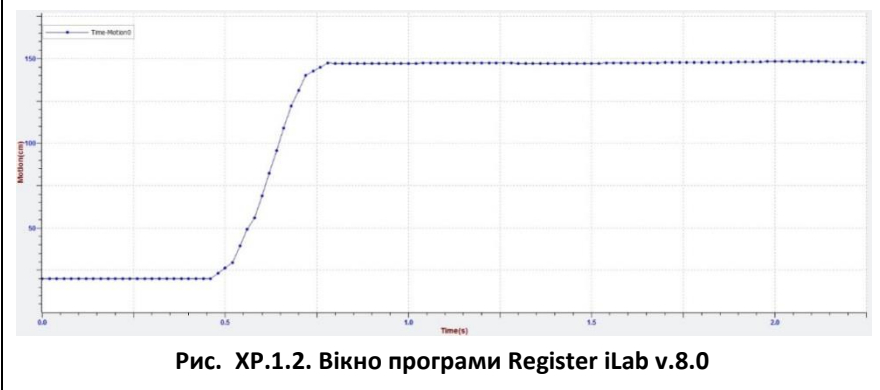

### **Обробка та аналіз результатів:**

- 1. Для кращого якісного представлення отриманих експериментальних залежностей можна використати інструмент «Масштаб» з панелі інструментів. Для аналізу отриманих даних клацніть правою кнопкою миші на отриманому графіку і виберіть «Редактор кривих».
- 2. Як правило, експериментальна залежність містить так звані «шуми вимірювання», тому щоб згладити її використовують відповідну кнопку редактора «Згладжування».
- 3. Виберіть ділянку графіку x(t), що відповідає прискореному руху, за допомогою інструменту «Вибірка» з панелі інструментів. Червоний текст в середині прямокутника, що з'явився на екрані, покаже діапазон вибраної зони (значення осі абсцис), а напис в рядку статусу (сіре поле) покаже діапазон значень осі ординат.
- 5. Використовуючи ці значення і формулу (XP.1.1), розрахуйте значення прискорення вільного падіння.
- 6. Зробіть висновки.

## Питання для самоконтролю:

- 1. Яку фізичну величину називають прискоренням?
- 2. Що називають вільним падінням тіла?
- 3. Швидкість векторна величина, що характеризується як величиною, так і напрямком вектора швидкості. Що саме змінюється під час прямолінійного рівноприскореного руху?
- 4. Чи може тіло рухатися з великою швидкістю, але з малим прискоренням. Відповідь поясніть.

### **Вимірювання прискорення вільного падіння**

## Мета:

виміряти прискорення вільного падіння тіла за допомогою цифрового вимірювального комплексу.

Прилади і матеріали:

- персональний комп'ютер/ноутбук із встановленим програмним забезпеченням Register iLab v.8.0;
- реєстратор даних Register;
- комплекти з'єднувальних проводів для датчиків;
- фотоворота (2 шт.)
- штатив із муфтою і затискачем;
- невелика кулька (діаметром  $1.5 2$  см):
- штангенциркуль.

# Теоретичні відомості:

Прискорення вільного падіння  $(g)$  — прискорення, яке отримує тіло, рухаючись під впливом сили тяжіння Землі. Воно однакове для всіх тіл і залежить від географічної широти місцезнаходження тіла, його висоти підняття над рівнем моря та інших факторів.

Для проведення розрахунків, згідно з рішенням третьої Генеральної конференції з мір та ваг у 1901 році, було приняте стандартне значення прискорення вільного падіння *g = 9,80665 м/с<sup>2</sup>* .

Прискорення вільного падіння також використовується як позасистемна одиниця виміру прискорення.

Прискорення вільного падіння не однакове скрізь на Землі. Стандартне значення приблизно відповідає прискоренню падіння тіла на широті 45° і на висоті рівня моря. Відхилення від стандартної величини обумовлено низкою причин:

- Обертанням Землі. Внаслідок обертання Землі, за рахунок дії доцентрової сили, прискорення вільного падіння тіла на полюсах вище, ніж на екваторі.
- Формою Землі. Земля не ідеальна сфера, а має сплюснуту на полюсах форму.
- Висотою над рівнем моря.
- Неоднорідністю Землі.

Чисельне значення прискорення вільного падіння на невеликих висотах  $h$  (в метрах) над рівнем моря на географічній широті <sup>φ</sup> можна отримати з наступної формули:

$$
g_{\varphi} = 9,780327 (1 + 0,0053024 \sin^2 \varphi - 0,0000058 \sin^2 \varphi) - 0,0003086h
$$
 (XP.2.1).

Згідно з законом всесвітнього тяжіння, другим законом Ньютона та не приймаючи до уваги обертання Землі, отримуємо

$$
F = G \frac{Mm}{r^2} = m \left( G \frac{M}{r^2} \right) = mg \qquad (XP.2.2),
$$

де  $r$  — відстань між центрами тяжіння Землі та тіла,  $M$  маса Землі,  $m$  — маса тіла,  $G$  — гравітаційна стала.

Таким чином, згідно з визначенням, отримуємо наступну формулу:

$$
g = G \frac{M}{r^2} \tag{XP.2.3}
$$

з якої видно, що прискорення вільного падіння не залежить від маси тіла m.

Підставляючи відповідні значення до формули отримуємо:

$$
g = (6.6742 \cdot 10^{-11}) \frac{5.9736 \cdot 10^{24}}{(6.37101 \cdot 10^6)^2} = 9.822 \left(\frac{M}{c^2}\right) \quad \text{(XP.2.4)}.
$$

Це значення відрізняється від стандартного значення 9,80665 м/с<sup>2</sup> за рахунок нехтування доцентровою силою.

## Хід роботи:

- 1. Зберіть експериментальну установку відповідно до рис. XP.2.1.
- 2. Запустіть програмне забезпечення Register iLab v.8.0.
- 3. Створіть новий експеримент.
- 4. Підключіть фотоворота, що розміщені на штативі зверху, до роз´єму 1, а інші – до роз´єму 2 реєстратора даних Register.
- 5. Натисніть кнопку «Налаштування фотоворіт» у верхньому правому кутку екрану.
- 6. У меню віконця «Налаштування фотоворіт та Титриметра» оберіть «Лінійний рух» та «Незалежне вимірювання» і натисніть Далі.
- 7. Оберіть «Швидкість» та «Малий шар» і натисніть Далі.
- 8. Поставте галочку у полі «Запуск по фотоворотам або

Титриметрії», у полі «Дата» виберіть «Швидкість» та оберіть фотоворота №1; це означатиме, що дані почнуть записуватись при проходженні верхніх фотоворіт.

- 9. Введіть значення діаметру (см) кульки.
- 10. Натисніть F2 (Нова сторінка) на панелі операцій та виберіть режим відображення з графічною реєстрацією і табличним відображенням даних.

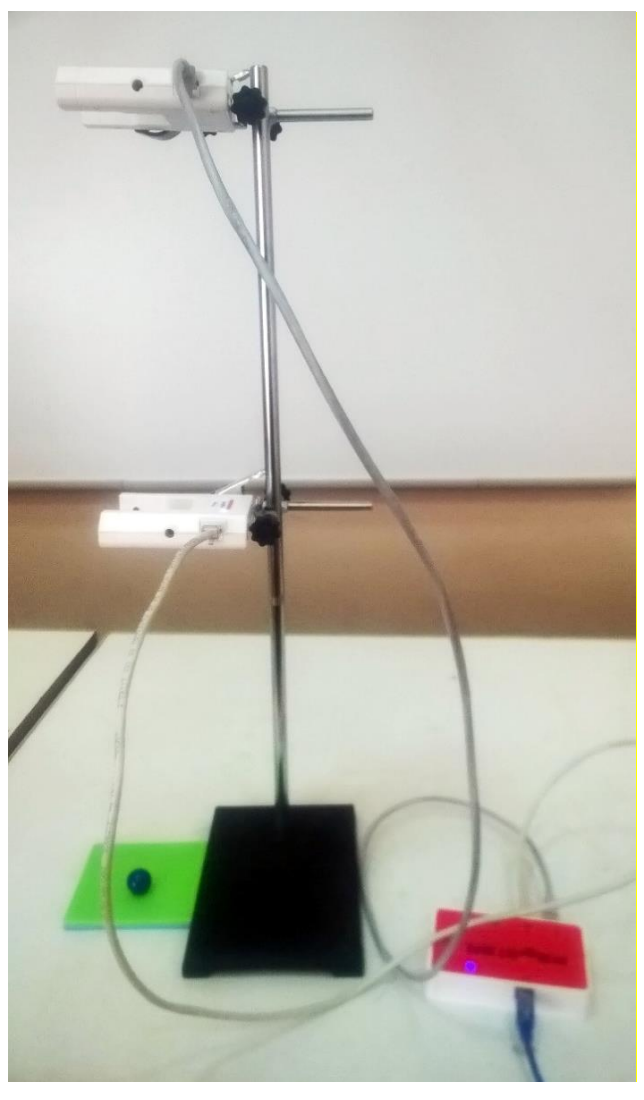

**Рис. XP.2.1. Фотографія експериментальної установки**

- 11. Натисніть F3 (Додати лінію) на панелі операцій та налаштуйте відображення кривих «Швидкість – Час» для обидвох фотоворіт, позначивши на створюваних графіках осі: вісь абсцис – час (с), вісь ординат – швидкість (м/с).
- 12. Налаштуйте параметри вимірювання (за замовчуванням):
	- час вимірювання 1 хв.
	- $\bullet$  **i**нтервал 100 мс.

#### **Порядок проведення експерименту:**

- 1. Почніть автоматичну реєстрацію даних, натиснувши на панелі операцій Register iLab v.8.0 кнопку «Старт» (F6).
- 2. Відпустіть кульку з деякої висоти таким чином, щоб вона пролетіла через кожне з фотоворіт.
- 3. Натисніть кнопку «Стоп» (F8). Проконтролюйте, щоб у таблиці і на графіку відображались значення швидкостей кульки під час проходження кожного з фотоворіт (рис. XP.2.2).

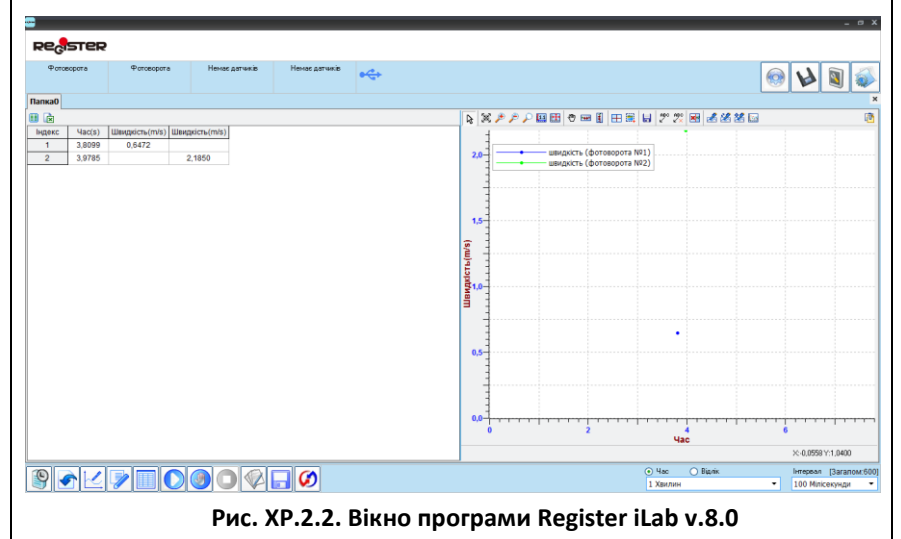

### **Обробка та аналіз результатів:**

- 1. Розрахуйте часовий відрізок *Δt*, що відповідає руху кульки між фотоворотами, віднімаючи значення другого виміру часу від першого з таблиці результатів Register iLab v.8.0 (рис. XP.2.2).
- 2. Аналогічно розрахуйте зміну швидкості  $\Delta v$ , якої набуває кулька при русі між фотоворотами.
- 3. Обчисліть прискорення вільного падіння *g,* скориставшись формулою  $q = \Delta v / \Delta t$ .
- 4. Зробіть висновки.

## Питання для самоконтролю:

- 1. Чи впливає на результат виміру висота, з якої відпускають кульку під час експерименту?
- 2. Порівняйте отримане значення прискорення вільного падіння із стандартним значенням  $g$ . Поясніть можливі розбіжності.
- 3. Як розрахувати прискорення вільного падіння, виходячи з формули всесвітнього тяжіння?
- 4. Чи впливає маса тіла на прискорення вільного падіння цього тіла?
- 5. Які сили діють на тіло, що знаходиться в стані вільного падіння?

### **Дослідження руху тіла, кинутого вертикально вгору**

## Мета:

засвоїти методику визначення початкової швидкості, висоти та часу піднімання тіла; а також повного часу польоту тіла, що рухається з початковою швидкістю, напрямленою вертикально вгору.

## Прилади і матеріали:

- персональний комп'ютер/ноутбук із встановленим програмним забезпеченням Register iLab v.8.0;
- реєстратор даних Register;
- комплекти з'єднувальних проводів для датчиків;
- фотоворота;
- балістичний пістолет;
- невелика кулька (діаметром 1 1,5 см);
- штатив із муфтою і затискачем.

## Теоретичні відомості:

*Механічним рухом* називається зміна положення тіла відносно інших тіл у просторі з часом. За характером траєкторії механічний рух поділяється на прямолінійний і криволінійний. *Прямолінійним* називають такий рух, при якому траєкторією руху тіла є пряма. Будь-який інший рух є *криволінійним*.

За характером зміни швидкості механічний рух поділяють на рівномірний і нерівномірний. *Рівномірний рух* – це рух, при якому тіло за будь-які рівні проміжки часу проходить однакові шляхи. Тобто при рівномірному русі швидкість тіла не змінюється. Однак, рух тіла буває рівномірним тільки протягом малого проміжку часу, тому особливий інтерес викликає вивчення нерівномірного руху, тобто руху, під час якого швидкість тіла змінюється.

Одним із видів нерівномірного руху є такий, при якому швидкість тіла змінюється (збільшується чи зменшується) за будьякі рівні проміжки часу на однакову величину. Такий рух називають *рівнозмінним*.

Характеристикою зміни швидкості тіла при рівнозмінному русі є поняття прискорення. *Прискорення* – це фізична величина, яка дорівнює зміні швидкості тіла за одиницю часу. Прискорення позначають літерою *а* і в СІ вимірюють в *м/с<sup>2</sup>* . За означенням:

(XP.3.1),

 $t-t_0$ де  $\vec{a}$  - прискорення, $\vec{v}$  і  $\vec{v}_0$  – швидкість тіла в моменти часу  $t$  і  $t_0$ відповідно.

 $\vec{a} = \frac{\vec{v} - \vec{v}_0}{t}$ 

Як видно з формули (XP.3.1), прискорення є векторною величиною; напрям вектора прискорення визначається напрямком вектора *зміни* швидкості тіла за одиницю часу.

Як вже зазначалося вище, при рівнозмінному русі швидкість тіла може збільшуватися або зменшуватися на однакову величину. Тому виділяють два види рівнозмінного руху: *рівноприскорений і рівносповільнений*. *Рівноприскорений* – це рух, при якому швидкість тіла зростає за будь-які рівні проміжки часу на однакову величину; *рівносповільнений* – це рух, при якому швидкість тіла зменшується за будь-які рівні проміжки часу на однакову величину.

У даній лабораторній роботі досліджується рух кульки після пострілу з балістичного пістолету, який надає їй початкової швидкості  $\vec{v}_0$ . Одночасно на кульку діє сила земного тяжіння, завдяки чому вона рухатиметься з прискоренням вільного падіння рівносповільнено вгору до деякої висоти  $h$ , а потім рівноприскорено падати вниз. При цьому рух кульки вгору та вниз відбувається з однаковим прискоренням - 9,8 м/с<sup>2</sup>. З цього слідує, що:

1) час руху вгору дорівнює часу падіння;

2) модулi швидкостей тiла на визначеній висоті пiд час пiдйому та спуску однакові.

Розглянемо рух тіла, кинутого вертикально вгору. Для цього використаємо систему відліку, вісь OY якої є перепендикулярною до поверхні землі, а початкове положення тіла співпадає із початком координат системи відліку (рис. XP.3.1).

В загальному випадку рівняння руху має вигляд:

$$
x = x_0 + v_0 t + \frac{at^2}{2}
$$
 (XP.3.2),

де  $x$  – координата тіла,  $x_0$  - початкова координата,  $t$  - момент часу,  $v_0$  - початкова швидкість,  $a$  - прискорення. У проекції на вісь OY нашої системи відліку рівняння (XP.3.2) набуде вигляду:

$$
y = v_{0y}t - \frac{gt^2}{2}
$$
 (XP.3.3).

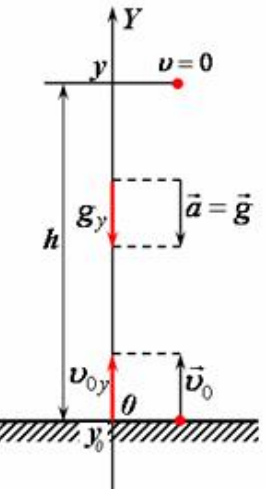

**Рис. XP.3.1. Система відліку для опису руху тіла, кинутого вертикально вгору**

Максимальна висота підйому  $h$  визначається співвідношенням:

$$
h = v_{0y} t_{\text{ni},\text{th}} - \frac{gt_{\text{ni},\text{th}}^2}{2}
$$
 (XP.3.4).

Рівняння швидкості в загальному випадку має вигляд:

$$
v = v_0 + at
$$
 (XP.3.5),

а в проекції на вісь OY:

$$
v_y = v_{0y} - gt \tag{XP.3.6}
$$

У момент часу  $t_{\text{min}}$ , коли тіло досягає максимальної висоти, його швидкість стає рівною нулю. Отже, із (XP.3.6) можна знайти час підняття тіла:

$$
0 = v_{0y} - gt_{\text{ni},\text{th}} \Rightarrow t_{\text{ni},\text{th}} = \frac{v_{0y}}{g}
$$
 (XP.3.7).

Підставивши значення  $t_{\text{ni}m}$  із (XP.3.7) в (XP.3.4), отримаємо формулу для розрахунку макисмальної висоти підняття:

$$
h = \frac{v_{0y}^2}{g} - \frac{v_{0y}^2}{2g} = \frac{v_{0y}^2}{2g}
$$
 (XP.3.8).

Врахувавши, що  $v_{0y} = v_0$ , отримаємо кінцеві формули для визначення висоти та часу піднімання тіла, кинутого вертикально вгору:

$$
h = \frac{v_0^2}{2g}; \quad t_{\text{ni},\text{th}} = \frac{v_0}{g} \tag{XP.3.9}.
$$

#### $\sim$  121  $\sim$

# Хід роботи:

- 1. Зберіть експериментальну установку відповідно до рисунку XP.3.2.
- 2. Запустіть програмне забезпечення Register iLab v.8.0.
- 3. Підключіть фотоворота до реєстратора даних Register.
- 4. Натисніть кнопку «Налаштування фотоворіт» у верхньому правому кутку екрану.
- 5. У меню віконця «Налаштування фотоворіт та Титриметра» оберіть «Лінійний рух» та «Незалежне вимірювання» і натисніть Далі.
- 6. Оберіть «Швидкість» та «Малий шар» і натисніть Далі.
- 7. Поставте галочку у полі «Запуск по фотоворотам або Титриметрії», у полі «Дата» виберіть «Швидкість». Введіть значення діаметру кульки.
- 8. Створіть новий експеримент з графічною та цифровою реєстрацією даних, позначивши на створюваному графіку осі: вісь абсцис – час (с), вісь ординат - швидкість (м/с).
- 9. Налаштуйте параметри вимірювання:
	- час вимірювання 1 хв.
	- інтервал 100 мс.

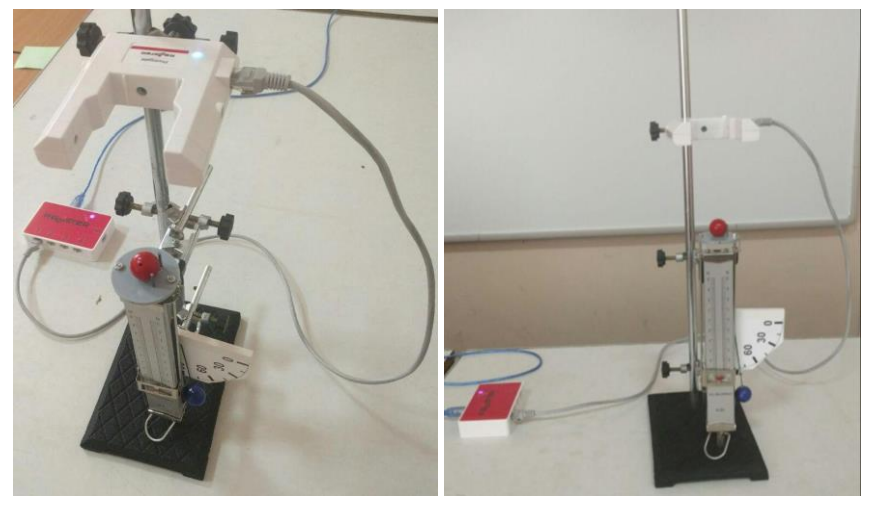

**Рис. XP.3.2. Фото експериментальної установки**

#### **Порядок проведення експерименту:**

- 1. Встановіть кульку на балістичному пістолеті.
- 2. Почніть автоматичну реєстрацію даних, натиснувши на панелі операцій Register iLab v.8.0 кнопку «Старт» (F6).
- 3. Зробіть постріл і зупиніть реєстрацію, натиснувши кнопку «Стоп» на панелі операцій Register iLab v.8.0
- 4. Запишіть значення початкової швидкості кульки в таблицю 1 із вікна програми Register iLab v.8.0 (рис. XP.3.3).<br>Велатер

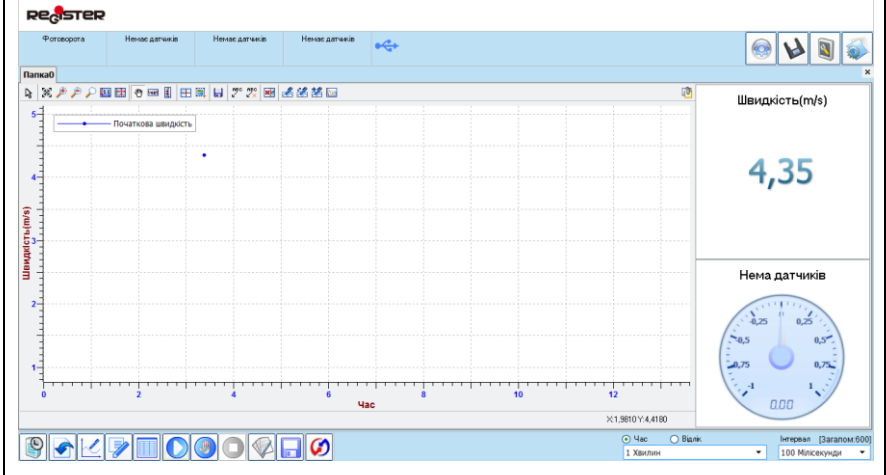

**Рис. XP.3.3. Вікно програми Register iLab v.8.0**

### **Обробка та аналіз результатів:**

- 1. Використовуючи значення початкової швидкості та робочі формули (XP.3.9) обчисліть час піднімання  $t_{\text{ni},\text{th}}$  та максимальну висоту піднімання  $h$ . Вважайте, що  $g = 9.8 \frac{M}{c^2}$  $rac{m}{c^2}$ .
- 2. Визначте час польоту:  $t_{\text{no},n} = t_{\text{min}} \cdot 2$ .
- 3. Заповніть таблицю 1. Оцініть отримані результати та можливі джерела похибок.

*Таблиця 1*

4. Зробіть висновки.

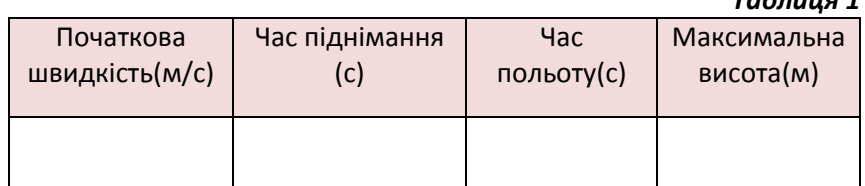

## Питання для самоконтролю:

- 1. Сформулюйте означення рівнозмінного руху. Які види рівнозмінного руху Вам відомі та які їх особливості?
- 2. Що називають прискоренням рівнозмінного руху? Запишіть формулудля розрахунку прискорення тіла.
- 3. Поясніть принцип роботи цифрового датчика фотоворіт.
- 4. Самостійно отримайте робочі формули для розрахунку висоти та часу піднімання кульки.
- 5. Отримайте робочу формулу для обчислення повного часу польоту кульки, врахувавши, що запуск відбувається з певної висоти над поверхнею лабораторного стола.

## **Дослідження руху тіла, кинутого під кутом до горизонту**

#### **Мета:**

засвоїти методику визначення початкової швидкості та дальності польоту кульки; а також вивчити залежність дальності польоту кулька від кута її вильоту з лабораторного балістичного пістолета.

## Прилади і матеріали:

- персональний комп'ютер/ноутбук із встановленим програмним забезпеченням Register iLab v.8.0;
- реєстратор даних Register;
- комплекти з'єднувальних проводів для датчиків;
- фотоворота;
- балістичний пістолет;
- штатив з комплектом затискачів;
- кулька;
- декілька аркушів білого та один аркуш копіювального паперу;
- мірна стрічка;
- висок;
- кнопки або клейка стрічка.

## Теоретичні відомості:

Знайдемо дальність польоту тіла, кинутого під кутом до горизонту. Для цього зобразимо схему руху (рис. XP.4.1). Оскільки рух тіла, кинутого під кутом до горизонту відбувається у вертикальній площині, то для опису будемо використовувати дві взаємно перпендикулярні осі ОХ та OY.

Пов'яжемо систему відліку з землею. Вісь ОХ спрямуємо вздовж поверхні землі, а вісь OY вертикально вгору, перпендикулярно до поверхні землі. Початок координат сумістимо з точкою початкового положення тіла, тобто  $x_0 = 0$  та  $y_0 = 0$ .

Запишемо рівняння руху в проекціях на кожну вісь:

$$
x = x_0 + \vec{v}_{0x}t + \frac{a_xt^2}{2}
$$
 (XP.4.1),

$$
y = y_0 + \vec{v}_{0y}t + \frac{a_y t^2}{2}
$$
 (XP.4.2),

де  $x_0$ ,  $y_0$ - початкове положення тіла на осях x,y;  $\overrightarrow{v_{0x}}$ ,  $\overrightarrow{v_{0y}}$ - початкова швидкість у проекції на осі ОХ, ОҮ; t – час;  $a_x, a_y$ - прискорення у проекції на осі OX та OY, відповідно.

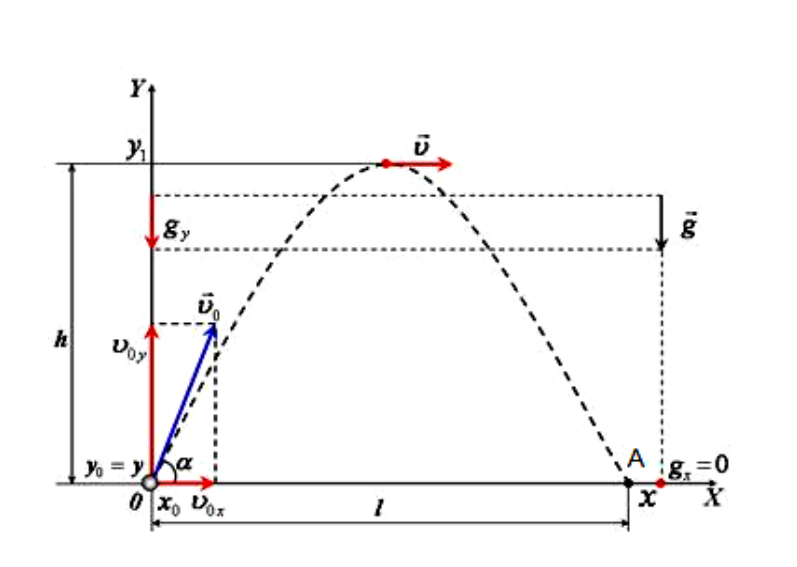

**Рис. XP.4.1. Cxeма руху тіла, кинутого під кутом до горизонту**

Оскільки під час польоту на тіло діє лише сила земного тяжіння, то тіло, кинуте під кутом до горизонту рухатиметься з прискоренням вільного падіння  $g$ . Спроектувавши вектори початкової швидкості і прискорення на осі ОХ та OY (рис XP.4.1), знайдемо координати кульки в точці падіння А:

$$
l = v_0 \cos \alpha \, t \tag{XP.4.3}
$$

$$
0 = v_0 \sin \alpha \, \mathrm{t} \cdot \frac{\mathrm{gt}^2}{2} \tag{XP.4.4}
$$

Рівняння (Х.4.4) має два корені: при  $t=0$  (початок руху) і часу, що відповідає польоту кульки на відстань  $l$ :

$$
t = \frac{2v_0 \sin \alpha}{g} \tag{XP.4.5}
$$

Підставимо (XP.4.5) в (XP.4.3). Врахувавши формулу подвійного кута  $2 \sin \alpha \cos \alpha = \sin(2\alpha)$ , отримаємо співвідношення для обчислення дальності польоту:

$$
l = \frac{v_0^2 \sin(2a)}{g}
$$
 (XP.4.6).

# Хід роботи:

- 1. Зберіть експериментальну установку відповідно до фото (рис. XP.4.2).
- 2. Підключіть фотоворота до реєстратора даних Register.
- 3. Запустіть програмне забезпечення Register iLab v.8.0.
- 4. Натисніть кнопку «Налаштування фотоворіт» у верхньому правому кутку екрану.
- 5. У меню віконця «Налаштування фотоворіт та Титриметра» оберіть «Лінійний рух» та «Незалежне вимірювання» і натисніть Далі.
- 6. Оберіть «Швидкість» та «Малий шар» і натисніть Далі.
- 7. Поставте галочку у полі «Запуск по фотоворотам або Титриметрії», у полі «Дата» виберіть «Швидкість». Введіть значення діаметру кульки *d* і натисніть Кінець.
- 8. Натисніть F2(Нова сторінка) на основній панелі.
- 9. Виберіть режим відображення з графічною та цифровою реєстрацією даних.
- 10. На графіку (за допомогою Права клавіша миші Додати рядок) додайте лінію «Початкова швидкість»,позначивши осі: вісь абсцис – час (с), вісь ординат –швидкість (м/с).

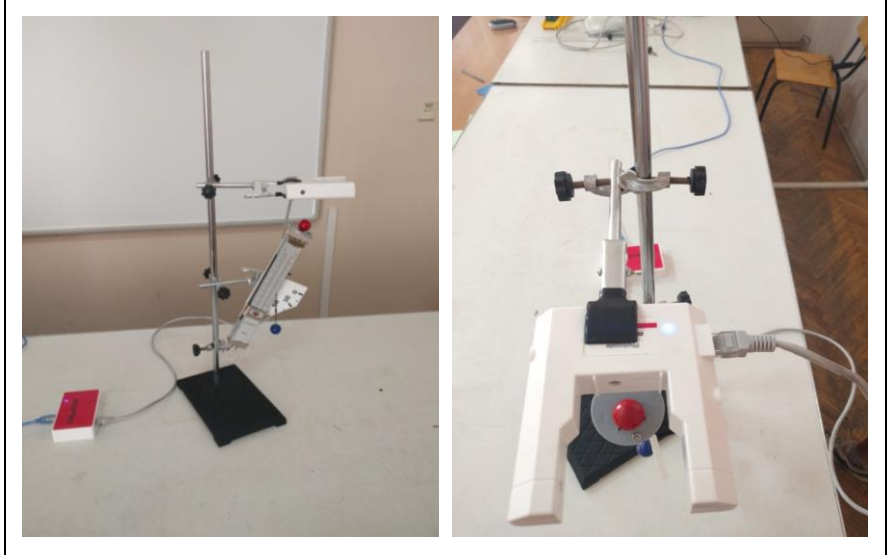

**Рис. XP.4.2. Фото експериментальної установки**

- 11. У правому верхньому вікні (цифрова реєстрація даних) виберіть вимірювання швидкості з точністю 0,01 м/с. Для цього слід натиснути праву клавішу миші на віконце, відмітити галочкою «Цифровий дисплей» та вибрати пункт: Швидкість (PG v ab1) ->m/s->2(0.00).
- 12. Налаштуйте параметри вимірювання (за замовчуванням):
	- час вимірювання 1 хв.
	- інтервал  $100$  мс.

#### **Порядок проведення експерименту:**

- 1. Нахиліть пістолет на кут 30° відносно вертикалі (під кутом 60° до горизонту) і встановіть на ньому кульку. Зробіть пробний постріл. На місці падіння кульки (на лабораторному столі) зафіксуйте скотчем аркуш білого паперу і вкрийте його копіювальним папером.
- 2. Почніть автоматичну реєстрацію даних, натиснувши на панелі операцій Register iLab v.8.0 кнопку «Старт» (F6).
- 3. Зробіть три-чотири постріли так, щоб кулька потрапила на папір. Запишіть у робочий зошит виміряні значення початкової швидкості кульки (рис. XP.4.3). Розрахуйте середнє значення початкової швидкості  $V_0$  і занесіть його в таблицю 1.
- 4. Обведіть залишені на папері кульками мітки і вкажіть значення кута при якому ви отримали ці мітки.

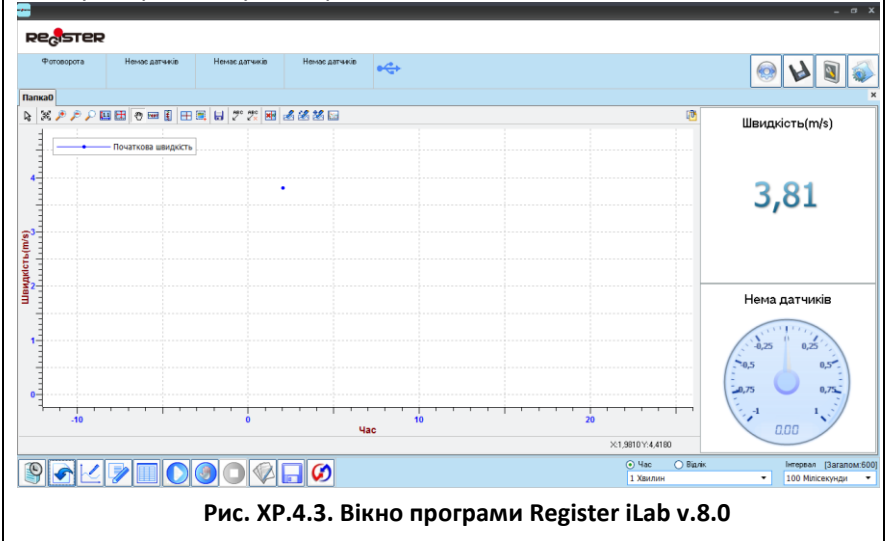

- 5. Виміряйте середню дальність польоту кульки  $l_{\text{exc}}$ , розміщуючи вимірювальну стрічку у центрі групи міток. Занесіть дані в таблицю 1.
- 6. Зупиніть реєстрацію, натиснувши кнопку «Стоп» на панелі операцій Register iLab v.8.0.
- 7. Повторіть пункти 1-6, розмістивши балістичний пістолет під кутами 50°, 45°, 40°, 30° до горизонту. Щоразу отриману групу міток обводьте олівцем, вказуйте значення відповідних кутів і вимірюйте середню дальність польоту кульки.

### **Аналіз та обробка результатів**

- 1. Використовуючи отримані значення початкової швидкості та робочу формулу (XP.4.6) обчисліть дальності польотів кульки  $l_{\text{0.64}}$ . Вважайте, що  $g = 9.8 \frac{M}{c^2}$  $\frac{m}{c^2}$ .
- 2. Заповніть таблицю 1.

### *Таблиця 1*

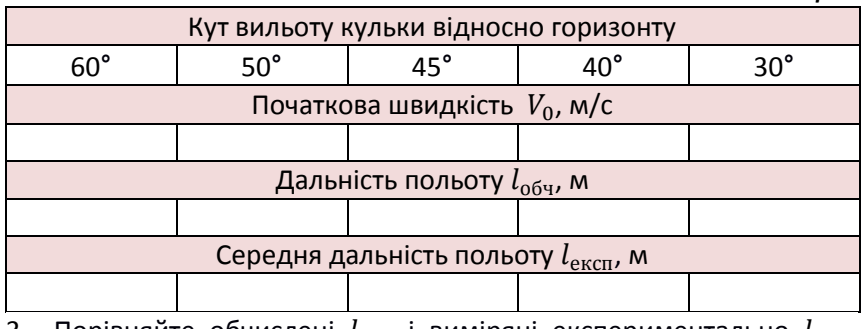

3. Порівняйте обчислені  $l_{\text{off}}$  і виміряні експериментально  $l_{\text{excri}}$ значення дальності польотів кульки. Проаналізуйте можливі розбіжності у кожному випадку.

4. Зробіть висновки.

## Питання для самоконтролю:

1. Який характер руху тіла, кинутого під кутом до горизонту у випадку, коли опором середовища можна знехтувати? За якою траекторією рухається тіло?

2. Від яких величин залежить дальність польоту тіла, кинутого під кутом до горизонту?

3. При якому з досліджуваних кутів вильоту дальність польоту кульки є максимальною? При якому – мінімальною?

#### **Вимірювання маси тіл**

## Мета:

Освоїти альтернативну методику вимірювання маси тіл за допомогою цифрових вимірювальних комплексів.

## Прилади і матеріали:

- персональний комп'ютер/ноутбук із встановленим програмним забезпеченням Register iLab v.8.0;
- реєстратор даних Register;
- комплекти з'єднувальних проводів для датчиків;
- датчик сили;
- штатив з муфтою і затискачем;
- набір важків.

## Теоретичні відомості:

Вага тіла ─ це сила, з якою тіло внаслідок притягання його Землею діє на горизонтальну опору або розтягує підвіс. Вага тіла в стані спокою дорівнює силі тяжіння, що діє на тіло.

Сила тяжіння *F<sup>т</sup>* ─ це сила, з якою Земля притягує до себе тіла. Сила тяжіння *F<sup>т</sup>* прямо пропорційна масі тіла *m* : *F<sup>т</sup> = mg*, де *g* = 9,81 м/ $c^2$  – прискорення вільного падіння. Таким чином, знаючи силу тяжіння, що діє на тіло, можна знайти його масу: *m = Fт/g*. Таким чином, у даній лабораторній роботі для вимірювання маси тіла скористаємось датчиком сили.

## Хід роботи:

- 1. Зберіть установку згідно рис. XP.5.1. Для цього:
	- встановіть штатив;
	- закріпіть у штативі датчик сили.
- 2. Запустіть програмне забезпечення Register iLab v.8.0.
- 3. Підключіть датчик сили до реєстратора даних Register.
- 4. Проведіть калібрування датчика сили, утримуючи його у вертикальному положенні (гаком донизу) за допомогою відповідної команди в зоні налаштування датчиків
- 5. Налаштуйте параметри вимірювання (за замовчуванням):
	- час вимірювання 1 хв.
	- інтервал 100 мс.

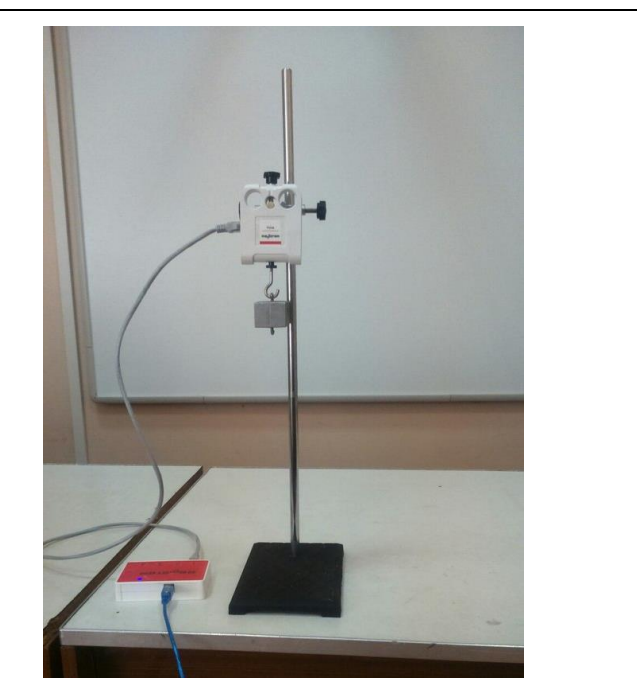

**Рис. XP.5.1. Фотографія експериментальної установки**

### **Порядок проведення експерименту:**

- 1. Натисніть F2 (Нова сторінка) на панелі операцій та виберіть режим відображення з графічною та цифровою реєстрацією даних.
- 2. Оберіть Редактор функцій (F4) та відкрийте редактор формул.
- 3. Заповніть таблицю редактора формул згідно рис. XP.5.2, де *F* ─ сила тяжіння, змінна, що отримує сигнал від датчика сили; *G* ─ прискорення вільного падіння, параметр; *M* ─ маса тіла, що визначається формулою *F/G*. Закрийте редактор функцій.
- 4. Натисніть F3 (Додати лінію) на панелі операцій та налаштуйте відображення кривої «Сила - час, позначивши на створюваному графіку осі: вісь абсцис – час (с), вісь ординат – сила (Н).
- 5. У правій частині екрану (цифрова реєстрація даних) виберіть відображення сили (верхнє вікно) та маси (нижнє віконо) з точністю 0,01. Для цього слід натиснути праву клавішу миші на відповідне віконце, відмітити галочкою «Цифровий дисплей» (або «Індикації») та вибрати потрібну змінну, одиниці її вимірювання і точність.

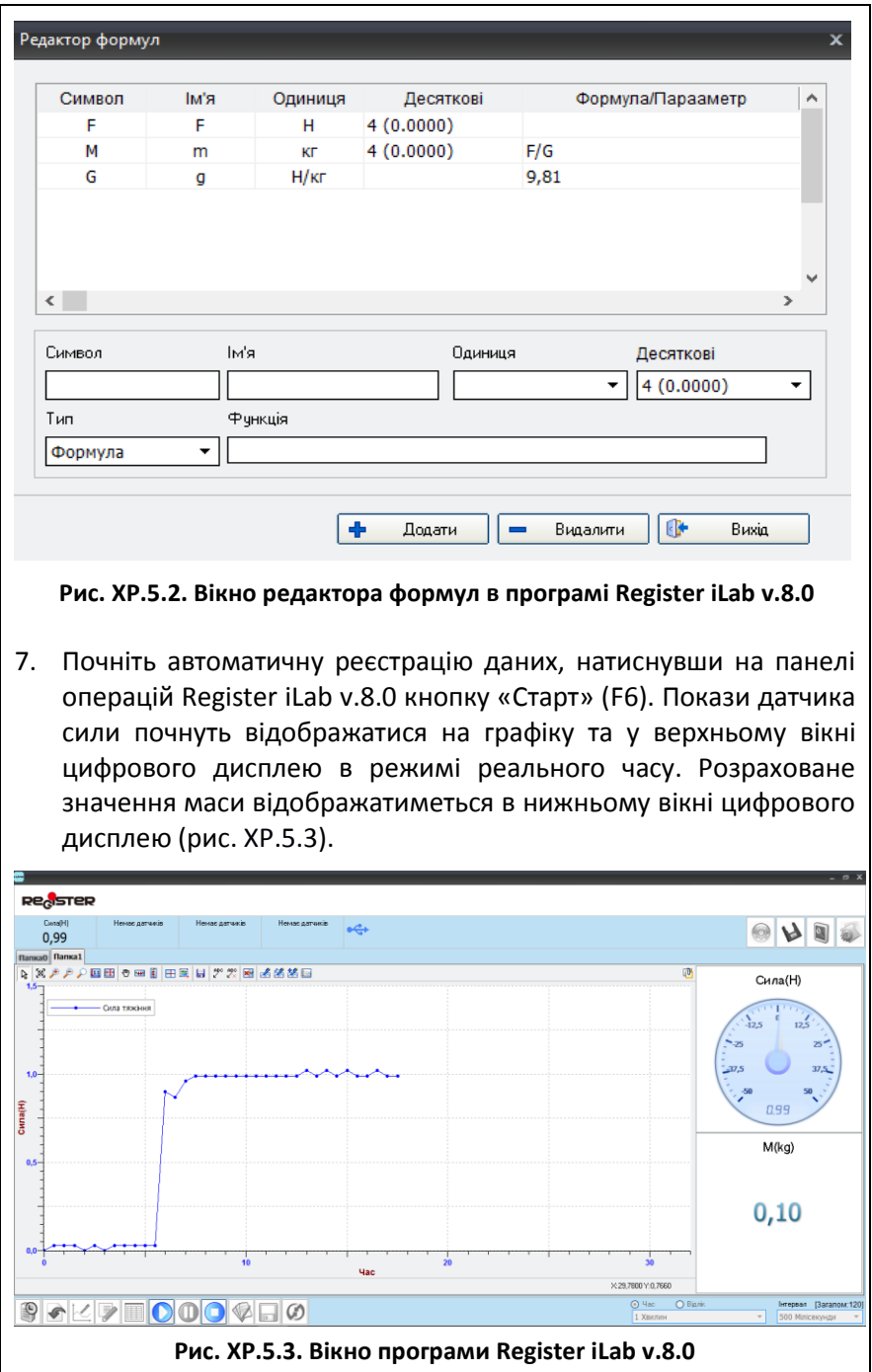

- 8. Підвісьте до гачка датчика сили тягарець і після встановлення рівноваги (крива «Сила - час» не змінюється з часом) занесіть дані до таблиці 1. Додайте наступний тягарець.
- 9. Повторіть крок 8, збільшуючи масу підвішених тягарців, поки не досягнете 500 г.
- 10. Зупиніть реєстрацію, натиснувши кнопку «Стоп» на панелі операцій Register iLab v.8.0

### **Аналіз та обробка результатів:**

- 1. Закінчіть заповнювати таблицю 1.
- 2. Зробіть висновки та проаналізуйте джерела можливих похибок.

*Таблиця 1.*

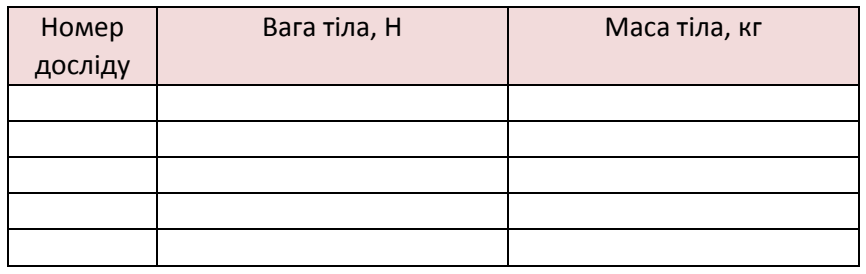

## Питання для самоконтролю:

- 1. Дайте означення маси тіла, ваги та сили тяжіння.
- 2. Які способи вимірювання мас вам відомі? Які їх переваги та недоліки?
- 3. Чим визначається точність вимірювання маси тіл за допомогою датчика сила?
- 4. Запропонуйте альтернативний спосіб вимірювання маси тіл за допомогою цифрового вимірювального комплексу.

**Вимірювання сили**

## Мета:

удосконалити вміння вимірювати сили за допомогою комплексу Register iLab v.8.0.

## Прилади і матеріали:

- персональний комп'ютер/ноутбук із встановленим програмним забезпеченням Register iLab v.8.0;
- реєстратор даних Register;
- комплекти з'єднувальних проводів для датчиків;
- датчик сили;
- три тіла для зважування (100 400 г);
- дерев'яний брусок;
- дослідна доріжка або трибометр;
- нитка;
- набір важків  $(50 100)$  г);
- штатив з лапкою і муфтою.

# Теоретичні відомості:

Сила  $(\overrightarrow{F})$  – векторна фізична величина, що є мірою взаємодії тіл. За характером взаємодії у механіці розрізняють три типи сил: пружні сили, сили тертя та тяжіння. Усі взаємодії є проявами цих основних типів сил. Приклади сил: сила пружності, сила тяжіння, сила тертя, архімедова сила, підіймальна сила. Сила характеризується: величиною (модулем), напрямком та точкою прикладання. Одиниця сили у системі СІ:  $[F] = \kappa r \cdot \frac{M}{c^2}$  $\frac{M}{c^2} = H.$ 

3 досліду по взаємодії випливає, що:  $\frac{a_1}{a_2}$  $\left| \frac{a_1}{a_2} \right| = \frac{m_1}{m_2}$  $\frac{m_1}{m_2}$  aбо  $|a_1m_1|=$  $|a_2 m_2|$  величина  $a_1 m_1$  характеризує дію другого тіла на перше, а величина  $a_2 m_2$  – характеризує дію першого тіла на друге. Оскільки взаємодія однакова, то величину рівну добуткові маси тіла на прискорення, отриману в даній взаємодії, можна прийняти за міру взаємодії:  $\vec{F} = m\vec{a}$ . При цьому вектори прискорення і сили завжди направлені в одному напрямку.

Оскільки сила – векторна величина, то сили, що прикладені до одного тіла, складаються векторно (за правилом паралелограма). Сила, що дорівнює векторній сумі всіх діючих на тіло сил, називається рівнодійною  $\sum \vec{F} = \vec{F}_1 + \vec{F}_2 + \vec{F}_3$  ...

Класично сили вимірюють динамометром. Суть цього вимірювання полягає у порівнянні величини вимірюваної сили із силою пружності пружини. Використовується лінійна залежність між величиною сили пружності і видовженням пружини. Для правильного виміру сили необхідно, щоб при вимірі тіла були у стані спокою або рухалися прямолінійно і рівномірно.

# Хід роботи:

- 1. Зберіть експериментальну установку, зафіксувавши датчик сили на лапці штатива (рис. XP.6.1).
- 2. Запустіть програмне забезпечення Register iLab v.8.0.
- 3. Оберіть новий експеримент та створіть Нову сторінку (F2) з цифровою реєстрацією даних.
- 4. Підключіть датчик сили до роз'єму 1 реєстратора даних Register.
- 5. У лівому верхньому вікні (цифрова реєстрація даних) виберіть вимірювання сили з точністю 0,01 Н. Для цього слід натиснути праву клавішу миші на віконце, відмітити галочкою «Цифровий дисплей» та вибрати пункт: Сила ->Н ->2 (0.00).
- 6. Здійсніть калібрування датчика сили, натиснувши відповідну кнопку в зоні налаштування датчика.

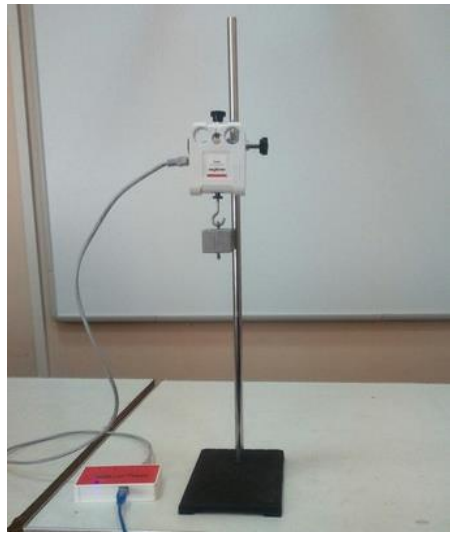

**Рис. XP.6.1. Фотографія експериментальної установки**

- 7. Налаштуйте параметри вимірювання:
	- час вимірювання 1 хв.
	- інтервал 10 мс.

#### **Порядок проведення експерименту:**

*Дослід 1. Вимірювання сили тяжіння.*

- 1. Почніть автоматичну реєстрацію даних, натиснувши на панелі операцій Register iLab v.8.0 кнопку «Старт» (F6). Покази датчика відображатимуться на екрані у вигляді цифрового дисплею.
- 2. Підвісьте до датчика сили важок масою 100 г. Переконайтеся в тому, що сила тяжіння, що діє на важок, приблизно дорівнює 1 Н (рис. XP.6.2).

|                            |                |                |                |              |  |  |                      |                 |  |   |                                             |  |                          |  |  |  | $ \alpha$ $x$ |
|----------------------------|----------------|----------------|----------------|--------------|--|--|----------------------|-----------------|--|---|---------------------------------------------|--|--------------------------|--|--|--|---------------|
| <b>Re<sub>c</sub>ister</b> |                |                |                |              |  |  |                      |                 |  |   |                                             |  |                          |  |  |  |               |
| Ciosa(H)                   | Немае датчиків | Немас датчиків | Немас датчиків | $\leftarrow$ |  |  |                      |                 |  |   |                                             |  |                          |  |  |  | á.            |
| <b>Папка0</b>              |                |                |                |              |  |  |                      |                 |  |   |                                             |  |                          |  |  |  |               |
| Сила(Н)                    |                |                |                |              |  |  | Нема датчиків        |                 |  |   |                                             |  |                          |  |  |  |               |
| 1,08                       |                |                |                |              |  |  | 0,00                 |                 |  |   |                                             |  |                          |  |  |  |               |
| Нема датчиків              |                |                |                |              |  |  | Нема датчиків        |                 |  |   |                                             |  |                          |  |  |  |               |
| 0,00                       |                |                |                |              |  |  | 0,00                 |                 |  |   |                                             |  |                          |  |  |  |               |
| 90K70000000                |                |                |                |              |  |  | $()$ 4ac<br>1 Хвилин | <b>O</b> Bianis |  | ٠ | Iнтервал (Загалом:600)<br>100 MinicerovHall |  | $\overline{\phantom{a}}$ |  |  |  |               |

**Рис. XP.6.2. Вікно програми Register iLab v.8.0**

- 3. Підвісьте на гачок датчика сили по черзі досліджувані тіла невідомої маси. Запишіть покази в таблицю 1.
- 4. Зупиніть реєстрацію, натиснувши кнопку «Стоп» на панелі операцій Register iLab v.8.0

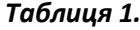

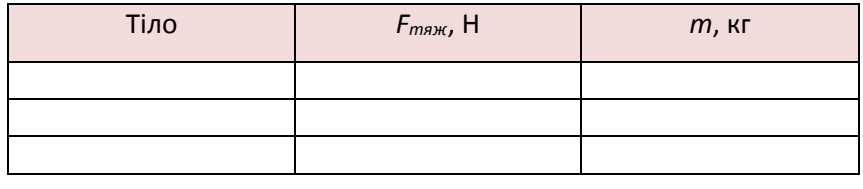

*Дослід 2. Вимірювання сили тертя*

- 5. Покладіть датчик сили горизонтально на дослідну доріжку і проведіть його повторне калібрування.
- 6. За допомогою нитки з'єднайте брусок з датчиком сили (рис. XP.6.3).
- 7. Створіть нову сторінку (F2) з графічною реєстрацією даних, позначивши на створюваному графіку осі: вісь абсцис – час (с), вісь ординат – сила (Н).
- 8. Почніть автоматичну реєстрацію даних, натиснувши на панелі операцій Register iLab v.8.0 кнопку «Старт» (F6). Покази датчика сили почнуть відображатися на екрані у вигляді графіка в режимі реального часу.
- 9. Повільно потягніть брусок за допомогою датчика сили, намагаючись рухати брусок рівномірно. Слідкуйте за показами датчика сили (рис. XP.6.4).
- 10. Протягнувши брусок вздовж цілої доріжки, зупиніть реєстрацію за допомогою кнопку «Стоп» на панелі операцій Register iLab v.8.0. Збережіть результати для подальшого аналізу.
- 11. По черзі покладіть на брусок один, два і три важки масою 50 г і повторіть виконання пунктів 7-10 порядку виконання експерименту.
- 12. За умови рівномірного і прямолінійного руху бруска, можна вважати, що дії сил скомпенсовані тобто покази датчика сили відповідають силі тертя ковзання F<sub>тер ковз</sub>.

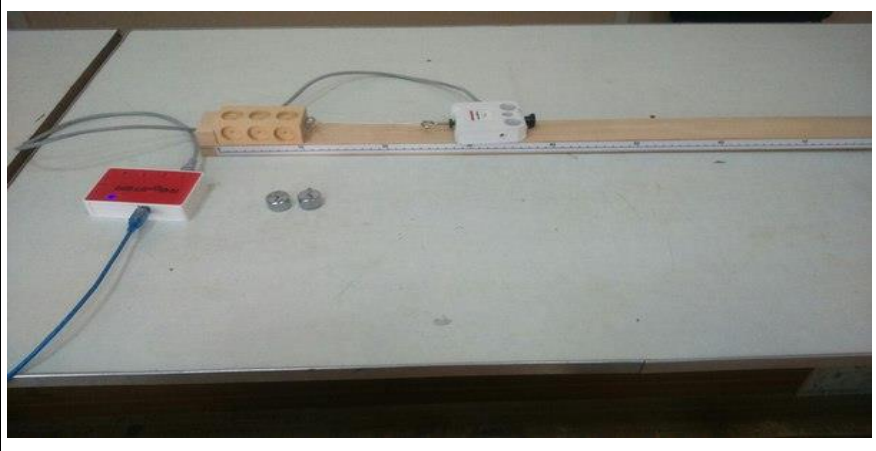

**Рис. XP.6.3. Фотографія експериментальної установки**

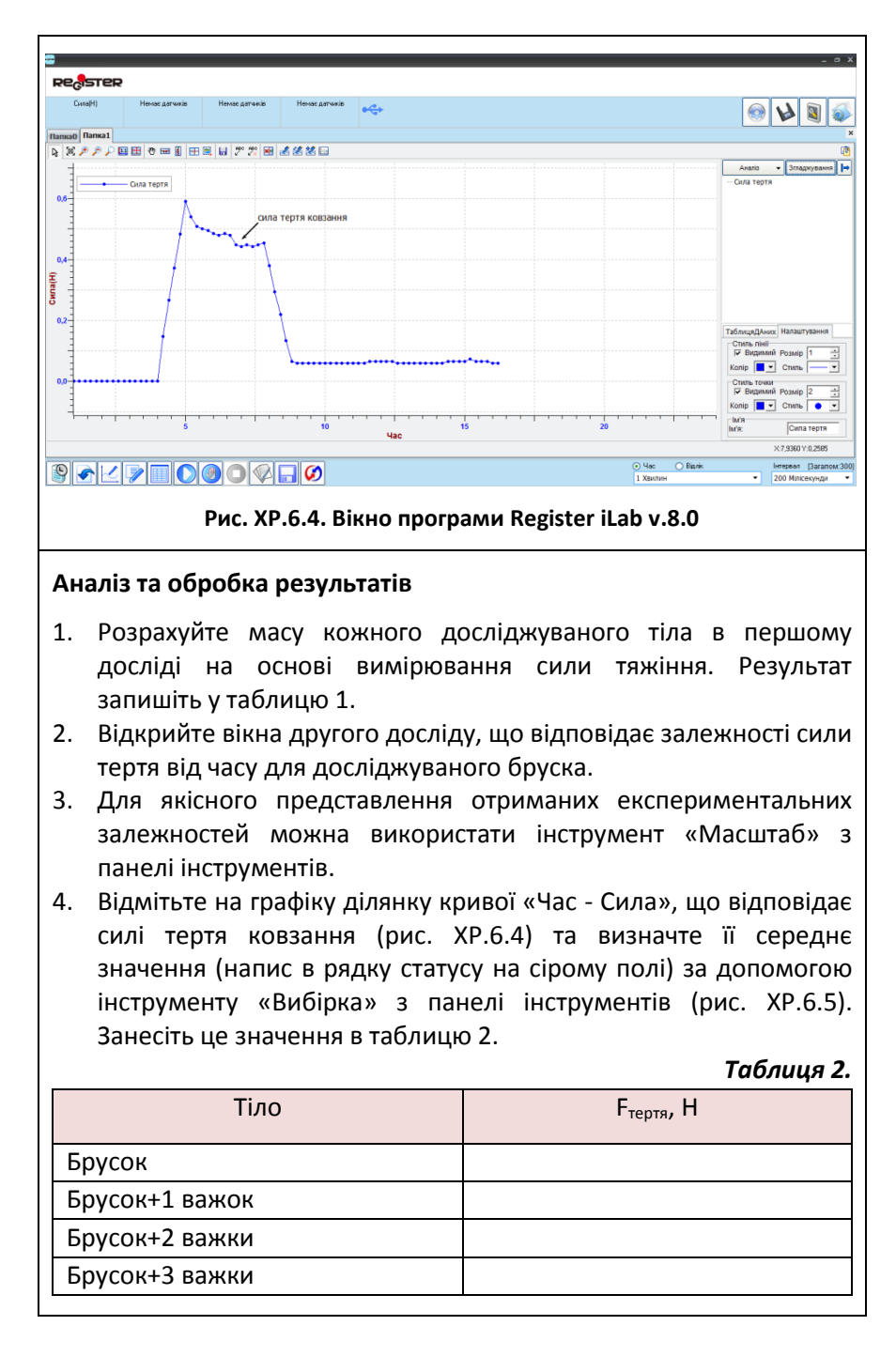

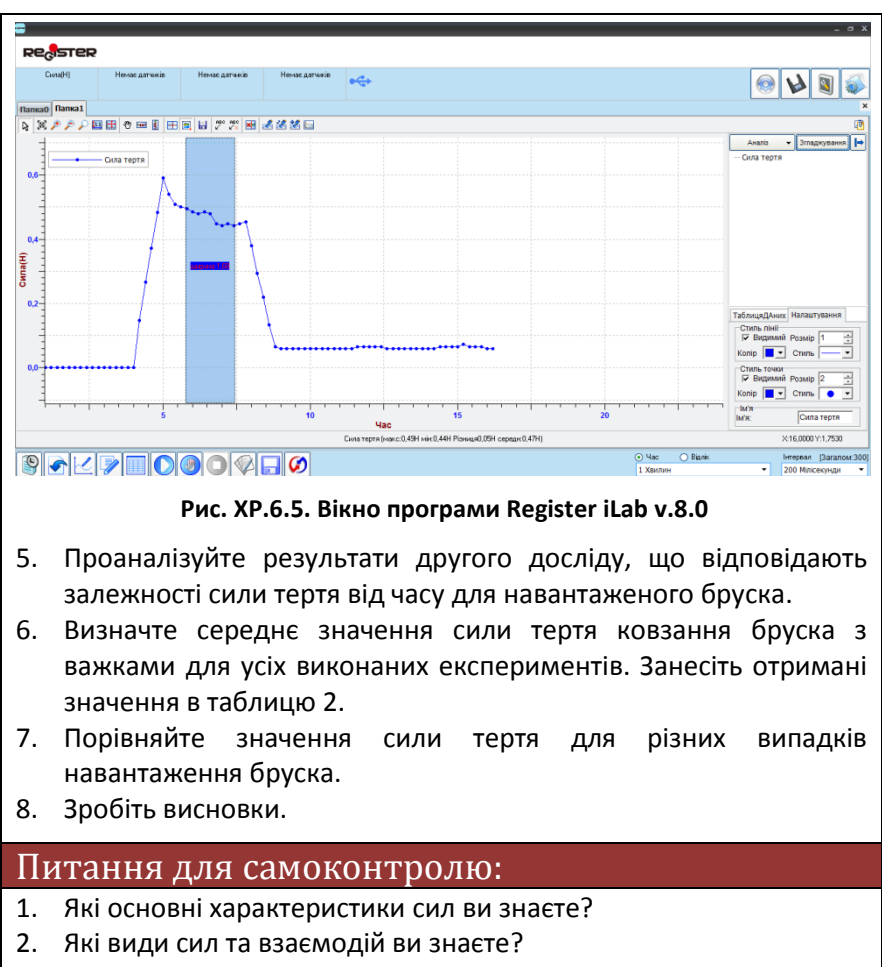

- 3. Як визначити силу тертя ковзання еспериментально?
- 4. Від чого залежить сила тертя ковзання?

### **Дослідження пружних властивостей тіл**

## Мета:

дослідити пружні властивості гумового шнура (або стрічки) і визначити модуль пружності гуми; розвивати логічне мислення й уміння робити висновки з експерименту, а також аналізувати його похибки.

## Прилади і матеріали:

- персональний комп'ютер/ноутбук із встановленим програмним забезпеченням Register iLab v.8.0;
- реєстратор даних Register;
- комплекти з'єднувальних проводів для датчиків;
- датчик сили;
- лінійка (або мірна стрічка);
- штангенциркуль;
- гумова стрічка (шнур);
- штатив із лапкою і муфтою.

## Теоретичні відомості:

Сили пружності – сили, що виникають при деформаціях тіл і напрямлені у бік, протилежний зміщенню частинок, мають електромагнітну природу (оскільки зумовлені зміною відстаней між атомами, іонами, молекулами).

При деформації тіл їх частинки зміщуються одна відносно іншої. Внаслідок цього змінюються відстані між атомами чи молекулами, з яких складаються тіла. Це приводить до зміни сил взаємодії між частинками. Якщо відстані між ними збільшуються (наприклад, при розтягуванні), то силою міжмолекулярної взаємодії є сила притягання. Якщо відстані між частинками зменшуються (наприклад, при стискуванні), то силою міжмолекулярної взаємодії є сила відштовхування. Тобто при деформації тіла у ньому виникають сили, що прагнуть повернути його у попередній стан. Ці сили і є силами пружності, а властивість називають пружністю.

Сили пружності, що діють всередині матеріалу стрижня при його деформації, віднесені до площі перерізу, називають механічною напругою:

*S*  $F_{np}$  $\sigma = \frac{I_{np}}{S}$  (XP.7.1).

Завдяки взаємодії частин тіла, напруження передається всьому стрижню. Для будь-якого його перерізу нормальне напруження одна і та ж величина за умови однорідної деформації.

Зокрема, при деформації розтягу або стиску довгого тонкого стрижня або пружини, загальна сила пружності, направлена вздовж осі стрижня (пружини), визначається формулою:

$$
F = -kx
$$
 (XP.7.2),

де *<sup>F</sup>* - сила пружності, *k* - коефіцієнт жорсткості, *х* – абсолютне видовження. Жорсткість залежить від розмірів тіла, його форми і матеріалу, з якого виготовлене тіло.

Сила пружності вимірюється в ньютонах (Н).

При збільшенні величини деформації закон Гука перестає діяти, сила пружності починає складним чином залежати від величини розтягування або стиснення.

# **Хід роботи:**

- 1. Зберіть експериментальну установку відповідно до фотографій XP.7.1, XP.7.2.
- 2. За допомогою штангенциркуля виміряйте ширину *a* та товщину *b* гумової стрічки. Обчисліть площу поперечного перерізу досліджуваної стрічки *S*. Занесіть дані в таблицю 1.
- 3. Нанесіть на стрічку дві мітки.
- 4. Виміряйте відстань *L<sup>0</sup>* між мітками нерозтягнутої стрічки та запишіть її значення в таблицю 1.
- 5. Запустіть програмне забезпечення Register iLab v.8.0;
- 6. Створіть новий експеримент з цифровою реєстрацією даних.
- 7. У лівому верхньому вікні (цифрова реєстрація даних) виберіть вимірювання сили з точністю 0,01 Н. Для цього слід натиснути праву клавішу миші на віконце, відмітити галочкою «Цифровий дисплей» та вибрати пункт: Сила ->Н ->2 (0.00).
- 8. Потримайте датчик сили у вертикальному положенні (гаком догори) і проведіть його калібрування, натиснувши відповідну кнопку в зоні налаштування датчика.
- 9. Зафіксуйте один кінець гумової стрічки у лапці штатива, а інший – за допомогою петлі на гачку датчика сили.

## 10. Налаштуйте параметри вимірювання:

- час вимірювання 1 хв.
- інтервал 100 мс.

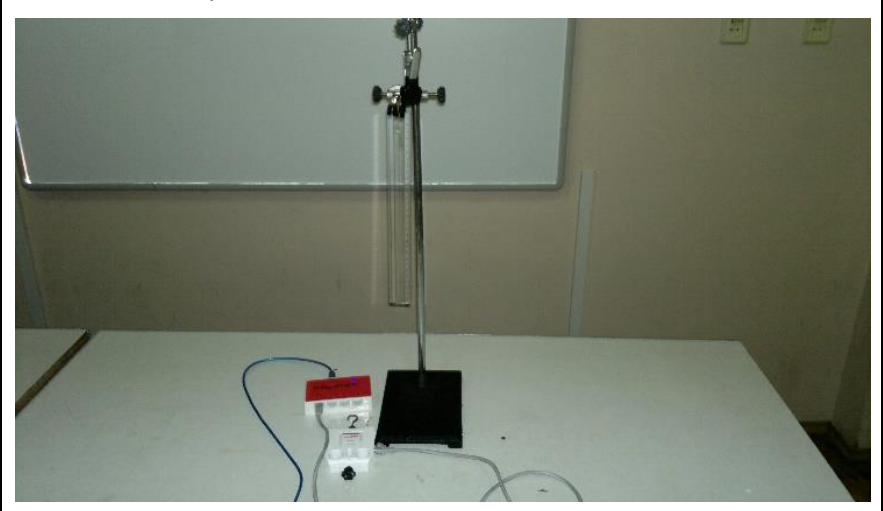

**Рис. XP.7.1. Фотографія експериментальної установки**

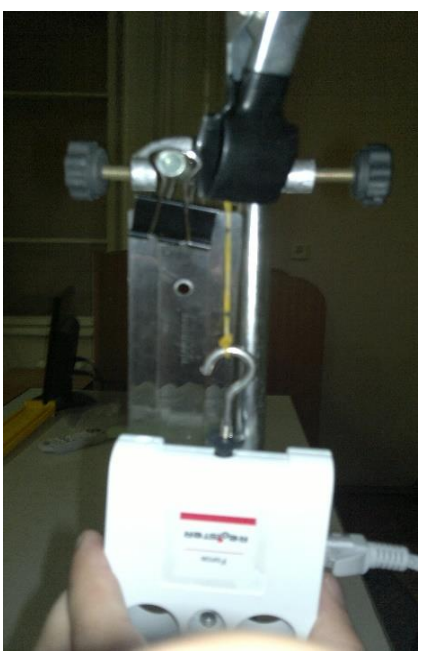

**Рис XP.7.2. Фото експериментальної установки під час вимірювання**

#### **Порядок проведення експерименту:**

- 1. Почніть автоматичну реєстрацію даних, натиснувши на панелі операцій Register iLab v.8.0 кнопку «Старт» (F6). Покази датчика сили почнуть відображатися на екрані у вигляді цифрового дисплею (рис. XP.7.3).
- 2. Трохи розтягніть гумову стрічку, потягнувши за датчик сили, і запишіть відповідні значення деформуючої сили *Fпр* (рис. XP.7.3) і відстані між мітками *L* в таблицю 1.
- 3. Виміряйте відстань між мітками *L* за різних значень деформуючої сили *Fпр*, поступово збільшуючи навантаження.
- 4. Запишіть отримані значення до таблиці 1 та зупиніть реєстрацію за допомогою кнопки «Стоп» на панелі операцій Register iLab v.8.0.

*Таблиця 1.*

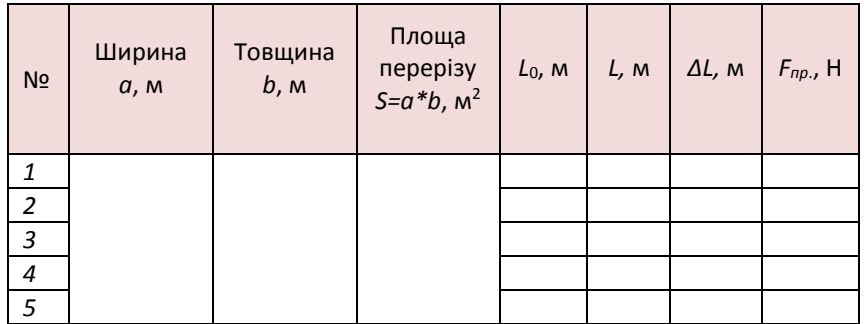

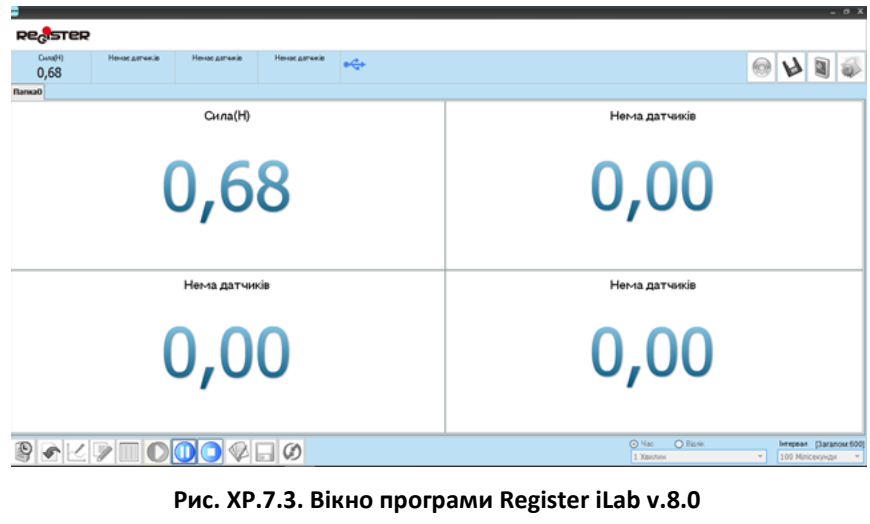

### **Обробка та аналіз результатів:**

- 1. Обчисліть абсолютне видовження гумової стрічки *∆L* для кожного досліду та занесіть результати до таблиці 1.
- 2. Побудуйте графік залежності сили пружності від абсолютного видовження гумового шнура.
- 3. Обчисліть модуль пружності гуми для трьох різних значень деформуючої сили, використовуючи співвідношення для розрахунку  $E_1 - E_3$  (під таблицею).
- 4. Обчисліть середнє значення модуля пружності гуми  $(E_{\text{cep}})$ .
- 5. Результати обчислень занесіть до таблиці 2.

*Таблиця 2.*

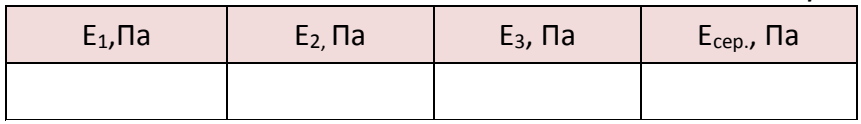

$$
E_1 = \frac{F_1 * L_0}{S * \Delta L_1}
$$
  
\n
$$
E_2 = \frac{F_2 * L_0}{S * \Delta L_2}
$$
  
\n
$$
E_{\text{cep}} = \frac{E_1 + E_2 + E_3}{3}
$$

6. Обчисліть найбільшу відносну похибку експерименту для досліду з найменшим значенням сили:

$$
\epsilon_E = \left(\tfrac{\Delta F}{F} + \, \tfrac{\Delta l_0}{l} + \, \tfrac{\Delta a}{a} + \, \tfrac{\Delta b}{b} + \, \tfrac{\Delta l_0}{\Delta l}\right) * 100\% \, .
$$

7. Зробіть висновки.

## Питання для самоконтролю:

- 1. Унаслідок чого з'являється сила пружності? Яка природа цієї сили?
- 2. Які види деформації ви знаєте?
- 3. Для яких видів деформації виконується закон Гука?
- 4. Що називають механічною напругою?
- 5. Який фізичний зміст модуля пружності?

### **Дослідження гальмівного шляху тіла**

## **та визначення коефіцієнту тертя ковзання**

### Мета:

експериментально визначити коефіцієнт тертя ковзання.

## Прилади і матеріали:

- персональний комп'ютер/ноутбук із встановленим програмним забезпеченням Register iLab v.8.0;
- реєстратор даних Register;
- комплекти з'єднувальних проводів для датчиків;
- датчик відстані;
- датчик сили;
- дерев'яний брусок;
- пружина з ниткою;
- штатив із лапкою і муфтою;
- дерев'яна рейка або трибометр.

# Теоретичні відомості:

Коефіцієнт тертя залежить від матеріалу поверхні та якості їх обробки. Якщо зробити поверхні більш гладкими, то значення коефіцієнту тертя зменшиться. Однак, зменшувати нерівність поверхонь можна лише до певної межі – далі значення коефіцієнту тертя збільшуватиметься. Відбувається це тому, що молекули тіл з гладкими поверхнями зближаються і сили молекулярного притягання перешкоджають їх ковзанню. У даній лабораторній роботі для визначення коефіцієнту тертя ковзання використовується спосіб, що полягає в порівнянні потенціальної енергії пружно деформованого тіла та роботи сили тертя.

Помістимо брусок масою *m* на поверхню. За допомогою нитки прикріпимо брусок до закріпленої пружини (рис XP.8.1, а). Якщо відтягнути брусок на деяку відстань, пружина деформується. Нехай абсолютне видовження пружини *Δх* , а відповідна сила пружності *Fпр* (рис XP.8.1, б).

Якщо тепер брусок відпустити він почне рухатись. Рух бруска не можна вважати рівноприскореним, оскільки, рівнодійна сил, у горизонтальній площині, буде змінюватись, тому що сила пружності, прикладена до тіла, буде змінюватись пропорційно деформації пружини (за законом Гука).

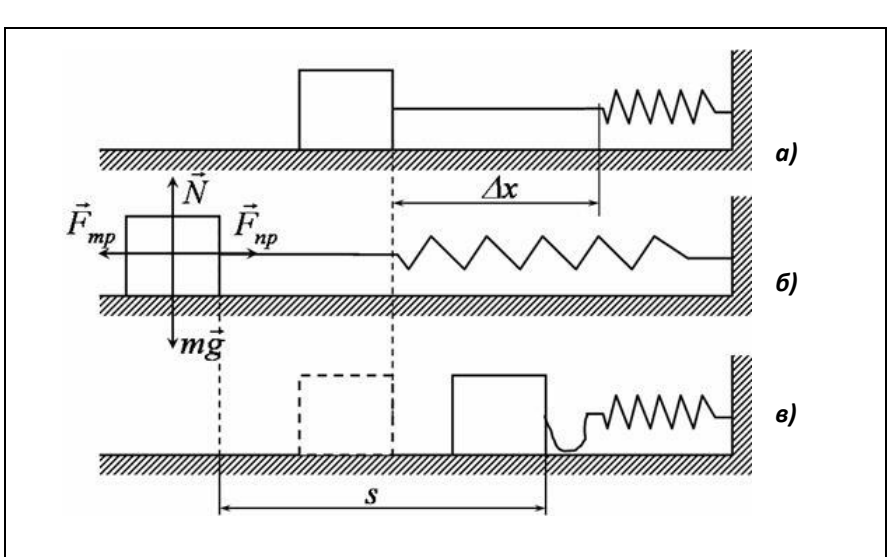

**Рис. XP.8.1. Схема досліду**

 В певний момент руху бруска сила пружності діяти перестане, оскільки пружина динамометра повернеться у недеформований стан, однак брусок за інерцією продовжить свій рух. Після припинення дії сили пружності рух бруска буде рівносповільненим, оскільки на нього в горизонтальній площині діятиме лише постійна за модулем сила тертя, яка і надаватиме прискорення бруску. В результаті, від моменту початку руху до повної зупинки брусок пройде відстань s.

 Як відомо потенціальна енергія розтягнутої пружини (за означенням енергії) дорівнює максимальній роботі, яку може виконати сила пружності пружини. Оскільки в горизонтальній площині на брусок діють лише сила пружності і сила тертя, то вся потенціальна енергія розтягнутої пружини витрачатиметься на подолання сили тертя. Математично це можна записати так:

$$
E_{\rm \pi} = \frac{k \Delta x^2}{2} = \frac{(k \Delta x) \Delta x}{2} = \frac{F_{\rm np} \Delta x}{2}
$$
 (XP.8.1).

Як відомо, сила тертя  $F_{\text{ren}} = \mu N$ . Оскільки тіло рухається лише у горизонтальній площині то вертикальні сили скомпенсовані, тому N=mg, отже  $F_{\text{ren}} = \mu mg$ . Тоді робота сили тертя:

$$
A = F_{\text{rep}}s = \mu \text{mgs} \tag{XP.8.2}
$$
Порівнявши співвідношення (XP.8.1) та (XP.8.2), отримаємо:

$$
\mu = \frac{F_{\text{np}} \Delta x}{2mgs} \tag{XP.8.3}
$$

Oскільки вага бруска у стані спокою *P=mg*, то кінцеву формулу можна записати у вигляді:

$$
\mu = \frac{F_{\text{np}\Delta x}}{2Ps} \tag{XP.8.4}
$$

#### Хід роботи:

#### **Підготовка до експерименту:**

- 1. Зберіть експериментальну установку відповідно до рис. XP.8.2:
	- закріпіть датчик сили на штативі і підключіть його до роз'єму 1 реєстратора даних Register;
	- покладіть дерев'яний брусок на трибометр і з'єднайте його з датчиком сили за допомогою пружини та нитки;
	- закріпіть датчик відстані на іншому кінці дерев'яного трибометра і підключіть його до роз'єму 2 реєстратора даних Register.
- 2. Запустіть програмне забезпечення Register iLab v.8.0.
- 3. Оберіть новий експеримент та створіть Нову сторінку (F2) з графічною реєстрацією даних, позначивши на одному графіку осі: вісь абсцис – час (с), вісь ординат – рух (см); на іншому вісь абсцис – час (с), вісь ординат – сила (Н);

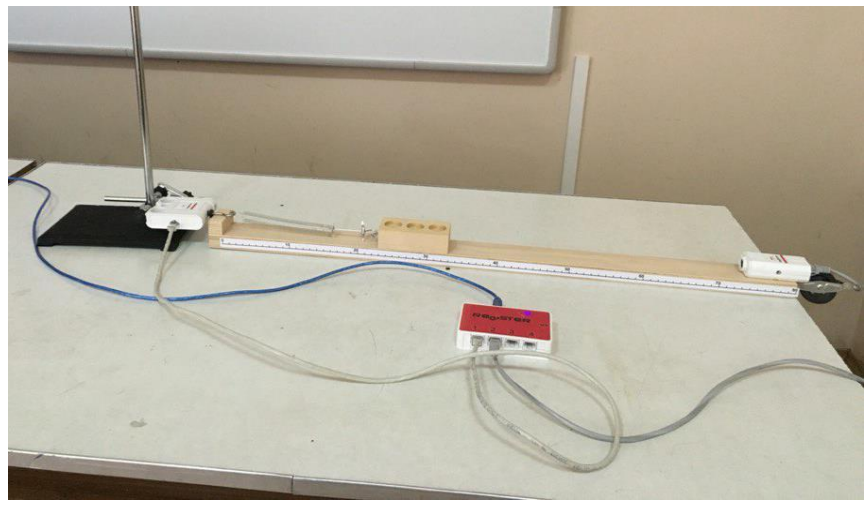

**Рис. XP.8.2. Фотографія експериментальної установки**

- 4. Налаштуйте параметри вимірювання:
	- час вимірювання 1 хв.
	- інтервал 100 мс.

#### **Порядок проведення експерименту:**

- 1. Розтягніть пружину, пересуваючи брусок вздовж поверхні трибометра таким чином, щоб відстань до датчика руху була не менше 20 см.
- 2. Почніть автоматичну реєстрацію даних, натиснувши на панелі операцій Register iLab v.8.0 кнопку «Старт» (F6). Покази датчиків почнуть відображатися на екрані у вигляді графіків в режимі реального часу.
- 3. Відпустіть брусок.
- 4. Зупиніть реєстрацію, натиснувши кнопку «Стоп» на панелі операцій, коли брусок припинить свій рух.
- 5. Переконайтеся, що отриманий графік «Рух-час» якісно відповідає законам прискореного та сповільненого рухів (рис XP.8.3) і збережіть його для звіту.
- 6. Створіть Нову сторінку (F2) з цифровою реєстрацією даних для вимірювання ваги бруска.
- 7. У лівому верхньому вікні (цифрова реєстрація даних) виберіть вимірювання сили з точністю 0,01 Н. Для цього слід натиснути праву клавішу миші на віконце, відмітити галочкою «Цифровий дисплей» та вибрати пункт: Сила ->Н ->2 (0.00).

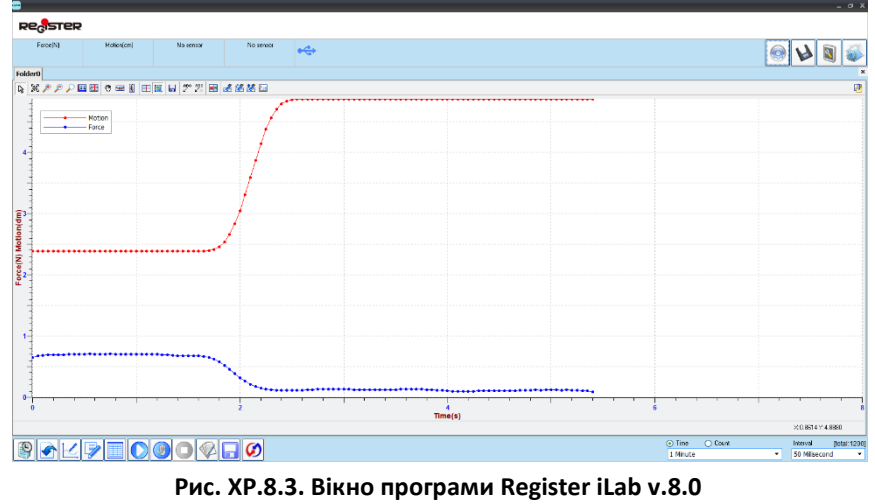

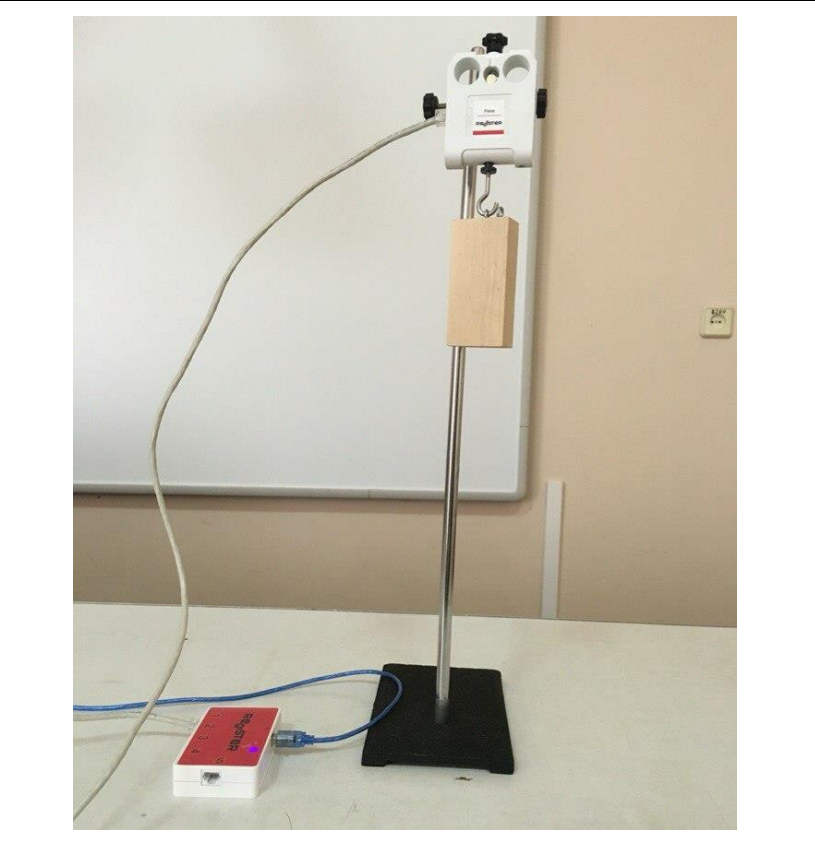

**Рис. XP.8.4. Фото експериментальної установки**

- 8. Зафіксуйте датчик сили на штативі (гаком донизу) і проведіть його калібрування, натиснувши відповідну кнопку в зоні налаштувань датчика.
- 9. Почніть автоматичну реєстрацію даних, натиснувши на панелі операцій Register iLab v.8.0 кнопку «Старт» (F6). Покази датчика сили відображатимуться на екрані у віконці цифрового дисплею в режимі реального часу.
- 10. Зважте брусок, підвісивши його на гак датчика сили (рис XP.8.4).
- 11. Запишіть значення ваги бруска *P* в робочий зошит, коли покази датчика стануть стабільними.
- 12. Зупиніть реєстрацію, натиснувши кнопку «Стоп» на панелі операцій Register iLab v.8.0.

#### **Обробка та аналіз результатів:**

- 1. Відкрийте вікно з експериментально отриманими кривими «Рух - Час» та «Сила - Час», що відображають часові залежності сили пружності та руху бруска.
- 2. Для кращого якісного представлення отриманих експериментальних залежностей можна використати інструмент «Масштаб» з панелі інструментів.
- 3. Виберіть ділянку графіку, що відповідає відстані *Δx*, на яку розтягнулась пружина перед запуском бруска, за допомогою інструменту «Вибірка» з панелі інструментів, виділивши область кривої «Сила-час», що характеризує зміну сили від максимальної до мінімальної (рис. XP.8.5).
- 4. Запишіть значення *Δx* в робочий зошит, що відповідає різниці максимального та мінімального значень кривої «Рух» в рядку статусу на сірому полі при поточній вибірці.

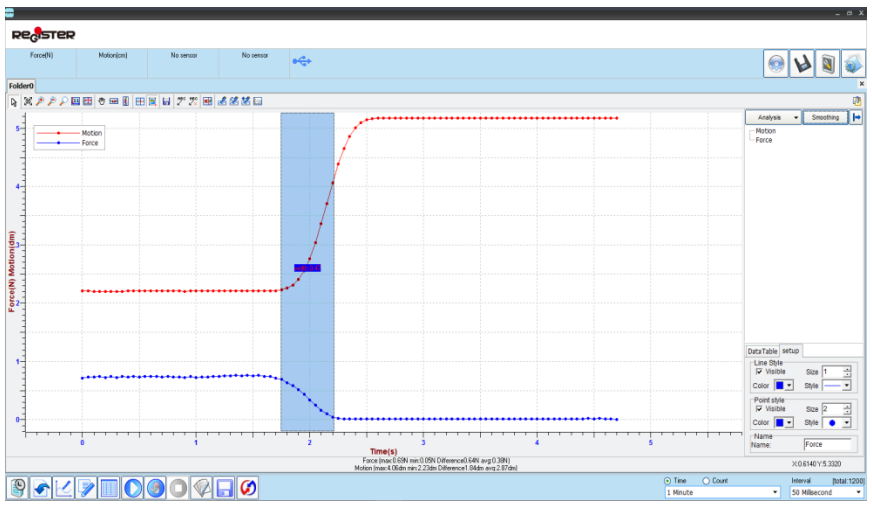

**Рис. XP.8.5. Вікно програми Register iLab v.8.0**

- *5.* Визначте максимальне значення сили пружності *Fпр* розтягнутої пружини перед початком руху бруска за допомогою кривої «Сила час».
- 6. Виберіть ділянку графіку, що відповідає шляху *s*, який пройшов брусок, за допомогою інструменту «Вибірка» з панелі інструментів, виділивши відповідну область кривої «Рух-час» (рис. XP.8.6).

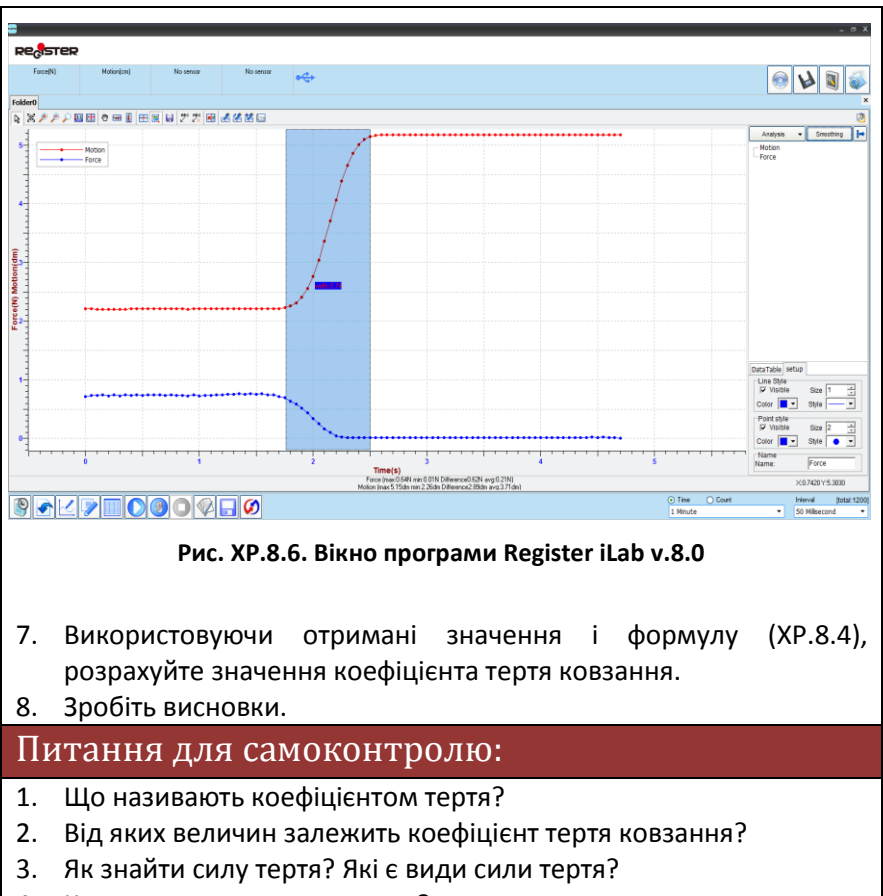

4. Куди направлена сила тертя?

# **Практична робота №9**

#### **Дослідження механічного руху з урахуванням закону збереження енергії**

# Мета роботи:

перевірити закон збереження механічної енергії.

# Прилади і матеріали:

- персональний комп'ютер/ноутбук із встановленим програмним забезпеченням Register iLab v.8.0;
- реєстратор даних Register;
- комплекти з'єднувальних проводів для датчиків;
- фотоворота (2 шт.);
- штатив із муфтою та затискачем;
- кулька;
- електронні терези;
- лінійка.

# Теоретичні відомості:

Механічним рухом називається зміна положення тіла відносно інших тіл у просторі з часом. За характером траєкторії механічний рух поділяється на прямолінійний і криволінійний. Прямолінійним називають такий рух, при якому траєкторією руху тіла є пряма. Будь-який інший рух є криволінійним.

Кінетична енергія (Wк) механічної системи – це енергія механічного руху цієї системи. Сила діючи на тіло, що перебуває в стані спокою, і викликаючи його рух, здійснює роботу, а енергія рухомого тіла зростає на величину затраченої роботи:

$$
dA = \overrightarrow{F} \overrightarrow{dr} = m \frac{dv}{dt} \overrightarrow{dr} = m \overrightarrow{v} d\overrightarrow{v} = m v dv = dW_k \qquad \text{(XP.9.1)}
$$

де *А* – робота яку виконує тіло ; *F* – сила яка діє на тіло; *m* – маса тіла; *v* – швидкість тіла; *t* – час протягом якого рухається тіло.

Тіло масою *m*, яке рухається зі швидкістю *v*, володіє кінетичною енергією:

$$
W_k = \int_0^v m v dv = \frac{mv^2}{2}
$$
 (XP.9.2),

де *m* – маса тіла; *v* – швидкість тіла.

Кінетична енергія залежить тільки від маси і швидкості тіла. Тому кінетична енергія є:

- функцією стану системи;
- завжди додатна;
- неоднакова в різних інерціальних системах відліку.

Потенціальна енергія (Wп) – це механічна енергія системи тіл, яка визначається їх взаємним розміщенням і характером сил взаємодії між ними. Потенціальна енергія системи, як і кінетична, є функцією стану системи. Вона залежить від того, яке положення системи умовно взято за початок відліку.

Піднімаючи тіло масою m на певну висоту h над вихідним рівнем, ми виконуємо роботу проти сил тяжіння, завдяки чому тіло набуває гравітаційної потенціальної енергії:

 $W_n = mgh$  (XP.9.3),

де *m* – маса тіла; g – прискорення вільного падіння; *h* – висота, на якій знаходиться тіло.

У механіці закон збереження енергії стверджує, що в замкненій системі частинок, повна енергія, що є сумою кінетичної і потенціальної енергії не залежить від часу, тобто є інтегралом руху. Закон збереження енергії справедливий тільки для замкнених систем, тобто за умови відсутності зовнішніх полів чи взаємодій.

Сили взаємодії між тілами, для яких виконується закон збереження механічної енергії називаються консервативним силами. Закон збереження механічної енергії не виконується для сил тертя, оскільки за наявності сил тертя відбувається перетворення механічної енергії в теплову.

# Хід роботи:

#### **Підготовка до експеременту:**

- 1. Зберіть експериментальну установку згідно рис. XP.9.1.
- 2. Запустіть програмне забезпечення Register iLab v.8.0.
- 3. Створіть новий експеримент.
- 4. Підключіть фотоворота, що розміщені на штативі зверху, до роз´єму 1, а інші – до роз´єму 2 реєстратора даних Register.
- 5. Натисніть кнопку «Налаштування фотоворіт» у верхньому правому кутку екрану.
- 6. У меню віконця «Налаштування фотоворіт та Титриметра» оберіть «Лінійний рух» та «Незалежне вимірювання» і натисніть «Далі».
- 7. Оберіть «Кінетична енергія» та «Малий шар» і натисніть «Далі».

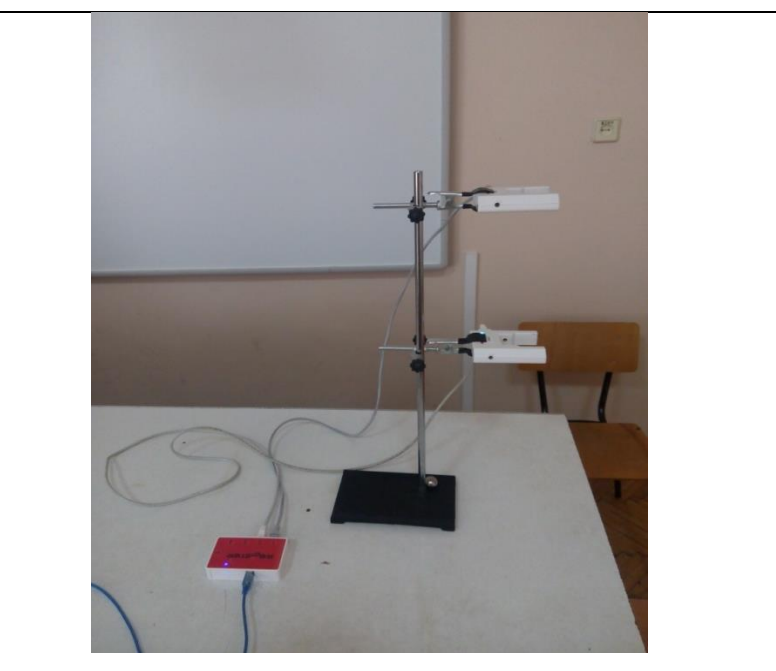

**Рис. XP.9.1. Фотографія експериментальної установки**

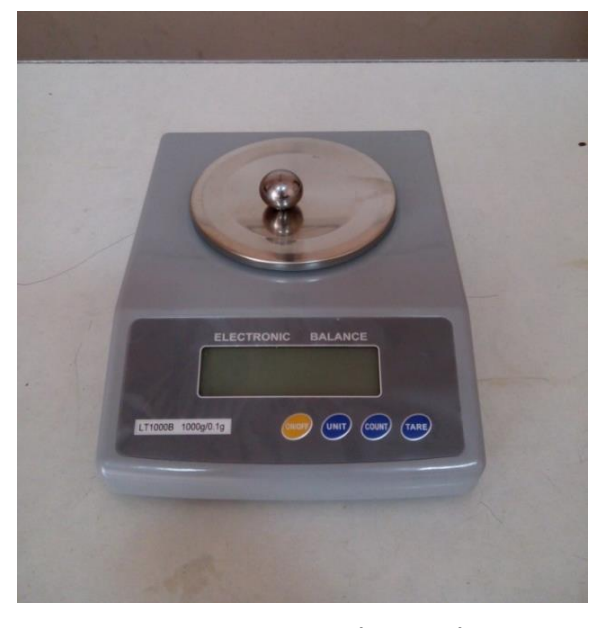

**Рис. XP.9.2. Зважування кульки при підготовці до експерименту**

- 8. Поставте галочку у полі «Запуск по фотоворотам або Титриметрії», у полі «Дата» виберіть «Кінетична енергія» та оберіть фотоворота №1; це означатиме, що дані почнуть записуватись при проходженні верхніх фотоворіт.
- 9. Визначте масу кульки за допомогою цифрових терезів (рис. XP.9.2) та виміряйте діаметр кульки.
- 10. Введіть значення діаметру (см) та маси (г) кульки і натисніть «Кінець».
- 11. Натисніть F2 (Нова сторінка) на панелі операцій та виберіть режим відображення з графічною та цифровою реєстрацією даних.
- 12. Натисніть F3 (Додати лінію) на панелі операцій та налаштуйте відображення кривих «Кінетична енергія – Час» для обидвох фотоворіт, позначивши на створюваних графіках осі: вісь абсцис – час (с), вісь ординат – кінетична енергія (Дж).
- 13. У правій частині екрану (цифрова реєстрація даних) виберіть відображення значення кінетичної енергії кульки під час проходження фотоворіт №1 (верхнє вікно) та фотоворіт №2 (нижнє віконо) з точністю 0,001. Для цього слід натиснути праву клавішу миші на відповідне віконце, відмітити галочкою «Цифровий дисплей» та вибрати потрібну змінну, одиниці її вимірювання і точність.
- 13. Налаштуйте параметри вимірювання (за замовчуванням):
	- час вимірювання 1 хв.
	- інтервал 100 мс.

#### **Порядок проведення експерименту:**

- 1. Почніть автоматичну реєстрацію даних, натиснувши на панелі операційRegister iLab v.8.0 кнопку «Старт» (F6).
- 2. Підніміть кульку над фотоворотами і відпустіть її таким чином, щоб вона пролетіла крізь обидва фотоворота.
- 3. Коли куля впаде на стіл, зупиніть реєстрацію, натиснувши кнопку «Стоп» на панелі операцій Register iLab v.8.0.
- 4. Переконайтеся що куля пройшла через фотоворота №1 (верхні) та фотоворота №2 (нижні). У випадку повної або часткової відсутності даних повторіть пункти 1 - 4 порядку проведення експерименту.
- 5. Виміряйте відстань між центрами фотоворіт *h* за допомогою лінійки.

#### **Аналіз та обробка результатів:**

1. Знайдіть різницю кінетичних енергій кульки між двома фотоворотами за допомогою формули  $\Delta E_K = E_{\kappa 2} - E_{\kappa 1}$  (рис. XP.9.3).

| <b>Re<sub>c</sub>ister</b>     |                                        |                |                               |              |                                  | $ \sigma$ x                                                                     |
|--------------------------------|----------------------------------------|----------------|-------------------------------|--------------|----------------------------------|---------------------------------------------------------------------------------|
| Фотсеорота                     | Фотоворота                             | Немос датчиків | Немає датчиків                | $\leftarrow$ |                                  |                                                                                 |
| <b>ПапкаО</b>                  |                                        |                |                               |              |                                  |                                                                                 |
|                                | をスキャン四田で一日田川田川川大田山名と西                  |                |                               |              | œ                                | Кінетична енергія(J)                                                            |
|                                |                                        |                |                               |              |                                  |                                                                                 |
| $0,8 -$                        | Кнетична енергія1<br>Кнетична енергія2 |                |                               |              |                                  |                                                                                 |
|                                |                                        |                |                               |              |                                  |                                                                                 |
| 0.6                            |                                        |                |                               |              |                                  | 0,023                                                                           |
|                                |                                        |                |                               |              |                                  |                                                                                 |
| $\frac{1}{2}$<br>exepris(J)    |                                        |                |                               |              |                                  |                                                                                 |
|                                |                                        |                |                               |              |                                  |                                                                                 |
|                                |                                        |                |                               |              |                                  | Кінетична енергія(J)                                                            |
|                                |                                        |                |                               |              |                                  |                                                                                 |
|                                |                                        |                |                               |              |                                  |                                                                                 |
| $0.0 -$                        |                                        |                |                               |              |                                  |                                                                                 |
|                                |                                        |                |                               |              |                                  | 0,138                                                                           |
| $-0.2 -$                       |                                        |                |                               |              |                                  |                                                                                 |
|                                |                                        |                |                               |              |                                  |                                                                                 |
| <b>Hac</b><br>X1.5620 Y:1.5250 |                                        |                |                               |              |                                  |                                                                                 |
|                                |                                        | $\mathbb{C}$   | $\mathcal{P}$ , $\mathcal{O}$ |              | O Bianix<br>$()$ 4ac<br>1 Хвилин | Інтервал [Загалом:600]<br>$\bullet$<br>100 Мілісекунди<br>$\check{\phantom{a}}$ |

**Рис. XP.9.3. Вікно програми Register iLab v.8.0**

- 2. Знайдіть зміну потенціальної енергії кульки за допомогою формули  $\Delta W_n = mgh$ .
- 3. Порівняйте експериментально визначені зміни потенціальної  $(\Delta W_n)$  та кінетичної  $(\Delta E_K)$  енергій кульки під час її руху.
- 4. Зробіть висновки.

#### Питання для самоконтролю:

- 1. Що називають кінетичною та потенціальною енергіями системи тіл?
- 2. Дайте визначення закону збереження механічної енергії.
- 3. Проаналізуйте джерела похибок у даному експерименті.
- 4. Запропонуйте інший спосіб перевірки закону збереження механічної енергії.

# **Практична робота №10**

**Вивчення одного з ізопроцесів**

# Мета:

експериментально перевірити зміни параметрів стану повітря в ізохорному процесі.

Прилади і матеріали:

- персональний комп'ютер/ноутбук із встановленим програмним забезпеченням Register iLab v.8.0;
- реєстратор даних Register;
- комплекти з'єднувальних проводів для датчиків;
- датчик температури;
- датчик тиску;
- пластикова посудина;
- калориметер з кришкою;
- холодна та гаряча вода.

# Теоретичні відомості:

Ізохорний процес – це термодинамічний процес, який відбувається при сталому об'ємі. У газах та рідинах цей процес здійснюється шляхом нагрівання (охолодження) газу у посудині, яка не змінює свого обєму. При ізохорному процесі тиск ідеального газу прямопропорційний його температурі: p/T=const, де Tтермодинамічна температура; p - тиск газу.

На графіках (рис. XP.10.1) ізохорний процес зображується лініями, які називаються ізохорами. Для ідеального газу вони є прямими у всіх діаграмах, які пов'язують параметри (температура), V (об'єм) і p (тиск). У реальних газах закон Шарля не виконується тому, що частина теплоти, яку отримує система, витрачається на збільшення енергії взаємодії частинок.

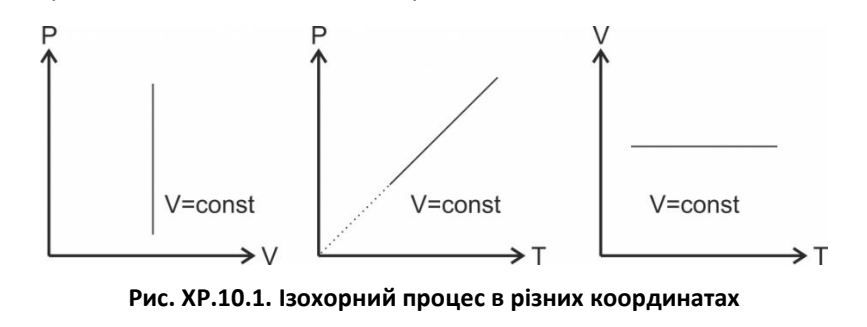

Ізохорний процес описується законом Шарля: для даної маси і об'єму газу відношення тиску до температури є сталим:

$$
\frac{p_1}{T_1} = \frac{p_2}{T_2}, \quad \text{afo } \frac{P}{T} = const \tag{XP.10.1}.
$$

Закон Шарля можна подати у вигляді:

$$
p = p_0(1 + yT)
$$
, afo $\frac{\Delta p}{p_0} = y\Delta T$  (XP.10.2),

де  $p$  — тиск газу при температурі *Т;*  $p_{0}$  *— тиск г*азу при температурі 0 °C;  $y = \frac{1}{27}$  $\frac{1}{273}K^{-1}$  (термічний коефіцієнт тиску).

# Хід роботи:

#### **Підготовка до експерименту:**

- 1. Під'єднайте датчик тиску до пластикової посудини, яку разом з датчиком температури помістіть в калориметр з холодною водою (рис. XP.10.1). Підключіть датчики за допомогою з'єднувальних проводів до реєстратора даних Register.
- 2. Запустіть програмне забезпечення Register iLab v.8.0.
- 3. Створіть новий експеримент з графічною реєстрацією даних, позначивши на створюваному графіку осі: вісь абсцис – температура (°С), вісь ординат – тиск (кПа).
- 4. Налаштуйте параметри вимірювання:
	- час вимірювання 5 хв.

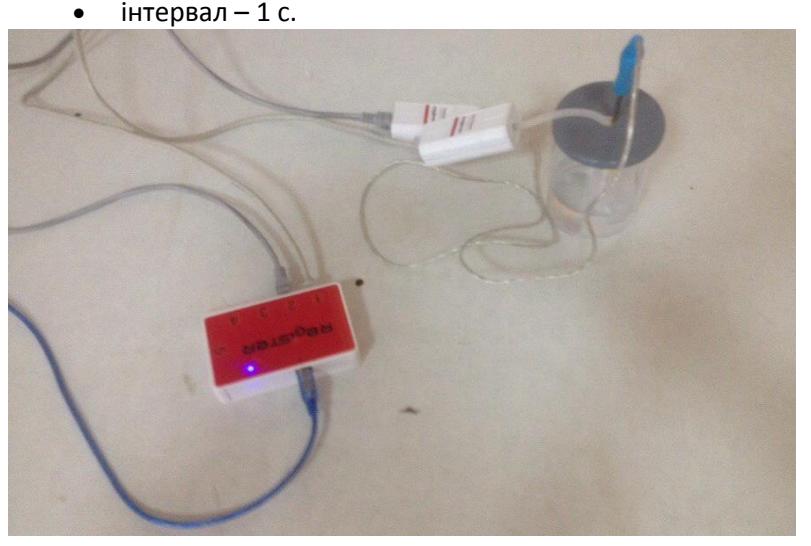

**Рис. XP.10.1. Фотографія експериментальної установки**

#### **Порядок проведення експерименту:**

- 1. Почніть автоматичну реєстрацію даних, натиснувши на панелі операцій Register iLab v.8.0 кнопку «Старт» (F6). Покази датчиків почнуть відображатися на екрані у вигляді графіка в режимі реального часу (рис. XP.10.2).
- 2. Натисніть «Пауза», долийте гарячої води в калориметр та розмішайте її. Після встановлення теплової рівноваги продовжуйте вимірювання, натиснувши кнопку «Старт».

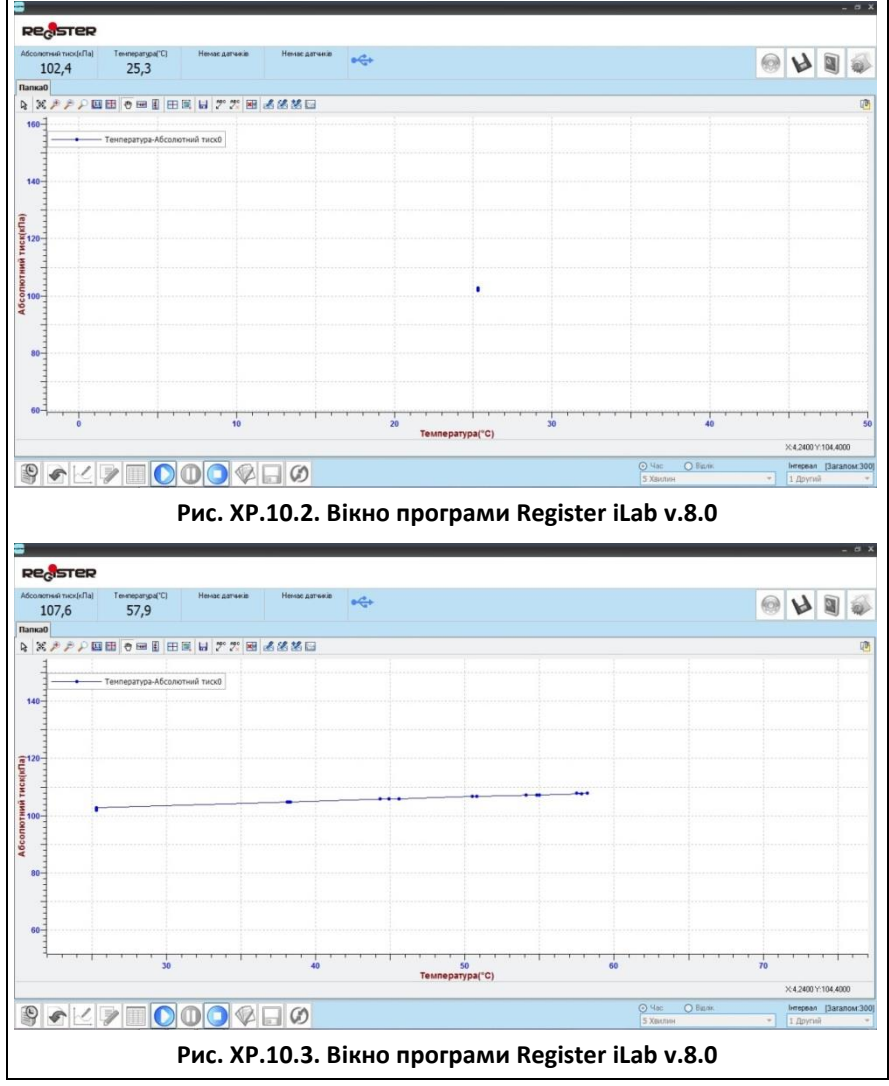

- 3. Повторіть пункт 2, доливаючи гарячу воду в калориметр (рис. XP.10.3).
- 4. Зупиніть реєстрацію, натиснувши кнопку «Стоп» на панелі операцій Register iLab v.8.0.

#### **Обробка та аналіз результатів:**

- 1. Для кращого якісного представлення отриманих експериментальних залежностей можна використати інструмент «Масштаб» з панелі інструментів. Для аналізу отриманих даних клацніть правою кнопкою миші на отриманому графіку і виберіть «Редактор кривих».
- 2. Зробіть лінійну апроксимацію отриманої експериментальної залежності (рис. XP.10.4).
- 3. Проаналізуйте графік та похибки апроксимації.
- 4. Зробіть висновки.

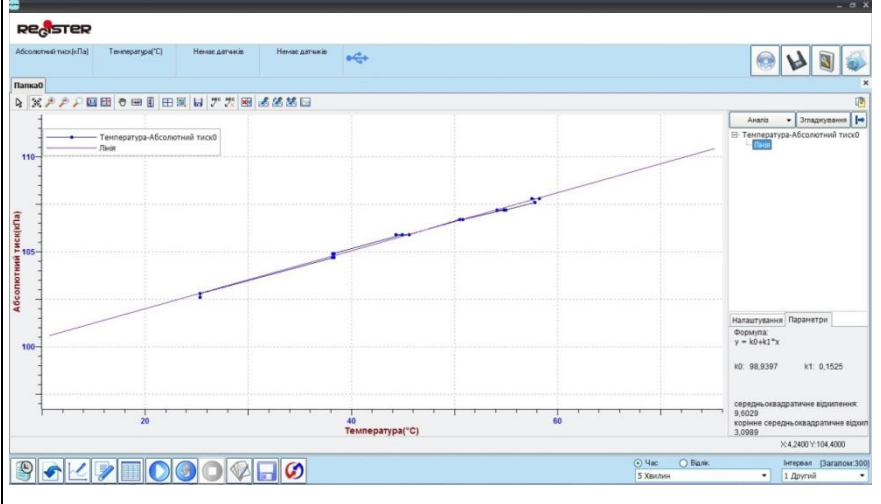

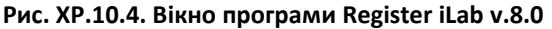

#### Питання для самоконтролю:

- 1. Сформулюйте закон, яким описується ізохорний процес в ідеальному газі.
- 2. Розрахуйте тиск повітря в пластиковій посудині при T = 0 °C, використовуючи параметри лінійної апроксимації експериментально отриманої залежності.
- 3. Запишіть рівняння стану ідеального газу та отримайте з нього основні рівняння, що описують ізопроцеси в газах.

# **Фронтальні лабораторні роботи**

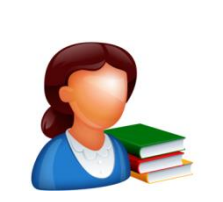

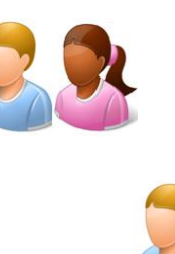

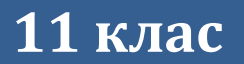

 $\sim$  161  $\sim$ 

# **Лабораторна робота №1**

#### **Дослідження послідовного з'єднання провідників**

#### Мета:

експериментально перевірити закони послідовного з'єднання провідників. Навчитись вимірювати силу струму та напругу за допомогою цифрового вимірювального комплексу.

#### Прилади і матеріали:

- персональний комп'ютер/ноутбук із встановленим програмним забезпеченням Register iLab v.8.0;
- реєстратор даних Register;
- комплекти з'єднувальних проводів для датчиків;
- датчик напруги;
- датчик струму;
- лабораторне джерело постійного струму;
- резистор (5-10 Ом);
- резистор (10-20 Ом);
- ключ;
- з'єднувальні провідники.

# Теоретичні відомості:

З'єднання провідників називається *послідовним,* якщо воно не містить розгалужень, тобто провідники розташовані послідовно один за одним. Очевидно, що у цьому випадку заряд, який пройшов через поперечний переріз будь-якого провідника за деякий час *t*, буде однаковим:

$$
q = q_1 = q_2 = q_3 \tag{X1.1.1}
$$

Поділивши цей вираз на t, отримуємо:

$$
\frac{q}{t} = \frac{q_1}{t} = \frac{q_2}{t} = \frac{q_3}{t}
$$
 (XI.1.2),

тобто  $I = I_1 = I_2 = I_3$ .

Якщо, переміщуючи деякий заряд *q*, електричне поле виконує роботу  $A_1$  в першому провіднику,  $A_2 - y$  другому, ,  $A_3 - y$ третьому, то зрозуміло, що для переміщення даного заряду через усі провідники має бути виконана робота:  $A = A_1 + A_2 + A_3$ . Поділивши обидві частини рівності на значення *q* цього заряду, отримаємо:

$$
\frac{A}{q} = \frac{A_1}{q} + \frac{A_2}{q} + \frac{A_3}{q}
$$
 (XI.1.3).

Оскільки  $U = \frac{A}{a}$  $\frac{4}{q}$ , то загальна напруга дорівнює сумі напруг на окремих ділянках кола:

$$
U = U_1 + U_2 + U_3 \tag{X1.1.4}
$$

Користуючись законом Ома та приймаючи до уваги отримані співвідношення виведемо закон опорів:

$$
U = IR; U_1 = IR_1; U_2 = IR_2; U_3 = IR_3 \quad (X1.1.5).
$$

Підставимо дані вирази в закон для напруг:

$$
IR = IR_1 + IR_2 + IR_3 \tag{XI.1.6}
$$

Отже, загальний опір дорівнює сумі опорів окремих ділянок:

$$
R = R_1 + R_2 + R_3 \tag{XI.1.7}
$$

# Хід роботи:

#### **Підготовка до експерименту:**

- 1. Складіть електричне коло (рис. XI.1.1) згідно схеми (рис. XI.1.2). Перевірте надійність електричних контактів та правильність вмикання датчиків струму та напруги.
- 2. Підключіть датчик струму до роз'єму 1, а датчик напруги до роз'єму 2 реєстратора даних Register.
- 3. Запустіть програмне забезпечення Register iLab v.8.0.
- 4. Створіть новий експеримент з цифровою реєстрацією даних.
- 5. У лівому верхньому вікні (цифрова реєстрація даних) виберіть вимірювання напруги з точністю 0.01. Для цього слід натиснути правою кнопкою миші на відповідне віконце і вибрати пункт: Напруга(U1) ->В->2(0.00). Аналогічно натисніть у віконці нижче: Струм(I1)->A->2(0.00) для вимірювання сили струму.
- 6. Відкалібруйте датчики сили струму та напруги, використовуючи відповідне меню в правому верхньому кутку екрана.
- 7. Налаштуйте параметри вимірювання:
	- час вимірювання 1 хв.
	- інтервал 100 мс.

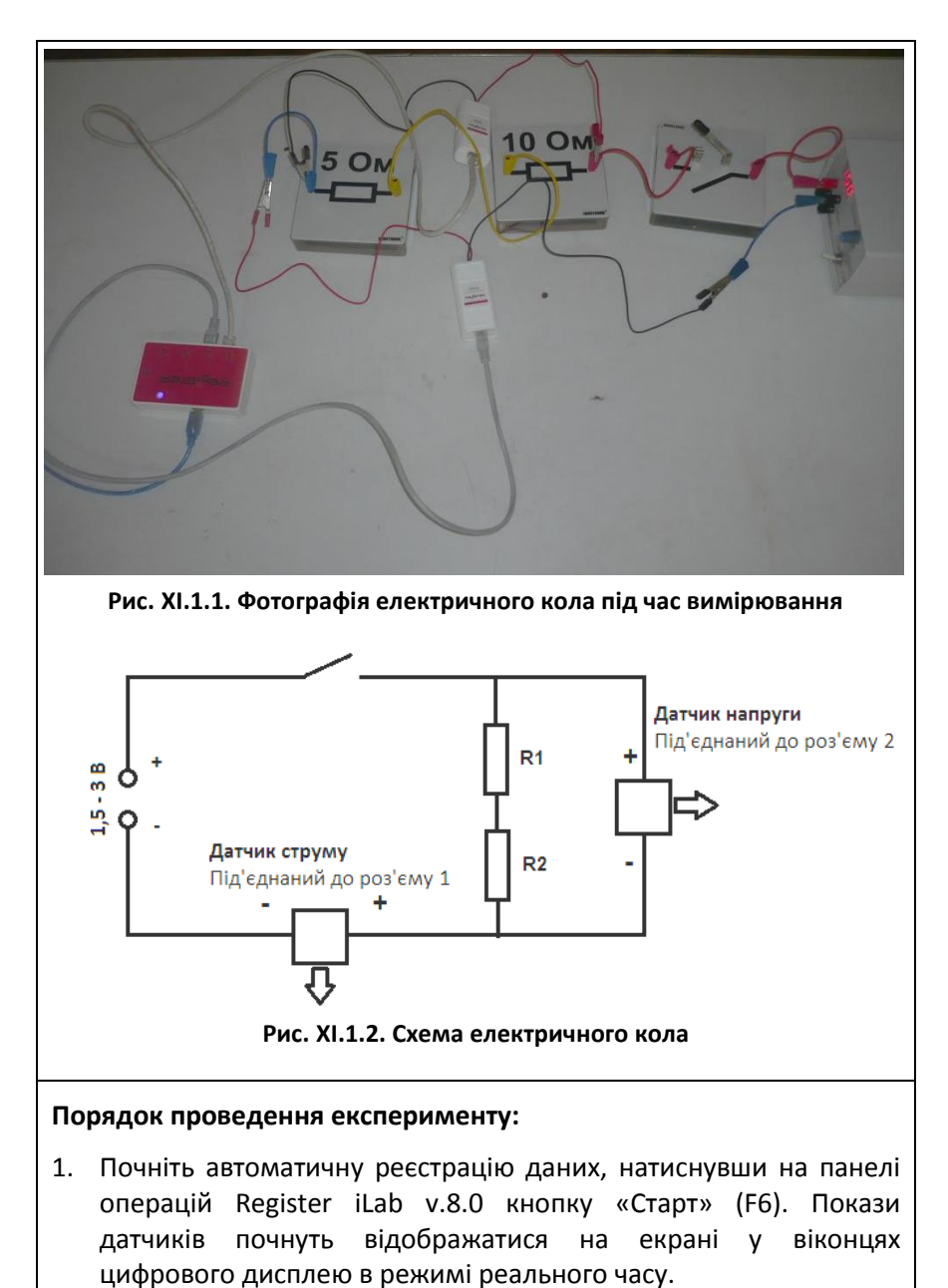

2. Замкніть ключ та здійсніть вимірювання сили струму в електричному колі та спаду напруги (рис. XI.1.5). Занесіть отримані значення в таблицю 1.

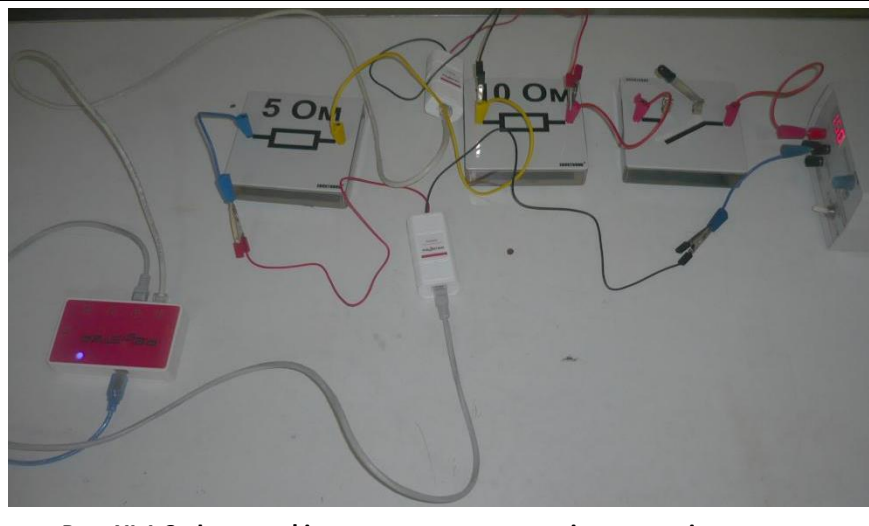

**Рис. XI.1.3. Фотографія електричного кола під час вимірювання**

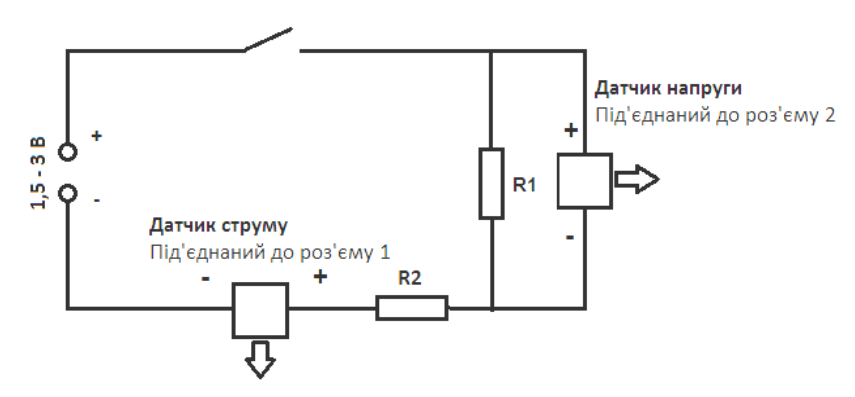

**Рис. XI.1.4. Схема електричного кола**

- 3. Розімкніть ключ досліджуваного електричного кола.
- 4. Зупиніть реєстрацію, натиснувши кнопку «Стоп» на панелі операцій Register iLab v.8.0
- 5. Перекомутуйте електричне коло (рис. XI.1.3), підключивши датчик напруги паралельно одному із резисторів згідно схеми (рис. XI.1.4).
- 6. Виміряйте значення сили струму в колі та спаду напруги на досліджуваному резисторі, повторивши виконання пунктів 1 - 4 порядку проведення експерименту.

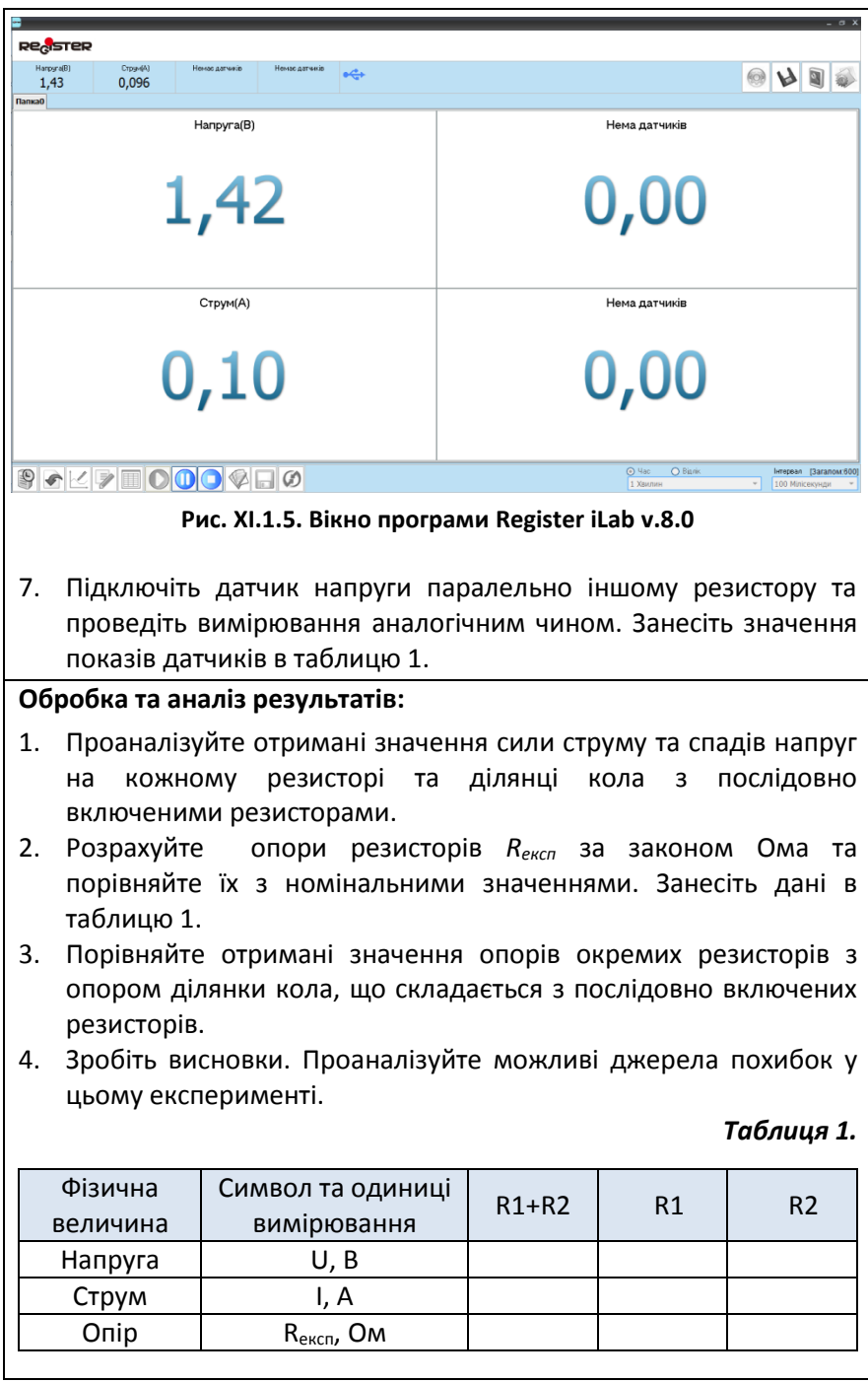

#### Питання для самоконтролю:

- 1. Яке з'єднання провідників називають послідовним?
- 2. Як співвідносяться значення сили струму, напруги і опору в колі з послідовним з'єднанням?
- 3. Як можна визначити напругу на ділянці кола, яка складається з кількох послідовно з'єднаних провідників, якщо напруга на кожному окремому провіднику відома?
- 4. Чому дорівнює загальний опір ділянки кола, яка складається з двох резисторів, що мають опори 5 Ом і 10 Ом?

# **Лабораторна робота №2**

#### **Дослідження паралельного з'єднання провідників**

# Мета:

експериментально перевірити закони паралельного з'єднання провідників. Навчитись вимірювати силу струму та напругу за допомогою комплексу Register iLab v.8.0.

#### Прилади і матеріали:

- персональний комп'ютер/ноутбук із встановленим програмним забезпеченням Register iLab v.8.0;
- реєстратор даних Register;
- комплекти з'єднувальних проводів для датчиків;
- датчик напруги;
- датчик струму;
- лабораторне джерело постійного струму;
- резистор (5-10 Ом);
- резистор (10-20 Ом);
- ключ;
- з'єднувальні провідники.

### Теоретичні відомості:

З'єднання провідників називають *паралельним*, якщо для проходження струму є два чи більше шляхів - віток - і всі ці вітки мають одну пару спільних точок - вузлів. У вузлах (вузлових точках) відбувається розгалудження кола (у кожному вузлі з'єднуються не менш ніж три проводи). Отже, розгалудження є характерною ознакою кола з паралельним з'єднанням провідників. Струм, дійшовши до розгалуження, розтікається по всіх вітках. Оскільки заряд у вузловій точці не накопичується, то заряд q, який надійшов у вузол за певний час t, дорівнює сумі зарядів  $(q_1 + q_2 + \cdots + q_N)$ , які вийшли з цього вузла за той же час:

$$
q = q_1 + q_2 + \dots + q_N \tag{XI.2.1}
$$

Поділимо обидві частини рівності на t:

$$
\frac{q}{t} = \frac{q_1}{t} + \frac{q_2}{t} + \dots + \frac{q_N}{t}
$$
 (X1.2.2).

Oскільки 
$$
\frac{q}{t} = I
$$
, to: I = I<sub>1</sub> + I<sub>2</sub> + ··· + I<sub>N</sub> (XI.2.3),

тобто сила струму в нерозгалуженій частині кола дорівнює сумі сил струмів в окремих паралельно з'єднаних провідниках.

Напруга на паралельних ділянках кола (на кінцях всіх паралельно з'єднаних провідників) однакова:

$$
U_1 = U_2 = \dots = U_N \tag{XI.2.4}
$$

Виведемо закон опорів, користуючись законом Ома для загального струму і струмів на ділянках кола з паралельно включеними провідниками:

$$
I = \frac{U}{R}; I_1 = \frac{U_1}{R_1}; I_2 = \frac{U_2}{R_2}; I_3 = \frac{U_3}{R_3}
$$
 (X1.2.5).

Підставимо ці вирази в закон струмів:

$$
\frac{U}{R} = \frac{U_1}{R_1} + \frac{U_2}{R_2} + \frac{U_3}{R_3}
$$
 (X1.2.6),

але згідно із законом напруг вони всі однакові, отже, закон опорів можна сформулювати таким чином:

$$
\frac{1}{R} = \frac{1}{R_1} + \frac{1}{R_2} + \frac{1}{R_3}
$$
 (X1.2.7),

тобто величина, обернена до загального опору, дорівнює сумі величини, обернених до паралельно включених опорів.

#### Хід роботи:

#### **Підготовка до експерименту:**

- 1. Складіть електричне коло (рис. XI.2.1) згідно схеми (рис. XI.2.2). Перевірте надійність електричних контактів та правильність вмикання датчиків струму та напруги.
- 2. Підключіть датчик сили струму до роз'єму 1, а датчик напруги до роз'єму 2 реєстратора даних Register.
- 3. Запустіть програмне забезпечення Register iLab v.8.0.
- 4. Створіть новий експеримент з цифровою реєстрацією даних.
- 5. У лівому верхньому вікні (цифрова реєстрація даних) виберіть вимірювання напруги з точністю 0.01. Для цього слід натиснути правою кнопкою миші на відповідне віконце і вибрати пункт: Напруга(U1) ->В->2(0.00). Аналогічно натисніть у віконці нижче: Струм(I1)->A->2(0.00) для вимірювання сили струму.
- 6. Відкалібруйте датчики сили струму та напруги, використовуючи відповідне меню в правому верхньому кутку екрана.
- 7. Налаштуйте параметри вимірювання:
	- час вимірювання 1 хв.
	- інтервал 100 мс.

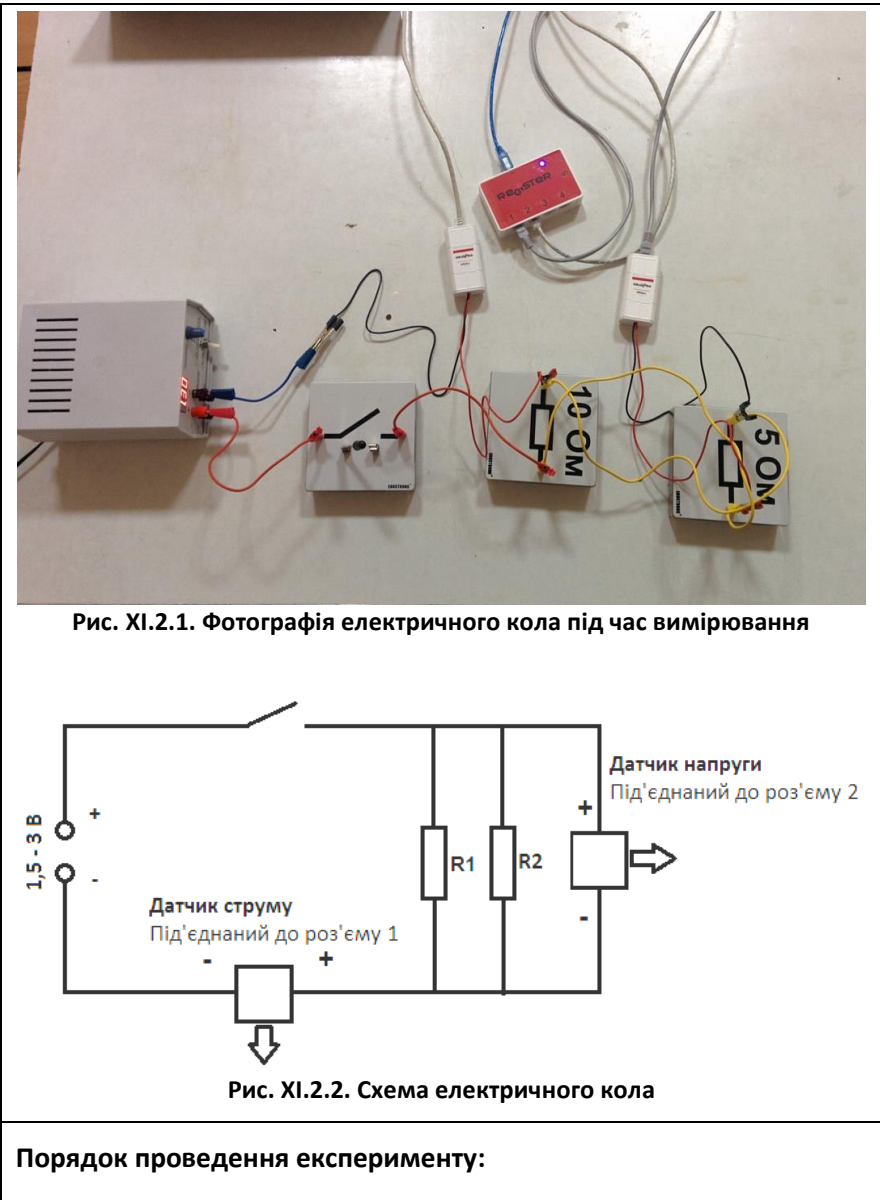

1. Почніть автоматичну реєстрацію даних, натиснувши на панелі операцій Register iLab v.8.0 кнопку «Старт» (F6). Покази датчиків почнуть відображатися на екрані у віконцях цифрового дисплею в режимі реального часу.

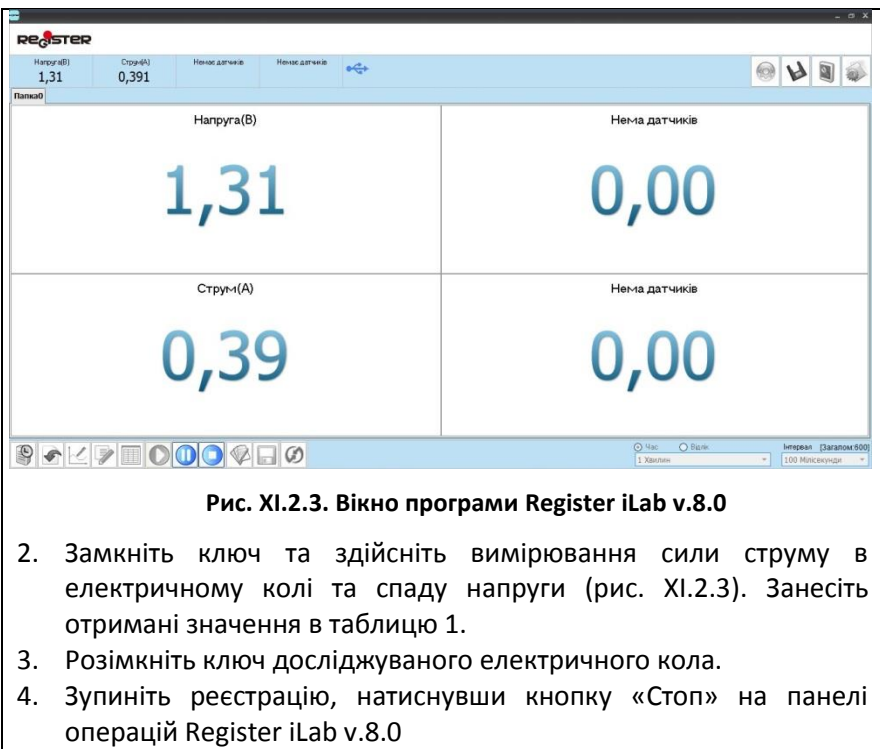

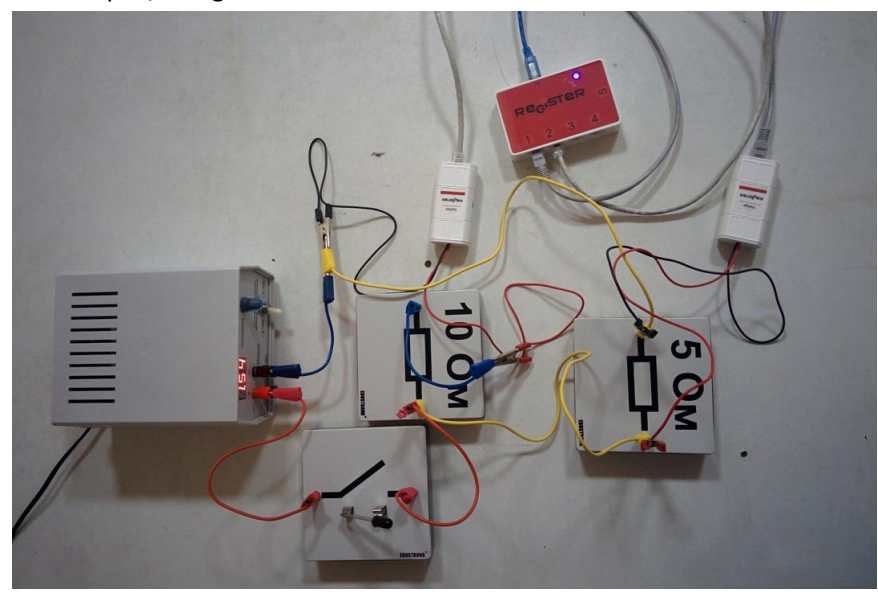

**Рис. XI.2.4. Фотографія електричного кола під час вимірювання**

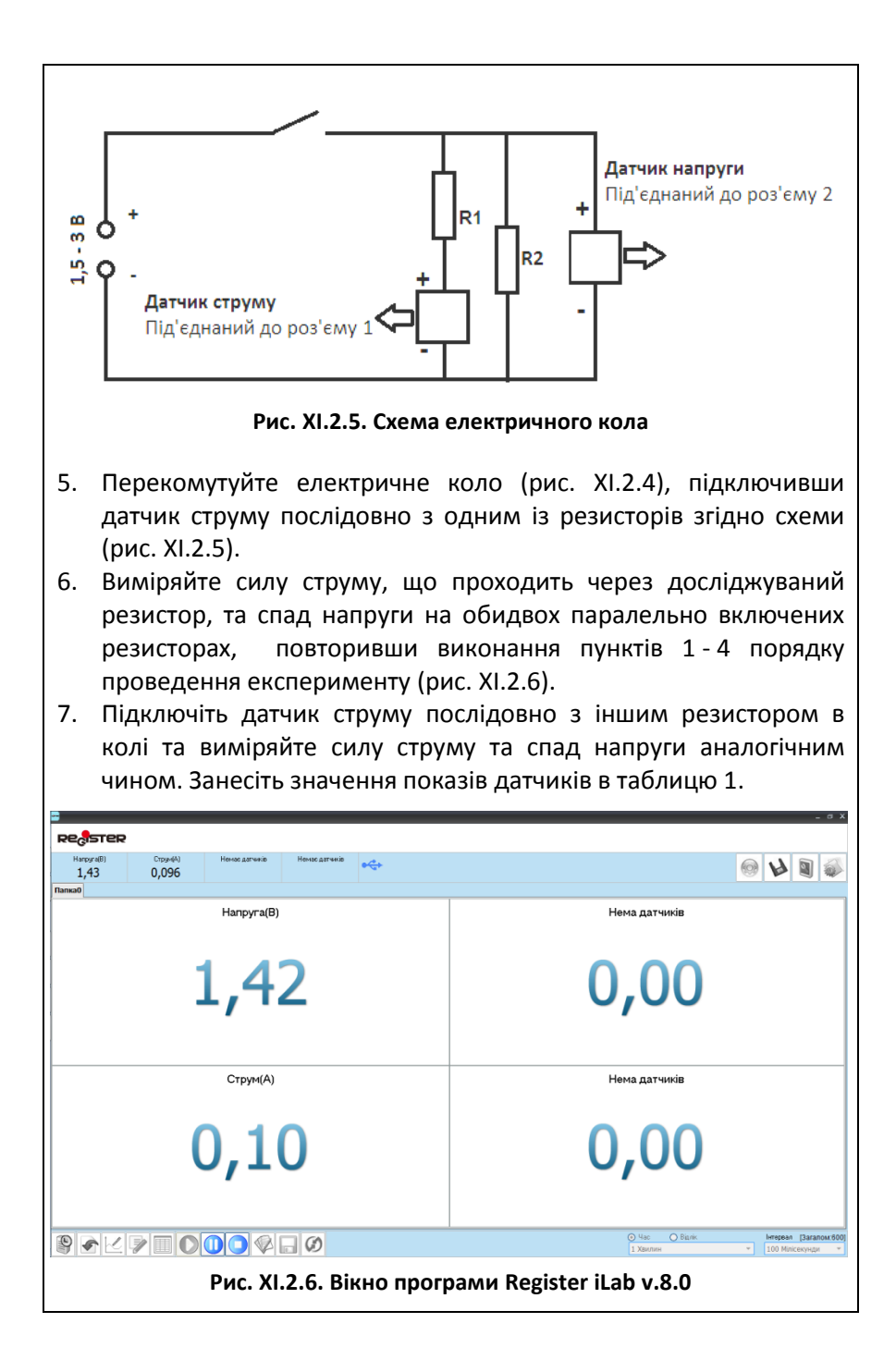

#### **Обробка та аналіз результатів:**

- 1. Проаналізуйте отримані значення сили струму, що протікає через кожний резистор окремо та ділянку кола з паралельно включеними резисторами.
- 2. Розрахуйте за законом Ома опори кожного резистора (R1 і R2) та ділянки кола з паралельно включеними резисторами (R1+R2). Занесіть дані в таблицю 1.
- 3. Перевірте виконання закону опорів для ділянки кола з паралельно включеними резисторами.
- 4. Зробіть висновки. Проаналізуйте можливі джерела похибок у цьому експерименті.

#### *Таблиця 1.*

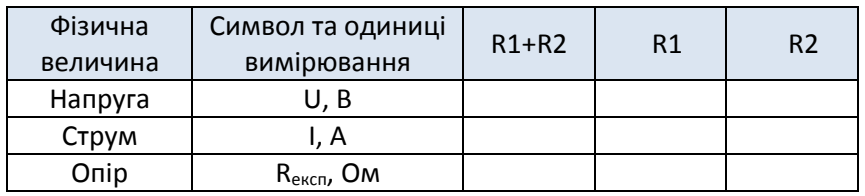

#### Питання для самоконтролю:

- 1. Яке з'єднання провідників називають паралельним?
- 2. Як співвідносяться значення сили струму, напруги і опору в колі з паралельним з'єднанням?
- 3. Виведіть самостійно закон опорів для паралельного включення провідників.
- 4. Чому дорівнює опір ділянки кола, яка складається з двох паралельно включених резисторів, що мають опори 5 Ом і 10 Ом?

# **Лабораторна робота №3**

#### **Вимірювання ЕРС і внутрішнього опору джерела струму**

#### Мета:

засвоїти методику визначення електрорушійної сили та внутрішнього опору джерела струму.

#### Прилади і матеріали:

- персональний комп'ютер /ноутбук із встановленим програмним забезпеченням Register iLab v.8.0;
- реєстратор даних Register;
- комплекти з'єднувальних проводів для датчиків;
- датчик струму;
- датчик напруги;
- реостат лабораторний (10 Ом);
- ключ;
- батарея;
- з'єднувальні провідники.

# Теоретичні відомості:

Дія сторонніх сил характеризується важливою фізичною скалярною величиною - *електрорушійною силою (ЕРС).* Електрорушійна сила в замкненому контурі дорівнює відношенню роботи сторонніх сил під час переміщення заряду вздовж контуру до заряду:

$$
\varepsilon = \frac{A_{\rm cr}}{q} \tag{X1.3.1}
$$

ЕРС джерела можна виміряти за допомогою вольтметра, опір якого значно більший за внутрішній опір джерела. Якщо під'єднати вольтметр до джерела струму, то згідно із законом Ома для повного кола, ЕРС джерела дорівнюватиме сумі спадів напруг на вольтметрі і внутрішньому опорі джерела:  $\varepsilon = IR_n + Ir$ . Оскільки  $R_n \gg r$ , то, нехтуючи падінням напруги на внутрішньому опорі, одержимо

$$
\varepsilon \approx IR_v = U_{max} \tag{X1.3.2}
$$

тобто напруга, що її показує вольтметр, під'єднаний до джерела струму, наближено дорівнюватиме ЕРС джерела.

Внутрішній опір джерела струму  $r$  можна визначити за законом Ома для повного кола, вимірявши спад напруги *U* на

зовнішній ділянці кола, що має опір *R,* та силу струму *І* в ньому:

$$
r = \frac{\varepsilon - U}{I} \tag{X1.3.3}
$$

# Хід роботи:

#### **Підготовка до експерименту:**

- 1. Складіть електричне коло (рис. XI.3.1) згідно схеми (рис. XI.3.2). Перевірте надійність електричних контактів та правильність вмикання датчиків струму та напруги.
- 2. Підключіть датчик сили струму до роз'єму 1, а датчик напруги до роз'єму 2 реєстратора даних Register.
- 3. Запустіть програмне забезпечення Register iLab v.8.0.
- 4. Створіть новий експеримент з цифровою реєстрацією даних.
- 5. У лівому верхньому вікні (цифрова реєстрація даних) виберіть вимірювання напруги з точністю 0.01. Для цього слід натиснути правою кнопкою миші на відповідне віконце і вибрати пункт: Напруга(U1) ->В->2(0.00). Аналогічно натисніть у віконці нижче: Струм(I1)->A->2(0.00) для вимірювання сили струму.
- 6. Відкалібруйте датчики сили струму та напруги, використовуючи відповідне меню в правому верхньому кутку екрана.
- 7. Налаштуйте параметри вимірювання:
	- час вимірювання 1 хв.
	- інтервал 100 мс.

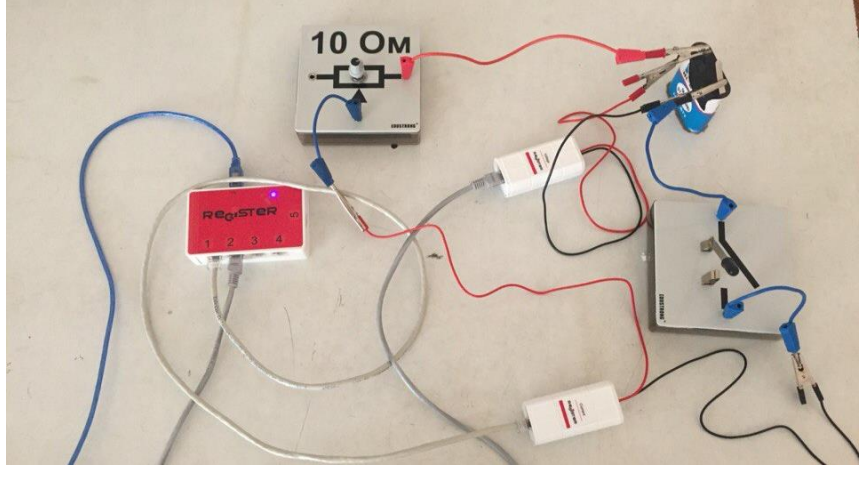

**Рис. XI.3.1. Фотографія електричного кола під час вимірювання**

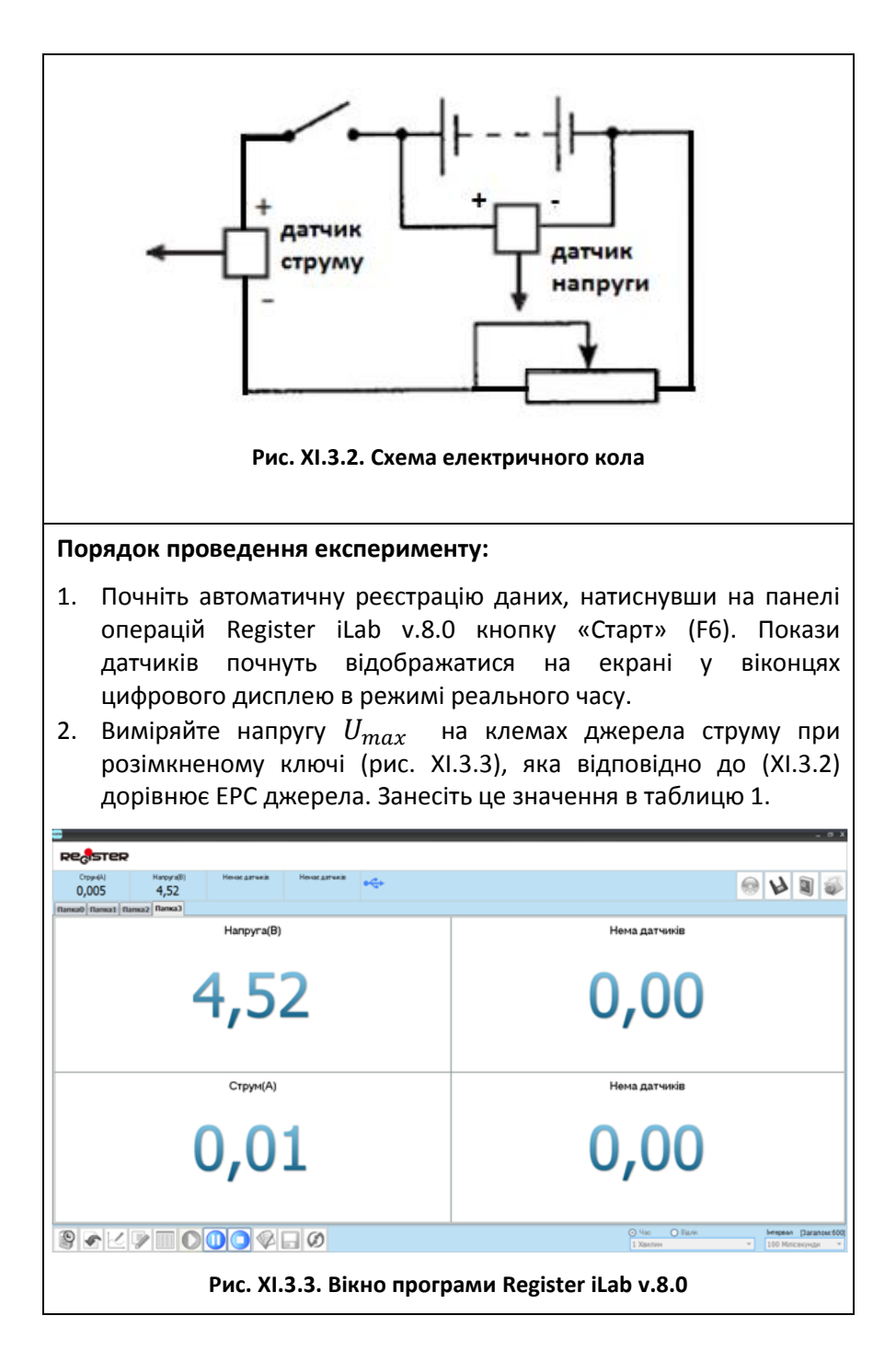

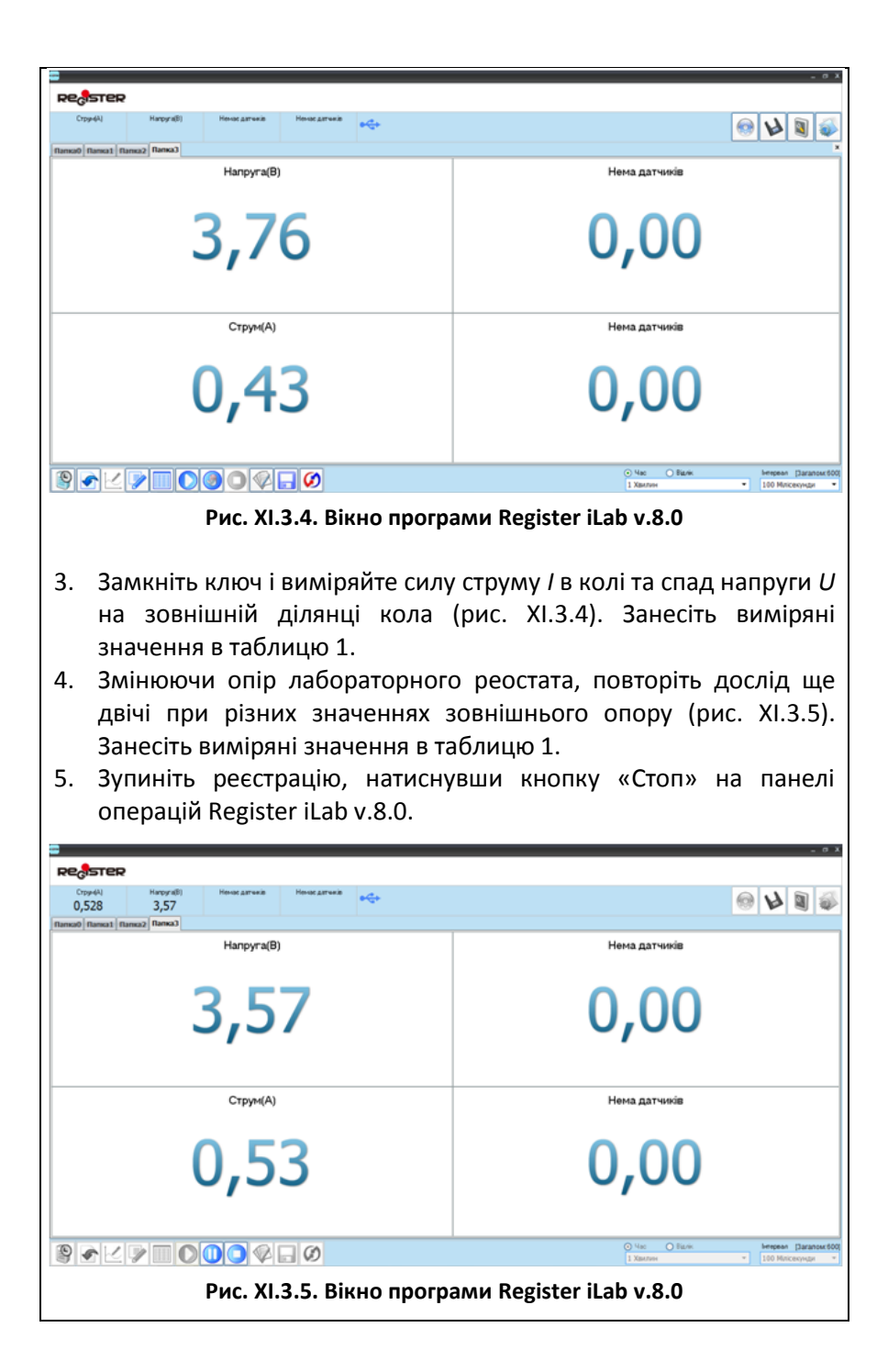

#### **Обробка та аналіз результатів:**

- 1. Розрахуйте абсолютну  $\Delta U$  та відносну  $\varepsilon_{U}$  похибки вимірювань ЕРС, вважаючи абсолютну похибку вимірювань ЕРС рівною абсолютній похибці вимірювання датчика напруги.
- 2. Обчисліть за формулою (XI.3.3) внутрішній опір *r* джерела струму для кожного випадку.
- 3. Розрахуйте середнє значення внутрішнього опору джерела *r<sup>с</sup>* .
- 4. Оцініть абсолютну  $\Delta r_c$  та відносну  $\varepsilon_r$ похибки вимірювань внутрішнього опору, вважаючи середнє значення опору близьким до істинного.

*Таблиця 1.*

- 5. Запишіть у таблицю 1 результати вимірювань та обчислень.
- 6. Зробіть висновки.

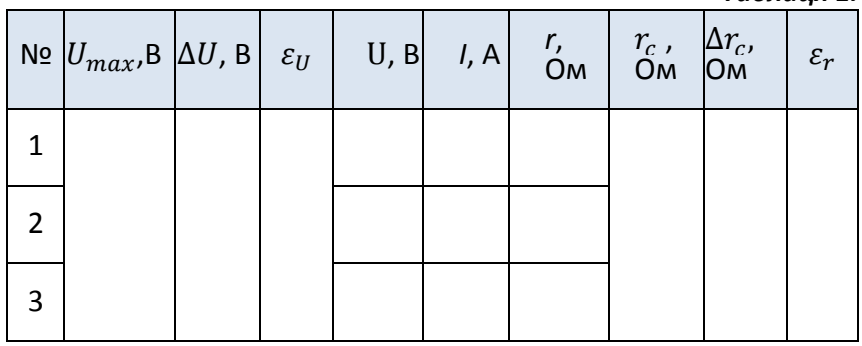

#### Питання для самоконтролю:

- 1. Сформулюйте закон Ома для повного кола.
- 2. Чому покази датчика напруги різні при розімкнутому і замкнутому вимикачі?
- 3. Як підвищити точність вимірювання ЕРС джерела струму?
- 4. Чи можете ви запропонувати інші способи вимірювання ЕРС та внутрішнього опору джерела живлення?

# **Лабораторна робота №4**

#### **Дослідження електричного кола з напівпровідниковим**

#### **діодом**

#### Мета:

вивчити основні властивості напівпровідникового діода на основі досліджень електричного кола.

#### Прилади і матеріали:

- персональний комп'ютер /ноутбук із встановленим програмним забезпеченням Register iLab v.8.0;
- реєстратор даних Register;
- комплекти з'єднувальних проводів для датчиків;
- датчик струму;
- датчик напруги;
- діод напівпровідниковий на колодці;
- реостат лабораторний (10 Ом);
- лабораторне джерело постійного струму;
- ключ;
- з'єднувальні провідники.

#### Теоретичні відомості:

Роботу виконують з напівпровідниковим діодом. Його основна деталь - монокристалічна пластинка германію 5 (рис. XI.4.1), до однієї з поверхонь якої приварено краплю індію 4. Внаслідок цього в пластинці, яка мала до цього лише електронну провідність, утворилися дві розмежовані області з електронною (n) і дірковою (р) провідностями. На межі цих областей утворився електроннодірковий перехід (n–р-перехід), який має односторонню провідність.

Пластинка германію припаяна оловом 6 до основи металевого корпусу 7, який захищає кристал від зовнішнього впливу. Один контактний вихід 8 з'єднаний з пластинкою германію, а інший контактний вихід 1 - з краплею індію. Він міститься у металевій трубці 2, вплавленій у скляний ізолятор 3.

Виводи діода підведені до двох затискачів, позначених знаками "+" та "-". Якщо зовнішнього електричного поля немає, то через електронно-дірковий перехід діода взаємно дифундують основні носії заряду: електрони з n-германію дифундують у ргерманій, а дірки з р-германію переходять у n-германій.

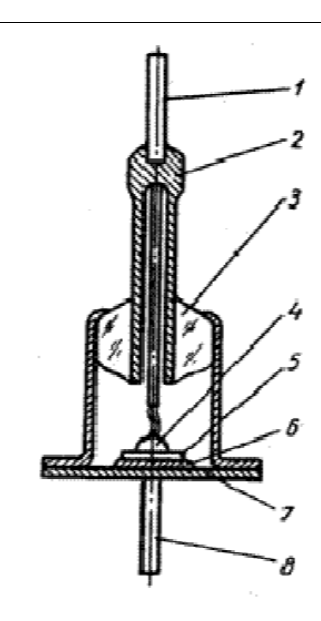

**Рис. XI.4.1. Напівпровідниковий діод**

Внаслідок цього з обох боків межі поділу двох напівпровідників утворюються об'ємні заряди різних знаків, а водночас і електричне поле. Це поле перешкоджає дифузії основних носіїв заряду і підтримує зворотний рух неосновних носіїв заряду, тобто дірки з n-області переміщаються в р-область, а електрони з р-області переміщаються в n-область. Якщо електрони і дірки рухаються назустріч, то частина з них рекомбінує, внаслідок чого в n-рпереході утворюється шар завтовшки 10<sup>-4</sup> …10<sup>-6</sup> см, збіднений рухомими носіями заряду. Цей шар називають *запірним шаром*.

Незважаючи на малу товщину запірного шару, саме його опором

в основному визначається опір діода. За відсутності зовнішнього електричного поля струми, утворені рухом основних і неосновних носіїв заряду, однакові за абсолютною величиною, але протилежні за напрямом, тому сила струму через перехід дорівнює нулю. Якщо на діод діє зовнішнє електричне поле, напрямлене від діркового напівпровідника до електронного, електричне поле n–р-переходу слабне, основні носії зарядів рухаються до межі поділу двох напівпровідників, товщина й опір запірного шару зменшуються, внаслідок чого дифузійний струм основних носіїв заряду зростає.

Струм, утворений рухом основних носіїв заряду і напрямлений від діркового напівпровідника до електронного, називають *прямим струмом діода*. Із зміною полярності прикладеної напруги електричне поле n–р-переходу зростає і дифузійний рух основних носіїв заряду через перехід припиняється: електричне поле заставляє основні носії зарядів дрейфувати вглиб електронної і діркової областей. Тому товщина запірного шару збільшується, а опір його зростає. Проте невеликий струм, спричинений рухом неосновних носіїв заряду, і в цьому випадку протікає через діод.

Цей струм напрямлений від електронного напівпровідника до діркового називають *зворотним струмом діода*. У даній лабораторній роботі необідно дослідити залежності сил прямого і зворотного струмів діода від прикладених до нього напруг, використовуючи цифровий вимірювальний комплекс.

# Хід роботи:

#### **Підготовка до експерименту:**

- 1. Складіть електричне коло (рис. XI.4.2) згідно схеми (рис. XI.4.3). Перевірте надійність електричних контактів та правильність вмикання діода, датчиків струму та напруги.
- 2. Підключіть датчик сили струму до роз'єму 1, а датчик напруги до роз'єму 2 реєстратора даних Register.
- 3. Запустіть програмне забезпечення Register iLab v.8.0.
- 4. Створіть новий експеримент з графічною реєстрацією даних, позначивши на створюваному графіку осі: вісь абсцис – напруга (В), вісь ординат – сила струму (А).
- 5. Відкалібруйте датчики сили струму та напруги, використовуючи відповідне меню в правому верхньому кутку екрана.
- 6. Налаштуйте параметри вимірювання:
	- час вимірювання 1 хв.
	- інтервал 10 мс.

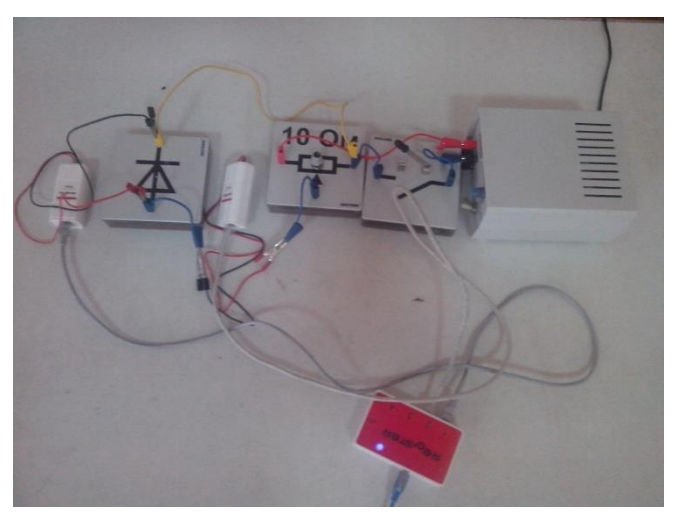

**Рис. XI.4.2. Фотографія електричного кола під час вимірювання**

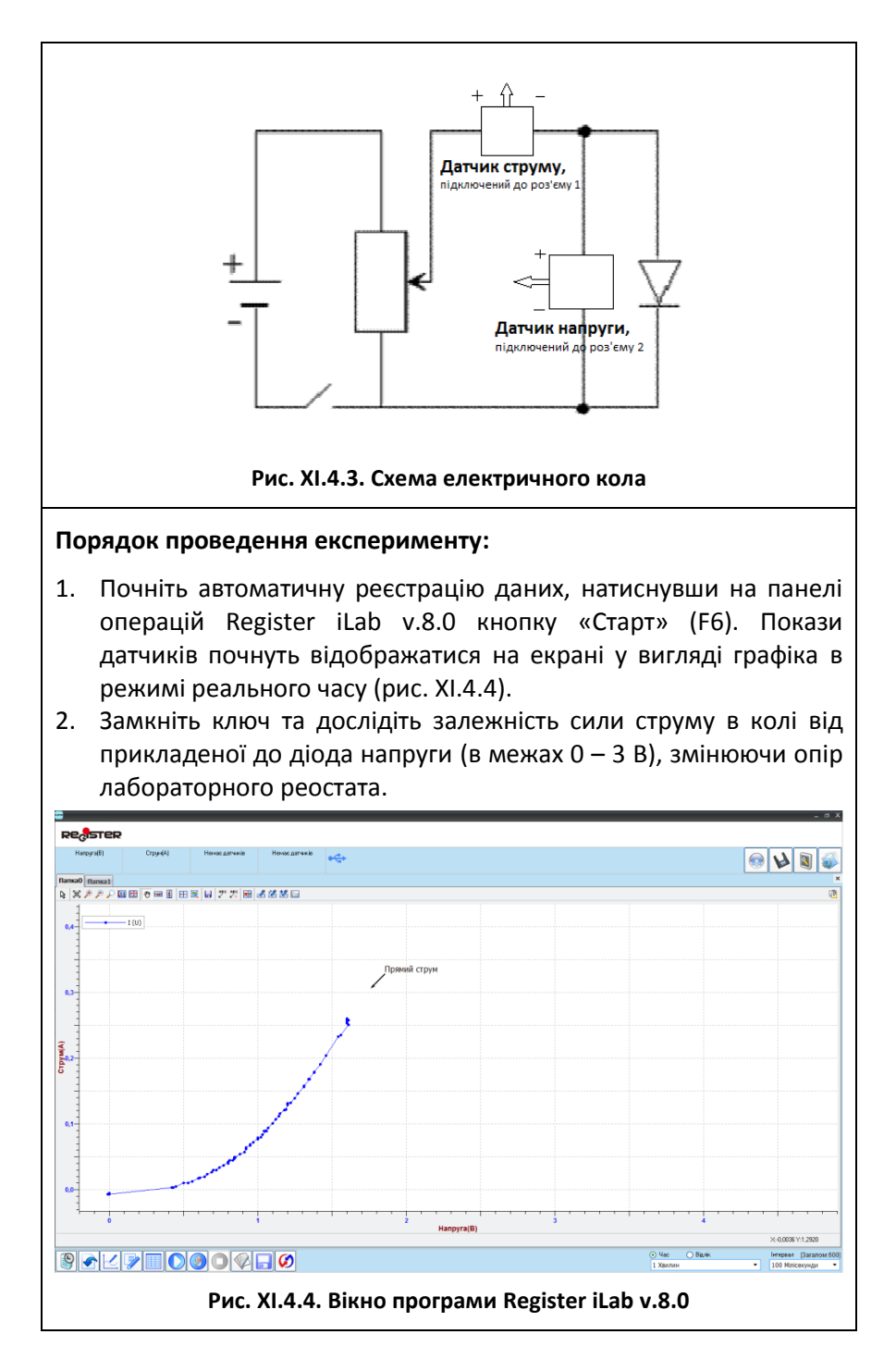

#### $\sim$  182  $\sim$
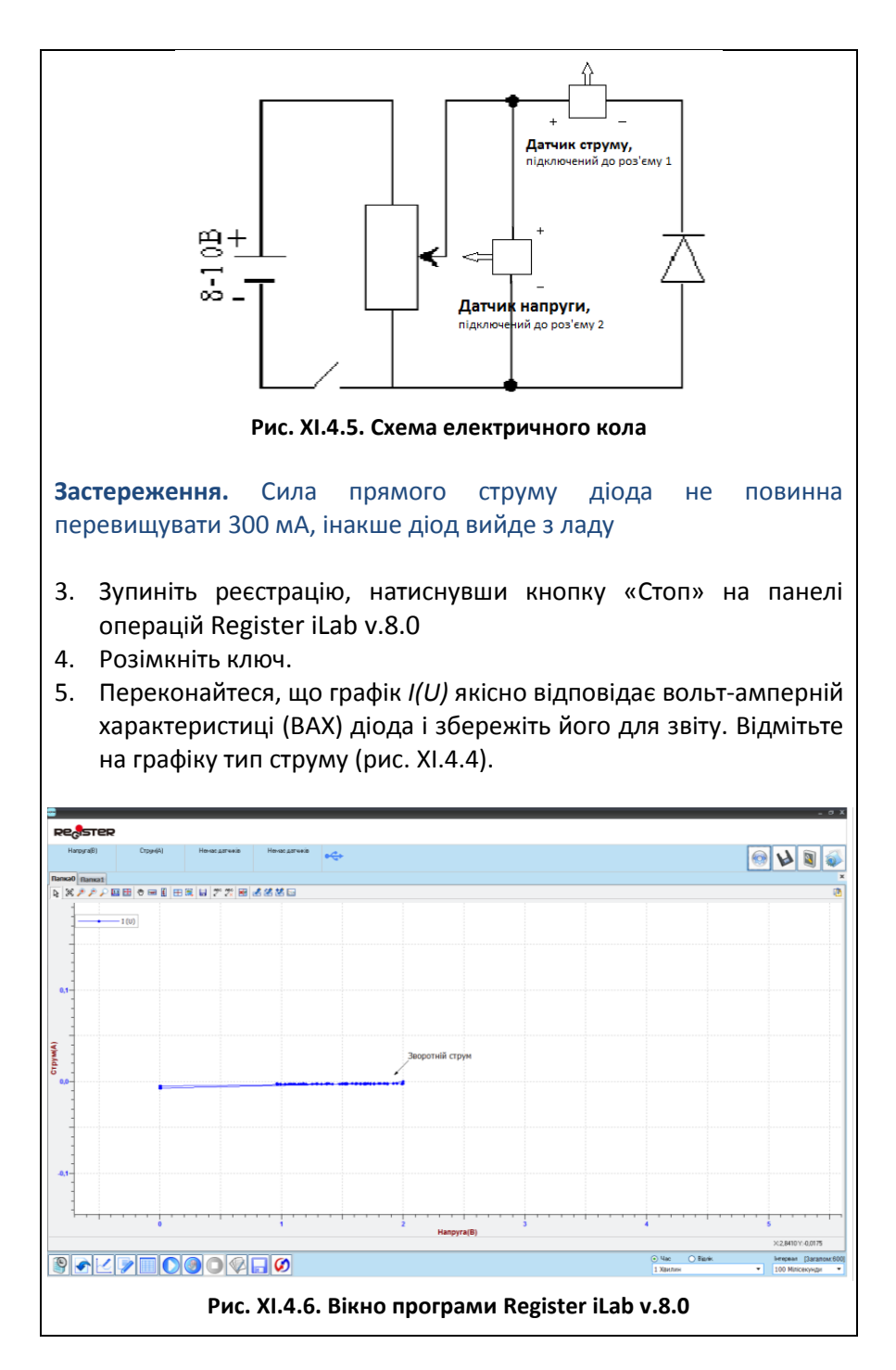

- 6. Дослідіть залежність сили зворотного струму від прикладеної до діода напруги. Для цього складіть електричне коло згідно схеми, що наведена на рис. XI.4.5, звернувши увагу на відмінність вмикання діода.
- 7. Повторіть пункти 1-4 порядку проведення експерименту.
- 8. Збережіть графік *I(U)* ВАХ діода при зворотньому включенні. Відмітьте на графіку тип струму (рис. XI.4.6).

### **Обробка та аналіз результатів:**

- 1. Підготуйте отримані графіки для звіту, використовуючи інструмент «Масштаб» з панелі інструментів для кращого якісного представлення отриманих експериментальних залежностей.
- 2. Порівняйте провідність діода при прямому і зворотному включенні.
- 3. Сформулюйте висновки.

## Питання для самоконтролю:

- 1. Закінчіть речення: Донорні домішки у напівпровіднику n-типу...
	- збільшують кількість дірок;
	- збільшують кількість вільних електронів;
	- надають напівпровіднику позитивний заряд.
- 2. Напівпровідниковий діод складається з:
	- двох р-n переходів;
	- скляного балону з вакуумом, катода та анода;
	- одного р-n-переходу.
- 3. Напівпровідникові діоди використовуються:
	- для вимірювання сили змінного струму;
	- для випрямлення змінного струму;
	- для накопичення заряду.

# **Лабораторна робота №5**

## **Дослідження явища електромагнітної індукції**

# Мета:

дослідити умови виникнення індукційного струму у замкненому провіднику та встановити чинники, від яких залежить напрямок та сила індукційного струму.

# Прилади і матеріали:

- персональний комп'ютер/ноутбук із встановленим програмним забезпеченням Register iLab v.8.0;
- реєстратор даних Register;
- комплекти з'єднувальних проводів для датчиків;
- датчик струму;
- котушка з мідним дротом;
- магніт;
- з'єднувальні провідники.

# Теоретичні відомості:

Електромагнітна індукція – це явище виникнення електрорушійної сили у замкненому контурі, що розташований у змінному магнітному полі. Майкл Фарадей виявив, що електрорушійна сила (ЕРС), яка виникає у замкненому контурі, прямо пропорційна швидкості зміни магнітного потоку через поверхню, обмежену цим контуром, з протилежним знаком.

Математичний вираз закону Фарадея:

$$
\varepsilon = -\frac{\Delta \Phi}{\Delta t}
$$
 (XI.5.1),

де ε – електрорушійна сила (ЕРС); *Ф* – магнітний потік, що проходить через поверхню замкнутого контуру.

Електричний струм, який виникає в замкнутому провіднику в змінному магнітному полі, називають індукційним. Залежність напрямку індукційного струму від характеру зміни магнітного потоку визначається правилом Ленца: індукційний струм, який виникає в замкненому провідному контурі, має такий напрямок, що створений цим струмом магнітний потік перешкоджає зміні магнітного потоку, який спричинив появу індукційного струму. На практиці напрям струму, який виникає в замкнутому колі внаслідок електромагнітної індукції, визначають за правилом правої руки.

# Хід роботи:

#### **Підготовка до експерименту:**

- 1. Складіть експериментальну установку, під'єднавши датчик струму до роз'ємів котушки (рис. XI.5.1).
- 2. Підключіть датчик сили струму до роз'єму 1 реєстратора даних Register.
- 3. Запустіть програмне забезпечення Register iLab v.8.0.
- 4. Створіть новий експеримент з графічною реєстрацією даних, позначивши на створюваному графіку осі: вісь абсцис – час (с), вісь ординат – сила струму (А).
- 5. Налаштуйте параметри вимірювання:
	- час вимірювання 5 хв.
	- інтервал 20 мс.

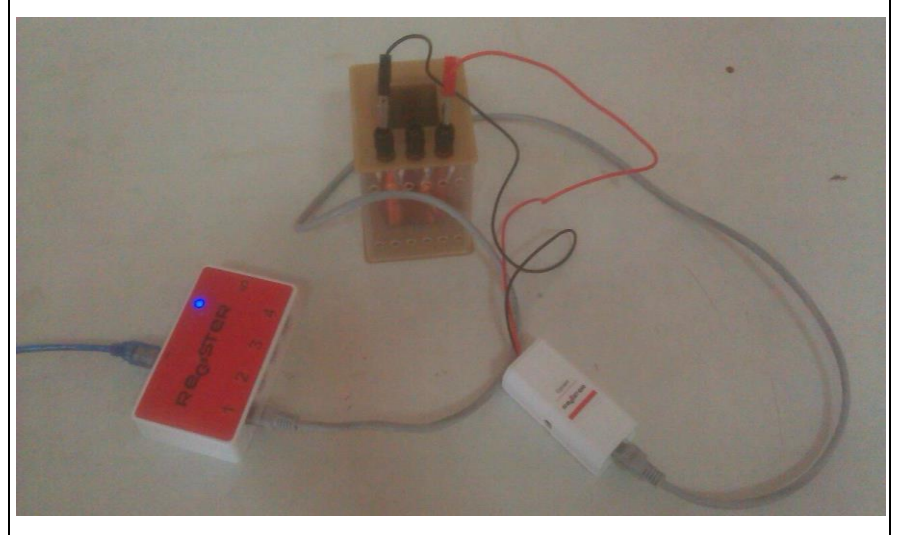

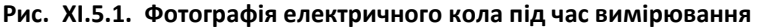

#### **Порядок проведення експерименту:**

- 1. Почніть автоматичну реєстрацію даних, натиснувши на панелі операцій Register iLab v.8.0 кнопку «Старт» (F6). Покази датчика почнуть відображатися на екрані у вигляді графіка в режимі реального часу.
- 2. Послідовно виконайте усі дії, що зазначені в таблиці 1 та проілюстровані на рис. XI.5.2.

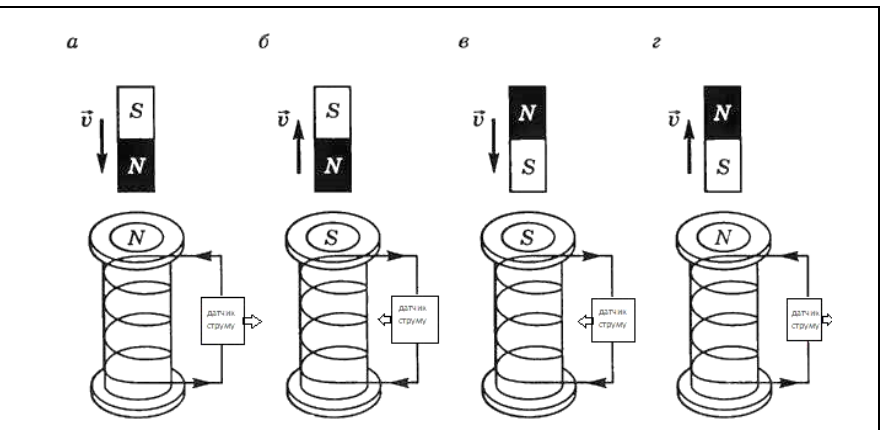

**Рис. XI.5.2. Схема досліду**

- 3. Уважно слідкуйте за динамікою зміни індукційного струму в залежності від виконуваних дій (рис. XI.5.3). Зробіть відмітки на графіку або в робочому зошиті, призупиняючи вимірювання за допомогою кнопки «Пауза» (F6).
- 4. Зупиніть реєстрацію, натиснувши кнопку «Стоп» на панелі операцій Register iLab v.8.0, виконавши усі досліди.
- 5. Збережіть графік залежності сили індукційного струму від часу для подальшого аналізу та звіту.

*Таблиця 1*

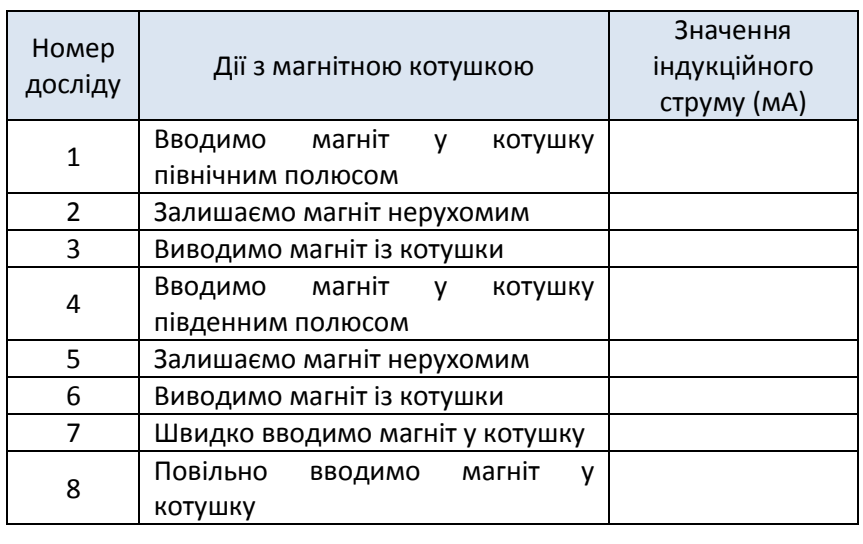

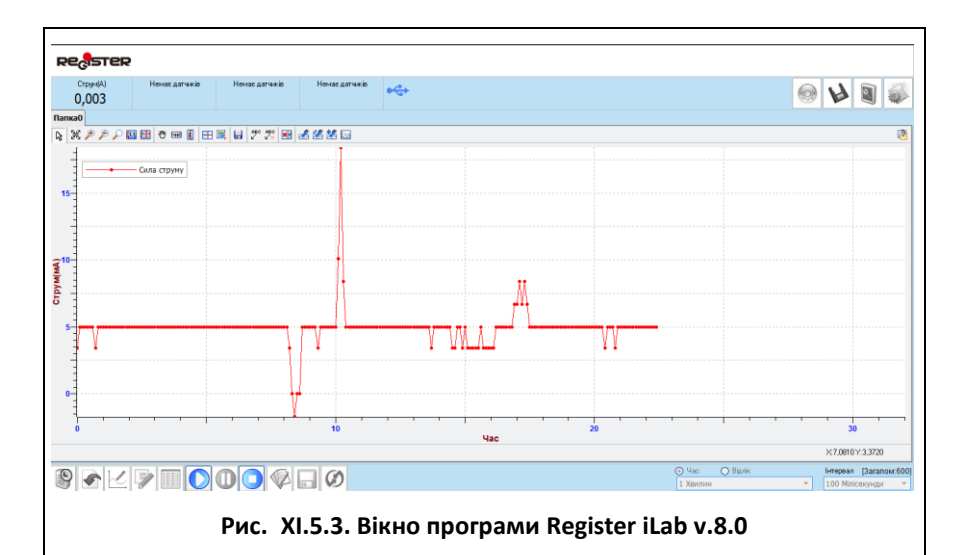

### **Обробка та аналіз результатів:**

- 1. Підготуйте отриманий експериментально графік для звіту, використовуючи інструмент «Масштаб» з панелі інструментів для кращого якісного представлення даних.
- 2. Визначте максимальні значення сили індукційного струму, вказуючи при цьому знак (напрямок струму), що відповідають виконаним діям з магнітною котушкою, використовуючи інструмент «Вибірка» з панелі інструментів.
- 3. Заповніть таблицю 1.
- 4. Зробіть висновки за результатами спостереження та опишіть чинники, від яких залежить напрямок та сила індукційного струму.

# Питання для самоконтролю:

- 1. За яких умов у замкненій котушці виникає індукційний струм?
- 2. Як визначити напрямок ліній індукції магнітного поля котушки зі струмом?
- 3. Як залежить сила індукційного струму від швидкості відносного руху магніту та котушки?

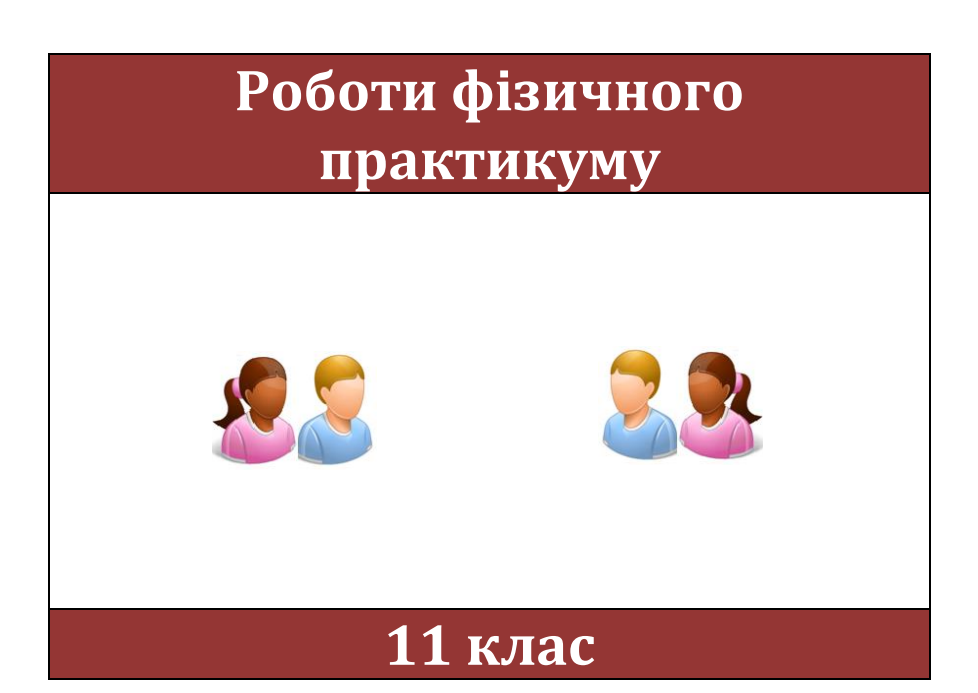

 $\sim$  189  $\sim$ 

# **Практична робота №1**

### **Визначення енергії зарядженого конденсатора**

## Мета:

визначити енергію зарядженого конденсатора за зміною значення сили струму під час його розряджання, використовуючи цифровий вимірювальний комплекс.

## Прилади і матеріали:

- персональний комп'ютер /ноутбук із встановленим програмним забезпеченням Register iLab v.8.0;
- реєстратор даних Register;
- комплекти з'єднувальних проводів для датчиків;
- датчик струму;
- датчик напруги;
- електролітичний конденсатор на 10-30 В, ємністю 2000 мкФ;
- резистор (10-100 кОм);
- лабораторне джерело постійного струму;
- ключ;
- з'єднувальні провідники.

# Теоретичні відомості:

Конденсáтор (англ. Capacitor; нім. Kondensator) — система з двох чи більше електродів (обкладок), які розділені діелектриком, товщина якого менша у порівнянні з розміром обкладок. Така система має певну електричну ємність і здатна зберігати електричний заряд.

Конденсатори, в залежності від матеріалу діелектриків, поділяються на повітряні, керамічні, слюдяні, паперові, металопаперові та плівкові. Конденсатор є пасивним електронним компонентом і широко застосовується в електронних схемах, наприклад, для блокування постійного струму, пропускаючи змінний струм.

Прикладання електричної напруги до обкладок конденсатора спричиняє накопичення на них електричного заряду, тобто заряджає конденсатор. Після відключення від джерела напруги заряд утримується на обкладках. Якщо конденсатор, як цілісний елемент, не є наелектризованим, то заряд, що накопичений на обох обкладках є однаковим за величиною і протилежний за знаком. Здатність конденсатора накопичувати заряд характеризує його електрична ємність:

$$
C = \frac{Q}{U}
$$
 (XIP.1.1),

де C — ємність конденсатора у фарадах; Q — електричний заряд, що накопичений на одній з обкладок в кулонах; U — електрична напруга між обкладками у вольтах. Ємність виражається у фарадах. Одна фарада є досить значною одиницею, тому на практиці ємність конденсаторів виражається у піко-, нано-, мікро- та міліфарадах.

Розглядуваний в даній лабораторній роботі спосіб визначення енергії *W<sup>e</sup>* зарядженого конденсатора ґрунтується на вимірюванні заряду, відданого конденсатором під час розряджання. Щоб визначити заряд *q,* треба знайти залежність сили струму в процесі розряджання від часу. За допомогою цифрових датчиків та програмного забезпечення цю залежність можна побудувати автоматично*.* Площа, обмежена графіком й осями координат, чисельно дорівнює заряду, відданому конденсатором.

Енергію зарядженого до напруги *U* конденсатора, який має заряд *Q*, можна обчислити за формулою:

$$
W = \frac{QU}{2}
$$
 (XIP.1.2).

# Хід роботи:

#### **Підготовка до експерименту:**

- 1. Використовуючи схему, що наведена на рис. XIP.1.1, складіть електричне коло (рис. XIP.1.2). Перевірте надійність електричних контактів та правильність вмикання (полярність) конденсатора, датчиків струму та напруги.
- 2. Підключіть датчик сили струму до роз'єму 1, а датчик напруги до роз'єму 2 реєстратора даних Register.
- 3. Запустіть програмне забезпечення Register iLab v.8.0.
- 4. Створіть новий експеримент з графічною та цифровою реєстрацією даних. Позначте на створюваному графіку осі: вісь абсцис – час (с), вісь ординат – сила струму (А).
- 5. Налаштуйте відображення показів датчика напруги у вікні цифрової реєстрації даних, відмітивши галочкою «Цифровий дисплей» та вибравши пункт: Напруга(U1) ->В ->2 (0.00).

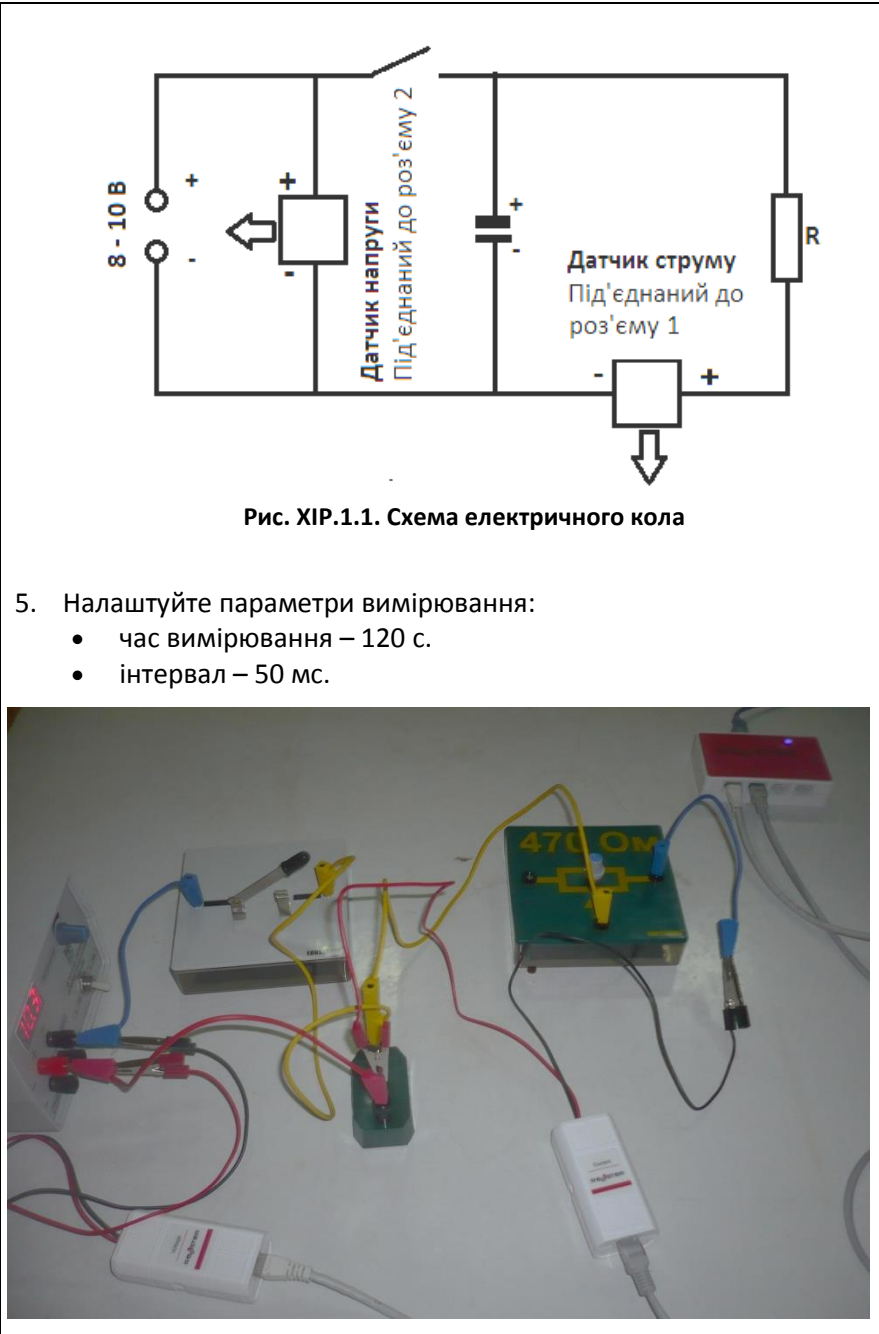

**Рис. XIP.1.2 Фотографія електричного кола під час вимірювання**

### **Порядок проведення експерименту:**

- 1. Почніть автоматичну реєстрацію даних, натиснувши на панелі операцій Register iLab v.8.0 кнопку «Старт» (F6). Покази датчиків почнуть відображатися на екрані у вигляді графіка та у вікні цифрового дисплею в режимі реального часу.
- 2. Замкніть ключ.
- 3. Зафіксуйте зміну сили струму з часом (рис. XIP.1.3).

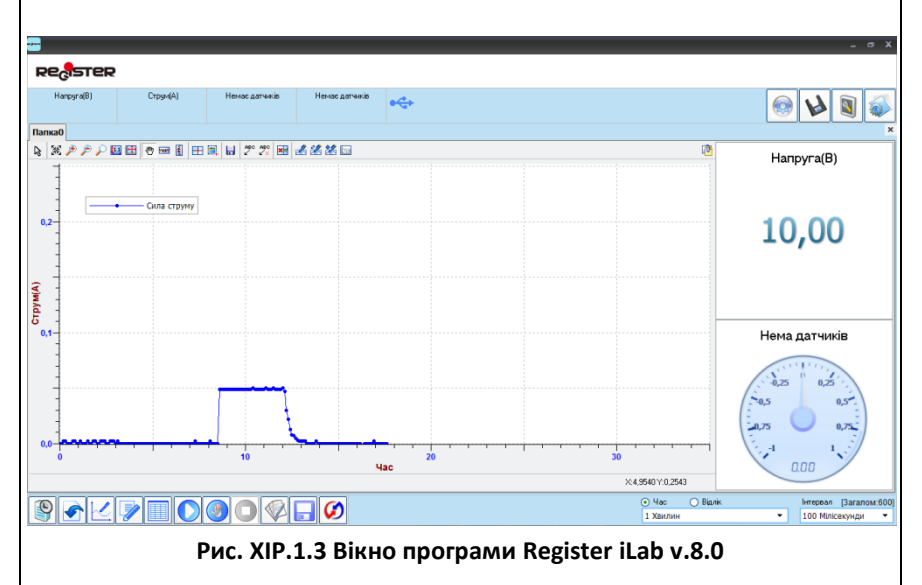

- 4. Запишіть значення напруги *U* в робочий зошит.
- 5. Розімкніть ключ.
- 6. Спостерігайте за графіком залежності сили струму розряджання конденсатора від часу.
- 7. Зупиніть реєстрацію, натиснувши кнопку «Стоп» на панелі операцій Register iLab v.8.0, коли сила струму досягне свого мінімального значення.
- 8. Збережіть отриманий графік залежності для подальшого аналізу та звіту.

#### **Обробка та аналіз результатів:**

1. Підберіть оптимальний масштаб отриманої експериментальної залежності, використовуючи інструмент «Масштаб» з панелі інструментів Register iLab v.8.0.

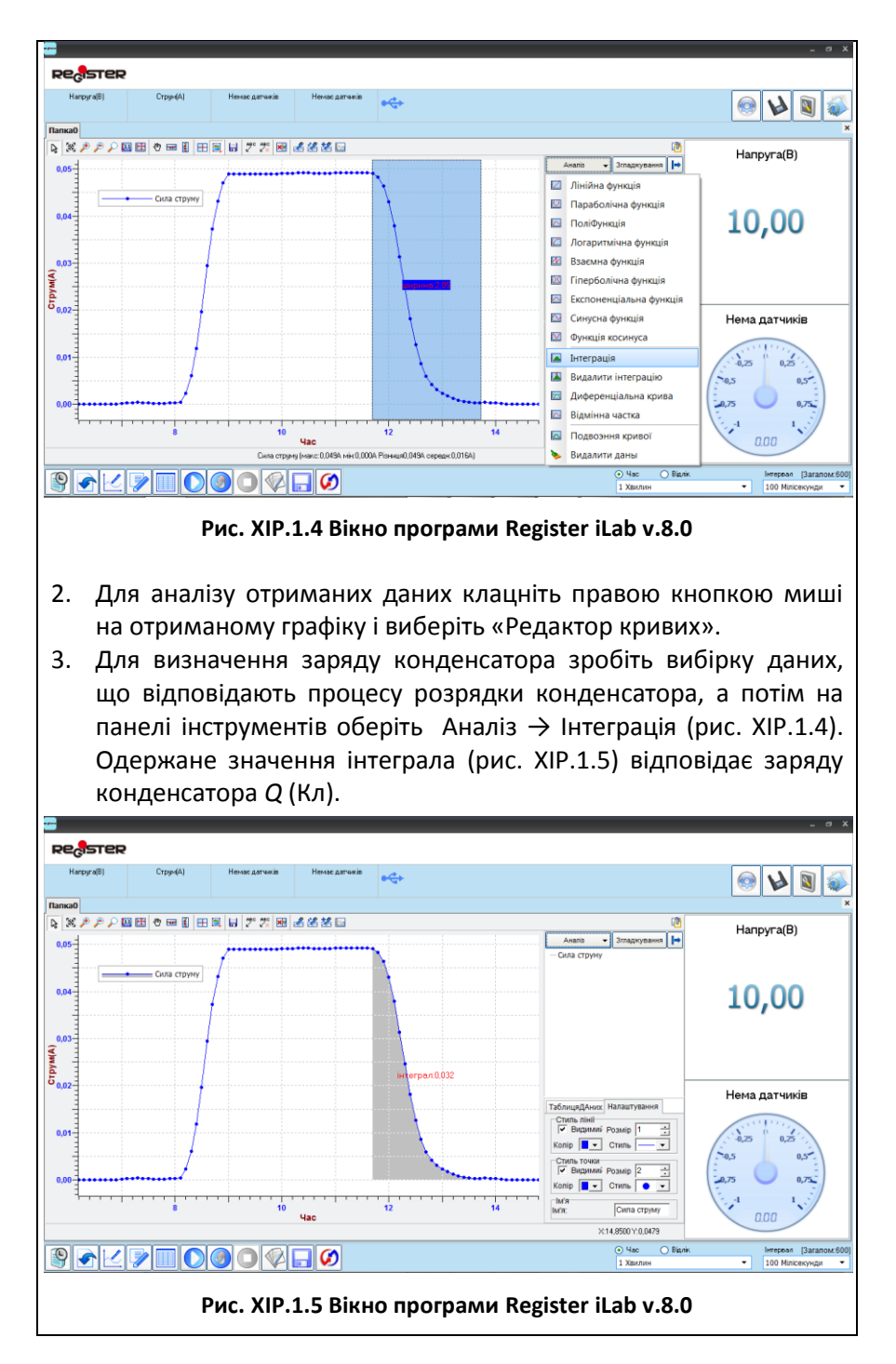

#### $\sim$  194  $\sim$

- 4. Розрахуйте енергію зарядженого конденсатора за формулою (XIP.1.2), знаючи напругу *U* і заряд конденсатора *Q*.
- 5. Зробіть висновки.

## Питання для самоконтролю:

- 1. Як позначається конденсатор на електричних схемах?
- 2. Яким є номінальне значення ємності конденсатора, що використовується в даній роботі?
- 3. Як впливатиме зміна напруги джерела та опору резистора на час заряджання і розряджання конденсатора?
- 4. Яким чином енергія зарядженого конденсатора залежить від його ємності?
- 5. На яку енергію перетворюється енергія зарядженого конденсатора під час його розряджання?

# **Практична робота №2**

## **Визначення питомого опору провідника**

# Мета:

навчитись визначати питомий опір провідника за допомогою цифрового вимірювального комплексу.

## Прилади і матеріали:

- персональний комп'ютер /ноутбук із встановленим програмним забезпеченням Register iLab v.8.0;
- реєстратор даних Register;
- комплекти з'єднувальних проводів для датчиків;
- датчик струму;
- датчик напруги;
- два провідники з різних матеріалів;
- лінійка;
- мікрометр;
- реостат лабораторний (10 Ом);
- лабораторне джерело постійного струму або батарея;
- ключ;
- з'єднувальні провідники.

# Теоретичні відомості:

Електричний опір провідника залежить від матеріалу і його геометричних розмірів. Опір провідника завдовжки  $l$  із сталою площею поперечного перерізу  $S$  дорівнює:

$$
R = \rho \frac{l}{S}
$$
 (XIP.2.1).

Величина  $\rho$  залежить від матеріалу провідника і називається *питомим опором* матеріалу. В техніці питомим опором називають величину, що чисельно дорівнює опору провідника завдовжки 1 м і площею поперечного перерізу 1 м<sup>2</sup>. Таким чином, значення питомого опору однорідного циліндричного провідника, що має опір  $R$ , довжину  $l$  та площу поперечного перерізу  $S$ , визначається співвідношенням:

$$
\rho = \frac{R \cdot S}{\ell}, \quad [\rho] = OM \cdot M \quad \text{(XIP.2.2)}.
$$

Отже, щоб визначити питомий опір провідника необхідно виміряти його електричний опір та геометричні параметри. У даній

лабораторній роботі запропоновано визначити електричний опір досліджуваного провідника за допомогою комплексу Register iLab v.8.0, використовуючи цифрові датчики напруги та струму. Із закону Ома для ділянки кола випливає, що спад напруги на однорідному провіднику прямо пропорційний силі струму в ньому:

$$
U = IR
$$
 (XIP.2.3).

Отже. експериментально встановивши залежність  $U(I)$  та здійснивши її лінійну апроксимацію, можна знайти коефіцієнт пропорційності  $R$ , що відповідає тангенсу кута нахилу прямої. Якщо площа поперечного перерізу досліджуваного провідника невідома, то її визначають за співвідношенням:

$$
S = \frac{\pi d^2}{4} \tag{XIP.2.4}
$$

де  $d$  - діаметр дроту.

# Хід роботи:

#### **Підготовка до експерименту:**

1. Використовуючи схему, що наведена на рис. XIP.2.1, складіть електричне коло (рис. XIP.2.2). В якості резистора з невідомим опором підключіть один із досліджуваних провідників. Перевірте надійність електричних контактів та правильність вмикання датчиків струму та напруги.

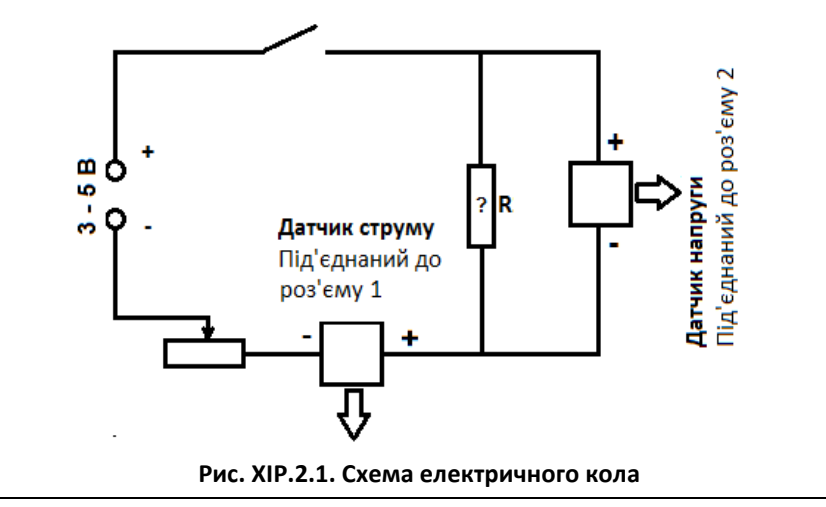

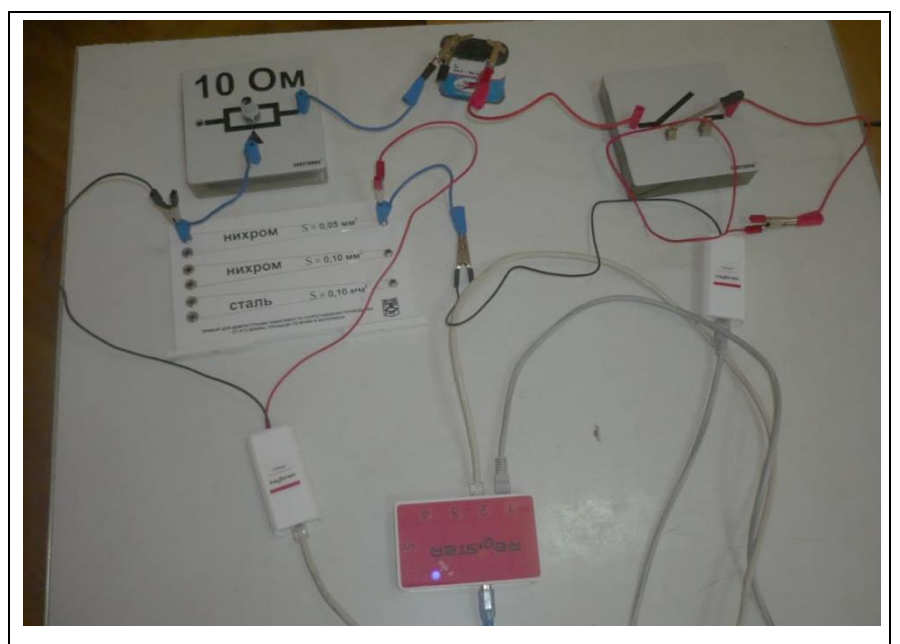

**Рис. XIP.2.2 Фотографія електричного кола під час вимірювання**

- 2. Підключіть датчик струму до роз'єму 1, а датчик напруги до роз'єму 2 реєстратора даних Register.
- 3. Запустіть програмне забезпечення Register iLab v.8.0.
- 4. Створіть новий експеримент з графічною реєстрацією даних, позначивши на створюваному графіку осі: вісь абсцис – сила струму (А), вісь ординат – напруга (В).
- 5. Відкалібруйте датчики, використовуючи відповідне меню в правому верхньому кутку екрана (рис.XIP.2.3).

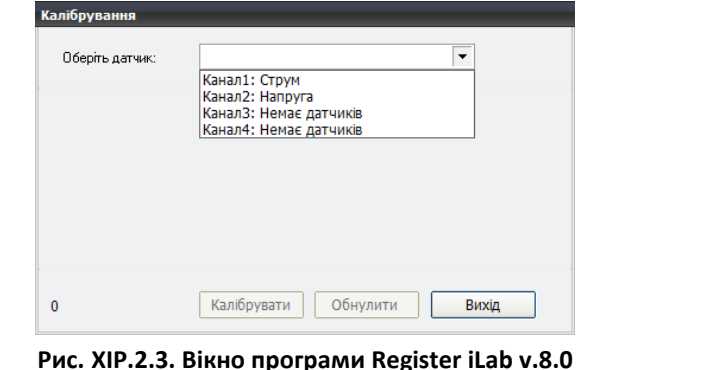

- 6. Налаштуйте параметри вимірювання:
	- час вимірювання 5 хв.
	- інтервал 10 мс.

#### **Порядок проведення експерименту:**

- 1. Виміряйте мікрометром діаметр досліджуваного провідника *d* і розрахуйте за формулою (XIP.2.4) його площу поперечного перерізу *S* (або знайдіть це значення на корпусі чи в описі використовуваного демонстраційного обладнання). Занесіть дані в таблицю 1.
- 2. Виміряйте лінійкою довжину досліджуваного провідника *l* та запишіть це значення в таблицю 1.
- 3. Почніть автоматичну реєстрацію даних, натиснувши на панелі операцій Register iLab v.8.0 кнопку «Старт» (F6). Покази датчиків почнуть відображатися на екрані у вигляді графіка.
- 4. Замкніть ключ.
- 5. Зафіксуйте зміну напруги і сили струму в колі (рис. XIP.2.4), змінюючи опір лабораторного реостата.

**Застереження.** Не допускайте зростання сили струму у колі більше 500 мА, щоб уникнути перевантаження лабораторного джерела постійного струму та цифрового датчика струму.

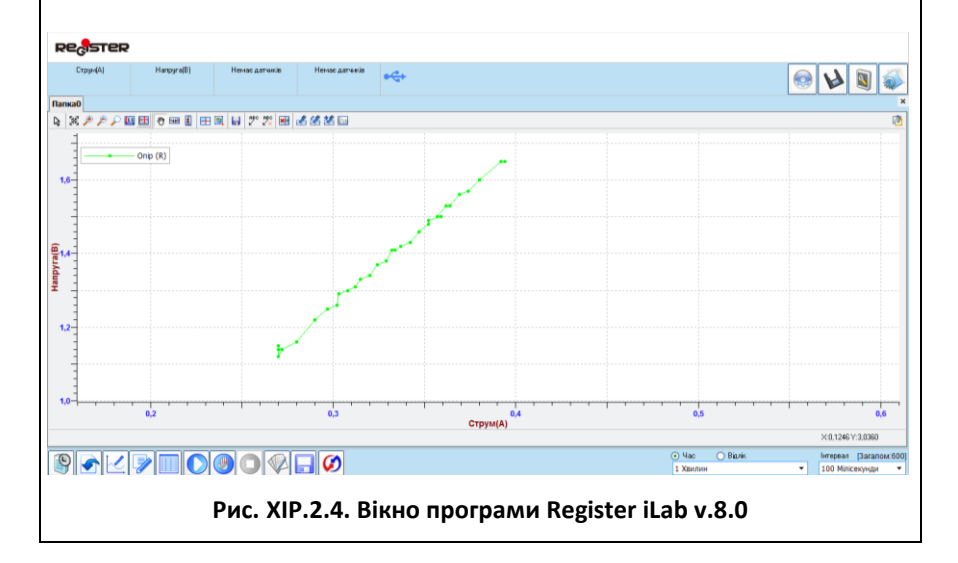

- 6. Зупиніть реєстрацію, натиснувши кнопку «Стоп» на панелі операцій Register iLab v.8.0
- 7. Розімкніть ключ.
- 8. Збережіть результати експерименту для звіту і подальшого аналізу.
- 9. Перекомутуйте схему, підключивши другий досліджуваний провідник з іншого матеріалу, питомий опір якого потрібно визначити. Повторіть пункти 1 – 8 порядку проведення експерименту.

### **Обробка та аналіз результатів:**

- 1. Підберіть оптимальний масштаб однієї із отриманих експериментальних залежностей  $U(I)$ , використовуючи інструмент «Масштаб» з панелі інструментів Register iLab v.8.0.
- 2. Для аналізу отриманих даних клацніть правою кнопкою миші на отриманому графіку і виберіть «Редактор кривих».
- 3. Здійсніть апроксимацію отриманої експериментальної залежності прямою, обравши у Редакторі кривих «Аналіз»  $\rightarrow$ «Лінійна функція» (рис XIP.2.5).
- 4. Визначте опір провідника  $R$ , використовуючи параметри лінійної апроксимації (рис XIP.2.6). Занесіть його значення в таблицю 1.
- 5. Повторіть обробку експериментальної залежності  $U(I)$  для іншого провідника та визначте його опір  $R$  за описаним вище алгоритмом.<br>Register

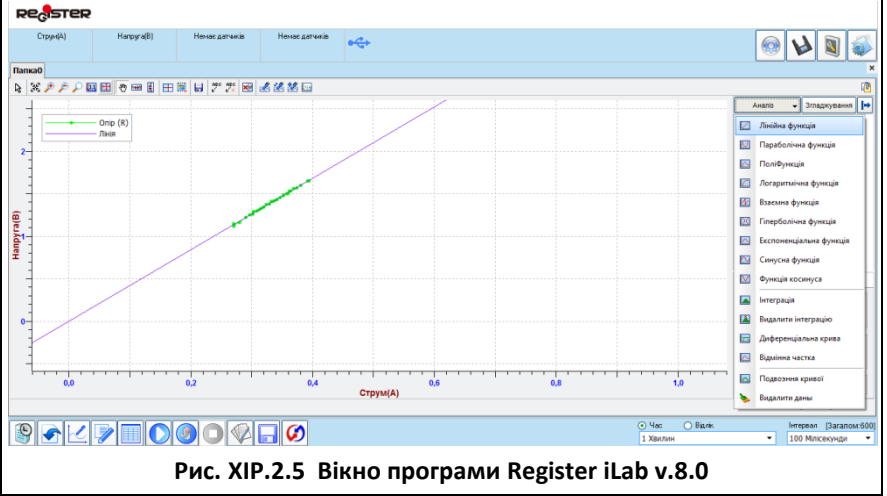

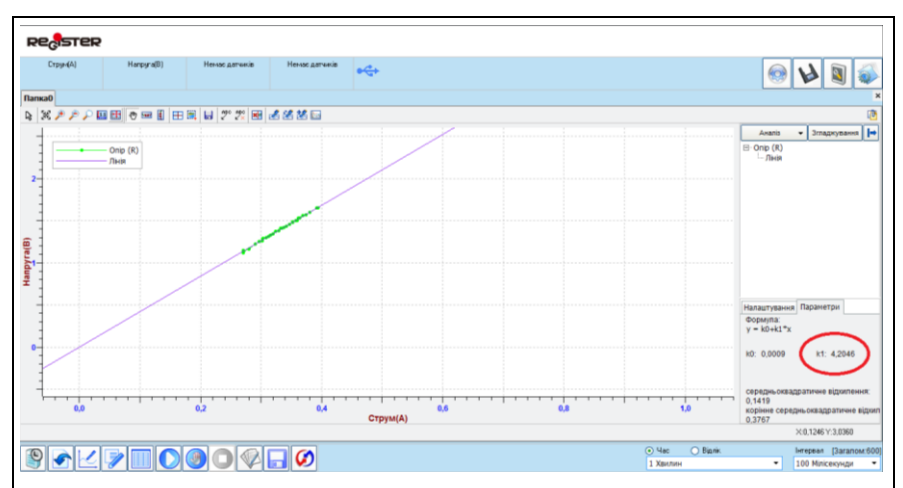

**Рис. XIP.2.6. Вікно програми Register iLab v.8.0**

6. Розрахуйте значення питомого опору  $\rho$  дослідуваних матеріалів за допомогою співвідношення (XIP.2.2) та занесіть його в таблицю 1.

*Таблиця 1*

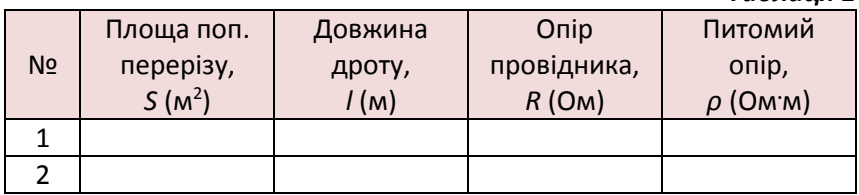

- 7. Якщо матеріал досліджуваного провідника відомий, то порівняйте отримане значення питомого опору із його табличним значенням. В іншому випадку визначте матеріал досліджуваного провідника за довідником.
- 8. Зробіть висновок, у якому поясніть з чим пов'язані похибки вимірювань, та можливі шляхи їх усунення

## Питання для самоконтролю:

- 1. Дайте визначення питомого опору.
- 2. Запишіть формулу розрахунку електричного опору провідника.
- 3. Поясніть фізичну суть питомого опору провідника.
- 4. Згідно із законом Ома опір R=U/I. Чи означає це, що опір залежить від сили струму чи напруги?

# **Практична робота №3**

### **Визначення температурного коефецієнту опору металу**

### Мета:

освоїти методику дослідження залежності опору металів від температури та визначити температурний коефіцієнт опору досліджуваних матеріалів.

## Прилади і матеріали:

- персональний комп'ютер/ноутбук із встановленим програмним забезпеченням Register iLab v.8.0;
- реєстратор даних Register;
- комплекти з'єднувальних проводів для датчиків;
- датчик напруги;
- датчик струму;
- датчик температури;
- ізольований мідний дріт на картонному каркасі;
- лабораторне джерело постійного струму;
- резистор (10-20 Ом);
- ключ;
- з'єднувальні провідники;
- штатив із муфтою та лапкою;
- калориметр;
- скляна пробірка з гумовим корком;
- паличка для перемішування води;
- холодна та гаряча вода.

# Теоретичні відомості:

Електрони провідності під час руху в провіднику зазнають зіткнень з атомами кристалічної гратки і втрачають при цьому частину енергії. Ці зіткнення зумовлюють опір провідника. З підвищенням температури зростає середня швидкість теплового руху електронів і збільшується амплітуда коливань атомів у вузлах гратки. Це веде до збільшення кількості зіткнень електронів з атомами гратки і зростання електричного опору провідника.

Дослідним шляхом встановлено, що при не надто великих змінах температури відносно кімнатної залежність опору металів від температури можна описати співвідношенням:

$$
R = R_0(1 + \alpha T^{\circ})
$$
 (XIP.3.1),

де R - опір металу при температурі T, (°C);  $R_0$  – опір металу при 0 °С; α – температурний коефіцієнт опору металу.

Температурний коефіцієнт опору металу α — це фізична величина, яка характеризує залежність опору речовини від температури і чисельно дорівнює відносній зміні електричного опору провідника при нагріванні її на 1 °С :

$$
\alpha = \frac{\Delta R}{R_0 \Delta T}
$$
 (XIP.3.2).

Одиниця температурного коефіцієнту в СІ - кельвін у мінус першому степені,  $[α] = K^{-1}$ .

У даній лабораторній роботі запропоновано метод визначення температурного коефіцієнту опору металу на основі дослідження залежності опору металевого провідника в деякому інтервалі температур вище кімнатної. Оскільки точне значення опору провідника при 0 °С нам невідоме, то скористаємося наближеною формулою, що описує співвідношення між двома значеннями опорів при довільних температурах  $T_1$  і  $T_2$ . Із (XIP.3.1) слідує, що:

$$
T_1: R_1 = R_0(1 + \alpha T_1)
$$
  
\n
$$
T_2: R_2 = R_0(1 + \alpha T_2)
$$
 (XIP.3.3).

Виразимо з першої формули  $R_0$  і підставимо в другу формулу:

$$
R_0 = \frac{R_1}{1 + \alpha T_1}
$$
 (XIP.3.4);

$$
R_2 = \frac{R_1(1+\alpha T_2)}{1+\alpha T_1}
$$
 (XIP.3.5).

Домножимо чисельник і знаменник останньої формули на спряжений до знаменника вираз  $(1 - \alpha T_1)$ :

$$
R_2 = \frac{R_1(1+\alpha T_2)(1-\alpha T_1)}{(1+\alpha T_2)(1-\alpha T_1)} = \frac{R_1(1+\alpha T_2-\alpha T_1-\alpha \cdot \alpha T_1 T_2)}{1-\alpha \cdot \alpha T_1 T_1}
$$
 (XIP.3.6),

де  $\alpha$  - мала величина,  $\alpha \cdot \alpha$  =  $\alpha^2$  - величина ще меншого порядку малості, ніжα, тому доданками з $\alpha^2$  можна знехтувати у порівнянні з рештою доданків. Таким чином,

$$
R_2 \approx R_1(1 + \alpha T_2 - \alpha T_1) \tag{XIP.3.7};
$$

$$
R_2 \approx R_1[1 + \alpha(T_2 - T_1)] \tag{XIP.3.8}
$$

Для розрахунку температурного коефіцієнту опору металу скористаємось кінцевою формулою, але зі строгим знаком рівності.

# Хід роботи:

#### **Підготовка до експерименту:**

- 1. Зберіть експериментальну установку відповідно до рис. XIP.3.1:
	- помістіть котушку (картонний каркас у вигляді трубки, на який намотано ізольований дріт) всередину скляної пробірки та виведіть кінці котушки до затискачів на пластмасовій колодці через отвір у корку пробірки;
	- закріпіть пробірку у лапці штатива і опустіть її у калориметр, заповнений холодною водою приблизно на 1/3, та зафіксуйте затискач муфти у такому положенні пробірки, щоб котушка частково була у воді;
	- опустіть щуп датчика температури всередину котушки через отвір у корку пробірки;
	- складіть електричне коло установки згідно схеми (рис. XIP.3.2). В якості резистора Rx підключіть досліджувану котушку. Перевірте надійність електричних контактів та правильність вмикання датчиків струму та напруги.
- 2. Підключіть датчик струму до роз'єму 1, датчик напруги до роз'єму 2 і датчик температури – до роз'єму 3 реєстратора даних Register.

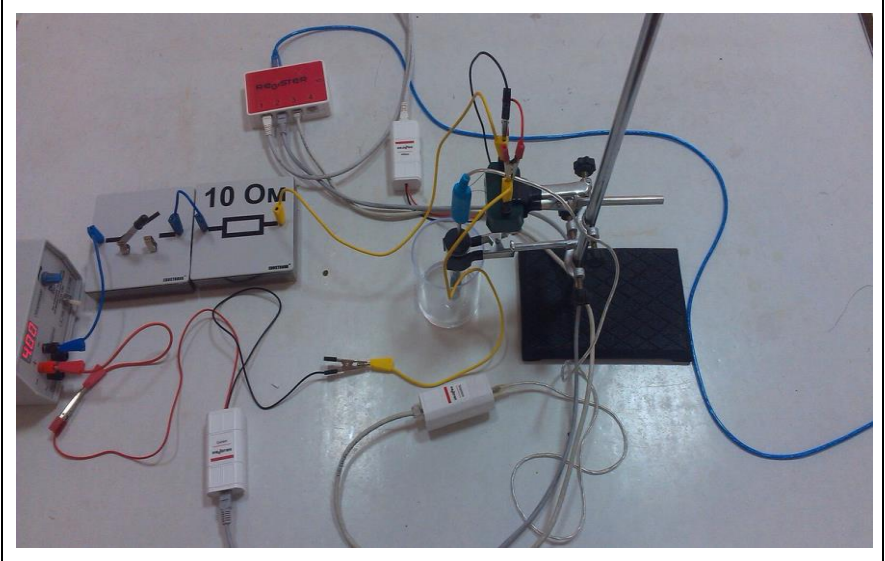

**Рис. XIP.3.1. Фотографія експериментальної установки**

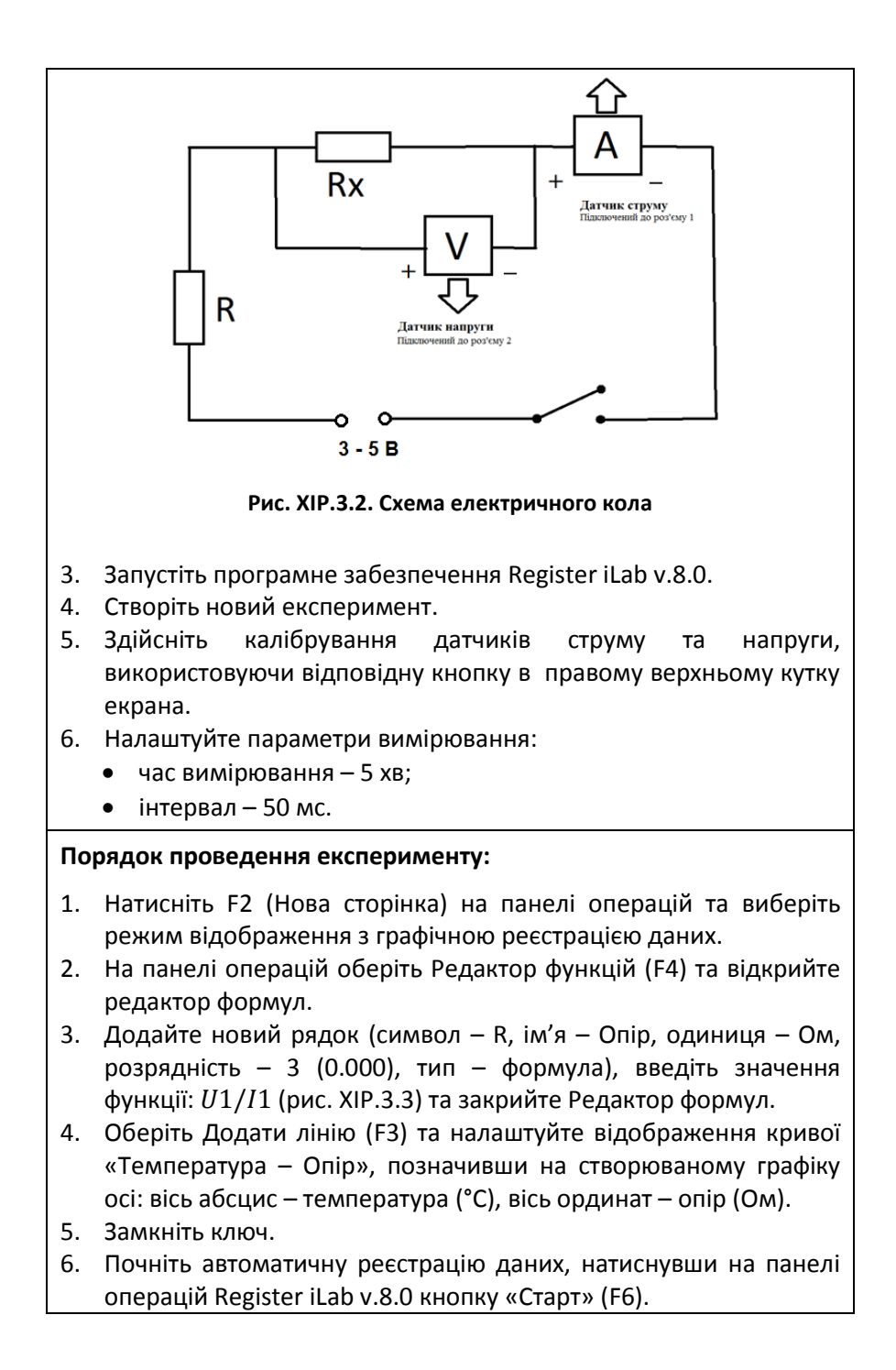

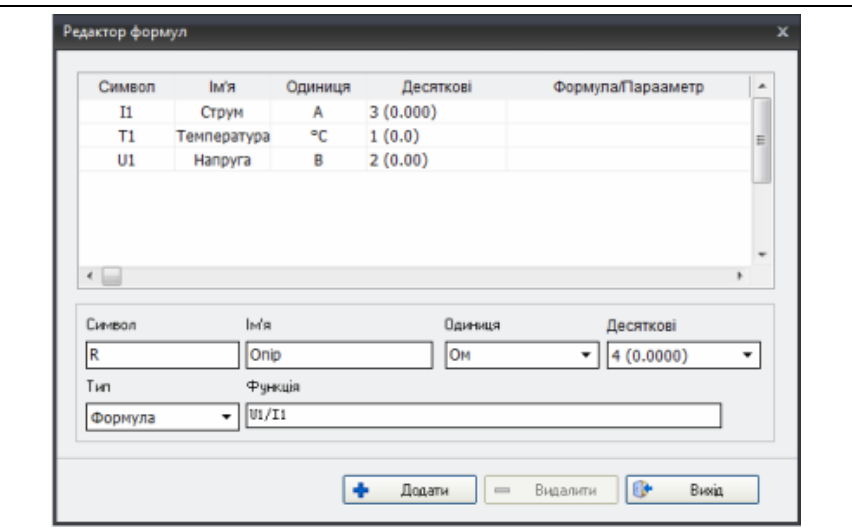

**Рис. XIP.3.3. Вікно Редактора формул програми Register iLab v.8.0**

- 7. Спостерігайте за графіком: на екрані повинні з'явитися точки, що відповідають опору провідника при поточній температурі.
- 8. Натисніть кнопку «Пауза» на панелі операцій Register iLab v.8.0 і долийте гарячої води в калориметр. Перемішайте воду і продовжіть вимірювання, натиснувши кнопку «Старт».
- 9. Повторіть пункт 8 доливши ще гарячої води. Продовжуйте вимірювання, поступово заповнюючи калориметр гарячою водою.
- 10. Зупиніть реєстрацію, натиснувши кнопку «Стоп» на панелі операцій Register iLab v.8.0
- 11. Розімкніть ключ.

**Застереження.** Будьте обережні і дотримуйтесь правил техніки безпеки при роботі з гарячою водою!

#### **Обробка та аналіз результатів:**

- 1. Для кращого якісного представлення отриманих експериментальних залежностей можна використати інструмент «Масштаб» з панелі інструментів (рис. XIP.3.4).
- 2. Для аналізу отриманих даних клацніть правою кнопкою миші на отриманому графіку і виберіть «Редактор кривих».

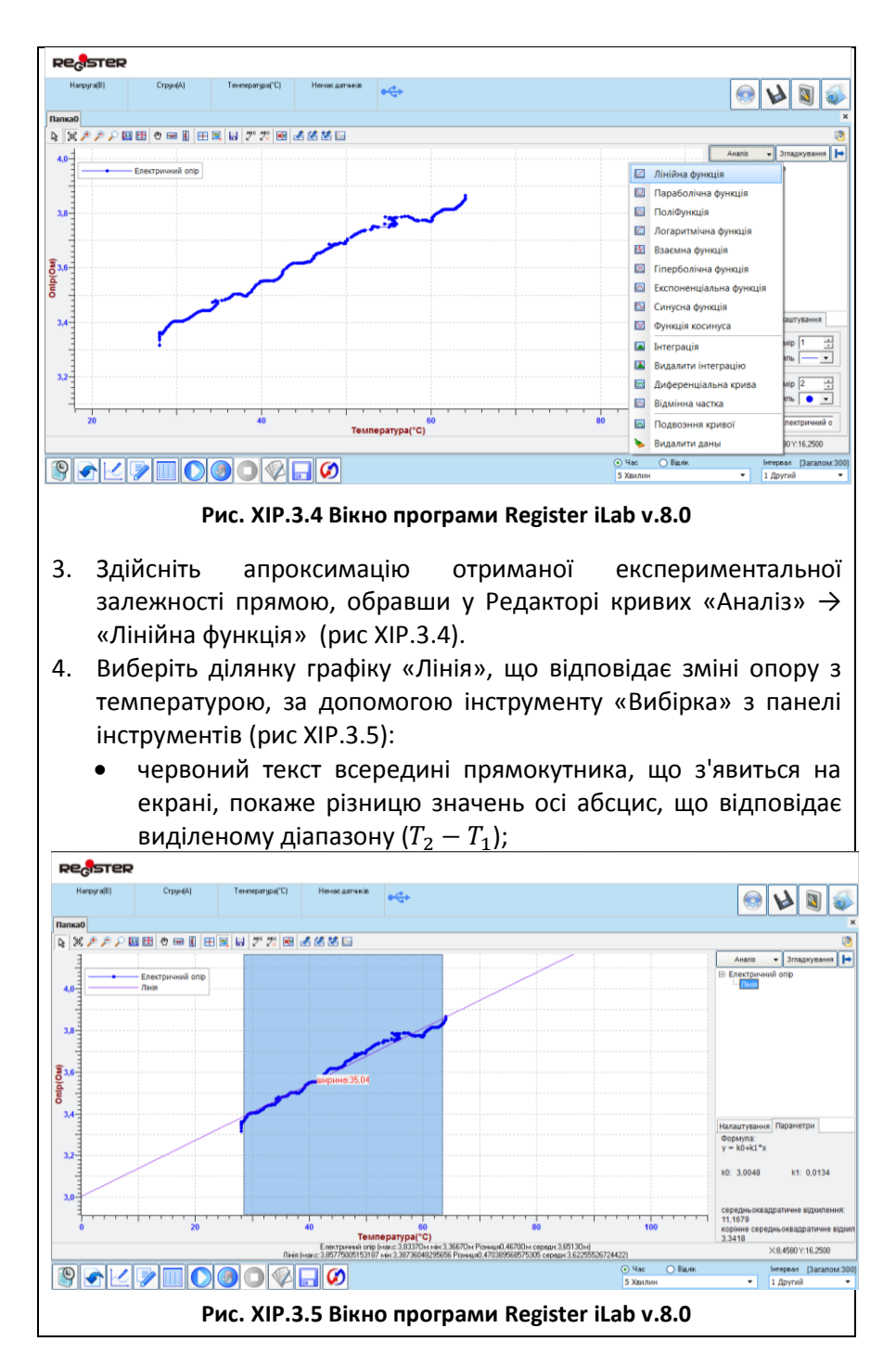

- напис в рядку статусу на сірому полі, що відповідає графіку "Лінія" покаже максимальне  $(R_2)$  і мінімальне значення  $(R_1)$ опору досліджуваного провідника у виділеному діапазоні температур.
- 5. Використовуючи ці значення, розрахуйте температурний коефіцієнт опору металу за формулою:

$$
\alpha = \frac{R_2/R_1 - 1}{T_2 - T_1}
$$
 (XIP.3.9).

- 6. Запропонуйте альтернативний спосіб визначення температурного коефіцієнту опору металу на основі аналізу експериментально отриманої залежності R(T) за допомогою лінійної апроксимуючої функції y=k0+k1\*x. Виведіть формулу для розрахунку коефіцієнту  $\alpha$  на основі знайдених параметрів прямої k0 і k1.
- 7. Порівняйте експериментально визначені значення температурного коефіцієнту опору із табличним значенням  $\alpha$ досліджуваного матеріалу.
- 8. Зробіть висновок, у якому поясніть з чим пов'язані похибки вимірювань. Оцініть точність використаних методів обробки результатів вимірювань.

## Питання для самоконтролю:

- 1. Як залежить опір металу від температури ? Чому саме так?
- 2. Що називають температурним коефіцієнтом опору металу? Яка його розмірність?
- 3. У скільки разів змінився опір досліджуваного провідника під час проведення експерименту?
- 4. Проаналізуйте похибки вимірювання температури за допомогою цифрового датчика температури, що розміщений в центрі картонного каркасу котушки.
- 5. Яким чином можна покращити точність визначення температурного коефіцієнту опору металу у даній лабораторній роботі?

# **Практична робота №4**

## **Дослідження роботи джерела живлення**

## Мета:

вивчити основи функціональної побудови джерела живлення та експериментально визначити його параметри: електрорушійну силу та внутрішній опір.

## Прилади і матеріали:

- персональний комп'ютер /ноутбук із встановленим програмним забезпеченням Register iLab v.8.0;
- реєстратор даних Register;
- комплекти з'єднувальних проводів для датчиків;
- датчик струму;
- датчик напруги;
- реостат лабораторний (10 Ом);
- ключ;
- батарея;
- з'єднувальні провідники.

# Теоретичні відомості:

В залежності від виду електрорушійної сили джерела живлення поділяють на джерела живлення постійного струму і джерела живлення змінного струму. Простим джерелом постійного струму є хімічне джерело (гальванічний елемент або акумулятор), оскільки полярність такого джерела не може мимовільно змінитися.

Джерела живлення характеризуються значенням електрорушійної сили і внутрішнього опору. До джерел живлення належать гальванічні елементи, електрохімічні батареї, акумулятори, термопари, сонячні батареї, електричні генератори тощо. Розрізняють первинні джерела живлення, які безпосередньо перетворюють інші види енергії в електричну і вторинні джерела живлення, які виконують роль проміжних перетворювачів електричної енергії, такі як блоки живлення електронних приладів, трансформатори тощо.

ЕРС джерела можна виміряти за допомогою вольтметра, опір якого значно більший за внутрішній опір джерела. Якщо під'єднати вольтметр до джерела струму, то згідно із законом Ома для повного кола, ЕРС джерела дорівнюватиме сумі спадів напруг на

вольтметрі і внутрішньому опорі джерела:  $\varepsilon = IR_{n} + Ir$ . Оскільки  $R_n \gg r$ , то, нехтуючи падінням напруги на внутрішньому опорі, одержимо

$$
\varepsilon \approx IR_v = U_{max} \tag{XIP.4.1}
$$

тобто напруга, що її показує вольтметр, під'єднаний до джерела струму, наближено дорівнюватиме ЕРС джерела.

Внутрішній опір джерела струму можна виміряти прямим способом, знявши покази з амперметра і вольтметра тоді, коли ключ замкнуто. Справді, із закону Ома для замкнутого кола маємо  $\mathcal{E} = U + Ir$ , де  $U = IR$  спад напруги в зовнішньому колі. Тому:

$$
r = \frac{\varepsilon - U}{I}
$$
 (XIP.4.2).

# Хід роботи:

#### **Підготовка до експерименту:**

1. Складіть електричне коло (рис. XIP.4.1) згідно схеми (рис. XIP.4.2). Перевірте надійність електричних контактів та правильність вмикання датчиків струму та напруги.

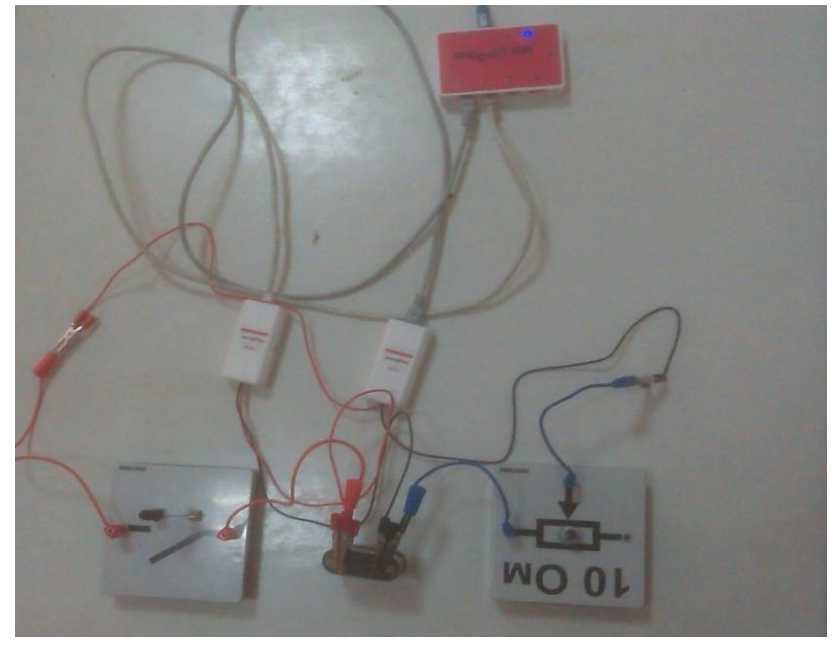

**Рис. XIP.4.1. Фотографія електричного кола під час вимірювання**

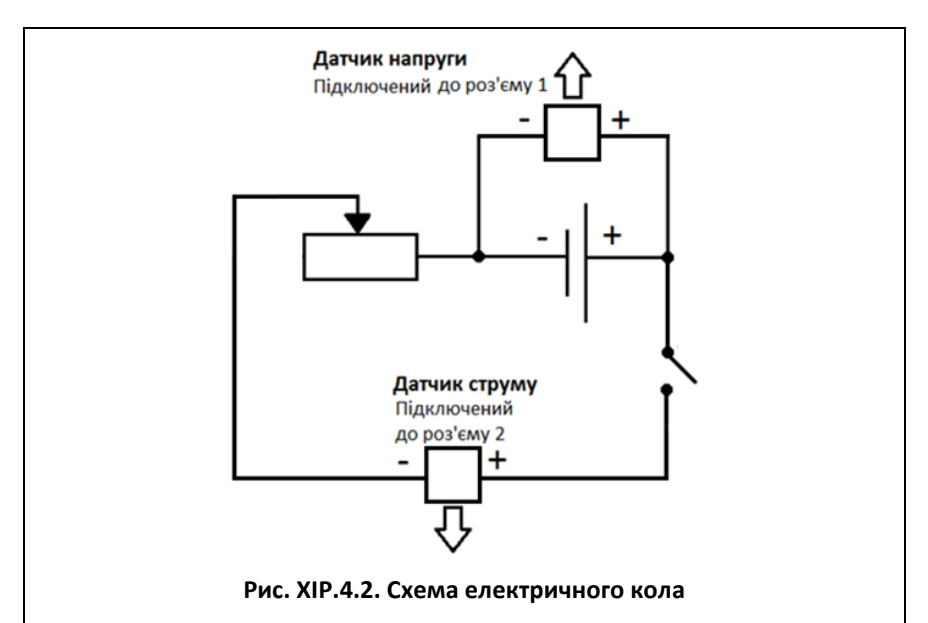

- 2. Підключіть датчик напруги до роз'єму 1, а датчик струму до роз'єму 2 реєстратора даних Register.
- 3. Запустіть програмне забезпечення Register iLab v.8.0.
- 4. Створіть новий експеримент з цифровою і графічною реєстрацією даних.
- 5. Налаштуйте відображення показів датчика напруги у верхньому вікні цифрової реєстрації даних, відмітивши галочкою «Цифровий дисплей» та вибравши пункт: Напруга(U1) ->В ->2 (0.00).
- 6. Здійсніть калібрування обидвох датчиків, натиснувши відповідну кнопку в правому верхньому куті екрана.
- 7. Налаштуйте параметри вимірювань:
	- час вимірювання 1 хв.
	- інтервал $-100$  мс.

## **Порядок проведення експерименту:**

- 1. Не замикаючи ключа почніть автоматичну реєстрацію даних, натиснувши на панелі операцій Register iLab v.8.0 кнопку «Старт» (F6). Покази датчика напруги будуть відображатися на екрані у віконці цифрового дисплею в режимі реального часу.
- 2. Запишіть в робочий зошит значення напруги при розімкненому ключі, що відповідає значенню ЕРС джерела.
- 3. Зупиніть автоматичну реєстрацію даних, натиснувши на панелі операцій Register iLab v.8.0 кнопку «Стоп» (F8).
- 4. На панелі операцій оберіть Редактор функцій (F4) та відкрийте редактор формул.
- 5. Додайте новий рядок (символ E, ім'я ЕРС, одиниця В, тип параметр) та введіть значення ЕРС, визначене в пункті 2 (рис. XIP.4.3).
- 6. Додайте новий рядок (символ E-U1, ім'я Різниця напруг, одиниця – В, розрядність – 2 (0.00), тип – формула) та введіть значення функції:  $E - U1$  (рис. XIP.4.3).
- 7. Закрийте Редактор формул.
- 8. Оберіть Додати лінію (F3) та налаштуйте відображення кривої «Струм – Різниця напруг», позначивши на створюваному графіку осі: вісь абсцис – сила струму (А), вісь ординат – різниця напруг (В).
- 9. Почніть автоматичну реєстрацію даних, натиснувши на панелі операцій Register iLab v.8.0 кнопку «Старт» (F6).
- 10. Замкніть ключ.
- 11. Зафіксуйте зміну напруги і сили струму в колі (рис. XIP.4.4), змінюючи опір лабораторного реостата.

**Застереження.** Не допускайте зростання сили струму у колі більше 1 А, щоб уникнути короткого замикання і перевантаження цифрового датчика струму.

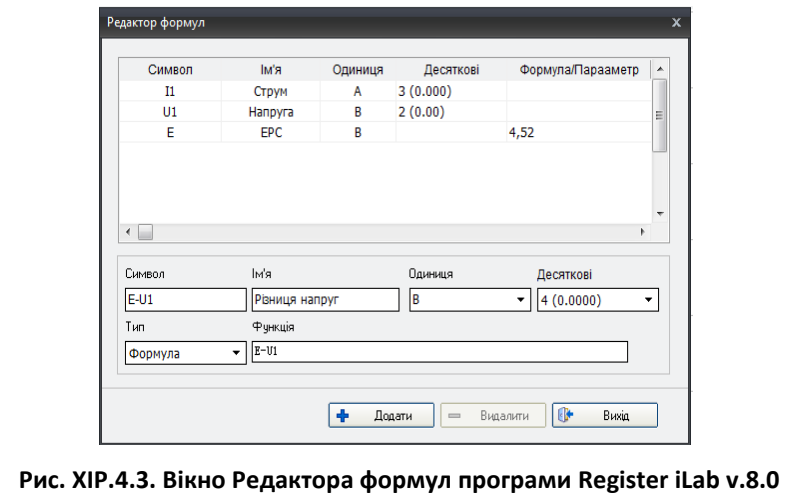

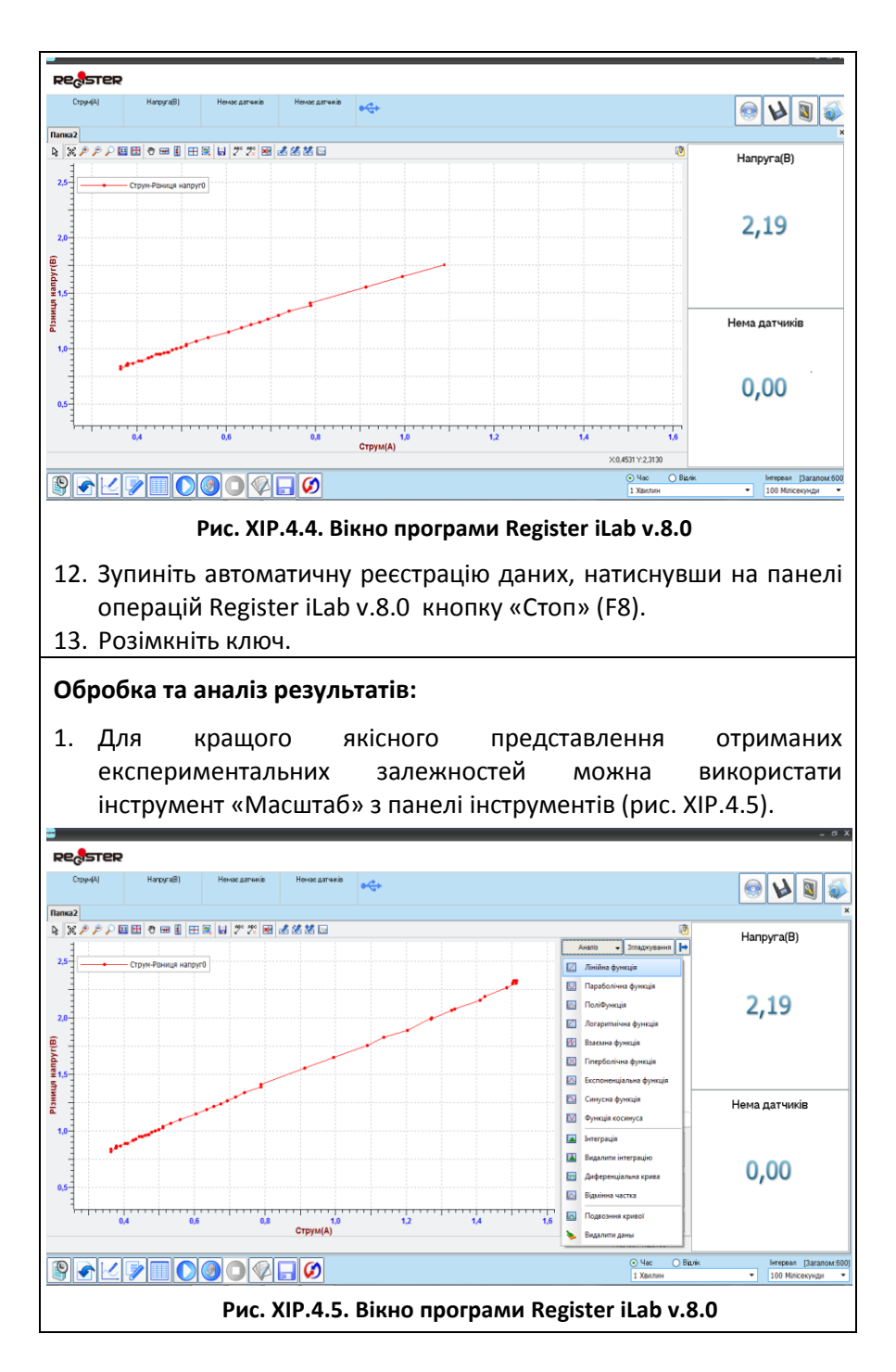

#### $\sim$  213  $\sim$

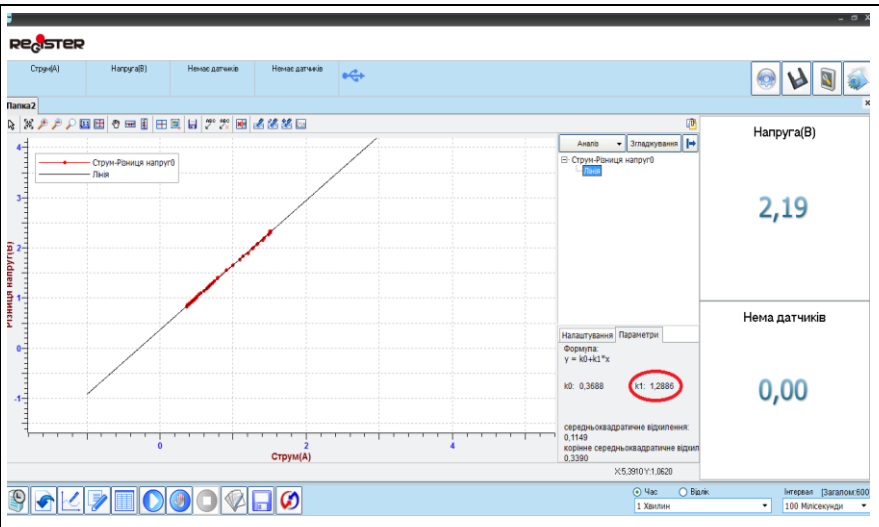

**Рис. XIP.4.6. Вікно програми Register iLab v.8.0**

- 2. Для аналізу отриманих даних клацніть правою кнопкою миші на отриманому графіку і виберіть «Редактор кривих».
- 3. Здійсніть апроксимацію отриманої експериментальної залежності прямою, обравши у Редакторі кривих «Аналіз»  $\rightarrow$ «Лінійна функція» (рис XIP.4.5).
- 4. Клацніть мишкою на знак «+» поруч з написом «Струм Різниця напруг» у «Редакторі кривих», щоб побачити параметри лінії, що використовувалась для апроксимації.
- 5. Натисніть на напис "Лінія" і в нижньому полі оберіть вкладку "параметр", де відображено значення коефіцієнту k1, який відповідає внутрішньому опору досліджуваного джерела живлення (рис. XIP.4.6).
- 6. Проаналізуйте отримане значення та похибки апроксимації.
- 7. Зробіть висновки.

# Питання для самоконтролю:

- 1. Сформулюйте закон Ома для повного кола.
- 2. Запропонуйте спосіб визначення ЕРС та внутрішнього опору джерела живлення на основі аналізу графіка залежності напруги на зовнішній ділянці кола від сили струму в ньому.
- 3. Поясніть для чого використовують послідовне і паралельне з'єднання гальванічних елементів.

# **Практична робота №5**

### **Вимірювання індуктивності котушки**

## Мета:

визначити індуктивність котушки у колі змінного струму.

# Прилади і матеріали:

- персональний комп'ютер /ноутбук із встановленим програмним забезпеченням Register iLab v.8.0;
- реєстратор даних Register;
- комплекти з'єднувальних проводів для датчиків;
- датчик струму;
- датчик напруги;
- котушка індуктивності та осердя для неї;
- джерело живлення змінного струму;
- реостат лабораторний (10 Ом);
- ключ;
- з'єднувальні провідники.

# Теоретичні відомості:

Один із способів визначення індуктивності котушки базується на тому, що дросельна котушка, увімкнена в коло змінного струму, крім активного опору, який визначається матеріалом, розмірами і температурою дротини, створює додатковий опір *Х*L, який називають *індуктивним.* Числове значення цього опору пропорційне індуктивності котушки *L* і частоті коливань  $\nu$ , тобто

$$
X_L = 2\pi vL
$$
 (XIP.5.1),

звідси

$$
L = \frac{X_L}{2\pi\nu}
$$
 (XIP.5.2).

Як правило, активний опір реальних котушок малий порівняно з індуктивним, тоді в деякому наближенні ним можна знехтувати. Таким чином, згідно із законом Ома для ділянки кола  $X_i = U/I$ , де *U* та *I* діючі значення напруги та сили струму. Підставляючи в (XIP.5.2), отримаємо:

$$
L = \frac{U/I}{2\pi\nu}
$$
 (XIP.5.3).

Отже, щоб визначити індуктивність котушки, потрібно виміряти напругу на її затискачах та силу струму, що проходить через цю котушку. Частота змінного струму  $v = 50$  Гц.

# Хід роботи:

#### **Підготовка до експерименту:**

1. Складіть електричне коло (рис. XIP.5.1) згідно схеми (рис. XIP.5.2). Перевірте надійність електричних контактів та режим роботи джерела змінного струму. Опір реостата зробіть максимальним.

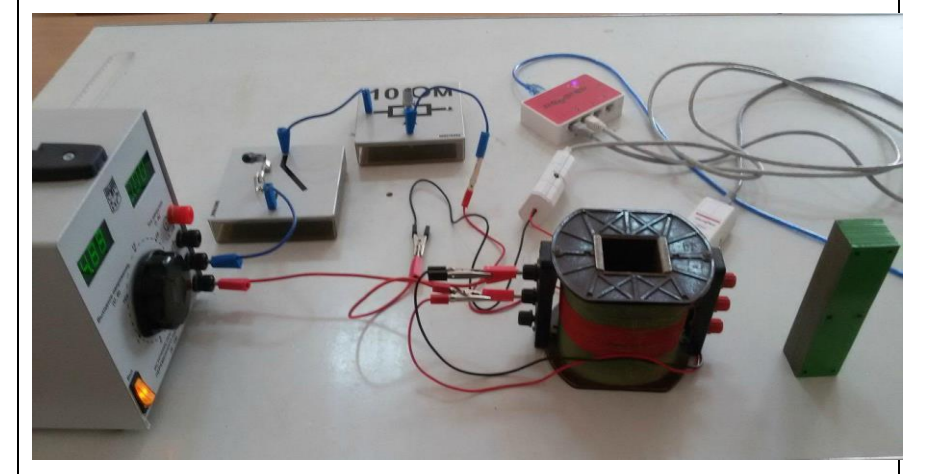

**Рис. XIP.5.1. Фотографія електричного кола під час вимірювання**

- 2. Підключіть датчик напруги до роз'єму 1, а датчик струму до роз'єму 2 реєстратора даних Register.
- 3. Запустіть програмне забезпечення Register iLab v.8.0.
- 4. Створіть новий експеримент.

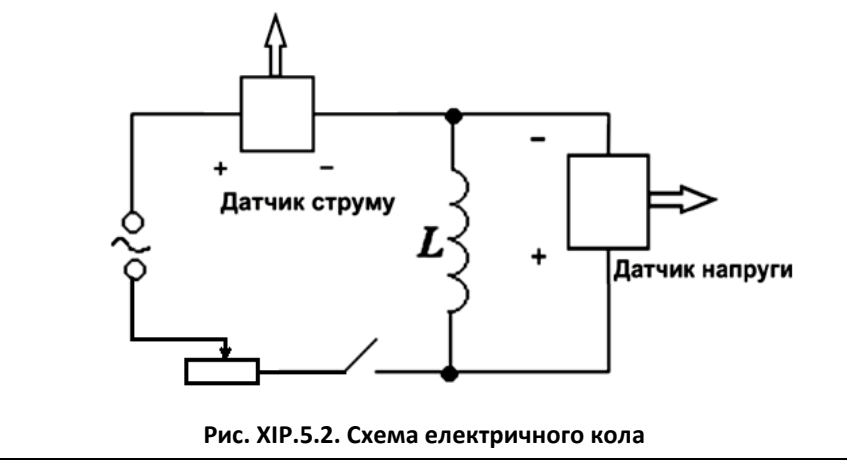

- 5. Здійсніть калібрування датчиків сили струму та напруги, використовуючи відповідну кнопку в правому верхньому кутку екрана.
- 6. Налаштуйте параметри вимірювання:
	- час вимірювання 1 хв.
	- інтервал 100 мс.

### **Порядок проведення експерименту:**

- 1. Натисніть F2 (Нова сторінка) на панелі операцій та виберіть режим відображення з графічною реєстрацією даних.
- 2. На панелі операцій оберіть Редактор функцій (F4) та відкрийте редактор формул.
- 3. Додайте новий рядок (символ R, ім'я Опір, одиниця Ом, розрядність – 2 (0.00), тип – формула), введіть значення функції: 1/1 (рис. XIP.5.3) та закрийте Редактор формул.
- 4. Оберіть Додати лінію (F3) та налаштуйте відображення кривої «Час – Опір», позначивши на створюваному графіку осі: вісь абсцис – час (с), вісь ординат – опір (Ом).
- 5. Почніть автоматичну реєстрацію даних, натиснувши на панелі операцій Register iLab v.8.0 кнопку «Старт» (F6).
- 6. Замкніть ключ.
- 7. Спостерігайте за графіком: на екрані повинні з'явитися точки, що відповідають повному опору котушки.

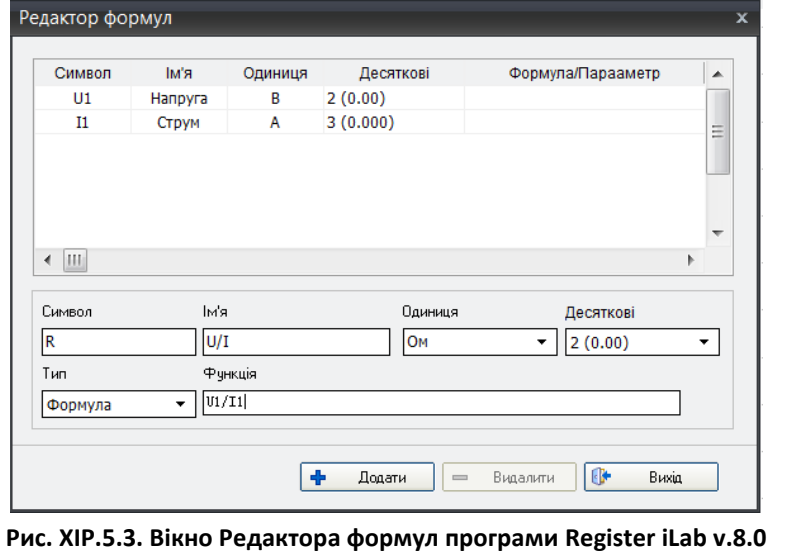

- 8. Зафіксуйте значення опору котушки при іншій силі струму в колі, плавно зменшуючи опір реостатат не більше ніж на половину.
- 9. Розімкніть ключ.
- 10. Закінчіть реєстрацію даних, натиснувши кнопку «Стоп» на панелі операцій Register iLab v.8.0.
- 11. Поверніть опір реостата до максимального знову.
- 12. Створіть Нову сторінку (F2) з графічною реєстрацією даних і повторіть виконання пунктів 4 – 10, помістивши всередину котушки феромагнітне осердя.

### **Обробка та аналіз результатів:**

- 1. Відкрийте вікно першого досліду з результатами дослідження опору котушки без осердя.
- 2. Для якісного представлення отриманих експериментальних залежностей можна використати інструмент «Масштаб» з панелі інструментів.
- 3. Виберіть ділянку графіку «Час Опір», що відповідає замкненому ключу електричного кола, за допомогою інструменту «Вибірка» з панелі інструментів (рис. XIP.5.4). За допомогою напису в рядку статусу (сіре поле) визначте середнє значення повного опору (*U/I*) та занесіть його в таблицю 1.
- 4. Аналогічно визначте середнє значення повного опору котушки з осердям, відкривши вікно другого досліду.

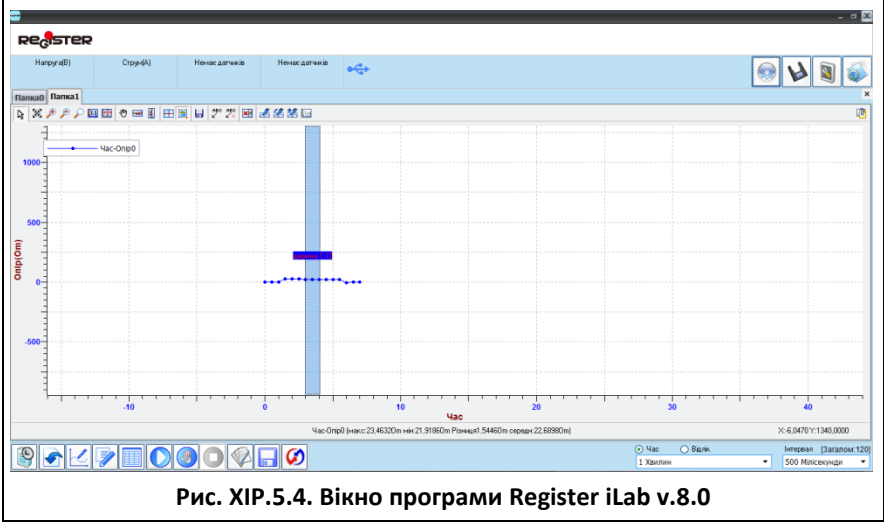
- 5. Використовуючи ці значення, розрахуйте індуктивність котушки в обидвох дослідах за формулою (XIP.5.3). Занесіть результати в таблицю 1.
- 6. Порівняйте індуктивність котушки з осердям і без нього. Зробіть висновок.
- 7. Знайдіть магнітну проникність матеріалу осердя, поділивши значення індуктивностей котушок з осердям і без нього. Порівняйте отримане значення із табличним значенням магнітної проникності Феруму.
- 8. Зробіть висновок, в якому проаналізуйте похибки вимірювання.

 *Таблиця 1.*

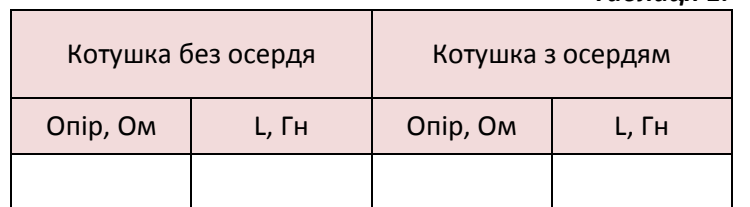

- 1. Яку фізичну величину називають індуктивним опором?
- 2. Чому у колах постійного струму котушки мають малий опір, а в колах змінного струму – великий?
- 3. Чому індуктивний опір котушки зростає, якщо всередину неї помістити залізне осердя?
- 4. Запропонуйте методику точнішого визначення індуктивності котушки.

### **Дослідження напівпровідникового діода**

### Мета:

дослідити особливості роботи напівпровідникового діода при пропусканні електричного струму в прямому і зворотному напрямках.

## Прилади і матеріали:

- персональний комп'ютер/ноутбук із встановленим програмним забезпеченням Register iLab v.8.0;
- реєстратор даних Register;
- комплекти з'єднувальних проводів для датчиків;
- датчик напруги;
- датчик струму;
- напівпровідниковий діод на колодці;
- джерело постійного струму (4-5 В);
- лампочка розжарювання (3.5 В);
- ключ;
- з'єднувальні провідники.

## Теоретичні відомості:

Діоди володіють односторонньою провідністю і служать для випрямляння змінного струму, стабілізації струму і напруги, формування імпульсів та регулювання потужностей. Діоди розрізняють за призначенням, використовуваними матеріалами, конструктивним виконанням, потужністю та іншими ознаками. Найбільш численними є напівпровідникові діоди.

*Напівпровідниковим діодом* називається прилад з двома виводами і одним електронно-дірковим (*p–n*) переходом. Принцип роботи напівпровідникового діода заснований на використанні односторонньої провідності *p–n* переходу. Якщо до *p–n* переходу діода прикласти напругу в прямому напрямі, тобто подати на його *р*-область позитивний потенціал, то потенціальний бар'єр знизиться, що відповідатиме інтенсивній інжекції дірок з *р*-області в *n*-область (і електронів з *n*-області в *р*-область, відповідно). Це означає появу великого прямого струму. Якщо прикласти напругу у зворотному напрямі, то потенціальний бар'єр підвищиться і через *р–n* перехід протікатиме лише дуже малий струм неосновних носіїв заряду (зворотний струм).

## Хід роботи:

#### **Підготовка до експерименту:**

- 1. Складіть електричне коло (рис. XIP.6.1) для дослідження роботи діода в прямому напрямку згідно схеми (рис. XIP.6.2). Перевірте надійність електричних контактів та правильність вмикання діода, датчиків струму та напруги.
- 2. Підключіть датчик сили струму до роз'єму 1, а датчик напруги до роз'єму 2 реєстратора даних Register.
- 3. Запустіть програмне забезпечення Register iLab v.8.0.
- 4. Оберіть новий експеримент і створіть нову сторінку (F2) з цифровою реєстрацією даних.
- 5. У лівому верхньому вікні (цифрова реєстрація даних) виберіть вимірювання сили струму з точністю 0.01. Для цього слід натиснути правою кнопкою миші на відповідне віконце і вибрати пункт: Струм(I1)->A->2(0.00). Аналогічно натисніть у віконці нижче: Напруга(U1) ->В->2(0.00) для вимірювання напруги.
- 6. Відкалібруйте датчики струму та напруги, використовуючи відповідне меню в правому верхньому кутку екрана.
- 7. Налаштуйте параметри вимірювання:
	- час вимірювання 1 хв.

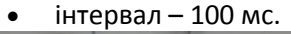

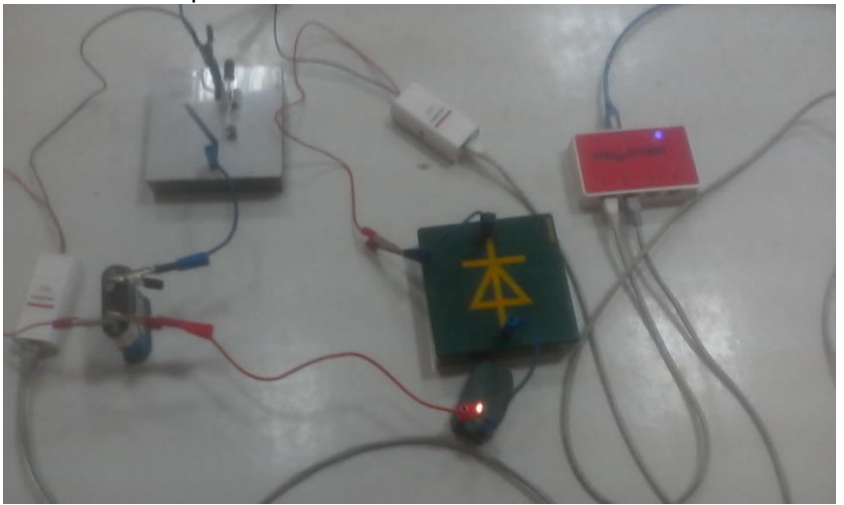

**Рис. XIP.6.1. Фото електричного кола під час вимірювання**

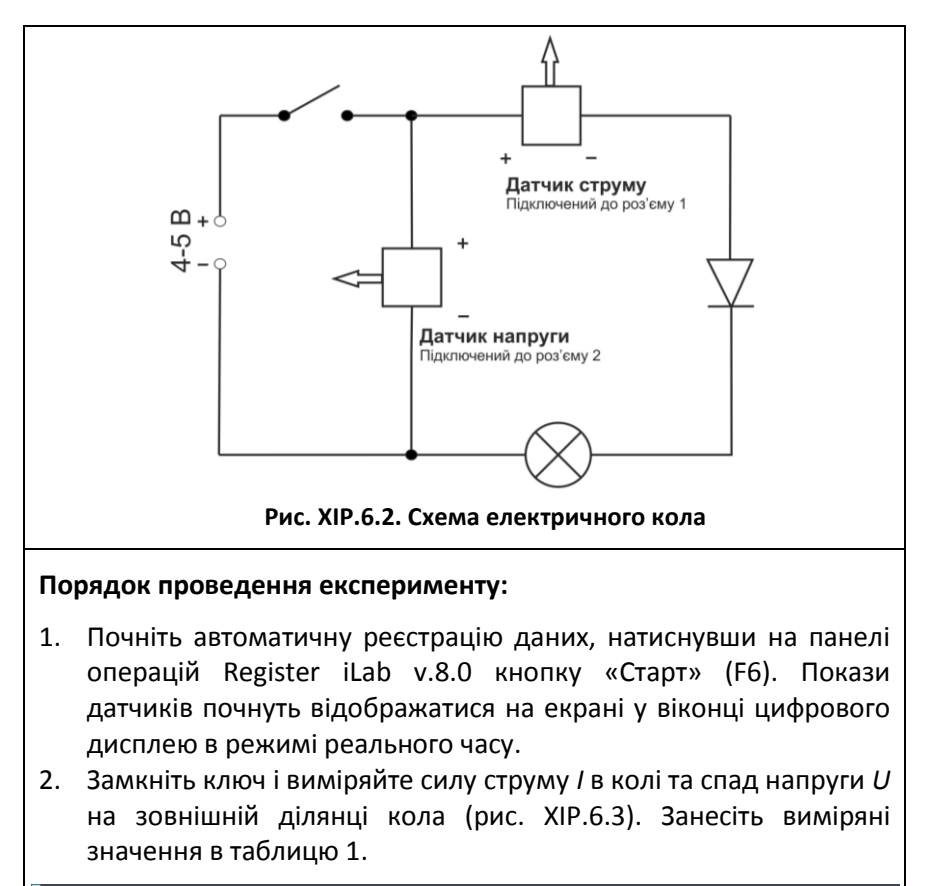

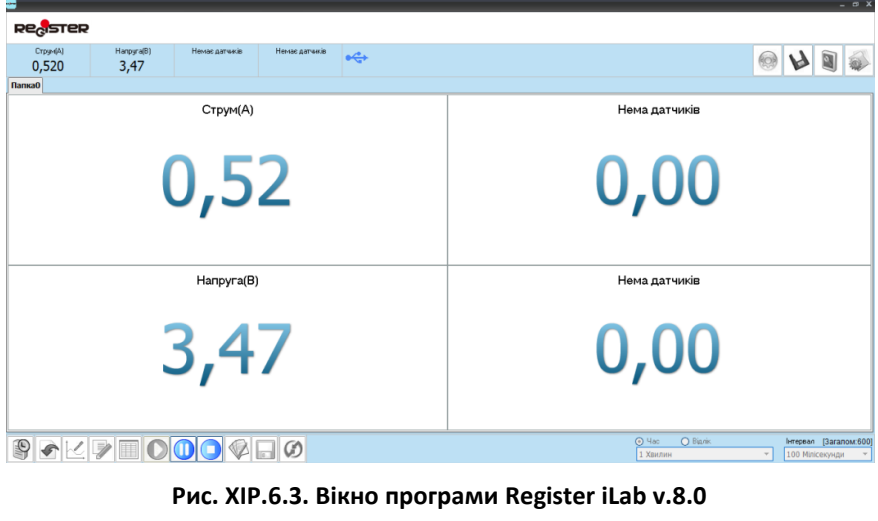

- 3. Зафіксуйте стан лампочки і запишіть його до таблиці 1.
- 4. Розімкніть ключ досліджуваного електричного кола.
- 5. Зупиніть автоматичну реєстрацію даних, натиснувши на панелі операцій Register iLab v.8.0 кнопку «Стоп» (F8).
- 6. Увімкніть діод у зворотному напрямі, зібравши коло згідно схеми, що наведена на рис. XIP.6.4.
- 7. Повторіть пункти 1-5 порядку виконання роботи. Визначте напругу та силу струму в колі. Занесіть значення досліджуваних характеристик до таблиці 1.
- 8. Розберіть електричне коло.

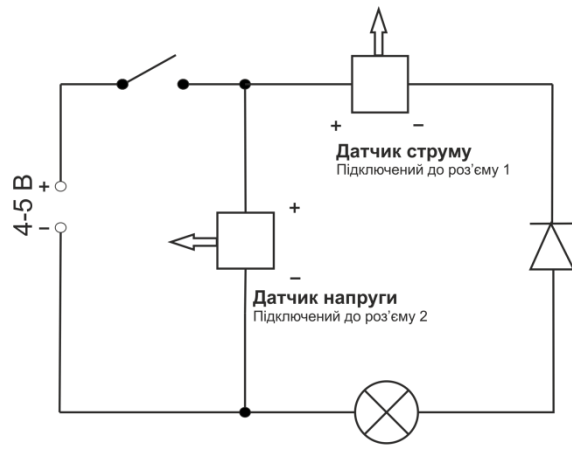

**Рис. XIP.6.4. Схема електричного кола**

#### **Обробка та аналіз результатів:**

1. Обчисліть опір зовнішнього кола R за законом Ома у випадку прямого і зворотного увімкнення діода і запишіть результати до таблиці 1.

*Таблиця 1*

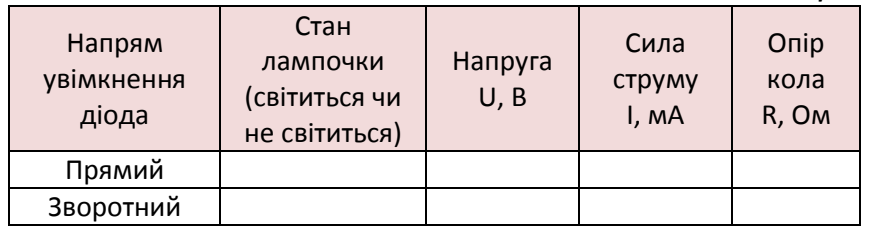

- 2. Порівняйте опір кола при прямому і зворотному ввімкненнях діода .
- 3. Сформулюйте висновки.

- 1. Що більше впливає на загальний опір кола при прямому ввімкнені діода - лампа чи діод?
- 2. Що більше впливає на загальний опір кола при зворотному ввімкнені діода - лампа чи діод?
- 3. Чому покази датчика напруги різні при прямому і зворотному напрямі?
- 4. Для чого використовують напівпровідникові діоди?

## **Дослідження залежності опору напівпровідників від температури**

## Мета:

експериментально встановити закон зміни опору напівпровідників від температури за допомогою цифрового вимірювального комплексу, використовуючи напівпровідниковий терморезистор.

### Прилади і матеріали:

- персональний комп'ютер/ноутбук із встановленим програмним забезпеченням Register iLab v.8.0;
- реєстратор даних Register;
- комплекти з'єднувальних проводів для датчиків;
- датчик струму;
- датчик напруги;
- датчик температури;
- напівпровідниковий терморезистор із затискачами на колодці;
- лабораторне джерело постійного струму (10-12 В);
- ключ;
- з'єднувальні провідники;
- калориметр;
- холодна та гаряча вода.

### Теоретичні відомості:

Напівпровідники - це речовини, які за своєю електропровідністю займають проміжне місце між металами і діелектриками. Основною відмінністю напівпровідників від металів є значна залежність їх провідності (опору) від зовнішніх факторів (температура, освітленість, механічні деформації, опромінення рентгенівськими та радіоактивними променями, дія магнітного поля, тощо). На величину електропровідності напівпровідників суттєво впливає наявність домішок. Величина питомого опору напівпровідникових матеріалів лежить в межах від 10 -5 до 10 -8 Ом·м.

До напівпровідників належать деякі хімічні елементи (кремній, германій, селен, бор, телур ), а також окиси ( CuO ), сульфіди (CdS, PbS, ZnS), телуриди ( HgTe, CdTe ), фосфіди (GaP, InP, ZnP<sub>2</sub>) тощо.

Прилади, дія яких ґрунтується на значній залежності опору напівпровідників від температури, називаються термісторами

або термоопорами. Вони знаходять широке застосування в якості чутливих елементів різноманітних датчиків, що використовуються в промисловості.

Термістори - об'ємні опори, що виготовляються з напівпровідникових матеріалів. Вони мають від'ємний коефіцієнт опору, який у багато разів перевищує температурний коефіцієнт опору металів. Термістори можуть бути найрізноманітніших розмірів і форми, а також мають різні термічні та електричні властивості, високу механічну міцність.

Залежність опору напівпровідників від температури у значних інтервалах описується виразом:

$$
R = Ae^{\Delta E/2kT}
$$
 (XIP.7.1),

де:  $A$  - константа,  $k$  - стала Больцмана,  $\Delta E$  - енергія активації (висота енергетичного бар'єру). Під енергією активації розуміють енергію, яку необхідно затратити, щоб перевести електрон із зв'язаного стану у вільний.

Зменшення опору напівпровідників з ростом температури пояснюється тим, що при збільшені температури збільшується число носіїв заряду, тобто збільшується концентрація вільних електронів і дірок. Графік залежності опору напівпровідників від температури в координатах  $\ln R = f(1/T)$  представляє собою пряму лінію, тангенс нахилу якої до осі ОX дорівнює:

$$
\tan \varphi = \frac{\Delta E}{2k}
$$
 (XIP.7.2).

## Хід роботи:

#### **Підготовка до експерименту:**

- 1. Зберіть експериментальну установку відповідно до рис. XIP.7.1:
	- помістіть чутливий елемент напівпровідникового терморезистора та щуп датчика температури у калориметр з невеликою кількістю холодної води;
	- складіть електричне коло установки згідно схеми (рис. XIP.7.2). Перевірте надійність електричних контактів та правильність вмикання датчиків струму та напруги.
- 2. Підключіть датчик струму до роз'єму 1, датчик напруги до роз'єму 2, і датчик температури – до роз'єму 3 реєстратора даних Register.

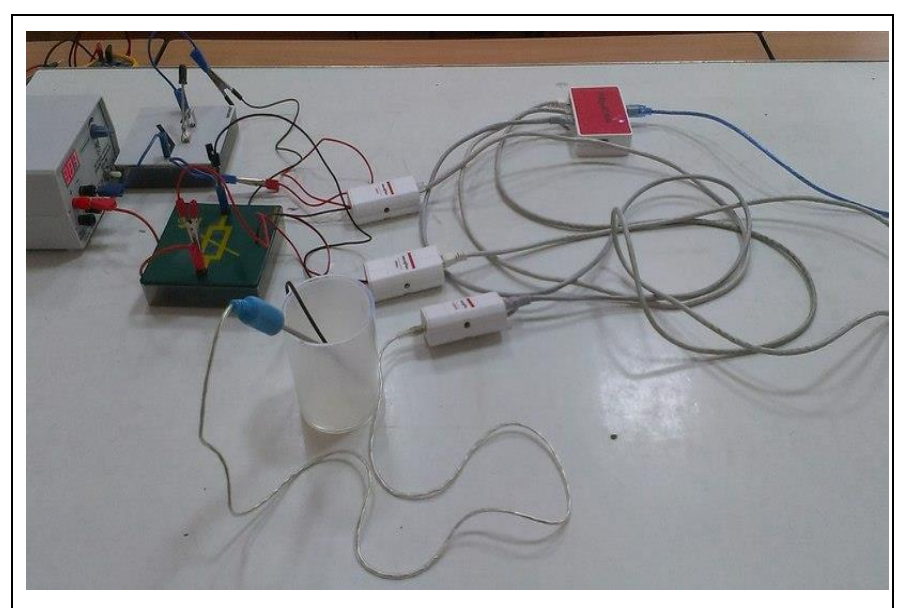

**Рис. XIP.7.1. Фотографія експериментальної установки**

- 3. Запустіть програмне забезпечення Register iLab v.8.0.
- 4. Створіть новий експеримент.
- 5. Здійсніть калібрування датчиків сили струму та напруги, використовуючи відповідну кнопку в правому верхньому кутку екрана.
- 6. Налаштуйте параметри вимірювання:
	- час вимірювання  $-5$  хв;
	- інтервал 50 мс.

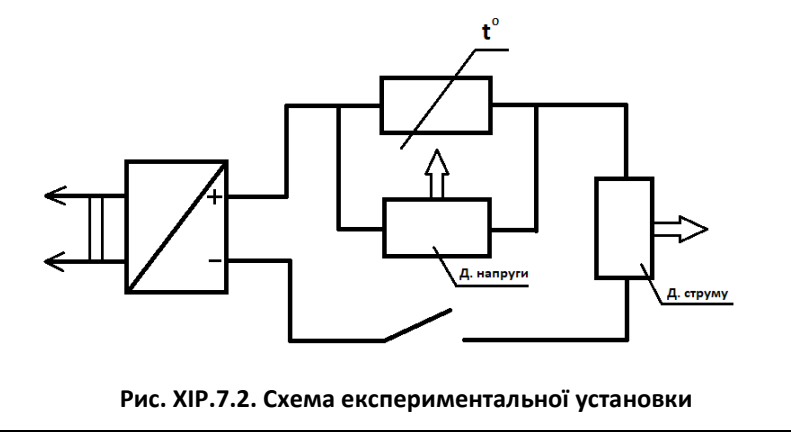

#### **Порядок проведення експерименту:**

- 1. Натисніть F2 (Нова сторінка) на панелі операцій та виберіть режим відображення з графічною реєстрацією даних.
- 2. На панелі операцій оберіть Редактор функцій (F4) та відкрийте редактор формул.
- 3. Додайте новий рядок (символ R, ім'я Опір, одиниця Ом, розрядність – 2 (0.00), тип – формула) та введіть значення функції: *U1/I1* (рис. XIP.7.3) та закрийте Редактор формул.
- 4. Оберіть Додати лінію (F3) та налаштуйте відображення кривої «Температура – Опір», позначивши на створюваному графіку осі: вісь абсцис – температура (°С), вісь ординат – опір (Ом).
- 5. Замкніть ключ.
- 6. Почніть автоматичну реєстрацію даних, натиснувши на панелі операцій Register iLab v.8.0 кнопку «Старт» (F6).
- 7. Спостерігайте за графіком: на екрані повинні з'явитися точки, що відповідають опору напівпровідникового терморезистора при поточній температурі.
- 8. Натисніть кнопку «Пауза» (F6) на панелі операцій Register iLab v.8.0 і долийте трохи гарячої води в калориметр. Перемішайте воду і після встановлення теплової рівноваги продовжіть вимірювання, натиснувши кнопку «Старт».

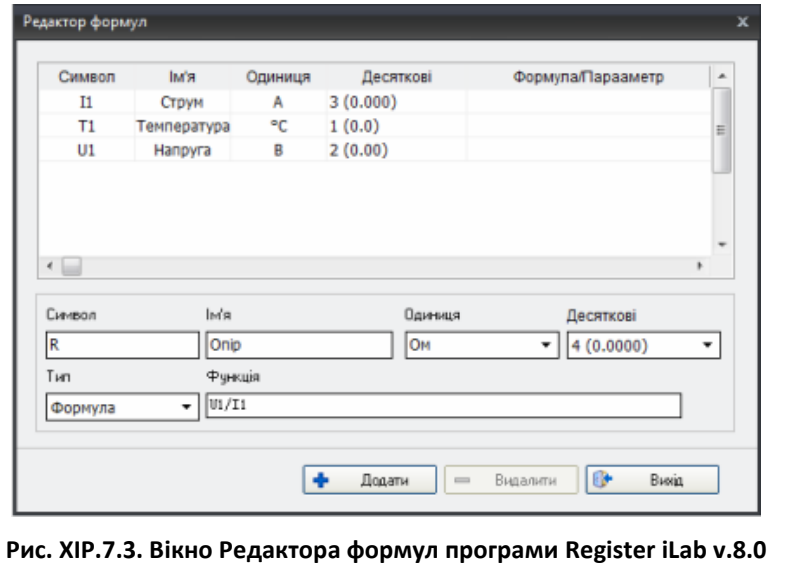

- 9. Повторіть пункт 8 доливши ще гарячої води. Продовжуйте вимірювання (рис. XIP.7.4), поступово заповнюючи калориметр гарячою водою.
- 10. Зупиніть реєстрацію, натиснувши кнопку «Стоп» на панелі операцій Register iLab v.8.0
- 11. Розімкніть ключ.

**Застереження.** Будьте обережні і дотримуйтесь правил техніки безпеки при роботі з гарячою водою!

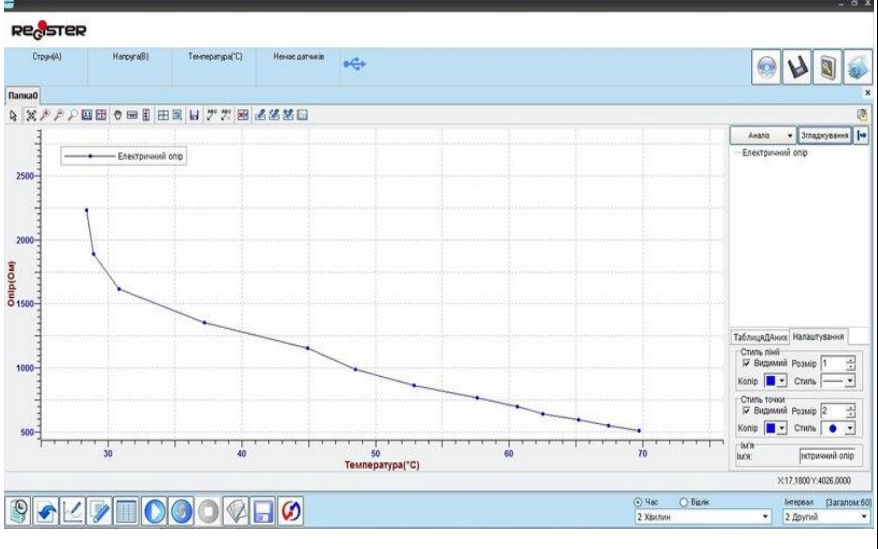

**Рис. XIP.7.4. Вікно програми Register iLab v.8.0**

#### **Обробка та аналіз результатів:**

- 1. Для кращого якісного представлення отриманих експериментальних залежностей можна використати інструмент «Масштаб» з панелі інструментів (рис. XIP.7.4).
- 2. Для аналізу отриманих даних клацніть правою кнопкою миші на отриманому графіку і виберіть «Редактор кривих».
- 3. Здійсніть апроксимацію отриманої експериментальної залежності експонентою, обравши у Редакторі кривих «Аналіз» → «Експоненціальна функція» (рис XIP.7.5).
- 4. Клацніть мишкою на знак «+» поруч з написом «Електричний опір» у Редакторі кривих», щоб побачити параметри функції, що використовувалась для апроксимації.

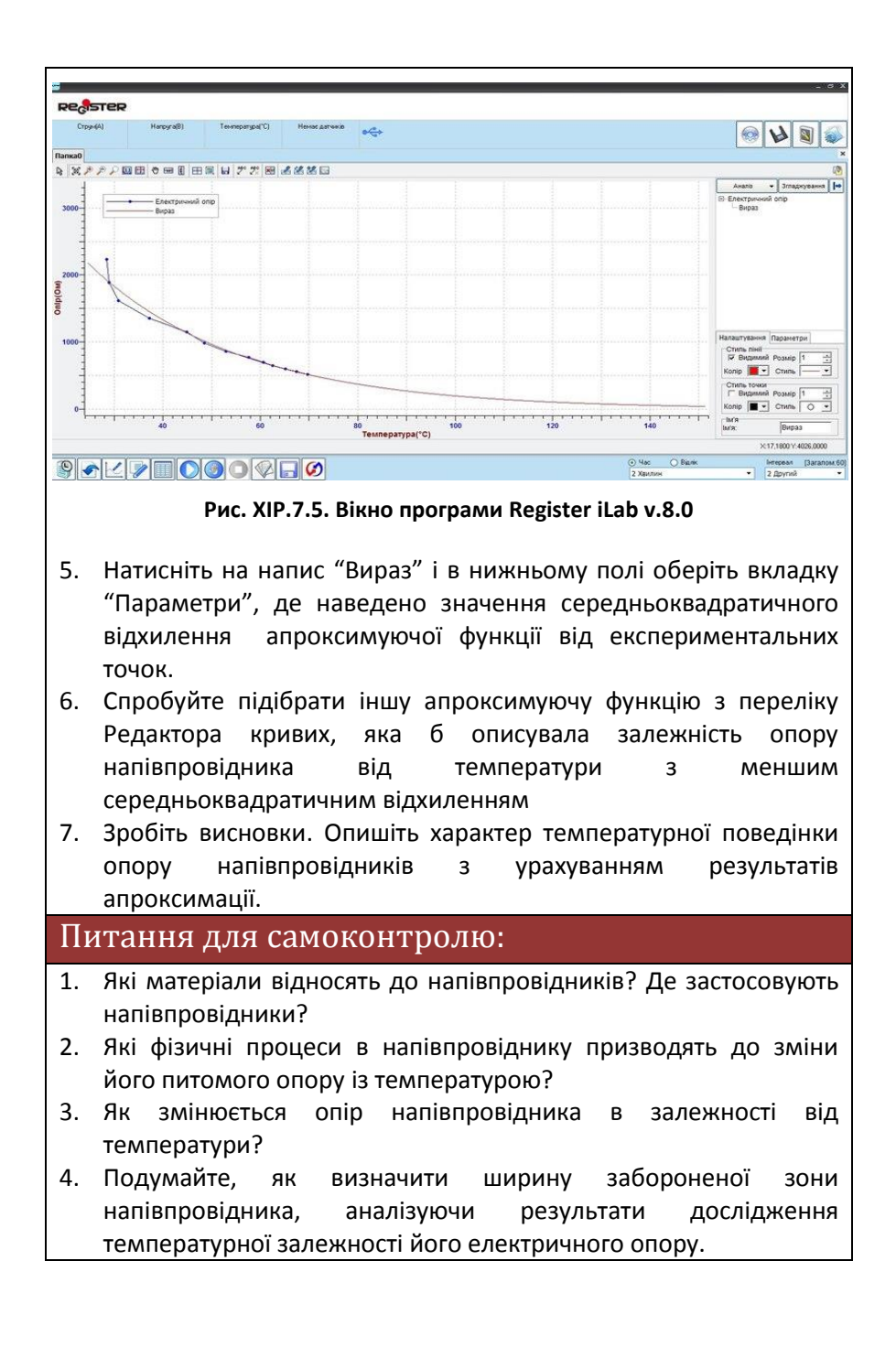

#### **Вивчення транзистора**

### Мета:

дослідити особливості роботи та виміряти опори емітерного і колекторного переходів транзистора.

### Прилади і матеріали:

- персональний комп'ютер/ноутбук із встановленим програмним забезпеченням Register iLab v.8.0;
- реєстратор даних Register;
- комплекти з'єднувальних проводів для датчиків;
- датчик струму;
- датчик напруги;
- транзистор із затискачами на колодці;
- лабораторне джерело постійного струму (10 12 В);
- лампочка розжарювання (3.5 В);
- ключ:
- з'єднувальні провідники.

## Теоретичні відомості:

Транзистори є основними елементами сучасної електроніки. Біполярні транзистори - це напівпровідникові прилади із двома взаємодіючими *p-n*-переходами і трьома виводами (база, емітер, колектор), які призначені для підсилення електричних сигналів.

Якщо прикласти зовнішню напругу таким чином, щоб створене нею електричне поле було направленим в протилежному напрямку до напрямку електричного поля між областями просторового заряду, то динамічна рівновага порушується, і дифузійний струм переважатиме дрейфовий струм. Таке під'єднання напруги до *p-n* переходу називається прямим зміщенням. На властивостях *p-n* переходів ґрунтується робота численних напівпровідникових приладів: діодів, транзисторів, сонячних елементів, світлодіодів тощо.

Якщо ж зовнішня напруга прикладена так, що створене нею поле є такого ж напрямку що і поле між областями просторового заряду, то це призводить лише до збільшення областей просторового заряду, й струм через *p-n* перехід не проходитиме. Таке під'єднання напруги до *p-n* переходу називається зворотним зміщенням.

Транзистор змонтовано на ізолюючій панелі з трьома затискувачами, до яких підведені виводи від бази, емітера і колектора, їх позначено на панелі буквами Б, Е, К.

Якщо в електричне коло вмикають транзистор, то на емітерний перехід подають пряму (пропускну) напругу, а на колекторний перехід — зворотну напругу.

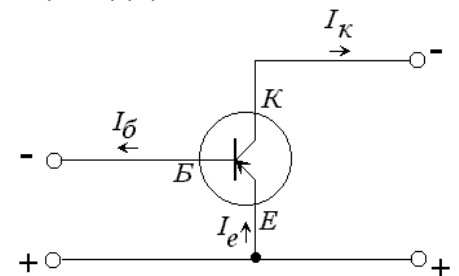

**Рис. XIP.8.1. Схема включення транзистора**

Розглянемо докладніше роботу транзистора як підсилювача постійного струму. Транзистор увімкнено за схемою з спільним емітером (рис. XIP.8.1), яка для транзисторів є основною. У цій схемі зворотна напруга на колекторний перехід подається через емітерний перехід, увімкнений у пропускному напрямі. Прямий опір емітерного переходу малий, тому вся підведена напруга спадає практично на високоомному колекторному переході. Джерело вхідного сигналу під'єднують до бази та емітера, а підсилений сигнал знімають з колектора та емітера.

## Хід роботи:

#### **Підготовка до експерименту:**

- 1. Для вивчення p-n переходу Б-Е досліджуваного транзистора зберіть електричне коло (рис. XIP.8.1) відповідно до схеми, що наведена на рис. XIP.8.2. Перевірте надійність електричних контактів та правильність вмикання транзистора, звертаючи увагу на його тип, датчиків струму та напруги.
- 2. Підключіть датчик струму до роз'єму 1, а датчик напруги до роз'єму 2 реєстратора даних Register.
- 3. Запустіть програмне забезпечення Register iLab v.8.0.
- 4. Створіть новий експеримент.
- 5. Натисніть F2 (Нова сторінка) на панелі операцій та виберіть режим відображення з цифровою реєстрацією даних.

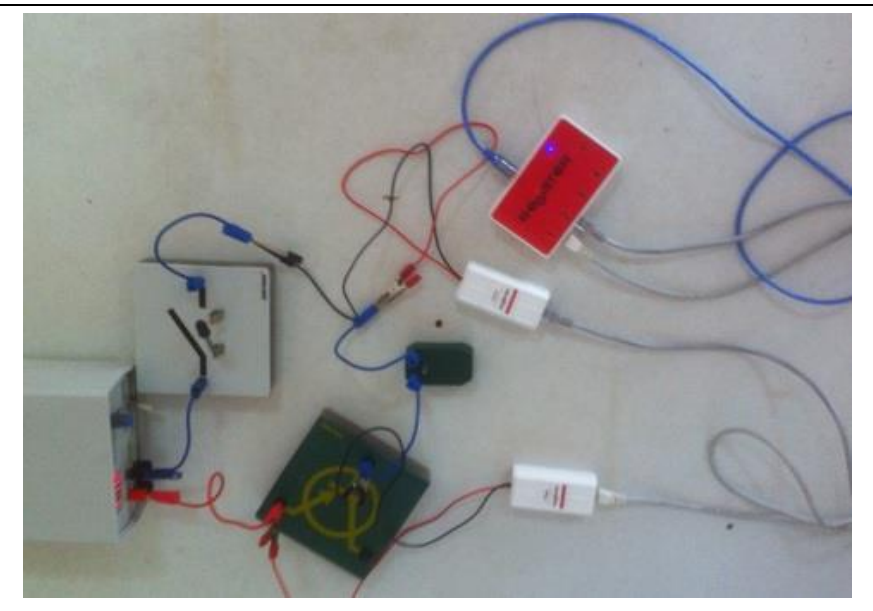

**Рис. XIP.8.1. Фото електричного кола під час вимірювання**

- 6. У лівому верхньому вікні (цифрова реєстрація даних) виберіть вимірювання напруги з точністю 0.01. Для цього слід натиснути правою кнопкою миші на відповідне віконце і вибрати пункт: Напруга(U1)->В->2(0.00). Аналогічно натисніть у правому віконці: Струм(I1)->A->2(0.00) для вимірювання сили струму.
- 7. Відкалібруйте датчики струму та напруги, використовуючи відповідне меню в правому верхньому кутку екрана.
- 8. Налаштуйте параметри вимірювання:
	- час вимірювання 1 хв.
	- інтервал 100 мс.

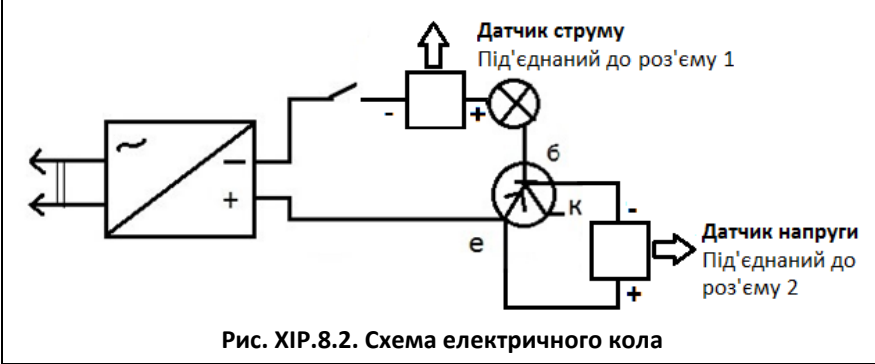

#### **Порядок проведення експерименту:**

- 1. Встановіть напругу 3 5 В та замкніть ключ. Зверніть увагу на стан лампочки, що ввімкнена послідовно з досліджуваним переходом, та запишіть результат спостереження в таблицю 1.
- 2. Почніть автоматичну реєстрацію даних, натиснувши на панелі операцій Register iLab v.8.0 кнопку «Старт» (F6). Покази датчиків почнуть відображатися на екрані у віконцях цифрового дисплею в режимі реального часу.
- 3. Коли покази стануть сталими, зупиніть реєстрацію, натиснувши кнопку «Стоп» на панелі операцій Register iLab v.8.0.
- 4. Запишіть значення сили струму та напруги для емітерного переходу транзистора (рис. XIP.8.3), що включений у прямому напрямку до таблиці 1.
- 5. Зберіть схему для дослідження емітерного переходу у зворотному напрямі. Повторіть пункти 1 - 4 і запишіть результати вимірювань до таблиці 1.
- 6. Перекомутуйте схему для дослідження колекторного переходу транзистора у прямому напрямку, звертаючи увагу на тип (p-np чи n-p-n) транзистора.
- 7. Повторіть пункти 1 6 для колекторного переходу досліджуваного транзистора у прямому і зворотному напрямках.
- 8. Розберіть електричне коло.

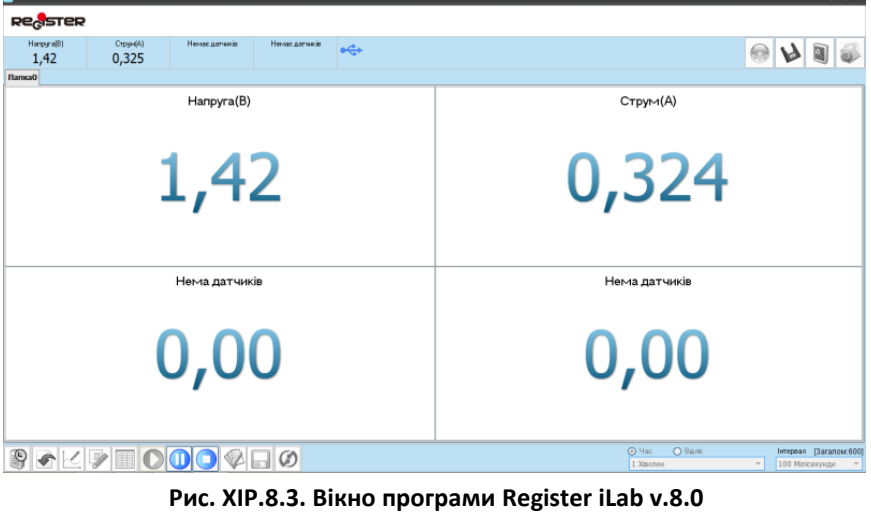

#### **Обробка та аналіз результатів:**

- 1. Використовуючи формулу  $R = \frac{U}{I}$  $\frac{6}{I}$  та отриманні дані під час експерименту, розрахуйте опір емітерного та колекторного переходів досліджуваного транзистора.
- 2. Закінчіть заповнювати таблицю 1.
- 3. Порівняйте характеристики досліджуваних переходів транзистора у різних схемах його включення в електричному колі.

*Таблиця 1*

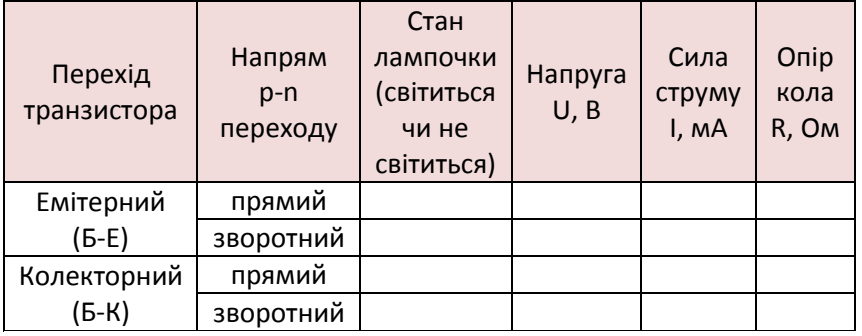

4. Зробіть висновки.

- 1. З яких матеріалів виготовляють транзистори? Де їх використовують?
- 2. Чи можна розглядати транзистор як два діоди, з'єднані послідовно?
- 3. Якого типу бувають транзистори?
- 4. Які схеми включення транзисторів вам відомі?
- 5. Зобразіть схеми включення із спільним емітером для транзисторів *n-p-n* та *p-n-p* типу.

## **Дослідження магнітного поля Землі**

### Мета:

дослідити магнітне поле Землі біля її поверхні та визначити величину і напрямок індукції магнітного поля Землі, а також нахил його силових ліній.

## Прилади і матеріали:

- персональний комп'ютер/ноутбук із встановленим програмним забезпеченням Register iLab v.8.0;
- реєстратор даних Register;
- комплекти з'єднувальних проводів для датчиків;
- датчик магнітного поля;
- компас;
- транспортир.

## Теоретичні відомості:

Магнітне поле – це форма матерії, що є окремим проявом електромагнітного поля і породжується рухомими електричними зарядами (струмами). Як і електричне, магнітне поле має свою силову характеристику, що визначає інтенсивність взаємодії струмів – магнітну індукцію  $\vec{B}$ , яка вимірюється в тесла (Тл). Магнітна індукція – це фізична величина, що характеризує силову дію магнітного поля і вимірюється відношенням сили, з якою магнітне поле діє на елемент струму, розташований у деякій точці простору, до величини цього елемента струму. Наочну картину магнітного поля можна отримати, якщо побудувати силові лінії поля. Це лінії, дотичні до яких в кожній точці збігаються за напрямком з вектором магнітної індукції  $\vec{B}$ .

Магнітне поле Землі або геомагнітне поле – магнітне поле, яке створюється джерелами всередині надр Землі. Останнім часом отримала розвиток гіпотеза, яка пов'язує виникнення магнітного поля Землі з протіканням струмів у рідкому металевому ядрі Землі. Середня індукція поля на поверхні Землі складає 5·10<sup>-5</sup> Тл і сильно залежить від географічного положення. Індукція магнітного поля на магнітному екваторі складає приблизно  $3.4 \cdot 10^{-5}$  Тл, а поблизу магнітних полюсів – приблизно 6,6 $\cdot 10^{-5}$  Тл.

У даній роботі для визначення напрямку та величини магнітної індукції використовується датчик магнітного поля (датчик Холла).

## Хід роботи:

#### **Підготовка до експерименту:**

- 1. Визначте в лабораторії місце, якщо це можливо, найбільш віддалене від феромагнітних матеріалів і локальних магнітних полів.
- 2. Передбачте такий простір, щоб була можливість повертати датчик на 360 градусів у вертикальній і горизонтальній площинах.
- 3. Підключіть датчик магнітного поля до роз'єму 1 реєстратора даних Register (рис. XIP.9.1).
- 4. Запустіть програмне забезпечення Register iLab v.8.0.
- 5. Оберіть новий експеримент і створіть нову сторінку (F2) з графічною реєстрацією даних, позначивши на створюваному графіку осі: вісь абсцис – час (с), вісь ординат – магнітне поле (мТл).
- 6. Налаштуйте параметри вимірювання:
	- час вимірювання 1 хв.
	- інтервал 10 мс.

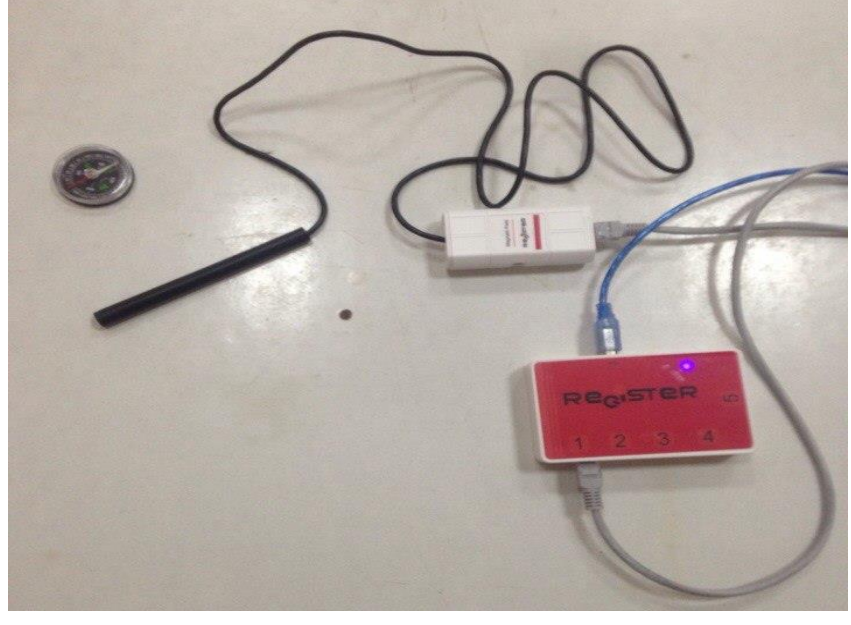

**Рис. XIP.9.1. Фото експериментальної установки**

#### **Порядок проведення експерименту:**

- 1. Почніть автоматичну реєстрацію даних, натиснувши на панелі операцій Register iLab v.8.0 кнопку «Старт» (F6). Покази датчика магнітного поля почнуть відображатися на екрані у вигляді графіка.
- 2. Повільно поверніть датчик магнітного поля на повний оборот в горизонтальній площині, залишаючись в центрі кола. Уважно спостерігайте за показами датчика магнітного поля під час повороту (рис. XIP.9.2).
- 3. Визначте напрямки, в яких горизонтальна складова магнітного поля є максимальною і мінімальною за допомогою попередньо налаштованого компаса, нульова поділка якого суміщена з північним кінцем магнітної стрілки.
- 4. Зупиніть реєстрацію, натиснувши кнопку «Стоп» на панелі операцій Register iLab v.8.0.
- 5. Відмітьте на графіку основні (або проміжні) сторони горизонту та азимути (кут між даним напрямком і напрямком на північ), що відповідають максимуму і мінімуму отриманої залежності «Час – Магнітне поле».
- 6. Створіть нову сторінку (F2) з графічною реєстрацією даних, позначивши на створюваному графіку осі: вісь абсцис – час (с), вісь ординат – магнітне поле (мТл).

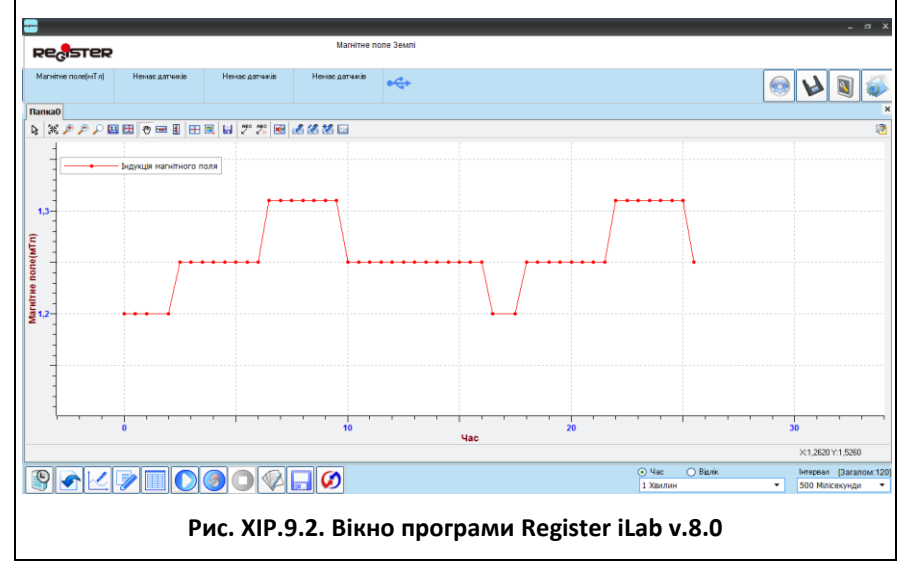

- 7. Знову поверніть датчик магнітного поля у напрямку, що відповідає максимальному сигналу у горизонтальній площині.
- 8. Почніть автоматичну реєстрацію даних, натиснувши на панелі операцій Register iLab v.8.0 кнопку «Старт» (F6). Покази датчика магнітного поля почнуть відображатися на екрані у вигляді графіка.
- 9. Повільно поверніть датчик магнітного поля на повний оборот у вертикальній площині, спостерігаючи за показами датчика магнітного поля.
- 10. Визначте напрямки, в яких вертикальна складова магнітного поля є максимальною і мінімальною.
- 11. Зупиніть реєстрацію, натиснувши кнопку «Стоп» на панелі операцій Register iLab v.8.0.

#### **Обробка та аналіз результатів:**

- 1. Підготуйте отримані графіки для звіту, використовуючи інструмент «Масштаб» з панелі інструментів для кращого якісного представлення отриманих експериментальних залежностей.
- 2. Відмітьте на графіках основні напрямки, що відповідають максимуму і мінімуму отриманої залежності індукції магнітного поля від часу при обертанні датчика у вертикальній та горизонтальній площинах (рис. XIP.9.3).

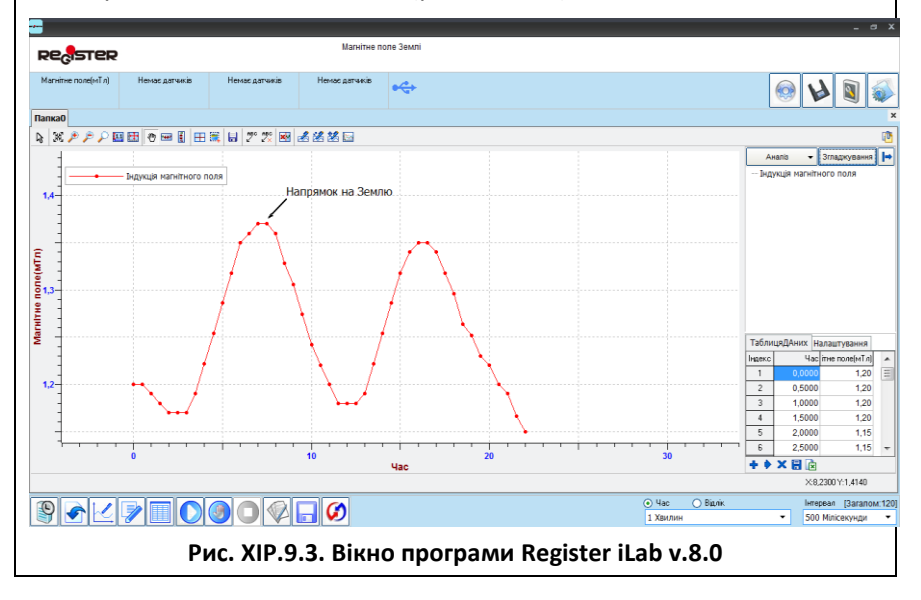

- 3. Запишіть у робочий зошит визначені максимальні рівні магнітного поля Землі у горизонтальній та вертикальній площинах.
- 4. Оцініть нахил силових ліній магнітного поля Землі, зважаючи на те, що датчик магнітного поля отримує максимальний сигнал, коли лінії силового поля співпадають з осьовим напрямком корпусу датчика.
- 5. Проаналізуйте чинники, від яких залежить рівень магнітного поля Землі.
- 6. Зробіть висновки.

- 1. Що називають магнітним полем?
- 2. В яких одиницях вимірюється індукція магнітного поля Землі?
- 3. Яка точність вимірювання датчика магнітного поля?
- 4. Який фізичний принцип дії датчика магнітного поля, що працює на основі ефекту Холла?

#### **Дослідження магнітного поля соленоїда**

## Мета:

вивчити особливості індукції магнітного поля соленоїда зі струмом.

## Прилади і матеріали:

- персональний комп'ютер/ноутбук із встановленим програмним забезпеченням Register iLab v.8.0;
- реєстратор даних Register;
- комплекти з'єднувальних проводів для датчиків;
- датчик магнітного поля;
- датчик струму;
- соленоїд із активним опором котушки не менше 5 Ом;
- ключ;
- лабораторний реостат (10 Ом);
- з'єднувальні провідники.

## Теоретичні відомості:

Провідник, по якому проходить електричний струм, утворює магнітне поле, набуваючи властивостей магніту. Відомо, що однойменні полюси магнітів відштовхуються, а різнойменні притягуються. Тому за допомогою магнітної стрілки можна визначити полюси провідника. Теоретично знаходження полюсів провідника можливо за правилом свердлика, якщо знати напрямок струму в провіднику. Відомо, що лінії магнітної індукції завжди виходять із південного полюса магніту і входять у північний. Тому, знаючи напрямок ліній магнітної індукції, знаходять розташування південного і магнітного полюсів провідника зі струмом.

Котушка, яка намотана на циліндричний каркас, створює всередині однорідне магнітне поле. На торцях котушки спостерігається картина магнітного поля, подібна до поля постійного смугового магніту. Це означає, що у котушки зі струмом можна виокремити два полюса – південний і північний, подібно до полюсів постійного магніту. Соленоїд – це одношарова котушка циліндричної форми, витки якої щільно намотані, а довжина котушки значно більша за її діаметр. Індукція поля всередині соленоїда визначається за законом:

$$
B = \frac{\mu_0 NI}{l}
$$
 (XIP.10.1),

де  $u_0$  – магнітна стала,  $N$  – кількість витків,  $I$  – сила струму у соленоїді, – довжина соленоїда.

## Хід роботи:

**Підготовка до експерименту:**

- 1. Зберіть електричне коло (рис. XIP.10.1) відповідно до схеми, що наведена на рис. XIP.10.2.
- 2. Підключіть датчик магнітного поля до роз'єму 1 реєстратора даних Register.
- 3. Запустіть програмне забезпечення Register iLab v.8.0.
- 4. Створіть новий експеримент з графічною реєстрацією даних, позначивши на створюваному графіку осі: вісь абсцис – час (с), вісь ординат - магнітне поле (мТл).
- 5. Налаштуйте параметри вимірювання:
	- час вимірювання 1 хв.
	- $\bullet$  інтервал 50 мс.

#### **Порядок проведення експерименту:**

*Дослід 1. Дослідження магнітного поля при наближенні до соленоїда і всередині котушки*

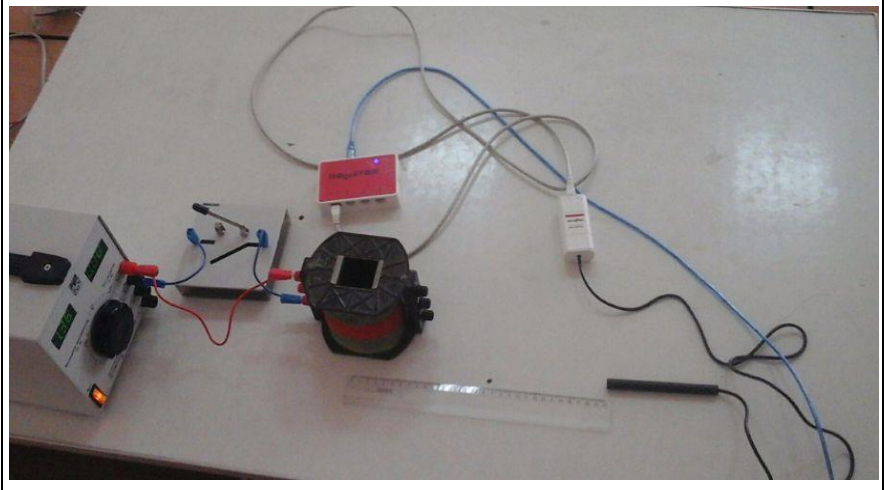

**Рис. XIP.10.1. Фото експериментальної установки під час вимірювання**

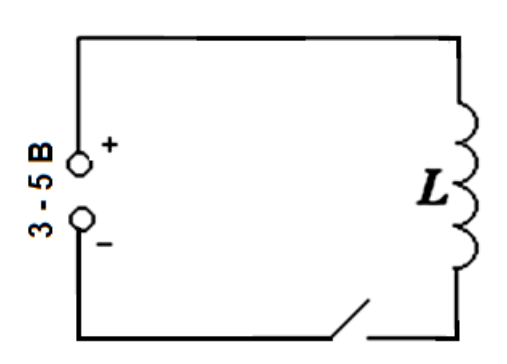

**Рис. XIP.10.2. Схема електричного кола**

- 1. Замкніть ключ електричного кола.
- 2. Почніть автоматичну реєстрацію даних, натиснувши на панелі операцій Register iLab v.8.0 кнопку «Старт» (F6). Покази датчика магнітного поля почнуть відображатися на екрані у вигляді графіка в режимі реального часу.
- 3. Зафіксуйте особливості залежності індукції магнітного поля соленоїда від часу, наближаючи і віддаляючи датчик магнітного поля відносно соленоїда.
- 4. Розімкніть ключ електричного кола.
- 5. Зупиніть реєстрацію, натиснувши кнопку «Стоп» на панелі операцій Register iLab v.8.0. Збережіть зібрані дані (F10).
- 6. Створіть нову сторінку (F2) з графічною реєстрацією даних, позначивши на створюваному графіку осі: вісь абсцис – час (с), вісь ординат – магнітне поле (мТл).
- 7. Замкніть ключ електричного кола знову.
- 8. Почніть автоматичну реєстрацію даних, натиснувши на панелі операцій Register iLab v.8.0 кнопку «Старт» (F6).
- 9. Зафіксуйте залежність індукції магнітного поля соленоїда від часу всередині та зовні котушки, орієнтуючи датчик магнітного поля вздовж осі соленоїда.
- 10. Розімкніть ключ електричного кола.
- 11. Зупиніть реєстрацію, натиснувши кнопку «Стоп» на панелі операцій Register iLab v.8.0. Збережіть зібрані дані (F10).
- 12. Змініть полярність джерела живлення і повторіть виконання пунктів 7 – 11 порядку проведення експерименту.

*Дослід 2. Дослідження залежності індукції магнітного поля від струму в котушці*

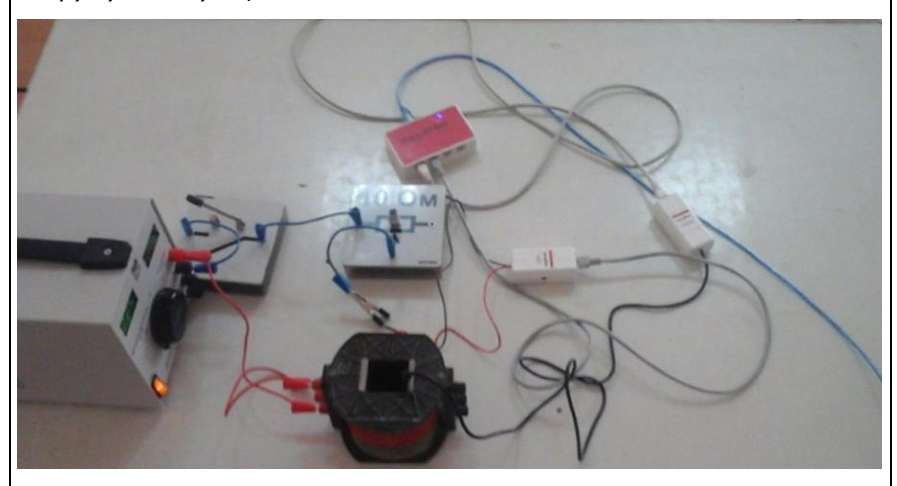

**Рис. XIP.10.3. Фото експериментальної установки під час вимірювання**

- 13. Додатково підключіть датчик струму до роз'єму 2 реєстратора даних Register.
- 14. Зберіть електричне коло (рис. XIP.10.3) згідно схеми, що наведена на рис. XIP.10.4. Перевірте надійність електричних контактів та правильність вмикання датчика струму. Опір реостата зробіть максимальним.
- 15. Помістіть датчик магнітного поля всередину соленоїда.

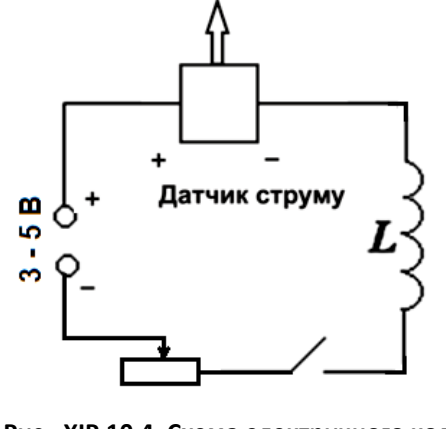

#### **Рис. XIP.10.4. Схема електричного кола**

- 16. Створіть нову сторінку (F2) з графічною реєстрацією даних, позначивши на створюваному графіку осі: вісь абсцис – час (с), вісь ординат – магнітне поле (мТл).
- 17. Оберіть Додати лінію (F3) та налаштуйте відображення новим кольором ще одної кривої «Час – Струм», позначивши на створюваному графіку осі: вісь абсцис – час (с), вісь ординат – сила струму (А).
- 18. Почніть автоматичну реєстрацію даних, натиснувши на панелі операцій Register iLab v.8.0 кнопку «Старт» (F6).
- 19. Замкніть ключ електричного кола знову.
- 20. Зафіксуйте залежність зміни індукції магнітного поля соленоїда та сили струму від часу, змінюючи силу струму в котушці за допомогою лабораторного реостата.
- 21. Зупиніть реєстрацію, натиснувши кнопку «Стоп» на панелі операцій Register iLab v.8.0*2.*
- 22. Розімкніть ключ електричного кола.

#### **Обробка та аналіз результатів:**

- 1. Відкрийте вікно, що відповідає першому досліду.
- 2. Проаналізуйте зміну індукції магнітного поля соленоїда зі струмом при наближенні і віддалені датчика магнітного поля відносно соленоїда. Зробіть відповідні написи на графіку (рис. XIP.10.5).

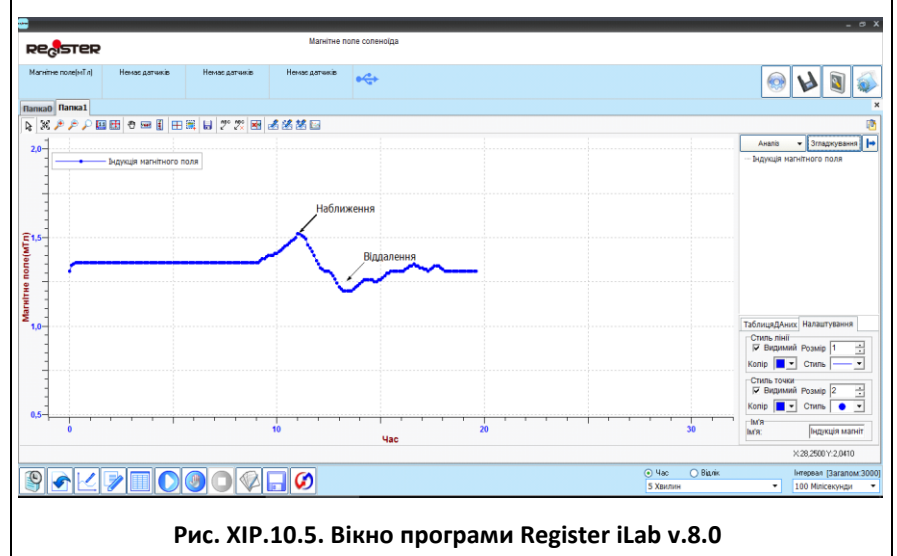

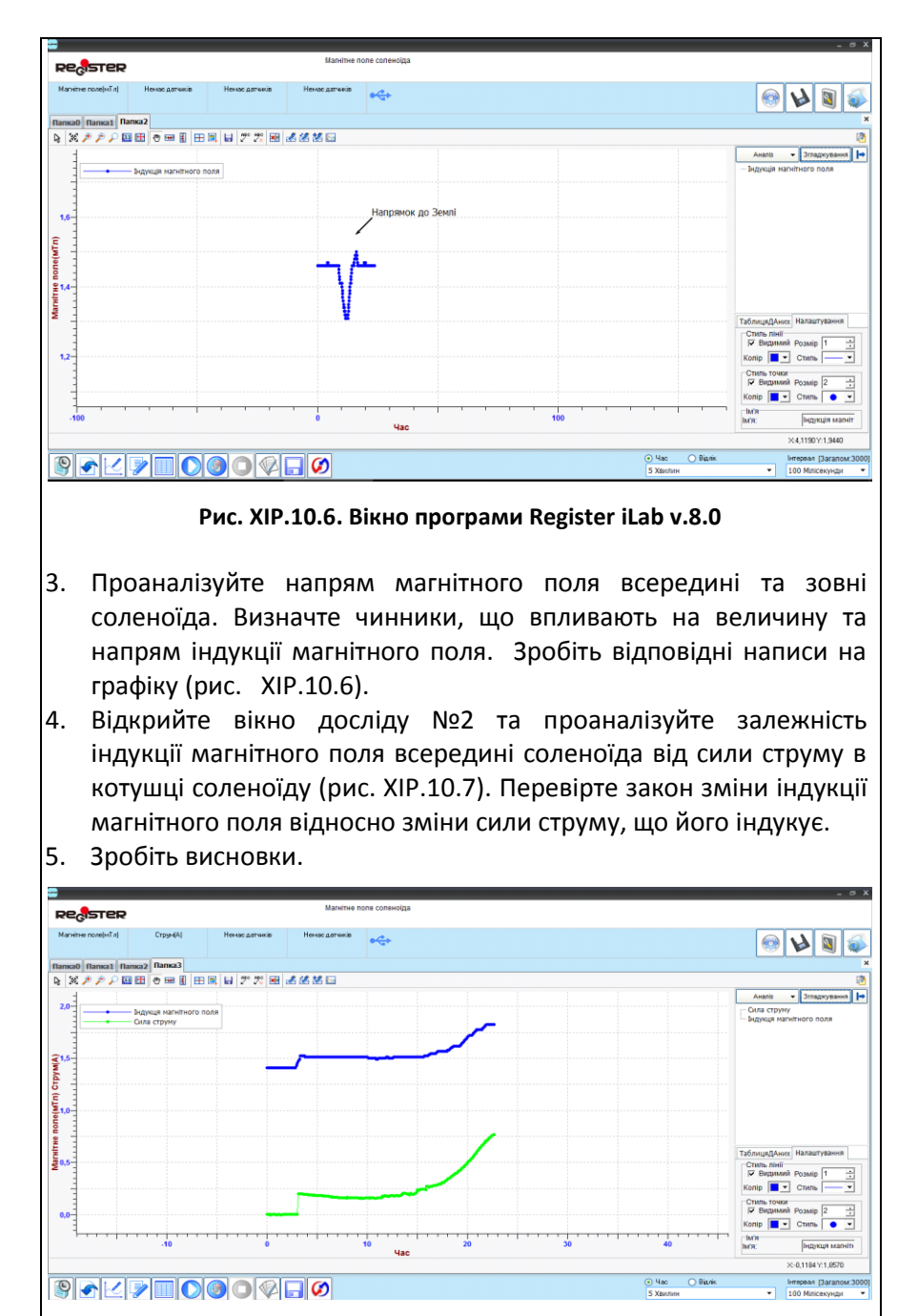

**Рис XIP.10.7. Залежність магнітного поля від сили струму**

- 1. Де зосереджено поле соленоїда?
- 2. Як залежить індукція магнітного поля соленоїда від сили струму в ньому?
- 3. Зобразіть магнітне поле соленоїда. Поясніть його напрям як результат додавання полів окремих витків.
- 4. Який фізичний принцип дії датчика магнітного поля, що працює на основі ефекту Холла?

#### **Вивчення основ фотометрії**

## Мета:

отримати графік залежності освітленості від відстані та порівняти його із законом обернених квадратів для освітленості.

## Прилади і матеріали:

- персональний комп'ютер/ноутбук із встановленим програмним забезпеченням Register iLab v.8.0;
- реєстратор даних Register;
- комплекти з'єднувальних проводів для датчиків;
- датчик освітленості;
- датчик відстані;
- оптична лава;
- освітлювач.

## Теоретичні відомості:

Освітленість – фотометрична величина, яка дорівнює відношенню світлового потоку, який падає на малу ділянку поверхні до площі цієї ділянки. Закон обернених квадратів – це закон, відповідно до якого значення деякої фізичної величини в даній точці простору обернено пропорційне до квадрату відстані від джерела поля, яке характеризує дана величина. Освітленість *Е*, створювану точковим джерелом знаходять за формулою:

$$
E = \frac{I \cos \alpha}{R^2}
$$
 (XIP.11.1),

 $\alpha$ е *I* — сила світла в канделах; R – відстань до джерела світла;  $\alpha$  кут падіння променів світла відносно нормалі до поверхні.

## Хід роботи:

### **Підготовка до експерименту:**

- 1. Зберіть експериментальну установку відповідно до рис. XIP.11.1:
	- установіть на столі оптичну лаву, закріпіть на ній освітлювач та підключіть його до мережі 220 В;
	- установіть на рухомому рейтері датчик освітленості.
	- закріпіть датчик відстані на вільному кінці оптичної лави.
- 2. Підключіть датчик освітленості до роз'єму 1, а датчик відстані до роз'єму 2 реєстратора даних Register.

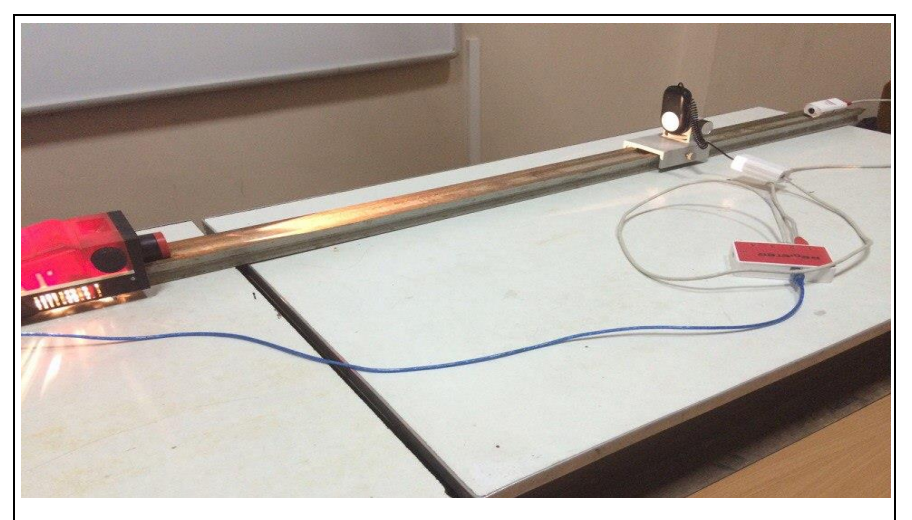

**Рис. XIP.11.1. Фото експериментальної установки**

- 3. Запустіть програмне забезпечення Register iLab v.8.0.
- 4. Оберіть новий експеримент та створіть Нову сторінку (F2) з графічною реєстрацією даних, позначивши на створюваному графіку осі: вісь абсцис – рух (см), вісь ординат - світло (люкс).
- 5. Налаштуйте параметри вимірювання:
	- час вимірювання 1 хв.
	- інтервал 50 мс.

#### **Порядок проведення експерименту:**

- 1. Перемістіть датчик освітленості на відстань близько 20 см від датчика відстані.
- 2. Увімкніть освітлювач.
- 3. Затемніть аудиторію.
- 4. Почніть автоматичну реєстрацію даних, натиснувши на панелі операцій Register iLab v.8.0 кнопку «Старт» (F6). Покази датчиків освітленості та відстані почнуть відображатися на екрані у вигляді точок в режимі реального часу.
- 5. Наближаючи датчик освітленості за допомогою рухомого рейтера до освітлювача зафіксуйте графік залежності освітленості, що створюється джерелом світла, від відстані у вікні Register iLab v.8.0 (рис. XIP.11.2).
- 6. Зупиніть реєстрацію, натиснувши кнопку «Стоп» на панелі операцій Register iLab v.8.0.

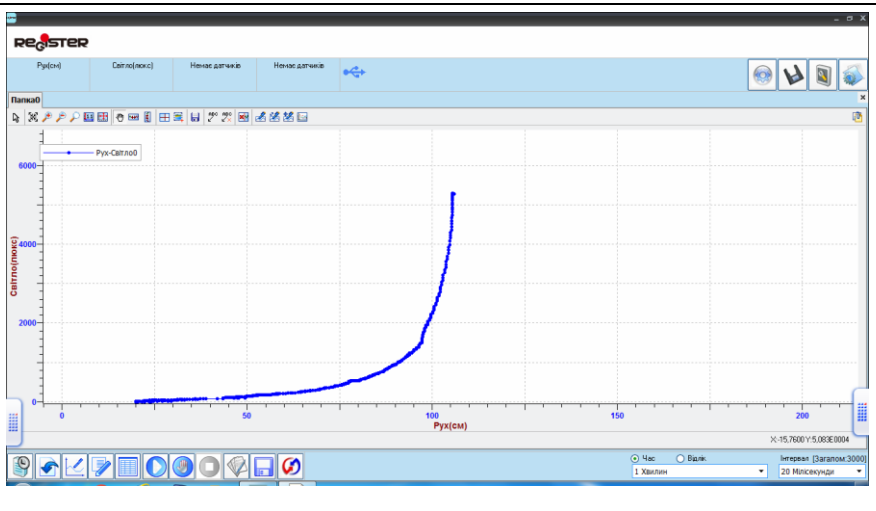

**Рис. XIP.11.2. Вікно програми Register iLab v.8.0**

#### **Обробка та аналіз результатів:**

- 1. Для аналізу отриманих даних клацніть правою кнопкою миші на отриманому графіку і виберіть «Редактор кривих».
- 2. Зробіть апроксимацію отриманої графічної залежності «Світло Рух» такою поліноміальною функцією, яка забезпечуватиме апроксимацію з найменшим середньоквадратичним відхиленням апроксимуючої функції від експериментальних точок.
- 3. Визначте характер закону для апроксимованого графіка.
- 4. Запропонуйте спосіб, за яким можна перевірити закон обернених квадратів для освітленості в даному експерименті.
- 5. Зробіть висновки у відповідності з метою роботи.

- 1. Яку фізичну величину називають освітленістю?
- 2. В яких одиницях вимірюється освітленість?
- 3. Сформулюйте закони освітленості.
- 4. В яких межах виконується закон обернених квадратів для освітленості?

## **ІНСТРУКЦІЯ**

# **з безпеки для учнів під час проведення занять у кабінеті (лабораторії) фізики**

**загальноосвітнього навчального закладу**

### **1. Загальні положення**

1.1. Учні, які навчаються в кабінеті (лабораторії) фізики, повинні дотримуватися правил безпеки під час проведення навчально-виховного процесу в кабінетах (лабораторіях) фізики та хімії правил внутрішнього розпорядку навчального закладу, розкладу навчальних занять, установлених норм та режимів праці та відпочинку.

1.2. Учні можуть знаходитися в (лабораторії) фізики тільки в присутності вчителя або лаборанта; перебування учнів у лаборантській не допускається.

1.3. Про кожний нещасний випадок, що трапився під час проведення занять з фізики, постраждалий учень чи очевидець нещасного випадку повинен терміново повідомити вчителя, який направляє постраждалого до медичного працівника, за необхідності викликає швидку медичну допомогу.

1.4. Про вихід з ладу та несправність обладнання учень має повідомити вчителя, який призупиняє роботу учнів і повідомляє про це керівництво навчального закладу.

### **2. Вимоги безпеки перед початком роботи**

2.1. Уважно вислухати інструктаж учителя щодо безпечного проведення лабораторного досліду, практичної роботи і особливостей їх проведення, запис про проведення інструктажу здійснюється в журналі обліку навчальних занять у рядку про тему уроку "Проведено інструктаж з безпеки життєдіяльності (БЖД)";

2.2. Учні повинні:

ознайомитися і чітко уяснити порядок і правила безпечного проведення лабораторного досліду, практичної роботи;

звільнити робоче місце від предметів, що непотрібні для виконання визначеної роботи;

перевірити наявність і надійність з'єднувальних провідників, приладів та інших предметів, необхідних для виконання завдання;

виконувати тільки ту роботу, яка передбачена завданням уроку (заняття) або доручена вчителем.

2.3. Починати виконувати завдання тільки з дозволу вчителя.

### **3. Вимоги безпеки під час виконання роботи**

3.1 Працювати лише на своєму робочому місці.

3.2. Виконувати інструкцію з виконання лабораторної (практичної) роботи.

3.3. Під час використання електрообладнання забороняється:

без дозволу вчителя вмикати електричні прилади, пристрої й обладнання;

переносити ввімкнені прилади;

залишати без нагляду ввімкнені в електромережу електричні прилади, обладнання;

самостійно усувати несправності електромережі і електрообладнання. Усунення несправностей електромережі і електрообладнання проводять фахівці, які відповідають за електричну мережу навчального закладу.

3.4. Стежити за справністю всіх кріплень у приладах і пристроях. Не доторкуватися до обертових частин машин і не нахилятися над ними.

3.5. Для складання експериментальних установок користуватися провідниками (з наконечниками і запобіжними чохлами) з міцною ізоляцією без пошкоджень.

3.6. Складаючи електричне коло, уникати перетину провідників; забороняється користуватися провідниками із спрацьованою ізоляцією і вимикачами відкритого типу.

3.7. Джерело струму в електричне коло вмикати в останню чергу. Складене коло вмикати тільки після перевірки і з дозволу вчителя.

3.8. Не доторкуватися до елементів кола, що не мають ізоляції й перебувають під напругою. Виконувати повторно з'єднання у колах і замінювати запобіжники після вимикання джерела електроживлення.

3.9. Не доторкуватися до корпусів стаціонарного обладнання, затискачів відімкнутих конденсаторів.

3.10. Користуватися інструментом з ізолюючими ручками.

#### **4. Вимоги безпеки після закінчення робіт**

4.1. Після закінчення роботи вимкнути джерело електроживлення, тільки після цього розібрати електричне коло.

4.2. Покласти інструменти, прилади індивідуального та загального користування в спеціально визначене місце.

4.3. Здати учителю (лаборанту) прилади та приладдя, які використовувалися під час роботи.

4.4. Виконувати прибирання робочого місця тільки з дозволу вчителя.

4.5. Відходи, сміття та невикористані матеріали прибрати з робочого місця у визначене місце.

4.6. Ретельно вимити руки з милом.

#### **5. Вимоги безпеки в екстремальних ситуаціях**

5.1. Учні повинні:

у разі виникнення пожежі або загорання електропроводки, електроприладів, з'єднувальних пристроїв тощо повідомити вчителя;

не усувати несправностей електромережі і електрообладнання самостійно (ремонт електромережі і електрообладнання проводять фахівці, які відповідають за електричну мережу навчального закладу);

при евакуації з приміщення кабінету (лабораторії) фізики чітко виконувати розпорядження вчителя, не відлучатися від нього.

## **Література:**

- 1. Використання Інтернет технологій для дослідження природних явищ у шкільному курсі фізики: Посібник, [Авт. кол.: Ю.О. Жук, О.М. Соколюк, Н.П. Дементієвська, О.В. Слободяник, П.К. Соколов; За редакцією Ю.О. Жука ] ; Ін-т інформаційних технологій і засобів навчання НАПН України, Київ : Атіка, 2014.
- 2. Експеримент на екрані комп'ютера: монографія [авт. кол.: Ю.О. Жук, С.П Величко, О.М Соколюк, І.В. Соколова, П.К. Соколов. За редакцією: Жука Ю.О., Київ: Педагогічна думка, 2012.
- 3. Зошит з фізики для лабораторних робіт і фізичного практикуму. 11 клас. Академічний та профільний рівні: навчальний посібник/ В.В. Гудзь, М.С. Міль., Тернопіль: Мандрівець, 2013.
- 4. Ю. О. Жук, О. М. Соколюк, Н. П. Дементієвська, та І. В. Соколова Інтернет орієнтовані педагогічні технології у шкільному навчальному експерименті : монографія. Київ : Атіка, 2014.
- 5. Комп'ютерно орієнтовані засоби навчання з фізики в школі: посібник, [авт. кол.: Ю.О. Жук, О.М. Соколюк, І.В. Соколова, П.К. Соколов], за заг. ред. Ю.О.Жука, Київ: Педагогічна думка, 2011.
- 6. Навчальні програми для загальноосвітніх навчальних закладів. Фізика 10-11 класи. [Електронний ресурс]. Режим доступу: https://mon.gov.ua/storage/app/media/zagalna%20serednya/pr

ogramy-10-11-klas/fiz-pr.pdf. Дата звернення: 10.08.2018р.

- 7. Навчальні програми для загальноосвітніх навчальних закладів. Фізика 10-11 класи. Профільний рівень. [Електронний ресурс]. Режим доступу: https://mon.gov.ua/storage/app/media/zagalna%20serednya/pr ogramy-10-11-klas/2018-2019/fizika-10-11-avtorskij-kolektiv-pidkerivnicztvom-lokteva-vm.pdf. Дата звернення: 10.08.2018р.
- 8. Навчальні програми для загальноосвітніх навчальних закладів. Фізика 7-9 класи. [Електронний ресурс]. Режим доступу: https://mon.gov.ua/ua/osvita/zagalna-serednya-
osvita/navchalni-programi/navchalni-programi-5-9-klas. Дата звернення: 10.08.2018р.

- 9. О. М. Матвєєв, Механіка і теорія відносності, Київ: «Вища школа», 1993.
- 10. С. Г. Литвинова Методика проектування та використання хмаро орієнтованого навчального середовища загальноосвітнього навчального закладу: методичні рекомендації, Київ: Компринт, 2015.
- 11. С. Г. Литвинова, "Cистема комп'ютерного моделювання об'єктів і процесів та особливості її використання в навчальному процесі закладів загальної середньої освіти", Інформаційні технології і засоби навчання, Том 64, № 2, C. 48- 65, 2018.
- 12. С. Г. Литвинова, "Використання систем комп'ютерного моделювання для проектування дослідницьких завдань з математики", Фізико-математична освіта : науковий журнал, Сумський державний педагогічний університет імені А.С. Макаренка, Фізико-математичний факультет редкол.: О.В. Семеніхіна (гол.ред.) [та ін.]. – Суми : [СумДПУ ім. А.С. Макаренка], Вип. 1 (15), С.83-89, 2018.
- 13. С.Г. Литвинова, О.М. Спірін і Л.П. Анікіна Хмарні сервіси Office 365 : навчальний посібник, Київ: Компринт, 2015.
- 14. Система дистанційної підтримки навчання у школах, ліцеях та гімназіях України [Електронний ресурс]. Режим доступу: https://disted.edu.vn.ua
- 15. Ф.Я. Божинова, С.В. Каплун, О.О. Кірюхіна і В.І. Мухін, Фізика. 10 клас. Академічний рівень: зошит для лабораторних робіт і фізичного практикуму, Харків: Ранок, 2014.
- 16. В.Г. Бар'яхтар, Ф.Я. Божинова, Фізика. 10 клас. Академічний рівень: Підручник для загальноосвіт. навч. закладів, Харків: Ранок, 2010.
- 17. В.Г. Бар'яхтар, Ф.Я. Божинова, М.М. Кірюхін і О.О. Кірюхіна, Фізика. 11 клас. Академічний рівень. Профільний рівень: Підручник для загальноосвіт. навч. закладів, Харків: Ранок, 2011.
- 18. Ф.Я. Божинова, С.В. Каплун і О.О. Кірюхіна, Фізика. 11 клас. Академічний рівень: Зошит для лабораторних робіт і фізичного практикуму, Харків: Ранок, 2011.
- 19. Т.М. Засєкіна, Д.О. Засєкін, Фізика: підруч. Для 11 кл. загальноосвіт. навч. закл.: (академічний рівень, профільний рівень), Харків: Сиція, 2011.
- 20. Т.М. Засєкіна, М.В. Головко. Фізика: підручник для 10 кл. загальноосвіт. навч. закл. (профільн. рівень), Київ: Педагогічна думка, 2010.
- 21. С.В. Каплун, В.Г. Решетняк. Фізичний практикум у класі та вдома. 10 клас, Харків: Ранок, 2007.
- 22. Fyzika v experimentoch pre žiakov základnej školy / Viera Lapitková, Vladimír Šebeň. In: Úvodná konferencia národného projektu "Podpora profesijnej orientácie žiakov základnej školy na odborné vzdelávania a prípravu prostredníctvom rozvoja polytechnickej výchovy zameranej na rozvoj pracovných zručností a práca s talentami" [elektronický zdroj] : zborník z konferencie : 28. novembra 2014. - Bratislava : Štátny inštitút odborného vzdelávania, 2014.
- 23. Bádateľské activity v prírodovednom vzdelávaní. Část A. / Marián Kireš, Zuzana Ješková, Mária Ganajová, Katarína Kimáková. – Bratislava: Štátny pedagogický ústav, 2016.
- 24. Bádateľské activity v prírodovednom vzdelávaní. Část B. / Marián Kireš, Zuzana Ješková. – Bratislava: Štátny pedagogický ústav, 2016.

*Навчальне видання*

## **Шкільний фізичний експеримент з використанням цифрових вимірювальних комплексів: старша школа**

Навчально-методичний посібник

Гарнітура Times New Roman. Формат 60×84/16. Ум. друк. арк. 14,88. Обл.вид.арк. 6,52. Зам. № 56. Наклад 300 прим. Видавництво УжНУ «Говерла» 88000, м. Ужгород, вул. Капітульна, 18